Installation Guide and User Manual footscan<sup>®</sup> System with **footscan**® 9

Materialise Motion

Last revision date: 2021-11-22

Information in this guide is subject to change without notice. No part of this document may be reproducedor transmitted in any way without the express written permission of Materialise Motion. ©Materialise Motion

footscan® is a registered trademark. Windows is a registered trademark of Microsoft Corporation in the United States and other countries.

# <span id="page-2-0"></span>**Table of Contents**

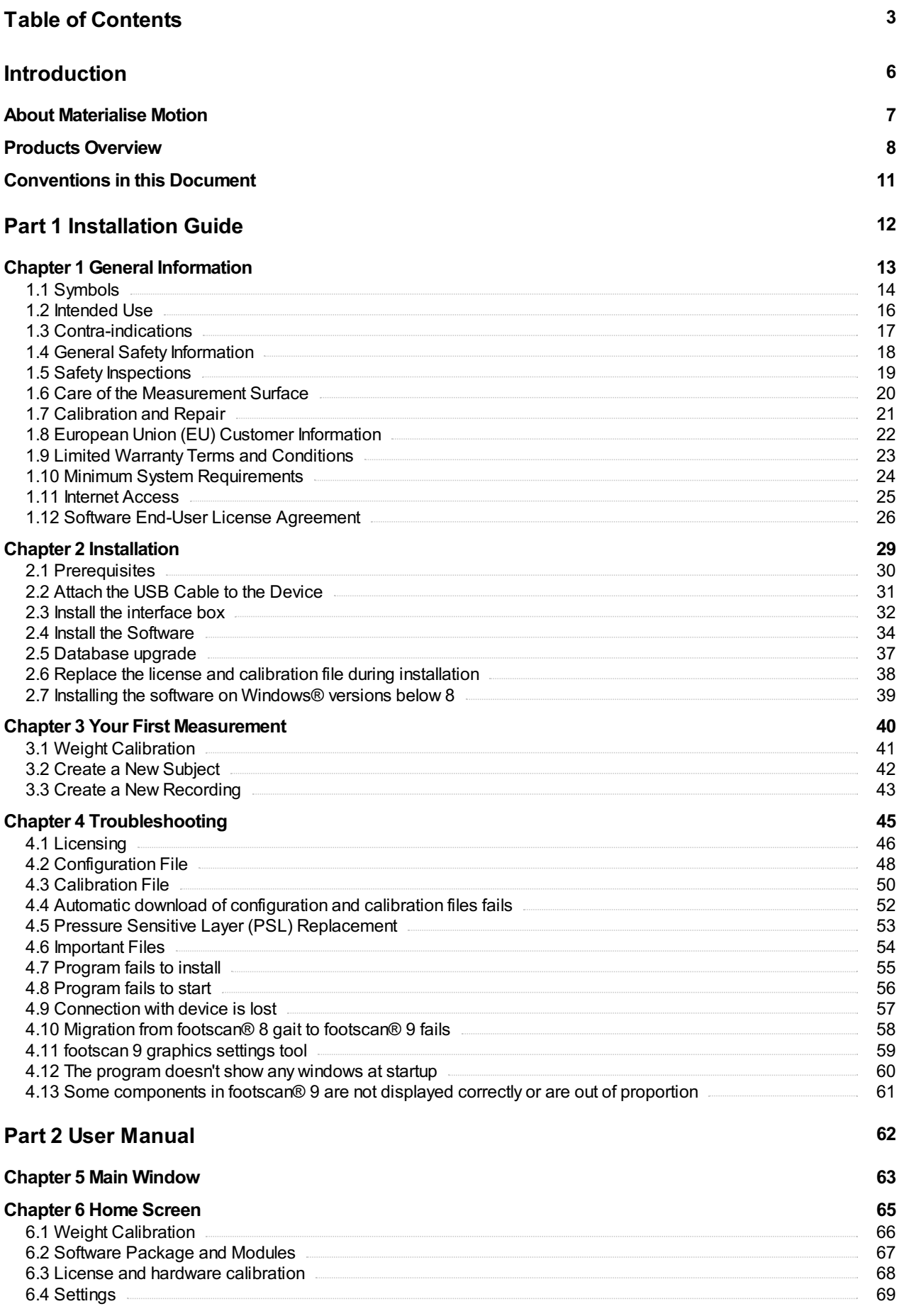

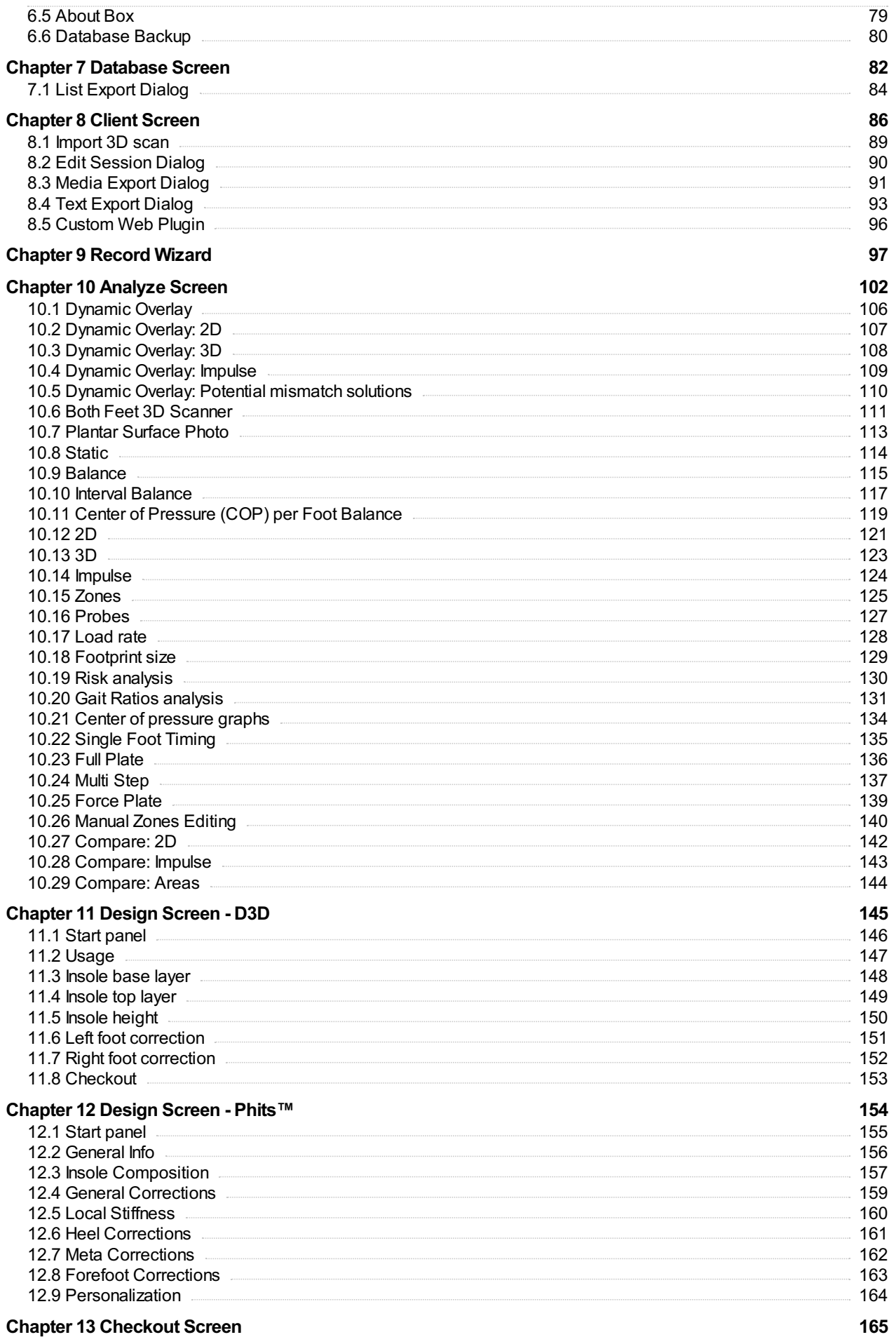

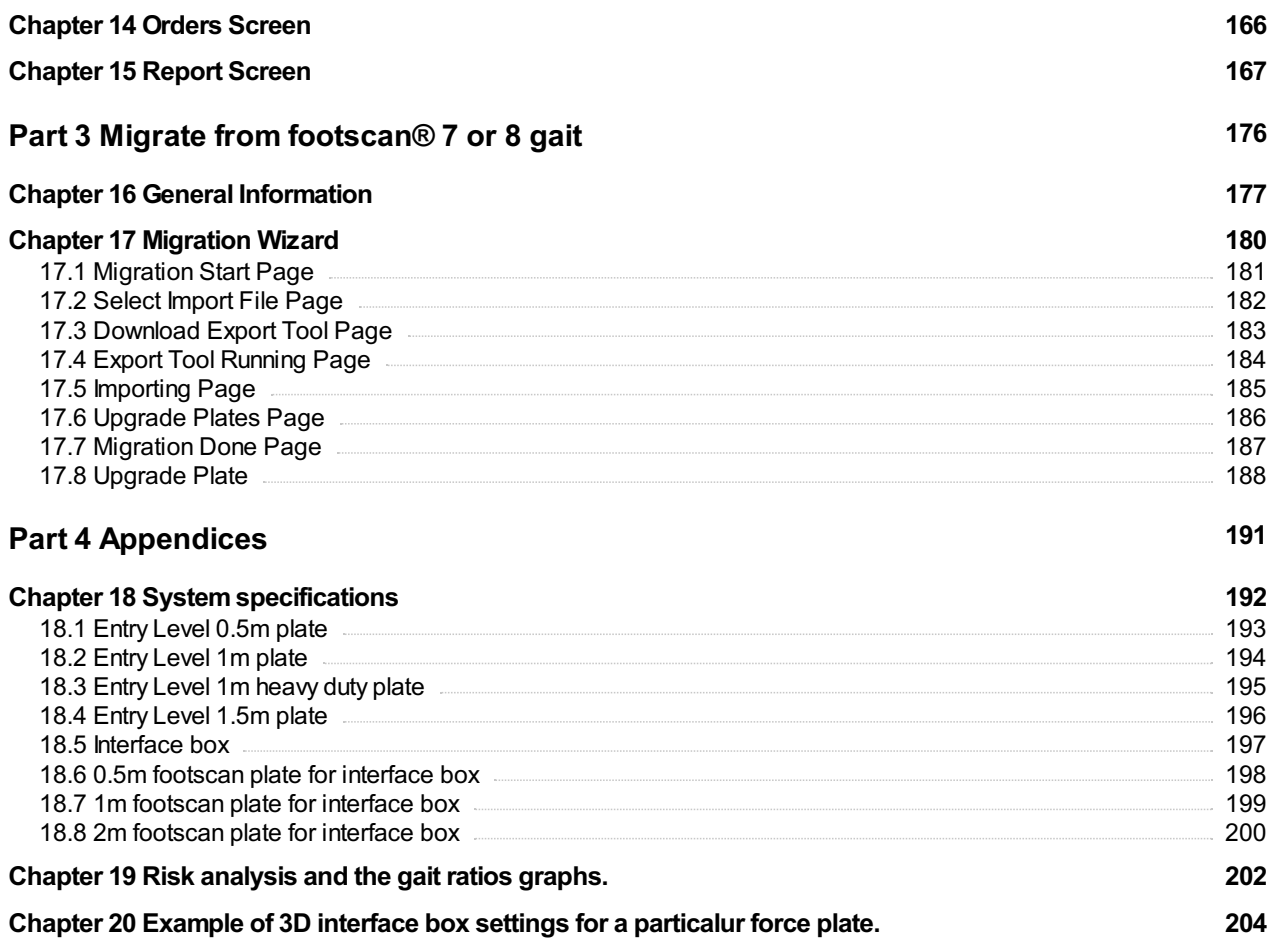

# <span id="page-5-0"></span>**Introduction**

Congratulations on your new purchase! Your footscan® pressure measurement system was developed to perform state-of-the-art gait recording and analysis. Our user-friendly footscan® 9 software accurately records static and dynamic plantar pressure data of subjects in barefoot as well as shod condition.

This document consists of two major parts. The installation guide shows you how to set up the hard- and software correctly to make your first measurement. The user manual provides you with an overview of all functions of the footscan® 9 software.

The remainder of this introductory chapter covers general information about Materialise Motion and its products, as well as conventions used throughout this document.

Enjoy your footscan<sup>®</sup> system.

#### <span id="page-6-0"></span>**About Materialise Motion**

Materialise Motion offers professional solutions for highly accurate dynamic pressure measurements in all kind of set-ups, using our renowned footscan® systems. Our primary aim is to offer the customer an affordable pressure measurement system with the best specifications to obtain an accurate result, combined with the clearest and easiest hardware and software user interface.

To reach these goals, our hard- and software developers use state-of-the-art technology resulting in a high quality pressure measurement system for general, clinical, scientific and industrial use. We cooperate with several international universities to validate the hard- and software parameters of the footscan® system. To assure customer satisfaction we offer support on all our products.

#### **Support**

Materialise Motion offers following support options:

- This Installation Guide and User Manual.
- Materialise Motion on the web: <http://www.materialisemotion.com>.
- Contact your regional distributor. The full list of distributors is available at <http://www.materialisemotion.com>.
- If you cannot locate a regional distributor, contact the Materialise Motion support department at [support.motion@materialise.be](mailto:support.motion@materialise.be). Please include the product serial numbers, system configuration, screen captures and detailed failure description.
- If you have exhausted the above support options, support by telephone is available from Monday to Friday from 9:00 to 16:00 GMT+1:00.
- In case your product requires repair, contact your regional distributor or the Materialise Motion support department at [support.motion@materialise.be](mailto:support.motion@materialise.be) to initiate the RMA (Return Material Authorization) process.

#### **Pre-sales and sales**

For pre-sales and sales information, contact your regional distributor. If you cannot locate a regional distributor, contact Materialise Motion directly at [sales.motion@materialise.be](mailto:sales.motion@materialise.be).

#### **Worldwide Headquarters**

Materialise Motion De Weven 7 B-3583 Paal Belgium Tel. +32 (0) 14 23 20 31 Fax. +32 (0) 14 23 53 90

#### <span id="page-7-0"></span>**Products Overview**

In general, all footscan® systems operate in the same manner:

The footscan® plate measures plantar pressure using an X-Y matrix of resistive pressure sensitive sensors that are scanned sequentially. The system registers pressure data when the subject stands on or walks over the plate.

The footscan® 9 software processes the data. The result is a pressure image of the foot. The color scale of the image varies from blue (minimum pressure) to red (maximum pressure). Additionally, the system computes a number of physical properties for further analysis of the measurement.

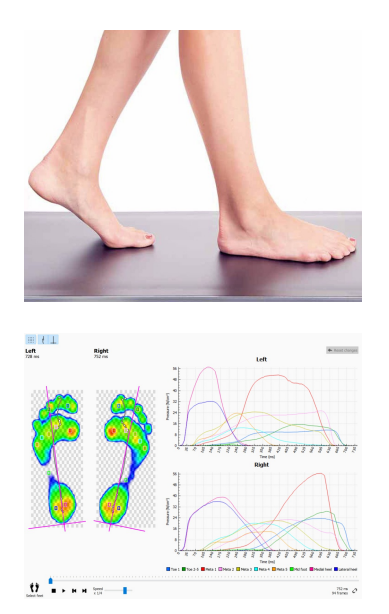

Footscan® Entry level systems are available in three sizes: 0.5m, 1m and 1.5m. The plates connect directly to a USB2 port of the computer via the fixed (0.5m and 1m system) or detachable USB cable (1m heavy duty and 1.5m system). No additional power supply unit is required. Appendix [18](#page-191-0) provides more technical details.

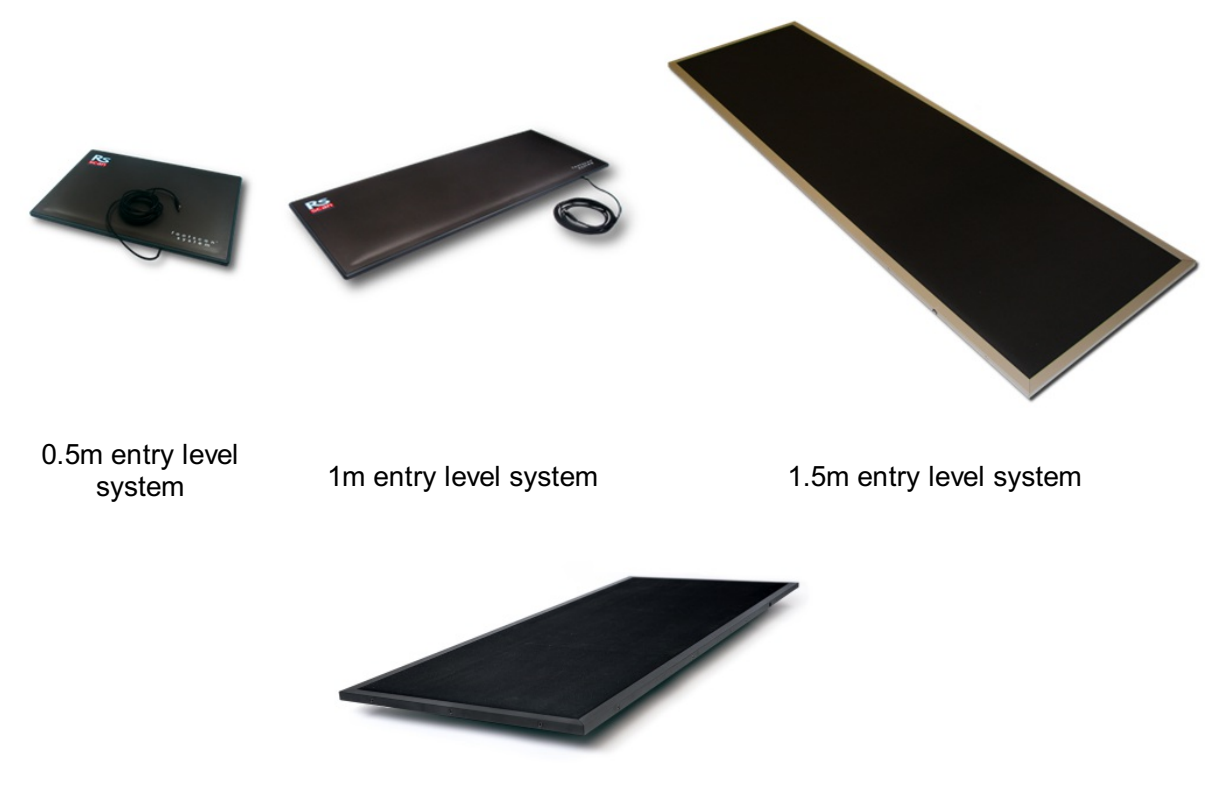

1m entry level heavy duty system

Footscan<sup>®</sup> interface box systems also come in three sizes:  $0.5$ m, 1m and 2m. They consist of a footscan® interface box and a plate, as well as the cables to connect them: 0.5m plate

1m plate

2m plate

Interface box

Analog coaxial cable 6m (An optional longer cable is available if required).

USB cable A-B 5m

Power supply unit

Power cord (Specific country version according to order).

A footscan® security dongle is a USB2 hardware dongle which can be used to run the footscan® 9 software without a footscan® plate being plugged in.

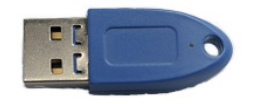

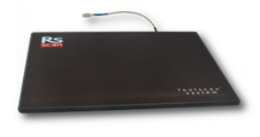

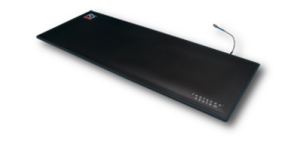

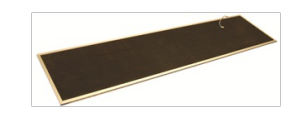

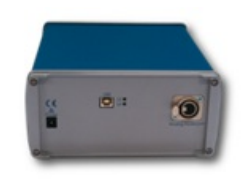

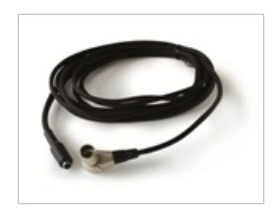

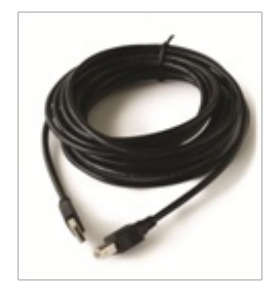

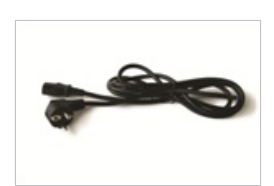

The 3D scanners can be used for making a three dimensional representation of a foot, please refer to the manual included with your 3D scanner for more information.

# <span id="page-10-0"></span>**Conventions in this Document**

The following typestyle conventions are used throughout this guide:

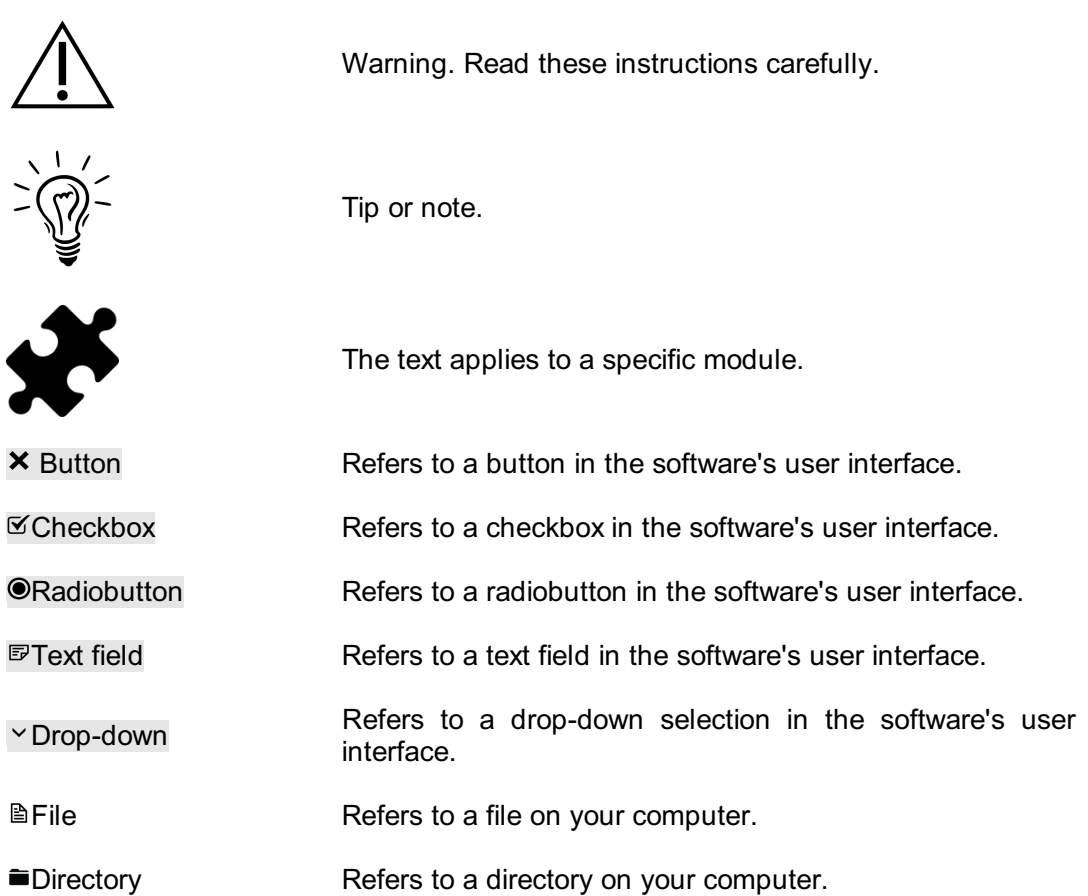

# <span id="page-11-0"></span>**PART 1**

# **Installation Guide**

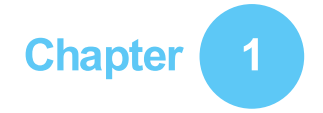

# <span id="page-12-0"></span>**General Information**

This chapter provides important information on your footscan® product. It contains recommendations for safe usage and maintenance of the product, as well as information about its warranty terms and conditions. The minimum system requirements and the End-User License Agreement (EULA) of the footscan® 9 software conclude this chapter.

Please read the following carefully before proceeding to the next chapters.

# <span id="page-13-0"></span>**1.1 Symbols**

The following symbols may appear on the product, packaging or documentation:

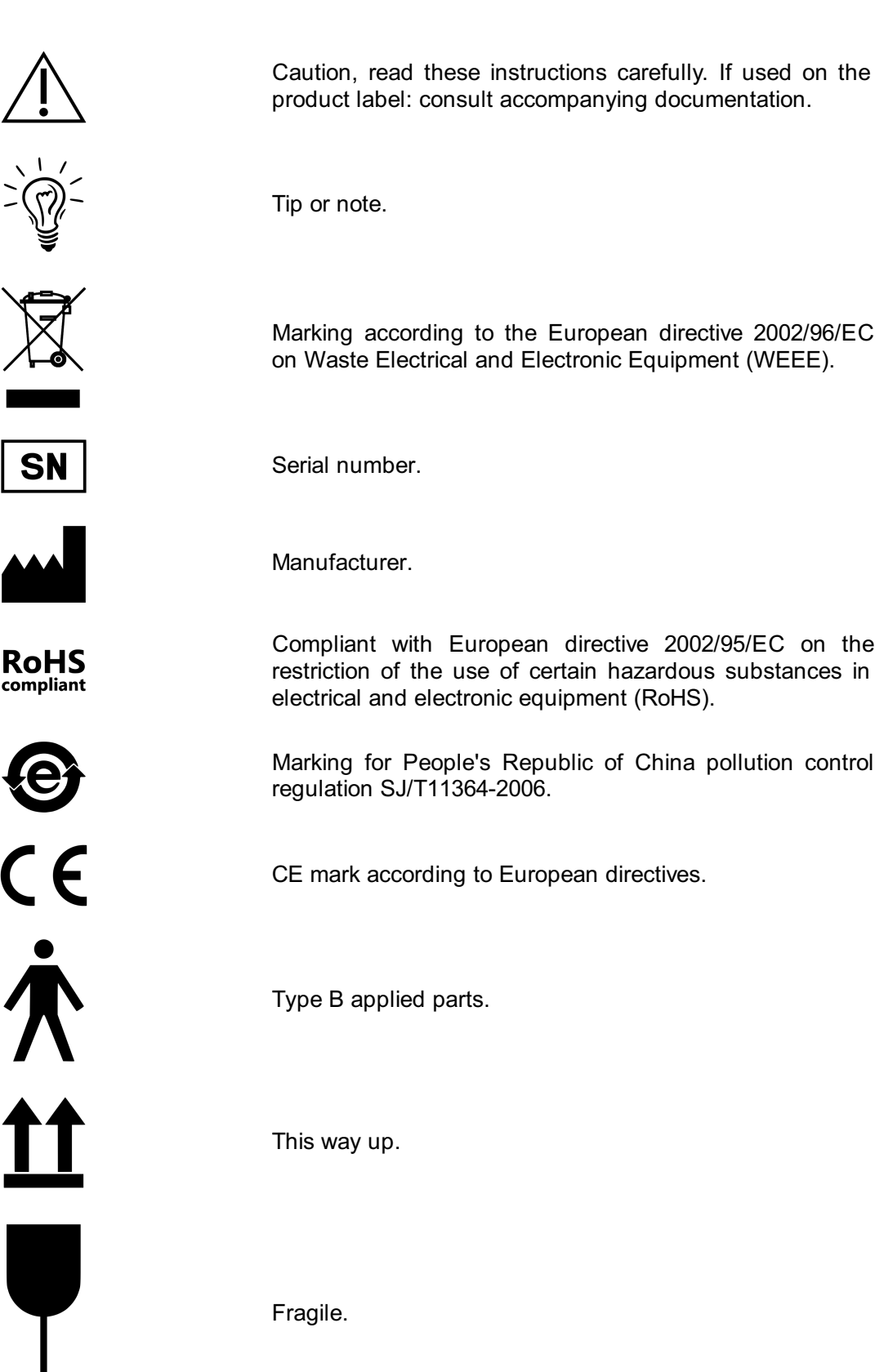

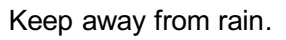

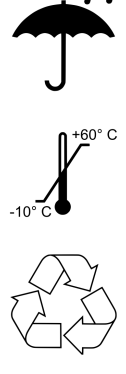

Packed storage temperature limitation.

Recyclable packaging.

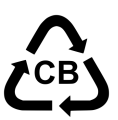

LATEX

Recyclable packaging, cardboard material.

Contains or presence of natural rubber latex.

#### <span id="page-15-0"></span>**1.2 Intended Use**

The footscan® state-of-the-art pressure measurement system is intended for human beings, to measure static and dynamic plantar pressure during balance and/or gait (walking/running) exercises.

The CE-marked medical device Materialise footscan® 9 software is intended for the visualization of static and dynamic human movement data and parameters derived from this data. The application allows the patient-specific design of an orthotic that can be produced by additive manufacturing.

Operation and interpretation of the measurements as well as prescription of treatment or orthotic corrections should be done by trained professionals.

### <span id="page-16-0"></span>**1.3 Contra-indications**

Clients with stability issues when walking or running might require assistance during the measurement.

Patients and users who may have allergic reactions to certain proteins in latex should be made aware that the protective top rubber layer on 1m EL HD, 1.5m EL and 2m Advanced/Hi-end footscan® plates contains a mixture of natural dry rubber and synthetic rubber, precautions should be taken to avoid contact with bare skin.

# <span id="page-17-0"></span>**1.4 General Safety Information**

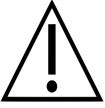

This section contains important instructions regarding safety. Please read them carefully.

- All users should read the installation guide and user manual before using the footscan® system, the installation guide and user manual should be available to users at all times.
- Prior to the measurement session, the client should be instructed on how to walk or run over the footscan® plate.
- Should the client incur injury due to use or malfunction of the footscan® system, providing all precautions are taken, the footscan® system is well maintained and used as intended, report such an event to the manufacturer Materialise Motion.
- All equipment connected directly or indirectly to the footscan® system (PC and peripherals, force plate, trigger device, synchronized camera ...) has to be configured in accordance with the EN 60601-1 standard. Consult a qualified technician when in doubt.
- Ensure a safe distance of 1.5m between the client and any of the above mentioned equipment (except equipment required for the measurement such as a force plate) or other equipment not compliant with the EN 60601-1 standard.
- The PC used should be approved to the appropriate safety standard for nonmedical equipment (EN 60950).
- Do not place the footscan® system (plate, cable  $\ldots$ ) adjacent to equipment or power lines which generate strong electromagnetic or electrostatic fields, relocate if necessary.
- Do not operate or store the footscan® system outside the specified environmental temperature and humidity range, do not expose the footscan® system to direct sunlight, do not expose the footscan® system to moisture.
- Install the footscan® plate on a solid, non-skid surface, ensure the plate is fully supported and the entire client runway is non-skid.
- Install the footscan® plate in a runway which is long enough to allow the client to walk or run in a natural gait pattern.
- To eliminate the height difference between the floor and the footscan® plate, either recess the footscan® plate in the floor or use a raised runway (available from Materialise Motion or its local distributors).
- Avoid direct contact between the measurement surface of the footscan® plate and damaged skin, use appropriate isolation methods.
- Protect the measurement surface from high impact or sharp objects. Dents or damage to the measurement surface can influence the measurement and can permanently damage the Pressure Sensitive Layer and electronic components. Use a protective cover when performing such measurements, for example a layer of 3- 5mm EVA material (Ethylene Vinyl Acetate sheets).
- Protect the footscan® plate cable and connectors from accidental damage. Ensure nobody can trip over the cable. Use a cable conduit or other means to cover and protect the cable.
- Do not bend the footscan<sup>®</sup> cable at a sharp angle.
- Do not lift the footscan® plate by its cable, never pull the cable.
- Do not extend the footscan<sup>®</sup> plate cable.
- When not in use, store your footscan® plate flat (measurement surface up) or in its packaging or flight case. Do not store the footscan® plate vertically without adequate support (cable always pointing upwards), do not put any weight on the measurement surface.
- Do not use unsuitable or unapproved third party accessories or non-original spare parts, this can cause malfunctions or incorrect measurements and void warranty.
- The footscan® systems are not intended to be used in an oxygen rich environment.

## <span id="page-18-0"></span>**1.5 Safety Inspections**

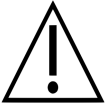

This section contains important instructions regarding safety. Please read them carefully.

- Prior to each measurement session, visually inspect the measurement surface of the footscan® plate, do not use the footscan® plate if the protective sticker or rubber is loose or damaged to such an extent that the client could trip or get injured. Replacement stickers and rubbers can be ordered from Materialise Motion or its local distributors.
- Prior to each measurement session, visually inspect the cable and client runway, ensuring maximum safety for the client while being measured.
- On a weekly basis, inspect the cable and connection. Do not use the system if the cable is damaged. Detachable cables can be replaced by the user, replacement cables are available from Materialise Motion or its local distributors.

#### <span id="page-19-0"></span>**1.6 Care of the Measurement Surface**

- To ensure client safety, clean and, if applicable, disinfect the measurement surface of the footscan® plate or insole sensor between subsequent clients.
- The measurements surface can be cleaned and disinfected with a suitable disinfectant or a mild detergent.
- Do not pour or spray the cleaning or disinfectant product directly on the footscan® plate, use a damp cloth to clean and remove contamination.
- Make sure the measurement surface of the footscan® plate is completely dry before use.
- Do not use aggressive cleaning or disinfectant products that are harmful to PVC, polycarbonate plastic, rubber or aluminium.
- Do not use solvent based, flammable or abrasive cleaning or disinfectant products.
- Do not submerge any part of the footscan<sup>®</sup> system into water or other liquids.
- Do not sterilize the footscan® plate or any of its components.

## <span id="page-20-0"></span>**1.7 Calibration and Repair**

- Materialise Motion recommends to send the footscan® system to Materialise Motion yearly for replacement of the Pressure Sensitive Layer (PSL) and calibration. Contact the Materialise Motion support department at [support.motion@materialise.be](mailto:support.motion@materialise.be) to obtain our RMA (Return Material Authorization) procedure.
- There are no user serviceable parts inside the footscan® system. Disassembly of the footscan<sup>®</sup> system will void warranty.
- Repair of the footscan® system should only be performed by qualified personnel at the headquarters of Materialise Motion, contact the Materialise Motion support department at [support.motion@materialise.be](mailto:support.motion@materialise.be) to obtain our RMA (Return Material Authorization) procedure.
- Save the original packaging of the footscan® system, it can be used to ship the footscan® system to Materialise Motion for repair or replacement of the Pressure Sensitive Layer (PSL).

### <span id="page-21-0"></span>**1.8 European Union (EU) Customer Information**

Footscan® products are marked according to the European directive 2002/96/EC on Waste Electrical and Electronic Equipment (WEEE).

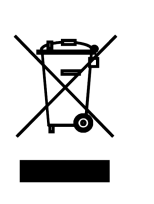

This symbol on the product or the documentation indicates that this product may not be treated as household waste. Instead it shall be handed over to the applicable collection point for the recycling of electrical and electronic equipment. Disposal must be carried out in accordance with local environmental regulations for waste disposal. For more detailed information about disposal of this product, please contact the distributor where you purchased the product, your household waste disposal service or your local city office.

Alternatively, the product can be sent back to Materialise Motion for disposal or trade-in. Contact the Materialise Motion support department at [support.motion@materialise.be](mailto:support.motion@materialise.be) to obtain our RMA (Return Material Authorization) procedure.

## <span id="page-22-0"></span>**1.9 Limited Warranty Terms and Conditions**

- Materialise Motion products are warranted to be free from defects in materials or workmanship for a period of one year from the date of delivery (the "Warranty Period").
- If the product is determined to be defective during the Warranty Period, Materialise Motion shall repair the product.
- Repair as provided under this warranty is the sole and exclusive remedy of the consumer and Materialise Motion's sole and exclusive liability in respect of defects in your product.
- Any parts replaced under warranty will become the property of Materialise Motion.
- Parts replaced under warranty will be covered by a 90 days repair warranty or the remainder of the product warranty period, whichever period is longer. The product warranty period will not be extended.
- The customer shall exhaust all support options listed in the contact information section before returning a product.
- The customer shall contact Materialise Motion support department (contact information on page 6) prior to returning a product to obtain the Materialise Motion Return Material Authorization (RMA) procedure and form. After receiving and validating the filled-in form from the customer, Materialise Motion customer support shall issue an RMA number. Returned products without a valid RMA number will be rejected.
- The customer shall ship defective product freight prepaid to Materialise Motion. Materialise Motion shall ship the repaired product freight prepaid to the customer. Customers outside of Europe shall issue a pro-forma invoice and declare the shipment as temporary export, contact Materialise Motion customer support for more information on shipments outside of Europe.
- To the extent permitted by applicable law(s) Materialise Motion does not assume any liability for loss of or damage to or corruption of data, for any loss of profit, loss of use of products or functionality, loss of business, loss of contracts, loss of revenues or loss of anticipated savings, increased costs or expenses or for any indirect loss or damage, consequential loss or damage or special loss or damage.
- This Limited Warranty does not affect your legal (statutory) rights under your applicable national laws relating to the sale of products.

#### **The warranty covers:**

• The cost of all parts and labor in the repair or replacement of any parts, following mechanical or electrical breakdown, which are shown to the satisfaction of Materialise Motion to be defective due to faulty materials or workmanship.

#### **The warranty does not cover:**

- Normal wear and tear, including wearing parts such as fuses, dents, scratched paintwork, interface cables and Pressure Sensitive Layer (PSL).
- The cost of repair following accidental damage, careless operating, unintended use, use or incorrect installation of incompatible third party equipment, negligence, handling damage, transit damage, misuse, non-compliance with the supplied instructions, force majeure, natural forces or damage due to other external causes.
- Unsatisfactory performance caused by non-compliance with the minimum system requirements, the use or attachment of any accessories not produced or authorized by Materialise Motion.
- Use of the footscan<sup>®</sup> system for any purpose other than the intended use.
- Repairs, alterations or disassembly carried out by unauthorized parties or agents.
- Products damaged during transit to Materialise Motion due to insufficient or improper packaging.
- Footscan® software (refer to the footscan® software End-User License Agreement in Section [1.12](#page-25-0)).

#### <span id="page-23-0"></span>**1.10 Minimum System Requirements**

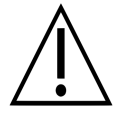

Footscan<sup>®</sup> 9.7.2 is the last version which will support Windows<sup>®</sup> 8 and 8.1. All future versions will require minimum Windows® 10 as operating system.

Footscan<sup>®</sup> 9 runs on the following 64-bit versions of Microsoft Windows®: 10.

The minimum system requirements are:

- Microsoft Windows<sup>®</sup> 10 64-bit.
- An intel i3 series processor of the 7th generation, or similar/newer processor.
- 1GB of free HDD hard disk space.
- 2GB of RAM
- An integrated graphics card supporting at least OpenGL® 2.1 or OpenGL ES® 3.0.
- Support for a minimum screen resolution of 1024x768.
- One USB2 port available to connect the footscan® plate.

Materialise Motion recommends the following system requirements for maximum user experience:

- Microsoft Windows<sup>®</sup> 10 64-bit.
- An intel i5 or i7 series processor of the 7th generation, or similar/newer processor.
- 5GB of free SSD hard disk space.
- 4GB of RAM.
- A dedicated graphics card supporting at least OpenGL® 2.1.
- Full HD support corresponding to a screen resolution of 1920x1080.
- Up to four USB2 ports available to connect the footscan® plates, boxes, scanners and dongles.
- An active internet connection.

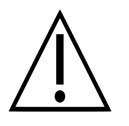

It is not guaranteed that the footscan® 9 software runs correctly from within a virtual machine. Running from a virtual machine might cause connection problems with the plate or prevent the software from functioning correctly itself. It is advisable to run the footscan® 9 software directly on the native operating system.

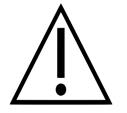

It is not guaranteed that the footscan® 9 software runs correctly on mobile devices (for example tablets). Running on mobile devices might cause connection problems with the plate or prevent the software from functioning correctly itself. It is advisable to run the footscan® 9 software on non-mobile devices.

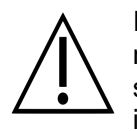

It is not guaranteed that the footscan® 9 software runs correctly on a multiple monitor setup with different screen resolutions. Moving the footscan® 9 software from a screen to another with a different resolution may deform the interface making it difficult to use the footscan® 9 software.

#### <span id="page-24-0"></span>**1.11 Internet Access**

Footscan® 9 needs an active internet connection for correct operation. So in case of a restricted internet access (firewall, ...), make sure that the following url's are accessible:

- Automatic software updates and migration wizard download:
	- https://downloads.api.materialisemotion.com
	- ftp.rsscan.com
- Identification of the footscan® 9 software:
	- https://identity.materialisemotion.com
- Automatic download of configuration (see chapter  $4.2$ ) and calibration files (see chapter [4.3](#page-49-0)):
	- https://config.api.materialisemotion.com
	- https://calib.api.materialisemotion.com
- Anonymous logging of usage statistics:
	- https://usagestats.api.materialisemotion.com
- Emailing service:
	- https://mailing.api.materialisemotion.com
- Phits:
	- https://portal.rsprint.com

Contact the Materialise Motion support department at [support.motion@materialise.be](mailto:support.motion@materialise.be) for further assistance.

<span id="page-25-0"></span>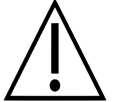

#### **IMPORTANT - READ THIS NOTICE CAREFULLY BEFORE INSTALLING THE SOFTWARE**

This End-User License Agreement or EULA is a legal agreement between you (as an individual or legal entity) and the manufacturer of the accompanying SOFTWARE PRODUCT (RS Print powered by Materialise NV) which includes computer software and may include associated media, printed materials, and ''online'' or electronic documentation. This EULA replaces all previous declarations, warranties, policies or EULA'S regarding the SOFTWARE PRODUCT. A signed EULA between you and the manufacturer of the SOFTWARE PRODUCT may amend or overrule this EULA.

You agree to be bound by the terms of this EULA by installing, copying, or otherwise using the SOFTWARE PRODUCT. If you do not agree with any of the terms of this EULA, the manufacturer of the SOFTWARE PRODUCT does not license you to use the SOFTWARE PRODUCT, do not install, copy, download or use the SOFTWARE PRODUCT; remove all copies from your system(s); contact your local distributor or the manufacturer of the SOFTWARE PRODUCT for further instructions on how to return the unused product.

footscan © RS Print powered by Materialise NV.

The SOFTWARE PRODUCT is protected by copyright laws, international copyright treaties, intellectual property laws and treaties. The SOFTWARE PRODUCT is licensed, not sold. This EULA grants you a non-exclusive and indefinite license as detailed below.

#### **1. GRANT OF LICENSE**

This EULA grants you the following rights:

Software installation and use. You may install an unlimited number of copies of the SOFTWARE PRODUCT on computers or network servers within your company. One software license is required for each footscan® system, enabling the use of the SOFTWARE PRODUCT on only one footscan® system, indicated by the serial number of the footscan® system. You may use the SOFTWARE PRODUCT without a footscan® system for the sole purpose of processing and visualizing stored measurement data.

#### **2. DESCRIPTION OF OTHER RIGHTS AND LIMITATIONS**

- Limitations. You may not reverse engineer, decompile, disassemble, translate, edit, arrange or modify the SOFTWARE PRODUCT or otherwise try to access data which is invisible to the user during normal use of the SOFTWARE PRODUCT, without prior written permission of the manufacturer of the SOFTWARE PRODUCT, except and only to the extent that such activity is expressly permitted by applicable law notwithstanding this limitation (EC directive 91/250/EEC on the legal protection of computer programs).
- Separation, combination or integration of components. No parts of the SOFTWARE PRODUCT may be combined with or integrated in another SOFTWARE PRODUCT without prior written permission of the manufacturer of the SOFTWARE PRODUCT. Each part of the SOFTWARE PRODUCT that is combined with or integrated in another SOFTWARE PRODUCT is still subject to the terms and conditions of this EULA.
- You may not distribute, lend, sub-license, rent or lease the SOFTWARE PRODUCT.
- Software transfer. You may permanently transfer all of your rights under this EULA providing you do not retain any copies, the entire SOFTWARE PRODUCT is transferred (including any associated media, printed materials, ''online'' or electronic

documentation, all upgrades and this EULA) and the recipient agrees to the terms of this EULA. If the SOFTWARE PRODUCT is an upgrade from previous versions, all previous versions must be part of the transfer.

Termination. Without prejudice to any other rights, the manufacturer may terminate this EULA if you fail to comply with the terms and conditions of this EULA. Each of the parties can terminate this EULA, immediate and without notice period, by registered letter, in case of bankruptcy, suspension of payment, serious violation of contractual terms and conditions or any cause violating the rights of one of the parties. In the event of a termination, you must destroy all copies of the SOFTWARE PRODUCT including any associated media, printed materials, "online" or electronic documentation, or return to your local distributor or the manufacturer of the SOFTWARE PRODUCT.

#### **3. COPYRIGHT**

- All intellectual properties and copyrights in and to the Software Product (including but not limited to any images, photographs, animations, video, sound, music, and text incorporated into the SOFTWARE PRODUCT), the accompanying documentation, and any copies of the SOFTWARE PRODUCT are owned by the manufacturer of the SOFTWARE PRODUCT or its suppliers.
- The SOFTWARE PRODUCT is protected by copyright laws and international treaty provisions. Therefore, you must treat the SOFTWARE PRODUCT like any other copyrighted material. Copies of accompanying documentation are limited to internal use.

#### **4. PRODUCT SUPPORT**

The following support options are available for the SOFTWARE PRODUCT:

- The accompanying documentation.
- The RS Print powered by Materialise NV website <http://www.materialisemotion.com>
- Your regional distributor. If you cannot locate a regional distributor, contact the RS Print powered by Materialise NV support department at [support.motion@materialise.be](mailto:support.motion@materialise.be).

#### **5. LIMITED WARRANTY AND DISCLAIMER**

- The manufacturer of the SOFTWARE PRODUCT warrants that the media on which the SOFTWARE PRODUCT is recorded and any accompanying printed material are free from defects in materials and workmanship under normal use for a period of 90 days from the date of your original purchase. If during the 90-day limited warranty period, you discover physical defects in the media on which the SOFTWARE PRODUCT is recorded or any accompanying printed material, you can send the SOFTWARE PRODUCT back to the manufacturer of the SOFTWARE PRODUCT for either replacement at no charge to you or a refund of the purchase. THIS IS YOUR EXCLUSIVE REMEDY, the entire liability of the manufacturer of the SOFTWARE PRODUCT shall be limited up to the purchase price of the SOFTWARE PRODUCT.
- Except for the limited warranty described above, the SOFTWARE PRODUCT is sold AS IS AND WITH ALL FAULTS without warranty, expressed or implied, as to its conformity to or fitness for any particular purpose, completeness, or precision of the SOFTWARE PRODUCT'S functions, or that the SOFTWARE PRODUCT will perform uninterrupted and without errors. The entire risk as to the results and performance of the SOFTWARE PRODUCT is assumed by you and you are assuming the entire risk as to its quality and performance. It is your responsibility to verify the results obtained from the use of the SOFTWARE PRODUCT.
- To the maximum extent permitted by applicable law, in no event shall the manufacturer of the SOFTWARE PRODUCT be liable for damages, including any general, special, incidental or consequential damages arising out of the use, misuse or inability to use the SOFTWARE PRODUCT (including but not limited to lost

income, business interruption, loss of data, or a failure of the program to operate with any other programs), even if the manufacturer of the SOFTWARE PRODUCT has been advised of the possibility of such damages.

This Limited Warranty is void if failure of the SOFTWARE PRODUCT has resulted from accident, abuse, misapplication, abnormal use or a virus.

#### **6. GOVERNING LAW**

This EULA is governed by the Belgian law. Place of jurisdiction shall be in HASSELT, Belgium. Any disputes arising from this EULA, including those disputes relating to the validity, interpretation or termination of the EULA shall be settled exclusively and finally by the courts in HASSELT, Belgium.

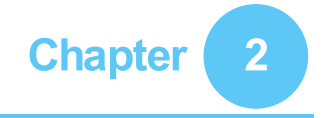

# <span id="page-28-0"></span>**Installation**

This chapter describes the installation and setup of the footscan® system. It guides you through all steps needed to obtain a fully functional footscan® system.

Most steps in the installation procedure outlined in this chapter apply to all footscan® systems. Sections which apply only to specific systems are marked as such.

If the installation does not proceed as described in this chapter, refer to Chapter  $4$  for troubleshooting tips.

#### <span id="page-29-0"></span>**2.1 Prerequisites**

Before proceeding make sure:

- your computer meets the minimum system requirements (Section [1.10](#page-23-0)).
- to have all necessary hardware parts. For a 1.5m entry level system there should be a detachable USB A-A cable included with the footscan® system.
- to have obtained a medium (USB stick) containing the application installer and a license and factory calibration file.
- you are allowed to install software on your computer. In doubt contact your local system administrator for help.

Please contact the Materialise Motion support department at [support.motion@materialise.be](mailto:support.motion@materialise.be) if any of the hard- and/or software parts are missing.

#### <span id="page-30-0"></span>**2.2 Attach the USB Cable to the Device**

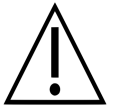

This section applies only to 1.5m Entry Level Systems. Proceed to Section [2.3](#page-31-0) if not applicable.

The 1.5 entry level plate uses a detachable USB cable A-A. Flip the rubber lid to access the plate connector.

Position one of the two identical connectors of the supplied USB cable A-A in front of the plate connector. Match the orientation of the connectors.

Gently insert the connector of the USB cable A-A in the plate connector.

Route the cable in the strain relief gutter.

Slide the bushing over the cable into the frame and flip the rubber lid back.

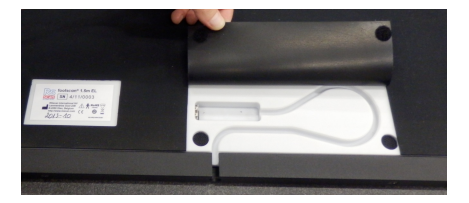

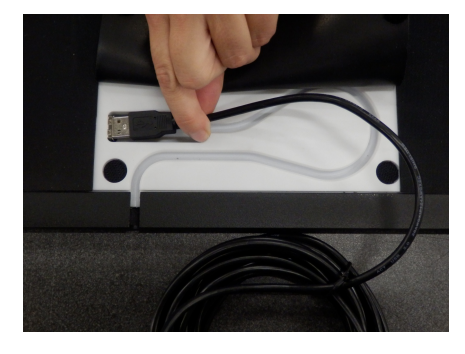

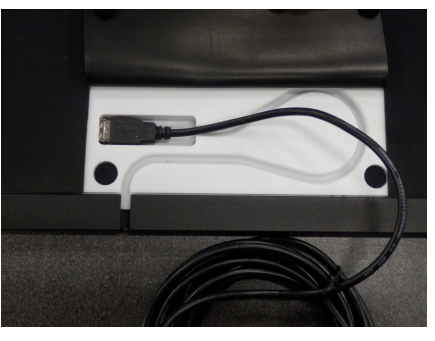

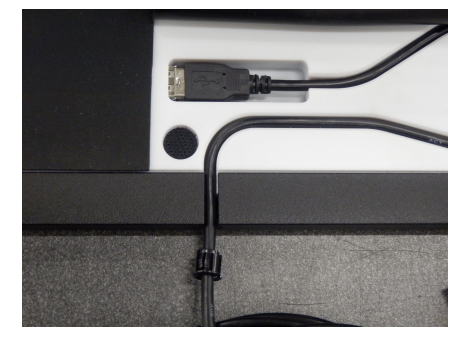

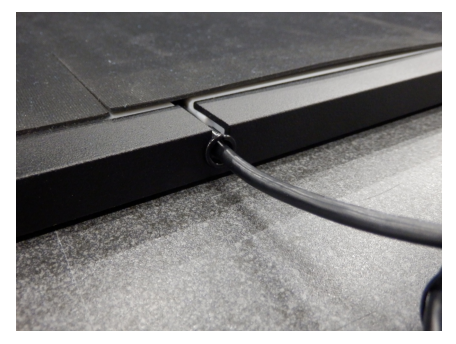

The cable can be removed when the system is not in use or has to be transported.

#### <span id="page-31-0"></span>**2.3 Install the interface box**

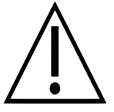

This section applies only to interface box systems. Proceed to Section [2.4](#page-33-0) if not applicable.

Verify that the power switch on the footscan<sup>®</sup> interface box is in the **OFF** position

Connect the cable from the footscan ® plate to the analog coaxial cable (mini-din end). Align the positioning notches

Align the connectors in a straight line and insert carefully. Do not use excessive force.

Connect the analog coaxial cable (XLR end) to the analog footscan® connector on t h e footscan® interface box. Align the positioning key and insert until the latch locks.

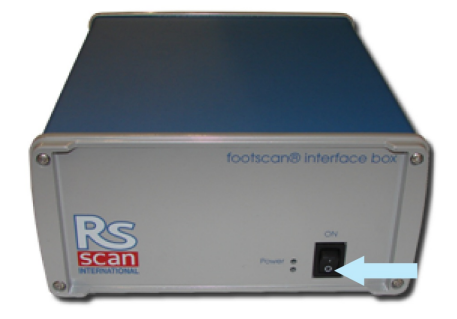

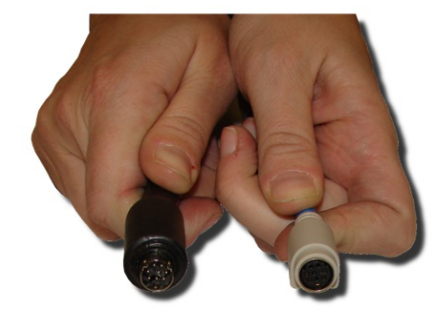

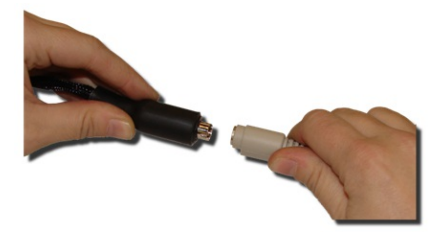

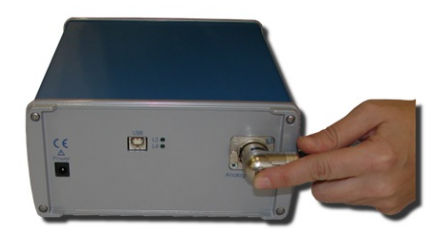

Connect the external power supply to the footscan® interface box

Connect the mains cable to the external power supply and the mains.

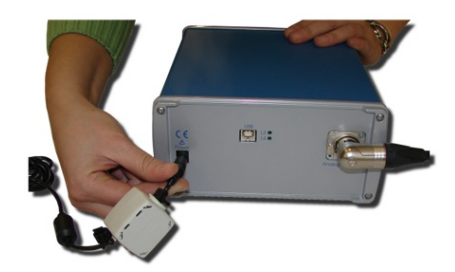

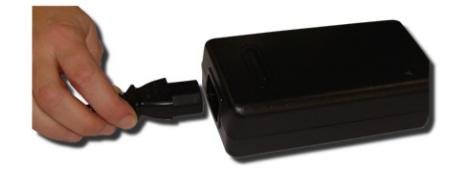

Connect the footscan<sup>®</sup> interface box to your computer using the supplied USB 2.0 compliant cable. Connect the USB-B side of the cable (square connector) to the USB socket on the footscan<sup>®</sup> interface box. Match the orientation of the connectors.

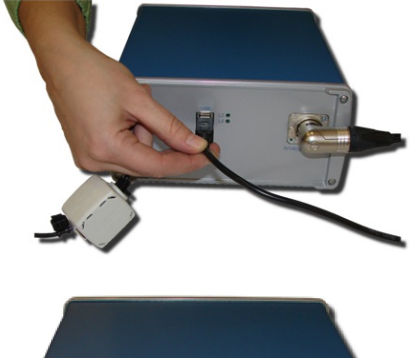

When the hardware setup is completed, switch **ON** the footscan<sup>®</sup> interface box. The green power LED will light up.

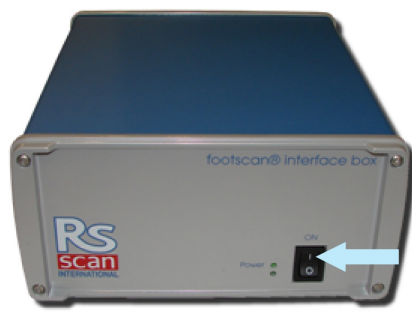

## <span id="page-33-0"></span>**2.4 Install the Software**

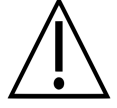

Do not connect the footscan® system to your computer yet. This is part of the installation procedure later on in this section. ®

Insert the installation medium containing the installer in your computer. The installation procedure starts automatically. If not, start autorun.hta manually.

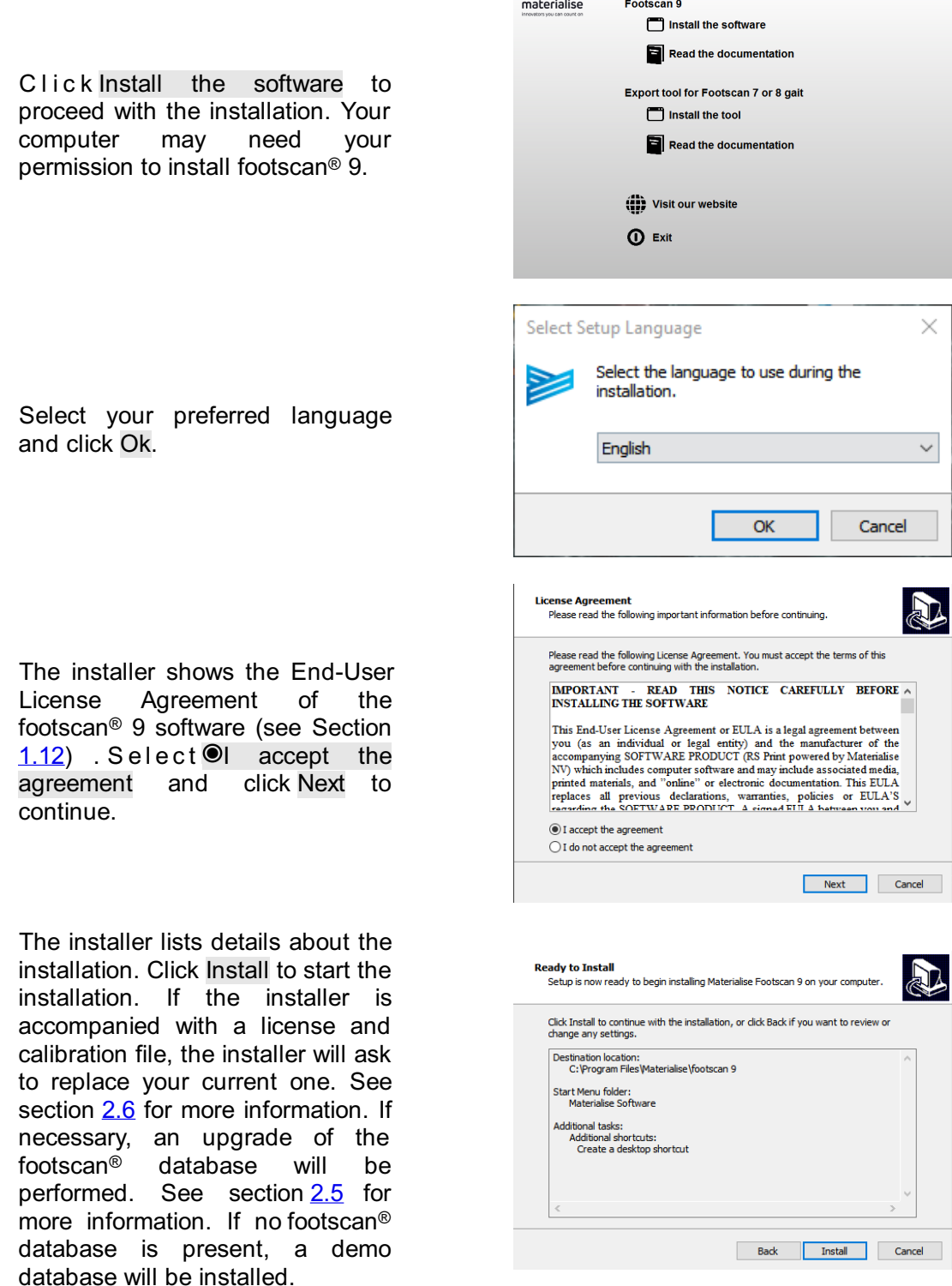

The installer proceeds with the footscan® USB device driver. Click Next to continue.

The footscan® USB device driver is installed successfully. Click Finish to continue.

Place the plate on the floor, the measurement surface facing up (serial number label facing down). Align the plate according to the gait direction (see arrow).

Connect the USB cable of the footscan® plate or box to a free USB 2.0 compliant port of your computer. After a few moments a notification in the system tray signals that the footscan® device driver software has been installed successfully.

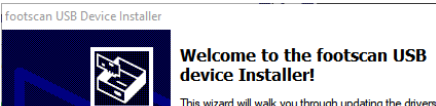

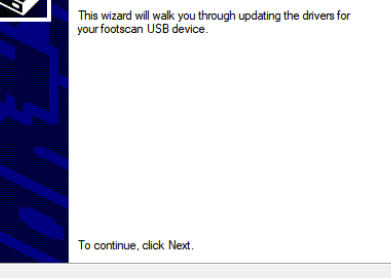

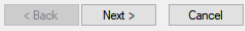

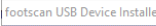

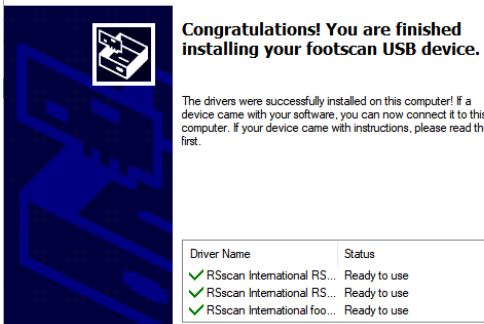

The drivers were successfully installed on this computer! If a<br>device came with your software, you can now connect it to th<br>computer. If your device came with instructions, please read th<br>lirst.

Driver Name Status UZ RSecan International RS Ready to use V RSscari international RS...<br>V RSscari International RS...<br>V RSscari International foo... Ready to use Ready to use

Back **Finish** Cancel

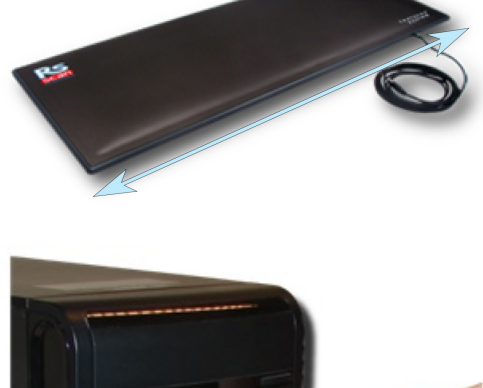

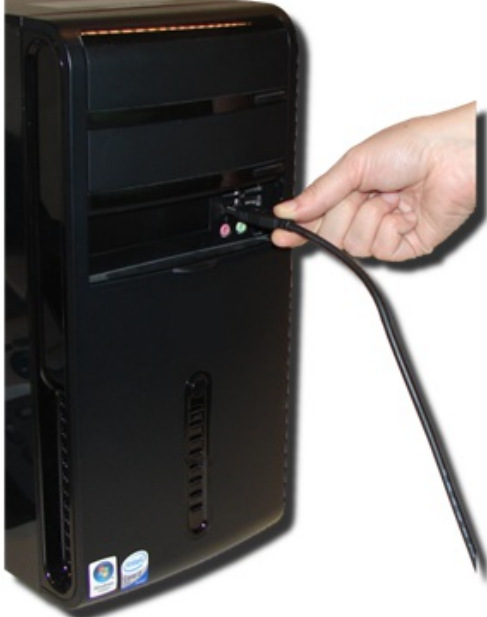

Click Finish to finish the software installation. To start footscan® 9 after installation leave **Launch** footscan 9 checked.

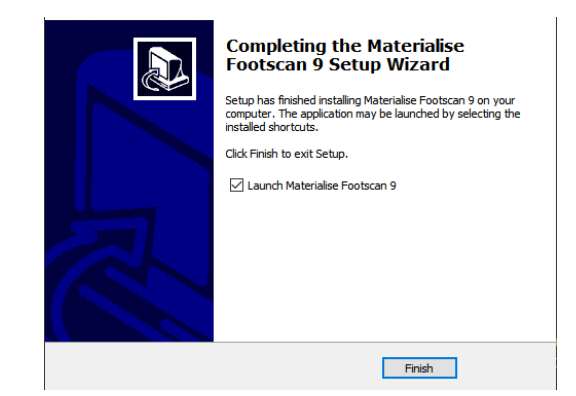

The installation of the footscan® system is now complete. Proceed to Chapter <u>[3](#page-39-0)</u> to perform your first measurement.
#### **2.5 Database upgrade**

Some updates of the footscan® 9 also require an upgrade of the footscan® database. The release notes will help you in identifying which software updates also require a database upgrade. The database upgrade process is completely automatic and will be performed only when needed. The database upgrade check is performed during the installation of the footscan® 9 software. During the database upgrade process, you will be informed of its progress trough a progress dialog.

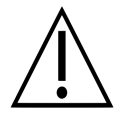

The upgrade may require an extensive amount of time, depending on the size of your database. It is advisable to defer your software update until you are able to wait for the upgrade to finish.

A database upgrade will never remove or alter existing data. The database upgrade will also check for data consistency before trying to upgrade the database itself. If the automated database upgrade detects any problems it cannot resolve, the database upgrade process will be aborted and the database will not be updated. In case of an error, the installation will revert itself to the footscan® 9 version from which you were upgrading. If it is not possible to start the footscan® 9 software, you can always manually reinstall the footscan® 9 version from which you were upgrading to access your data. Please contact [support.motion@materialise.be](mailto:support.motion@materialise.be) if problems with the database upgrade occur and to help you with installing the previous footscan® 9 version.

## **2.6 Replace the license and calibration file during installation**

When the installer includes a new license and calibration file for your footscan® system, the installer will ask for confirmation to replace it. Click on Yes to replace the license and calibration file or click on No to keep working with your existing license and calibration file.

#### **2.7 Installing the software on Windows versions below 8 ®**

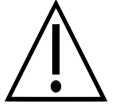

This section applies only to computers running Microsoft Windows® versions below 8, such as Windows® XP, Vista or 7.

This version of footscan® 9 **cannot** be installed on Windows® versions below 8! The installer will show an error dialog when trying to install. It is suggested to upgrade your operating system to a newer Microsoft Windows® version, see the minimum system requirements (chapter [1.10](#page-23-0)) for more information.

It is still possible for users with older Windows® versions to update their license and calibration file. This may be required after the footscan® pressure plate has received a PSL replacement. The license and calibration file can be installed by executing the installer as follows:

- 1. Start the installer.
- 2. Click on the error message stating that the software cannot be installed on Microsoft Windows® versions below 8.
- 3. A message box will appear asking to replace the existing license and calibration file with a new one.
- 4. Click on Yes to replace your license and calibration file or click No to keep working with your existing license and calibration file.

## **Your First Measurement**

This chapter outlines the minimum number of steps from a fresh installation of the footscan® system to the first measurement.

<span id="page-39-0"></span>Start the software using either the shortcut on your desktop, or the entry in the start menu.

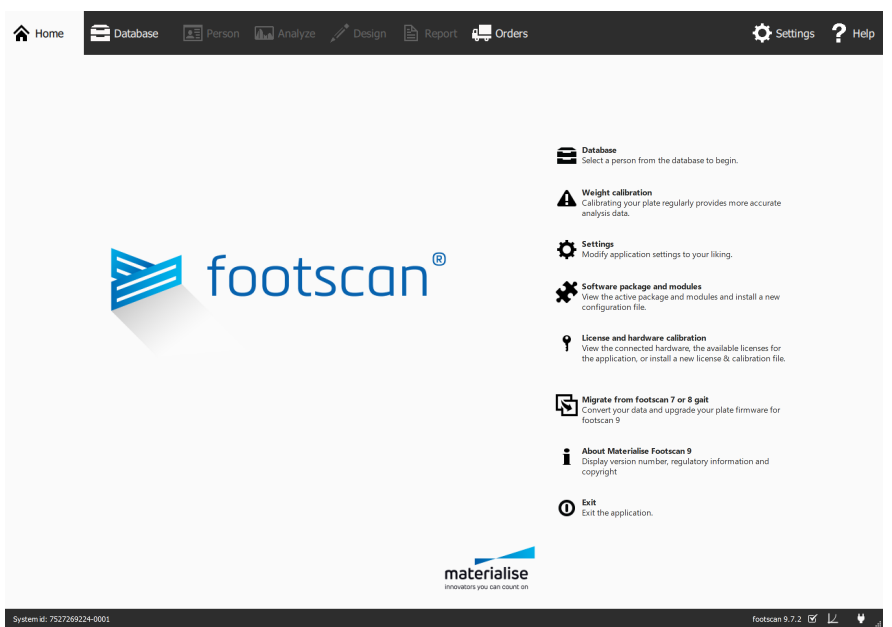

Figure 1: The Home screen is the main access point of footscan® 9.

At startup, footscan® 9 shows the Home screen (Figure <u>[1](#page-39-0)</u>).

If you have not already plugged in the footscan® system, plug it in now. A notification balloon will pop up, informing you that the footscan® device needs weight calibration.

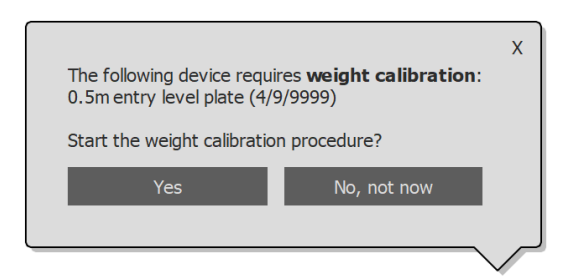

Figure 2: The notification balloon warning you that a footscan<sup>®</sup> device requires weight calibration.

Click Yes to start the weight calibration.

#### **3.1 Weight Calibration**

Weight calibration uses a measurement of a subject with known weight to scale the pressure data appropriately. Materialise Motion recommends performing a weight calibration regularly to assure accurate measuring. Refer to Section [6.1](#page-65-0) for more information.

Fill in the  $\sqrt{v}$  Weight and  $\vee$  Shoe size of the measurement subject. These are mandatory fields. Choose  $\rightarrow$  Next to continue.

The Calibration wizard shows the Calibration factor and Date of the last weight calibration of the selected YDevice. Click © Start<br>calibration The Preview is calibration. The Preview is enabled and shows the activity on the plate. Walk over the plate 6-8 times in the gait direction (Section [2.4](#page-33-0)). The wizard estimates a calibration factor based on the feet detected on the device. Click H Finish to complete the calibration.

After a successful calibration the wizard shows the updated  $\overline{P}$ Calibration factor and **Date**.  $Click \checkmark$  Close to exit the Calibration wizard and to return to the Home screen.

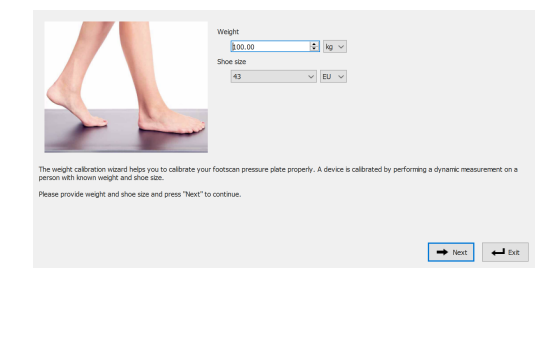

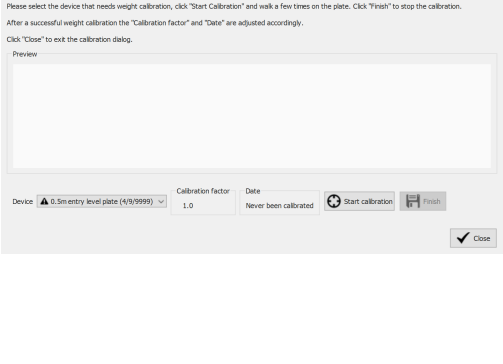

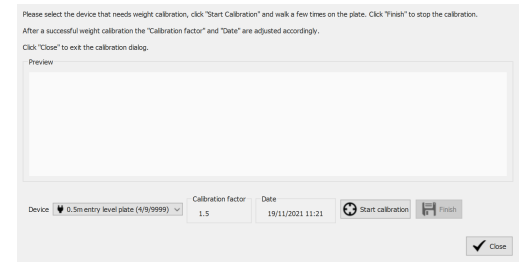

#### **3.2 Create a New Subject**

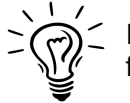

If there was no footscan® database present during the installation of footscan® 9, the installer has copied a demo database. ® උ ®

To record a new measurement the application needs information of the subject being measured. footscan® 9 provides the Database screen to manage information about measurement subjects.

Click  $\blacksquare$  Database in the Home screen to navigate to the Database screen.

Currently there are no measurement subjects in the list. Click  $\blacktriangle$  Add to add one. The application navigates to the Client Screen.

The Client screen provides an interface to edit personal information about a subject. It also lists all measurement sessions of that subject. Fill in the personal information for your<br>newly created subiect. *o***First** newly created name, ELast name and OGender are mandatory fields. Use H Save o r X Cancel to proceed after editing the subject's personal information.

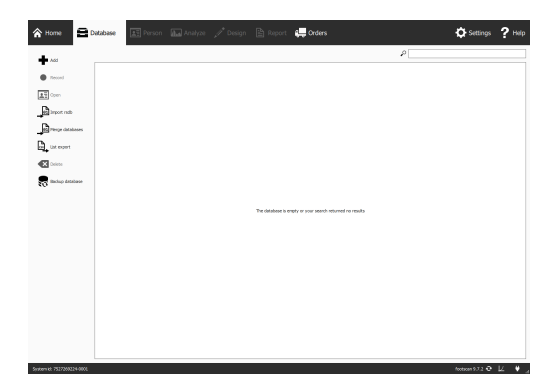

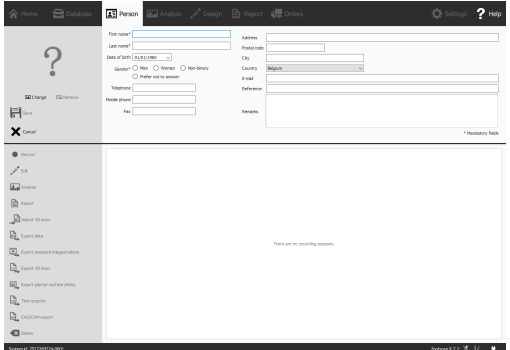

#### **3.3 Create a New Recording**

The Record wizard is responsible for creating new measurements. It consists of five stages: Record Setup, 3D Scanner Recording, Static Recording, Balance Recording and Dynamic Recording. Other screens are inactive while going through the Record wizard. Click  $\bullet$  Record in the Client screen to create a measurement.

Provide a **PRecording** session<br>name \* for the uncoming for the upcoming measurement session, as well as the  $\sqrt{v}$  Weight  $*$  and  $\vee$  Shoe size  $*$ of the subject. Choose which recordings you want to perform by toggling the recording protocol checkboxes. Click  $\rightarrow$  Next to proceed.

The 3D Scan Recording is performed on each foot separately and can be initiated by clicking the Scan left foot and " Scan right foot buttons. For an accurate recording, it is important to stand as still as possible in the center of the 3D scanner while it is scanning. The result of the 3D scan will be shown as a top-down 3D view and plantar surface photo of the scanned foot as soon as the 3D data has been processed.

The Static Recording contains a large preview window showing the activity on the plate. Stand on the plate and click of Take snapshot (F5) to make a static recording. Retry until you have a satisfactory result. Click  $\rightarrow$  Next to continue.

The Balance Recording shows the activity on the plate in a preview. The " Start Recording button becomes active when there is pressure on the plate, click this<br>button to start a balance button to start a balance recording. Stand as still as possible on the plate during the recording, the recording stops automatically when the recording duration has elapsed or when the user clicks the  $\checkmark$  Stop Recording button.

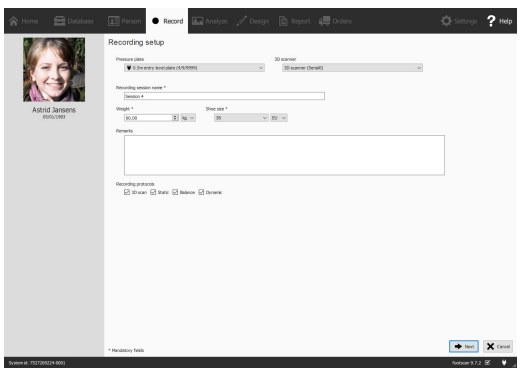

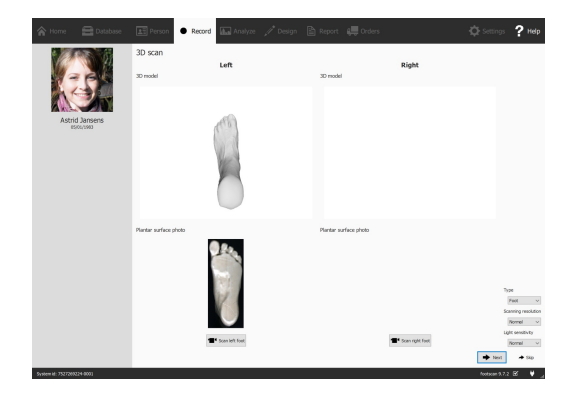

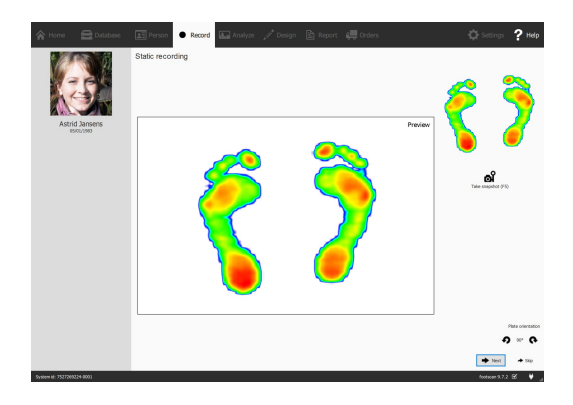

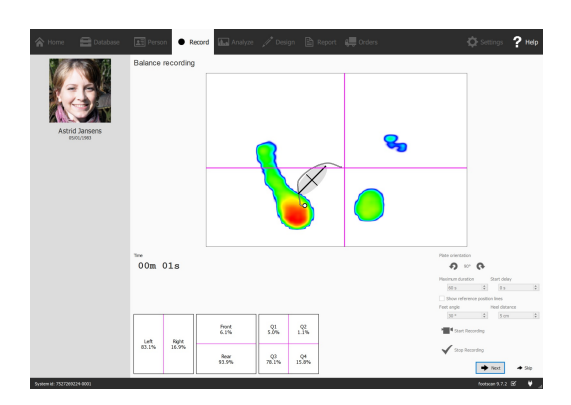

The Dynamic Recording shows the activity on the plate in a preview. The recording is initiated by clicking " Start recording. Walk over the plate in the gait direction (Section  $2.4$ ). The timeline shows all feet recognized during the measurement as thumbnails. The wizard displays the latest left and right feet on the right. End the recording with  $\checkmark$  Stop recording.

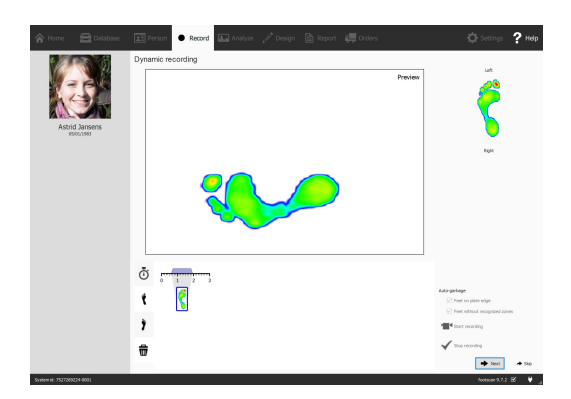

Click  $\rightarrow$  Next to exit the Record wizard. The application navigates to the Analyze screen, where you can review your measurement. Refer to the second part of this Installation Guide and User Manual for an in-depth overview of the Analyze screen.

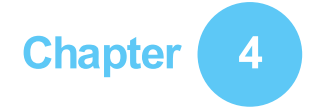

# **Troubleshooting**

This chapter discusses details about the footscan® system that might be relevant to some users during the installation process. Please refer to this chapter if the installation does not proceed as described in this document. For unforeseen problems please contact the Materialise Motion support department at [support.motion@materialise.be](mailto:support.motion@materialise.be).

#### <span id="page-45-2"></span>**4.1 Licensing**

To prevent unauthorized usage, footscan® 9 only runs when a licensed device is plugged into your computer. A licensed device may be either a footscan® plate, 3D scanner or a USB2 hardware dongle. License information of the footscan® device(s) is present in the configuration file. The installer medium includes a valid configuration file and factory calibration file(s) which covers your footscan® device(s). The installer automatically copies these files to your computer. If no licensed device is connected while the application is running the Security dialog (Figure  $3$ ) pops up. This dialog disappears once a licensed device is plugged into the computer.

<span id="page-45-0"></span>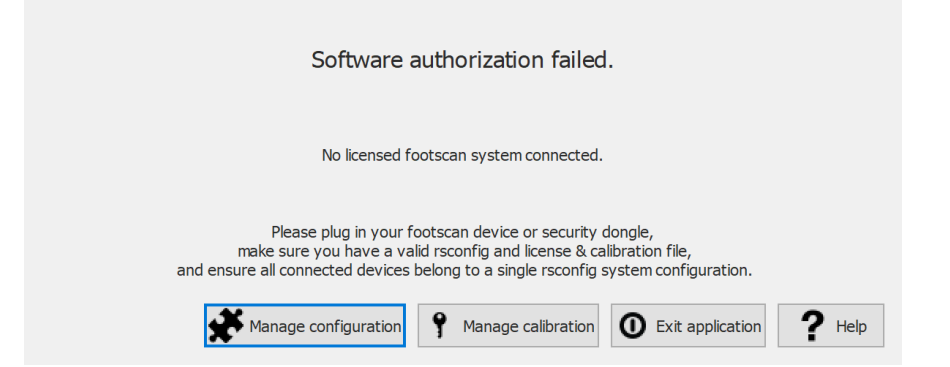

**Figure 3:** The Security dialog pops up when no licensed device is connected while the application is running. It disappears once a licensed plate or dongle is plugged into the computer.

The Security dialog might appear while the device is connected to the computer. This is the case when the current license does not cover the connected device. Choose ? Manage calibration to open the license and hardware calibration dialog to review which devices are licensed in your current configuration file (Figure [4](#page-45-1)).

<span id="page-45-1"></span>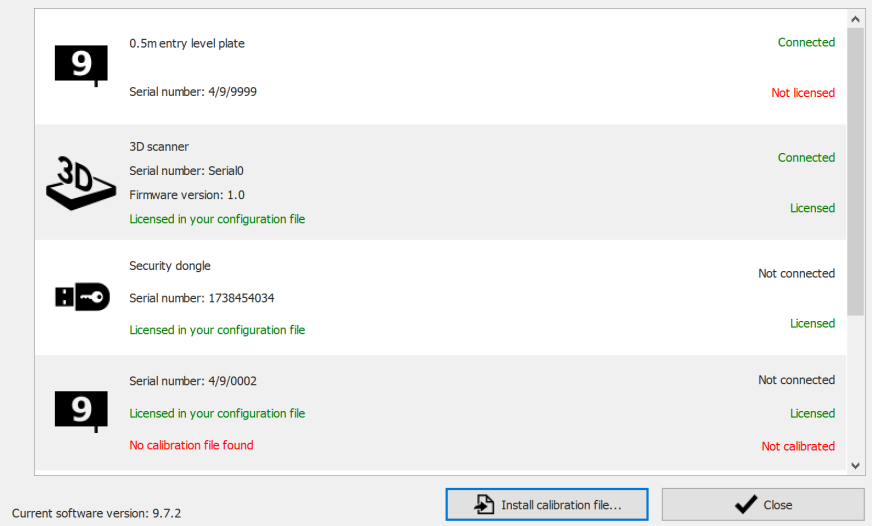

**Figure 4:** The License and hardware calibration dialog lists all connected footscan ® devices.

The License and hardware calibration dialog lists the serial numbers of all covered footscan® devices, along with their descriptions, license and calibration information. Cross-reference the serial number of the connected device (on the identification plate at the back) with the License and hardware calibration dialog list and contact Materialise Motion's support department at [support.motion@materialise.be](mailto:support.motion@materialise.be) for further assistance.

Installing a new configuration file and information about your acquired footscan package and modules can be found in the software package and modules dialog, choose **\*** Manage configuration to open the software package and modules dialog. Consult section [6.2](#page-66-0) for more information.

#### **4.2 Configuration File**

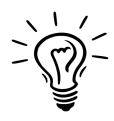

Footscan<sup>®</sup> 9 will try to automatically download the latest configuration file for your system. This is done automatically in the background when the software is starting up. Should a new configuration file be available, footscan® 9 will ask you if you want to proceed to replace your current configuration file with the updated version. Depending on your operating system, you may require administrator rights to allow this action.

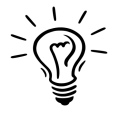

Only footscan® devices belonging to the same configuration may be connected to your system at start-up. Footscan® 9 will show an error message if multiple footscan® devices belonging to different configurations are connected. Make sure only footscan® device(s) of the same configuration are connected and restart footscan® 9.

The configuration file holds information about all licensed footscan® device(s) for your system. It also contains information about your package and unlocked footscan® modules.

A new configuration, for example a new licensed footscan® device, newly acquired modules or an upgraded package, can be installed through the software package and modules dialog (Figure  $5$ ), more information about the software package and modules dialog can be found in section  $6.2$ .

<span id="page-47-0"></span>

| Activated | Module                 | <b>Description</b>                                               |   |
|-----------|------------------------|------------------------------------------------------------------|---|
| Active    | <b>BALANCE</b>         | Allows access to the balance analysis.                           |   |
| Active    | <b>BALANCEINTERVAL</b> | Allows access to the balance interval and cop per foot analysis. |   |
| Active    | CADCAM                 | Allows access to the CAD/CAM exports.                            |   |
| Active    | DATABASEMANAGEMENT     | Allows the database management tool.                             |   |
| Active    | <b>FORCEPLATE</b>      | Allows access to the force plate analysis.                       |   |
| Active    | GAIT                   | Allows access to dynamic gait recording.                         |   |
| Active    | <b>GAITRATIOS</b>      | Allows access to the gait ratios and COP graphs analysis.        |   |
| Active    | <b>IMPORT3DSCANS</b>   | Allows the import of 3D scans.                                   |   |
| Active    | <b>MANUALZONES</b>     | Allows access to the manual zones definition.                    |   |
|           |                        |                                                                  | ⋗ |

**Figure 5:** A new configuration file can be installed through the software package and modules dialog.

To activate your new configuration, click on the  $\triangle$  Install configuration file... button and select the new configuration file in the file dialog.

The software package and modules dialog can be opened in two location:

1. By clicking the  $\clubsuit$  Manage configuration button in the Security Dialog (Figure [6](#page-48-0)). More information about the security dialog can be found in section [4.1](#page-45-2).

<span id="page-48-0"></span>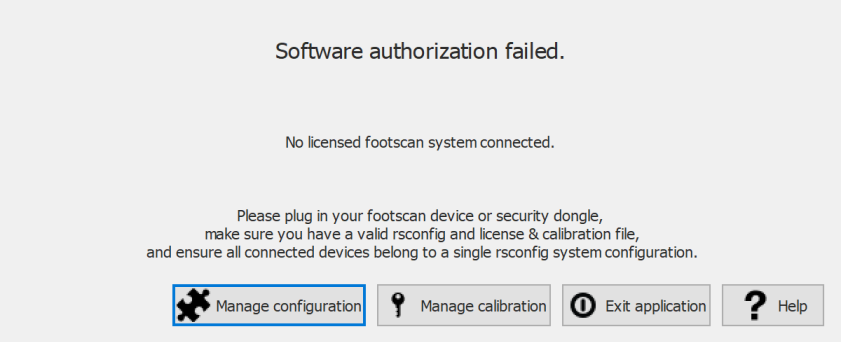

**Figure 6:** The software package and modules dialog can be opened in the security dialog.

2. By clicking the  $\clubsuit$  Software package and modules button in the Homescreen (Figure  $\overline{7}$  $\overline{7}$  $\overline{7}$ ). More information about the home screen can be found in section  $\overline{6}$  $\overline{6}$  $\overline{6}$ .

<span id="page-48-1"></span>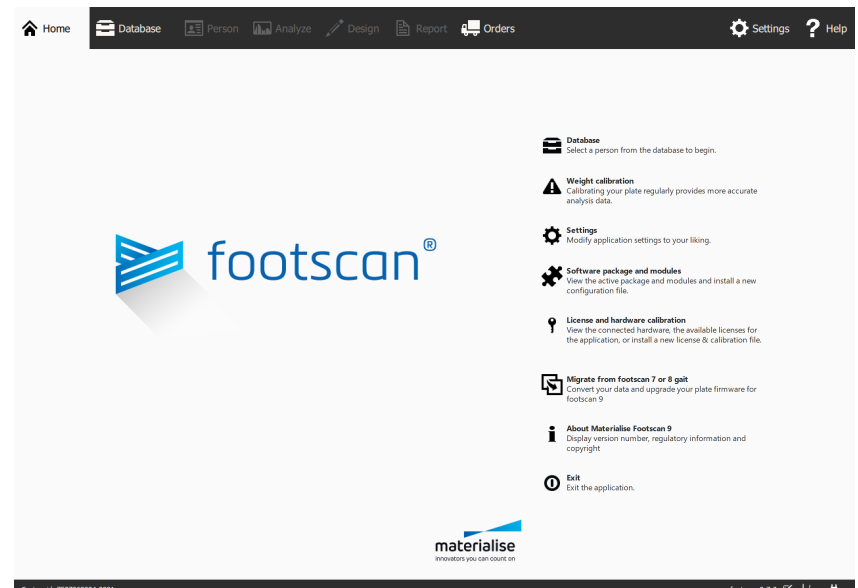

**Figure 7:** The software package and modules dialog can be opened in the home screen.

#### **4.3 Calibration File**

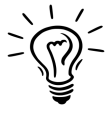

Footscan<sup>®</sup> 9 will try to automatically download the latest calibration file(s) for your system. This is done automatically in the background when the software is starting up. Should a new calibration file be available, footscan® 9 will ask you if you want to proceed to replace your current calibration file with the updated version. Depending on your operating system, you may require administrator rights to allow this action.

<span id="page-49-0"></span>The calibration file holds the factory calibration information of your footscan® device, a new calibration file can be installed through the license and hardware calibration dialog (Figure  $8$ ).

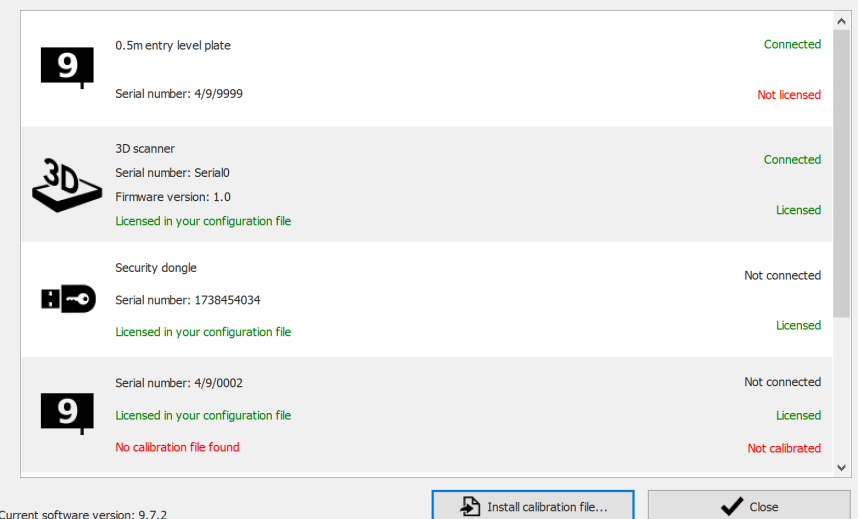

**Figure 8:** The License and hardware calibration dialog lists all connected footscan ® devices.

Click  $\triangle$  Install calibration file... to install a new calibration file. More information about the license and hardware calibration dialog can be found in  $6.3$ 

The license and hardware calibration dialog can be opened in two location:

1. By clicking the  $\frac{9}{7}$  $\frac{9}{7}$  $\frac{9}{7}$  Manage calibration button in the Security Dialog (Figure  $\frac{9}{2}$ ). More information about the security dialog can be found in section [4.1](#page-45-2).

<span id="page-49-1"></span>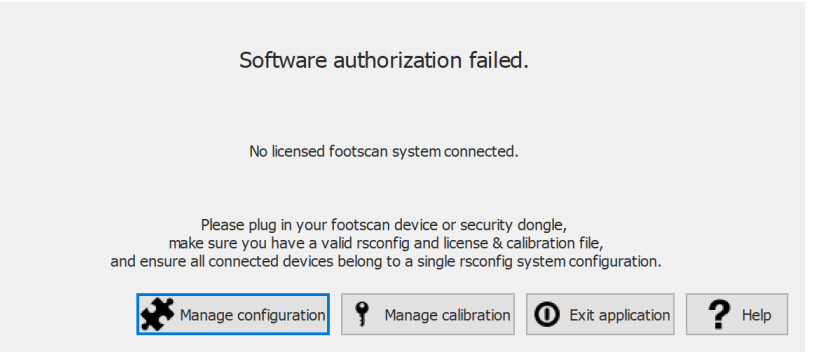

**Figure 9:** The license and hardware calibration dialog can be opened in the security dialog.

2. By clicking the  $\frac{9}{1}$  License and hardware calibration button in the Homescreen (Figure [10](#page-50-0)). More information about the home screen can be found in section [6](#page-64-0).

<span id="page-50-0"></span>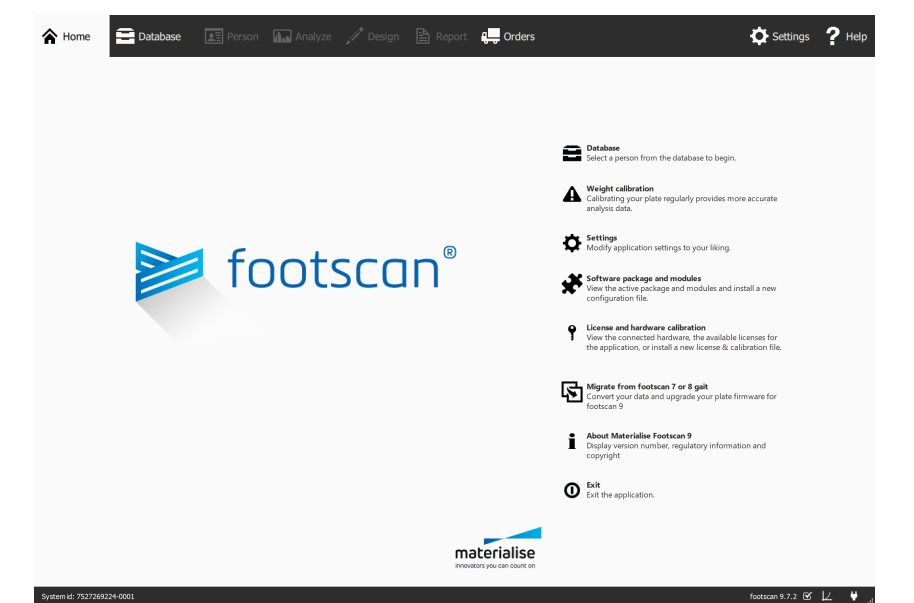

**Figure 10:** The license and hardware calibration dialog can be opened in the home screen.

#### **4.4 Automatic download of configuration and calibration files fails**

Footscan® 9 will try to automatically download the latest configuration and calibration file(s) for your system. Check the following should this download fail:

- Make sure there is an active internet connection.
- In case of a restricted internet access (firewall, ...), make sure that the necessary url's are accessible (see chapter [1.11](#page-24-0)).

Contact the Materialise Motion support department at [support.motion@materialise.be](mailto:support.motion@materialise.be) for further assistance.

### <span id="page-52-0"></span>**4.5 Pressure Sensitive Layer (PSL) Replacement**

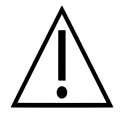

Materialise Motion recommends to replace the PSL yearly.

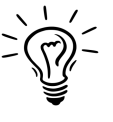

Footscan® 9 will try to automatically download the pending PSL replacement list of your footscan® device(s). This is done automatically in the background when the software is starting up. Should footscan® 9 detect that a PSL replacement file is already present on your computer, then footscan® 9 will show a confirmation dialog asking if the PSL was actually replaced on your footscan® device.

There are two ways to replace the PSL of your footscan® pressure plate:

- Replacement by Materialise Motion: your device is sent back to Materialise Motion through a RMA procedure. The PSL replacement and factory calibration will be performed by Materialise Motion and a new calibration file will be made available on the Materialise Motion calibration server. As soon as you start the footscan® 9 software with the pressure plate connected, the footscan® 9 software will download and use the new calibration file.
- On-site replacement: a new PSL can be prepared by Materialise Motion and installed on your pressure plate by a distributor. The new calibration file will be made available on the Materialise Motion calibration server with a "pending" flag, this means that it must be signaled to the Materialise Motion calibration server when the PSL is actually replaced. This can be done in the setting dialog, see section [6.4](#page-68-0).

Contact the Materialise Motion support department at [support.motion@materialise.be](mailto:support.motion@materialise.be) for more information about replacing the PSL.

#### **4.6 Important Files**

When contacted, Materialise Motion's support department might ask for additional information about the current problem. Such information might include the contents of files of the footscan® system. This section includes the location and a description of some of the key files of footscan® 9.

All footscan® 9 files are located in two directories:

- **EC:\Program Files\Materialise holds all program files. They are located in the** footscan 9 subfolder.
- $\equiv$ C:\Users\<you>\footscan holds all data files. It contains the  $\equiv$ gaitessentials9, config and  $\equiv$  calib folder.

**File Location Description** footscan.exe footscan 9 The footscan 9 executable ® \*.rsconfig config Configuration file holding information about all licensed footscan® devices, package and unlocked software modules. **■\***.rscalib calib Calibration file holding factory calibration data for the correct operation of your pressure plate. ■footscan.sqlite **gaitessentials9** File holding the database containing all your measurements. The databaseManagement module allows you to change the default location of the database to another path, or to use a different filename. **■footscan.log gaitessentials9** File containing an extensive log of the program's inner workings. Used by the Materialise Motion support department to diagnose problems. **■footscanSettings.exe ■footscan 9** Graphics setting tool for modifying some OpenGL® settings used by footscan® 9 (see Section [4.11](#page-58-0)).

Refer to the table below for a list of key files of footscan® 9.

#### **4.7 Program fails to install**

The footscan® 9 software installer requires that certain Windows® updates are present on your system. In most cases the required updates will be automatically selected by Windows® before the installation continues. However, some Windows® configurations might have trouble with detecting whether the correct updates are installed.

When your Windows® operating system fails to detect whether the correct updates are installed you can perform the following actions:

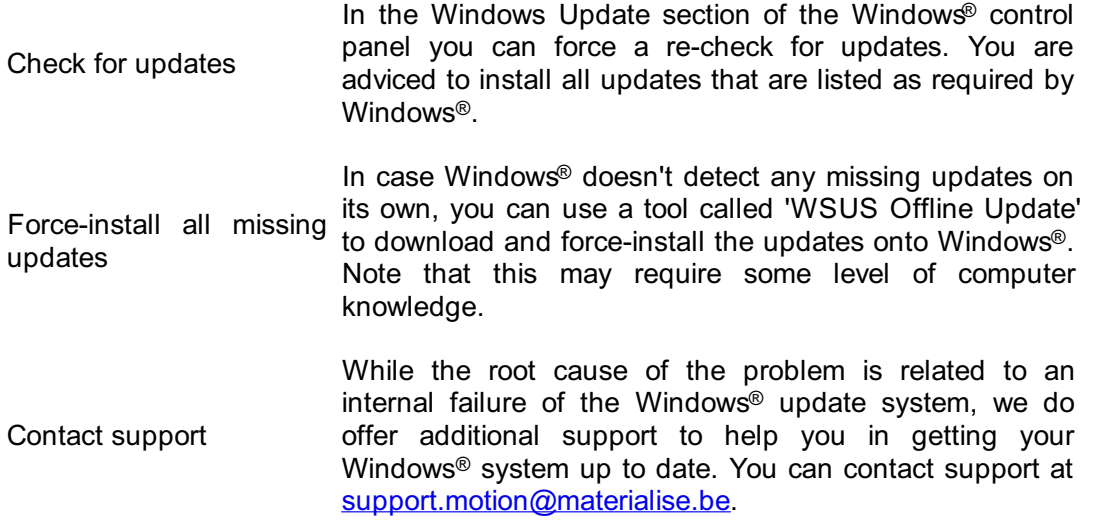

#### **4.8 Program fails to start**

The footscan® 9 software depends on external software components in order to function correctly. All necessary components are installed automatically during the installation of the footscan® 9 software. In case critical external components are removed afterwards or become corrupted, the software will not function properly. One such component is the Microsoft Visual C++ redistributable package, when this software is missing the program will fail to start. The error message will roughly state the following:

#### **"The program can't start because MSVCP140.dll is missing from your computer. Try reinstalling the program to fix this problem."**

This error means that the Microsoft Visual C++ Redistributable Package is missing or corrupt, which version is missing can be determined based on the error message:

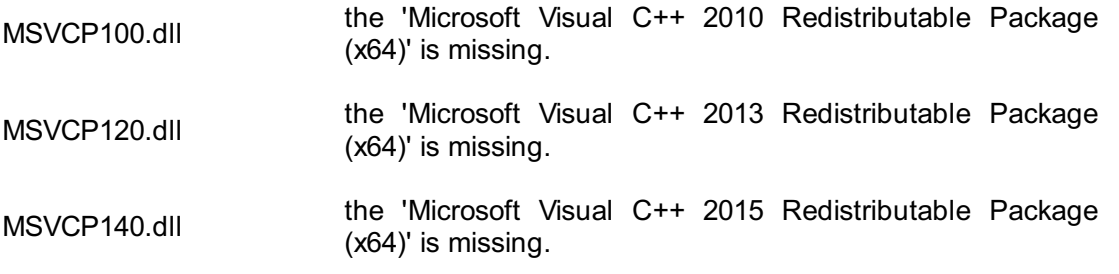

You can fix this problem by reinstalling the correct 'Microsoft Visual C++ Redistributable Package (x64)', try to find and download this software for your operating system. After installing the redistributable package, the footscan® 9 software should function properly.

#### **4.9 Connection with device is lost**

The communication between the footscan® plate and the software is established via a USB connection. Because the plate sends large amounts of data in real-time to the software, it might occur that the connection with the device is lost. If this happens frequently, the following may fix the problem:

- Check if the USB connector from the footscan<sup>®</sup> USB device fits correctly into the USB port. Removing and reinserting the USB connector might be enough to resolve the problem
- Try using a different USB port. Switching from a USB port on the front side of the computer to the backside (or vice-versa) will more likely use a different internal USB connection which may be the cause of the problem
- When using a USB hub:
	- Try to use a dedicated USB port directly on the computer
	- When you need to use a hub, try to connect only one USB device to the hub
	- $\circ$  An externally powered hub might help in providing a more stable connection with the USB device
	- Some USB hubs themselves cause problems. Using a different type of USB hub might resolve the problem

If the footscan® plate continues to experience USB connection problems, the problem may originate from either your internal USB controller or may indicate a problem with the footscan® plate itself. Contact the Materialise Motion support department at [support.motion@materialise.be](mailto:support.motion@materialise.be) for further assistance.

#### **4.10 Migration from footscan 8 gait to footscan 9 fails ® ®**

The migration of footscan® 8 gait data may fail for certain combinations of footscan® 8 gait versions and footscan® 9 versions. Please contact support at [support.motion@materialise.be](mailto:support.motion@materialise.be) if you want to migrate footscan® 8 gait data to the new footscan® 9 software.

More information about migrating footscan® 7 or 8 gait to footscan® 9 can be found in section [3](#page-175-0).

#### <span id="page-58-0"></span>**4.11 footscan 9 graphics settings tool**

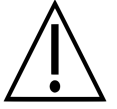

Making changes with this tool is only possible when the footscan® 9 software is closed!

The footscan 9 graphics settings tool can be used to modify some OpenGL® settings used by footscan® 9.

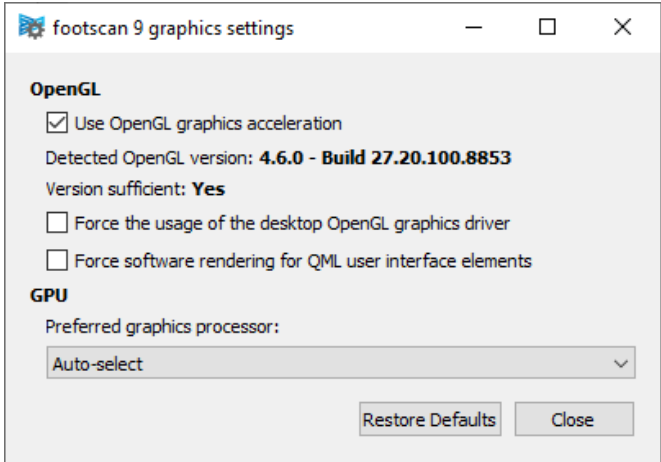

**Figure 11:** footscan 9 graphics settings tool

The following modifications are possible:

"Use OpenGL Graphics acceleration"

Uncheck if your system does not support OpenGL® adequately. Check the minimum software requirements for footscan® 9 (see Section [1.10](#page-23-0)) if unsure. This setting is also available in the settings dialog (see Section  $6.4$ ). The footscan 9 graphics settings tool shows the detected OpenGL® version and if it is sufficient for footscan® 9 or not.

- "Force the usage of the desktop OpenGL graphics driver" When checked the application's rendering backend will be forced to use the desktop OpenGL® driver instead of dynamically choosing which driver to use. This option must be used with care! If footscan® 9 doesn't start up after the "Force the usage of the desktop OpenGL graphics driver" checkbox was checked, disable the checkbox again.
- "Force software rendering for QML user interface elements" When checked the application's rendering backend will use software rendering for some graphical components instead of OpenGL®. This option must be used with care!
- "Preferred graphics processor"

In this dropbox you can select the graphics processor that footscan® 9 will use for its 3D rendering. "Auto-select" is the default selection and will pick the most suited available processor on your system.

Click the "Restore Defaults" button to reset the graphics settings to its default values, click the "Close" button to save your settings.

After the changes are made, close the footscan 9 graphics settings tool and start footscan® 9 again to see if your problems are resolved.

The footscan 9 graphics settings tool can be found at:

- Windows start menu > Materialise Software > footscan 9 graphics settings tool
- *LefootscanSettings.exe in <sup>■</sup>C:*\Program Files\Materialise, subfolder <sup>■</sup>footscan 9

#### **4.12 The program doesn't show any windows at startup**

When some graphics settings are changed while the system running footscan® 9 doesn't support them, it can happen that there are no windows or error messages shown when footscan® 9 is started.

To resolve this issue the graphics settings need to be restored, perform the following steps:

- Close footscan® 9, this can be done through the "Task Manager" of Windows®
- Open the footscan 9 graphics settings tool (see Section  $4.11$ )
- Uncheck the option "Force the usage of the desktop OpenGL graphics driver"
- Close the footscan 9 graphics settings tool and open footscan® 9 again to see if the problem is resolved

#### **4.13** Some components in footscan<sup>®</sup> 9 are not displayed correctly or are **out of proportion**

In some rare cases OpenGL® prevent a correct display of some software components like the tabs at the top of the software.

This issue can be resolved by making a change to the footscan® 9 graphic settings. Perform the following steps:

- Close footscan<sup>®</sup> 9
- Open the footscan 9 graphics settings tool (see Section [4.11](#page-58-0))
- Select the option "Force software rendering for QML user interface elements".
- Close the footscan 9 graphics settings tool and open footscan® 9 again to see if the problem is resolved

# **PART 2**

# **User Manual**

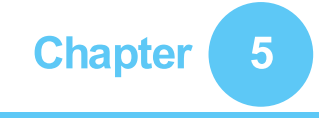

## **Main Window**

The main application window has several fixed parts and a main content area where different screens are shown.

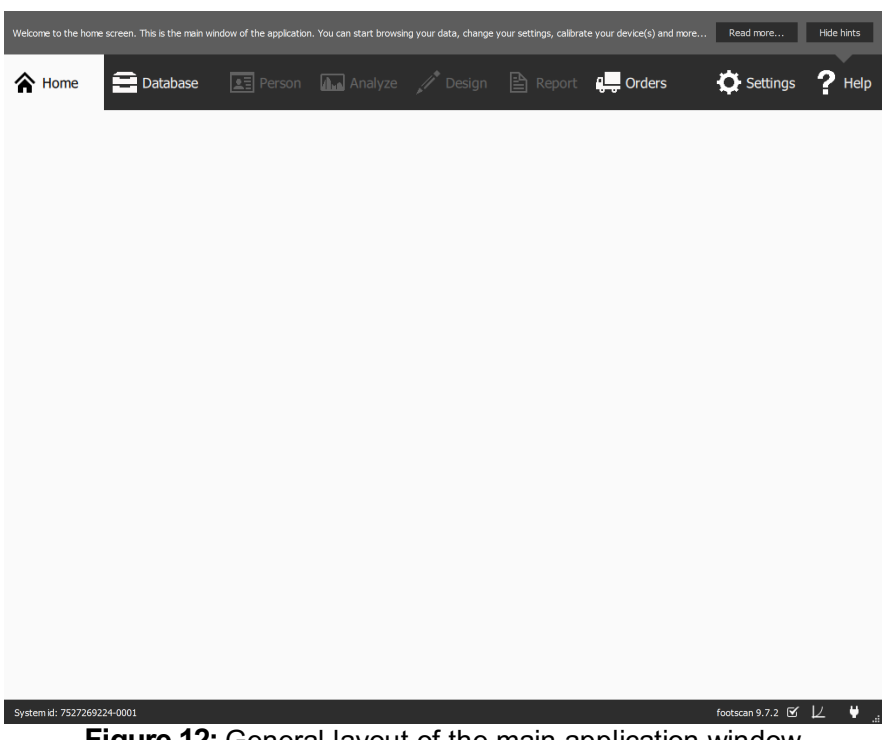

**Figure 12:** General layout of the main application window

**The Help Hints Box** shows a brief context-aware help hint. Clicking Read more... will open the help topic on the current screen. The Help Hints Box can be hidden by clicking Hide hints, and re-enabled from the Settings Dialog. (Refer to Section [6.4](#page-68-0))

me screen. This is the main window of the application. You can start browsing your data, change your settings, calibrate your device(s) and more… Read more… Hide hints **Figure 13:** The Help Hints box

**The Navigation Bar** at the top of the application shows the different stages of the actual workflow. The bar highlights the current stage. Each button corresponds to a screen. Navigating through the application is as simple as clicking the available buttons in the Navigation Bar.

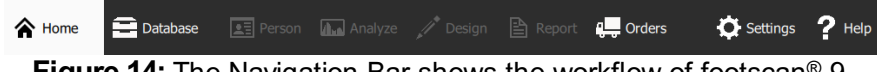

Figure 14: The Navigation Bar shows the workflow of footscan<sup>®</sup> 9.

**The Status Bar** shows the system id of the currently connected hardware, and the current software version. It holds icons to view and manipulate the state of the software. Next to the full version of your system there is an icon related to automatic updates. footscan® 9 automatically checks online for available updates on a daily basis, and will notify you if a newer version of the software is available for download. Such update may contain improvements and bugfixes. Materialise Motion recommends installing updates as soon as they become available.

The connectivity icon on the right shows whether or not a footscan® device is connected. Clicking it opens a dialog with detailed information about connected devices and your license.

System id: 7527269224-0001

#### **Figure 15:** The Status Bar

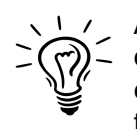

A calibration icon and notification balloon will appear when a connected device should be calibrated. Materialise Motion recommends regular weight calibration to maintain optimal accuracy. Go to the Settings dialog to modify the calibration frequency.

footscan 9.7.2  $\mathbf{\mathscr{C}}$   $\mathbf{\mathscr{L}}$   $\mathbf{\mathscr{V}}$   $_{\text{eff}}$ 

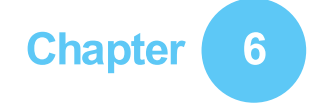

# <span id="page-64-0"></span>**Home Screen**

At startup footscan® 9 shows the Home screen (Figure [16](#page-64-1)). The Home screen is the portal from which you can access all functions of the application.

<span id="page-64-1"></span>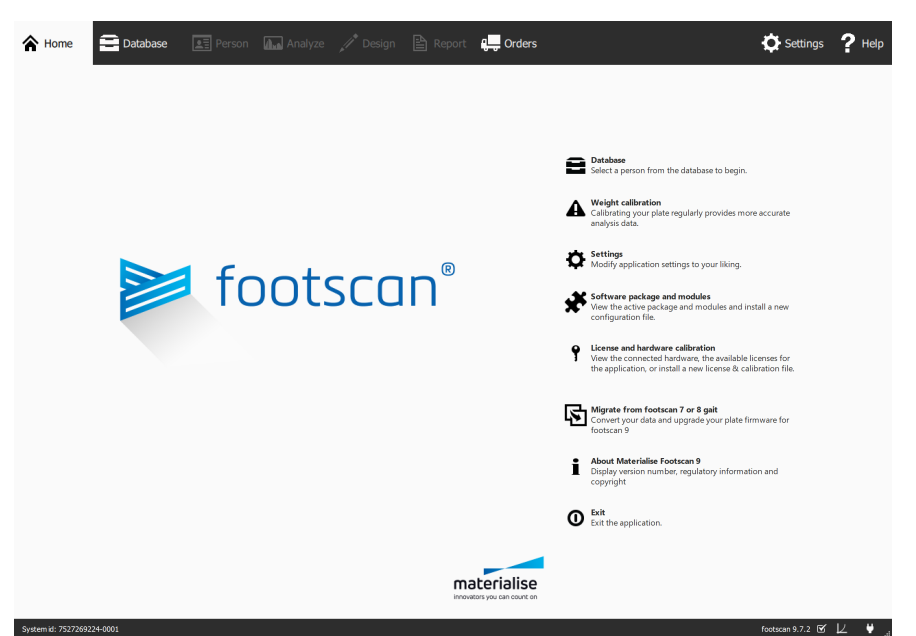

Figure 16: At startup, footscan® 9 shows the Home screen. The Home screen guides you to the other screens of the application.

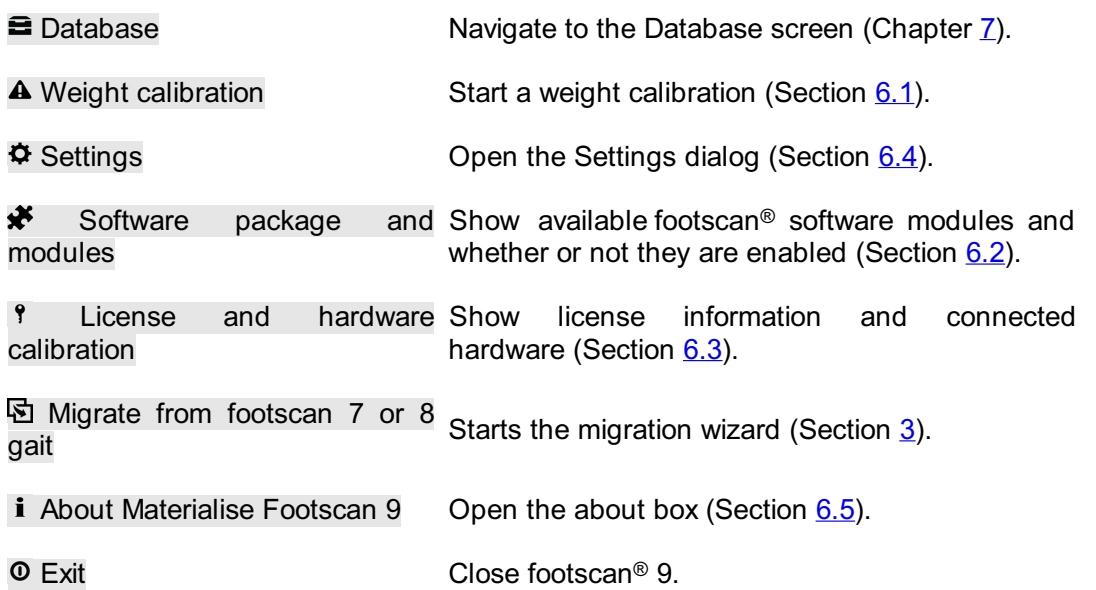

#### <span id="page-65-0"></span>**6.1 Weight Calibration**

The values of the footscan® device are proportionate to the pressure on each sensor, up to a factor. This weight calibration factor is identical for all sensors but might vary in time due to wear. Footscan® 9 relies on an up-to-date value of the weight calibration factor to guarantee accurate measurements. Weight calibration recomputes the calibration factor for each device.

Weight calibration uses a measurement of a subject with known weight. Based on such measurement with known characteristics footscan® 9 is able to determine the weight calibration factor accurately.

Materialise Motion recommends performing weight calibrations regularly. Set the desired time interval between calibrations in the Settings dialog (Section [6.4](#page-68-0)).

<span id="page-65-2"></span><span id="page-65-1"></span>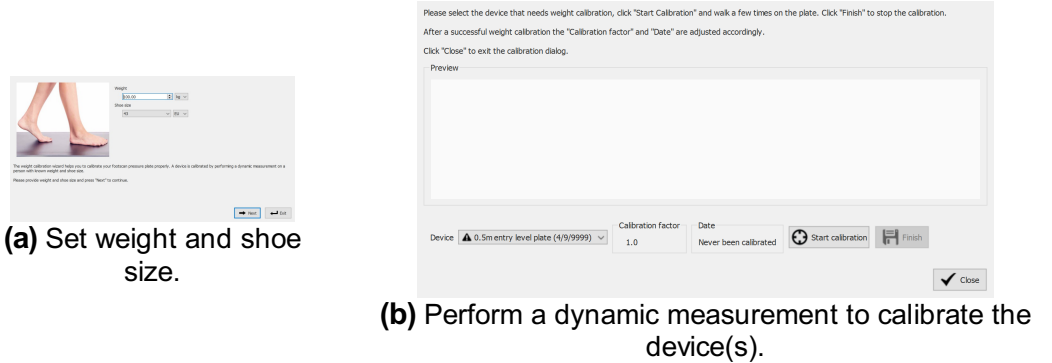

**Figure 17:** The weight calibration dialog uses a dynamic measurement with known characteristics to calibrate each device properly.

The weight calibration dialog (Figure [17a](#page-65-1)) needs the weight and shoe size of the subject performing the calibration measurement. Click  $\leftarrow$  Exit to leave the weight calibration dialog. Click  $\rightarrow$  Next to proceed.

 $\vee$  Device lists all devices (Figure [17b](#page-65-2)). Devices marked with a  $\triangle$  need weight calibration. The dialog displays the  $\mathbb{P}$ Calibration factor and  $\mathbb{P}$ Date of the selected device.

Click  $\Theta$  Start calibration to start the weight calibration for the selected device. The preview shows the activity on the plate. Walk over the plate to perform a dynamic measurement and click  $H$  Finish. The dialog updates  $E$ Calibration factor and  $E$ Date. Click  $\checkmark$  Close to close the weight calibration dialog.

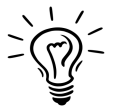

The weight calibration needs to recognize at least one foot to succeed. The accuracy of the weight calibration increases with the number of recognized feet. Generally 6-8 feet suffice to obtain a reliable calibration factor.

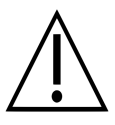

Materialise Motion recommends to send the footscan® system to Materialise Motion yearly for replacement of the Pressure Sensitive Layer (PSL) and calibration. Contact the Materialise Motion support department at [support.motion@materialise.be](mailto:support.motion@materialise.be) to obtain our RMA (Return Material Authorization) procedure.

#### <span id="page-66-0"></span>**6.2 Software Package and Modules**

<span id="page-66-1"></span>The software package and modules dialog (Figure  $18$ ) shows your current package and all the available footscan® software modules.

| Activated | Module<br><b>Description</b> |                                                                  |   |  |  |  |
|-----------|------------------------------|------------------------------------------------------------------|---|--|--|--|
| Active    | <b>BALANCE</b>               | Allows access to the balance analysis.                           |   |  |  |  |
| Active    | <b>BALANCEINTERVAL</b>       | Allows access to the balance interval and cop per foot analysis. |   |  |  |  |
| Active    | CADCAM                       | Allows access to the CAD/CAM exports.                            |   |  |  |  |
| Active    | DATABASEMANAGEMENT           | Allows the database management tool.                             |   |  |  |  |
| Active    | <b>FORCEPLATE</b>            | Allows access to the force plate analysis.                       |   |  |  |  |
| Active    | GAIT                         | Allows access to dynamic gait recording.                         |   |  |  |  |
| Active    | <b>GAITRATIOS</b>            | Allows access to the gait ratios and COP graphs analysis.        |   |  |  |  |
| Active    | <b>IMPORT3DSCANS</b>         | Allows the import of 3D scans.                                   |   |  |  |  |
| Active    | <b>MANUALZONES</b>           | Allows access to the manual zones definition.                    |   |  |  |  |
| ≺         |                              |                                                                  | ⋗ |  |  |  |

**Figure 18:** The software package and modules dialog shows your current package and all footscan® software modules.

The dialog shows for each footscan® module if it is activated and provides a short description of the functionality that they unlock. To upgrade your package or purchase additional footscan® modules, contact Materialise Motion's sales department at [sales.motion@materialise.be](mailto:sales.motion@materialise.be).

Click  $\triangle$  Install configuration file... to import a new  $\triangle$ \*.rsconfig file containing the package and modules.

#### <span id="page-67-0"></span>**6.3 License and hardware calibration**

<span id="page-67-1"></span>To prevent unauthorized usage footscan® 9 only runs when a licensed footscan® plate, 3D scanner or hardware dongle is plugged into your computer.

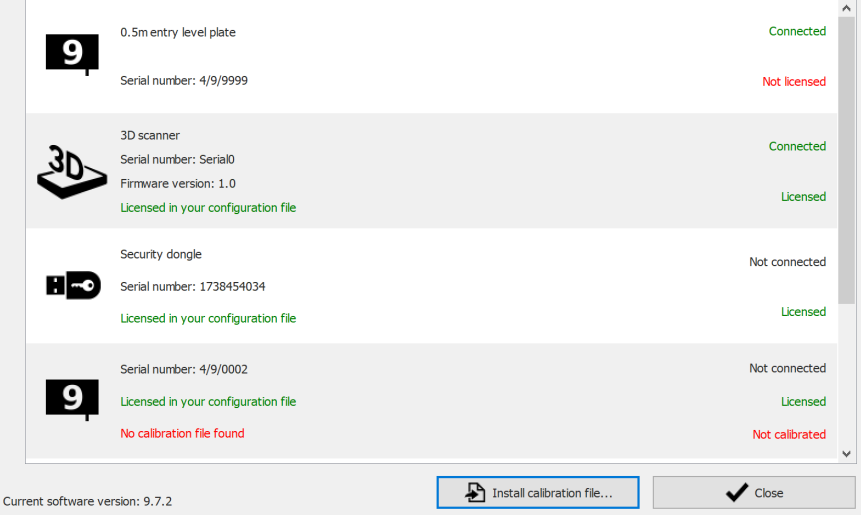

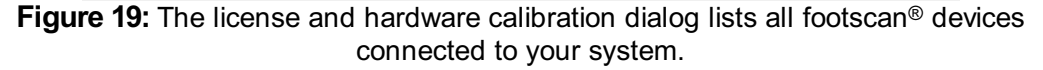

The License and hardware calibration dialog (Figure [19](#page-67-1)) lists the serial numbers of all connected footscan® devices, along with their descriptions, license and calibration information. Devices which are licensed in your configuration file have a green license information line, devices which are not licensed have a red license information line. The calibration information is only shown when there is no valid calibration file found, it is then mentioned in red.

Click  $\triangle$  Install calibration file... to import new calibration files.

For problems with licensing please contact Materialise Motion's support department at [support.motion@materialise.be](mailto:support.motion@materialise.be) to obtain a new  $\mathbb{B}^*$ .rsconfig file.

## <span id="page-68-0"></span>**6.4 Settings**

The Settings dialog holds settings to customize footscan® 9. Modify any of these settings and click H Save to save or **×** Cancel to discard the changes. ®

Footscan<sup>®</sup> 9 sorts customizable settings in tabs: Customization, Language & Units, Device, Export, Insoles and Advanced.

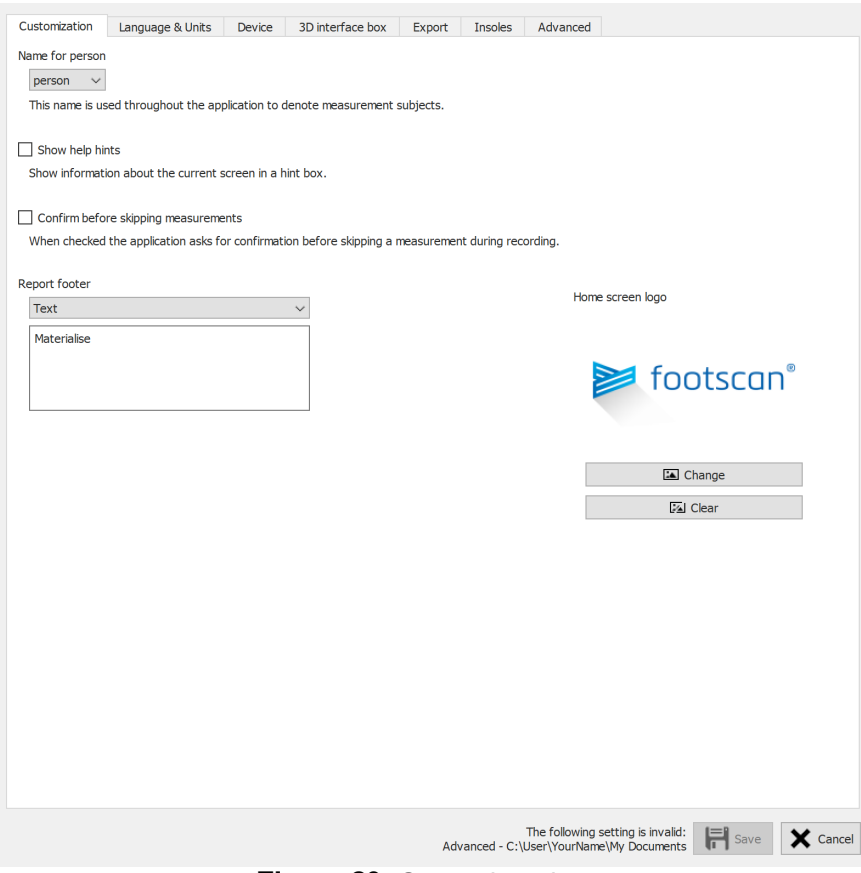

**Figure 20:** General settings.

**Customization** holds general settings:

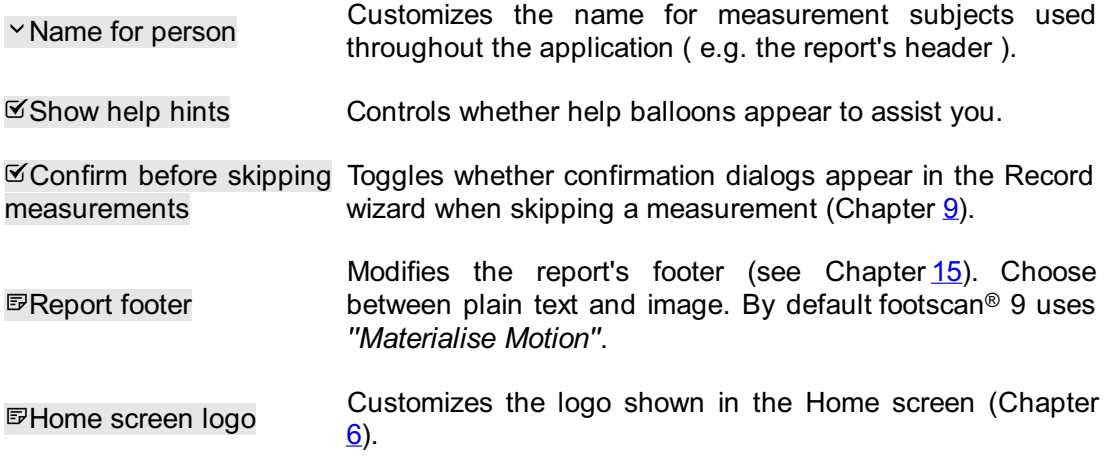

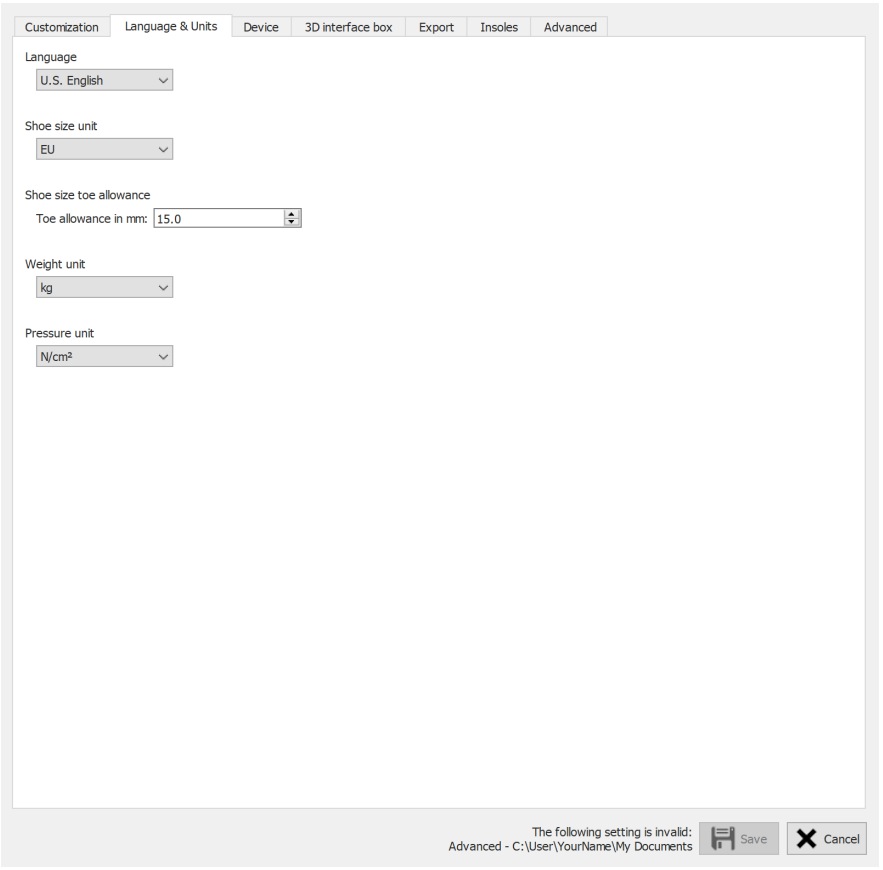

**Figure 21:** Settings related to language and units.

**Language & Units** holds settings related to language and units:

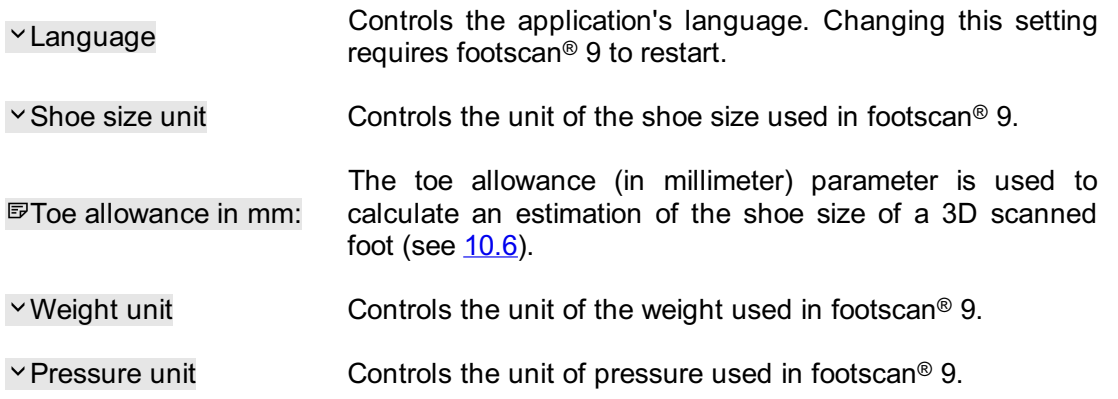

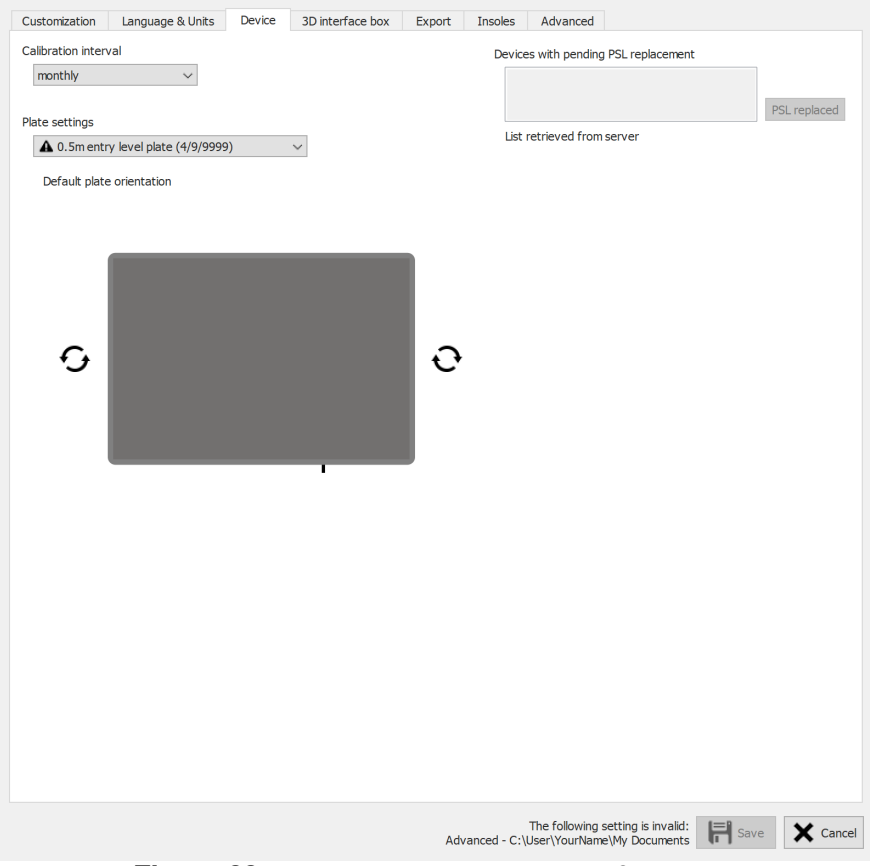

Figure 22: Settings related to footscan<sup>®</sup> devices.

Device holds settings related to footscan<sup>®</sup> devices:

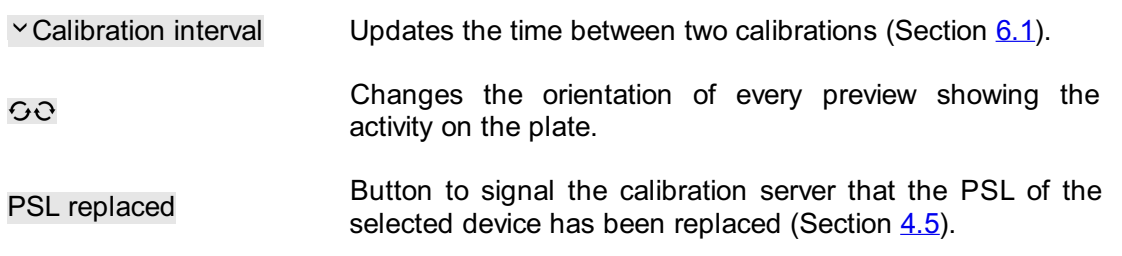

|                     | 3D interface box settings |                                                         |              | <b>Trigger</b> |                   | <b>Sync</b>                    |                   |              |  |
|---------------------|---------------------------|---------------------------------------------------------|--------------|----------------|-------------------|--------------------------------|-------------------|--------------|--|
|                     |                           |                                                         | $\checkmark$ | Mode           | Internal (master) | Mode<br>$\sim$                 | Internal (master) |              |  |
|                     |                           |                                                         |              | Polarity       | Positive edge     | $\scriptstyle\sim$<br>Polarity | Positive edge     | $\checkmark$ |  |
|                     |                           |                                                         |              | Enable RF      |                   |                                |                   |              |  |
|                     |                           |                                                         |              |                |                   |                                |                   |              |  |
|                     |                           |                                                         |              |                |                   |                                |                   |              |  |
|                     |                           |                                                         |              |                |                   |                                |                   |              |  |
| <b>Analog input</b> |                           |                                                         |              |                |                   |                                |                   |              |  |
|                     |                           | Use force plate Z force to improve pressure measurement |              |                |                   |                                |                   |              |  |
|                     | Force plate preview: -    |                                                         |              |                |                   | Reset zero points              |                   |              |  |
| Channel             |                           | Input sign Input range (Vpp)                            | Preview (V)  | Preview (N)    | X-factor (V/N)    | Y-factor (V/N)                 | Z-factor (V/N)    |              |  |
| 1                   | 士                         | $-10 +$                                                 | 0.00000000   | 0.00000000     | 0.00000000        | 0.00000000                     | 0.00000000        |              |  |
| $\overline{2}$      | Ŧ                         | $10 +$                                                  | 0.00000000   | 0.00000000     | 0.00000000        | 0.00000000                     | 0.00000000        |              |  |
| 3                   | Ŧ                         | $-10 +$                                                 | 0.00000000   | 0.00000000     | 0.00000000        | 0.00000000                     | 0.00000000        |              |  |
| 4                   | ∧<br>Ŧ<br>$\checkmark$    | $-10 +$                                                 | 0.00000000   | 0.00000000     | 0.00000000        | 0.00000000                     | 0.00000000        |              |  |
| 5                   | Ŧ<br>$\checkmark$         | $-10 +$                                                 | 0.00000000   | 0.00000000     | 0.00000000        | 0.00000000                     | 0.00000000        |              |  |
| 6                   | Ŧ                         | $-10 +$                                                 | 0.00000000   | 0.00000000     | 0.00000000        | 0.00000000                     | 0.00000000        |              |  |
| 7                   | 士<br>$\checkmark$         | $-10 +$                                                 | 0.00000000   | 0.00000000     | 0.00000000        | 0.00000000                     | 0.00000000        |              |  |
| 8                   | 士                         | $-10 +$                                                 | 0.00000000   | 0.00000000     | 0.00000000        | 0.00000000                     | 0.00000000        |              |  |
| 9                   | Ŧ<br>$\checkmark$         | $-10 +$                                                 | 0.00000000   | 0.00000000     | 0.00000000        | 0.00000000                     | 0.00000000        |              |  |
| 10                  | Ŧ                         | $-10 +$                                                 | 0.00000000   | 0.00000000     | 0.00000000        | 0.00000000                     | 0.00000000        |              |  |
| 11                  | Ŧ<br>◡                    | $-10 +$                                                 | 0.00000000   | 0.00000000     | 0.00000000        | 0.00000000                     | 0.00000000        |              |  |
| 12                  | 士<br>$\checkmark$         | $-10 +$                                                 | 0.00000000   | 0.00000000     | 0.00000000        | 0.00000000                     | 0.00000000        |              |  |
| 13                  | Ŧ                         | $-10 +$                                                 | 0.00000000   | 0.00000000     | 0.00000000        | 0.00000000                     | 0.00000000        |              |  |
| 14                  | ∧<br>士<br>$\checkmark$    | $-10 +$                                                 | 0.00000000   | 0.00000000     | 0.00000000        | 0.00000000                     | 0.00000000        |              |  |
| 15                  | 士                         | $-10 +$                                                 | 0.00000000   | 0.00000000     | 0.00000000        | 0.00000000                     | 0.00000000        |              |  |
|                     |                           |                                                         | 0.00000000   | 0.00000000     | 0.00000000        | 0.00000000                     | 0.00000000        |              |  |

**Figure 23:** Settings affecting 3D interface box

**3D interface box** holds settings related to footscan<sup>®</sup> 3D interface box devices:

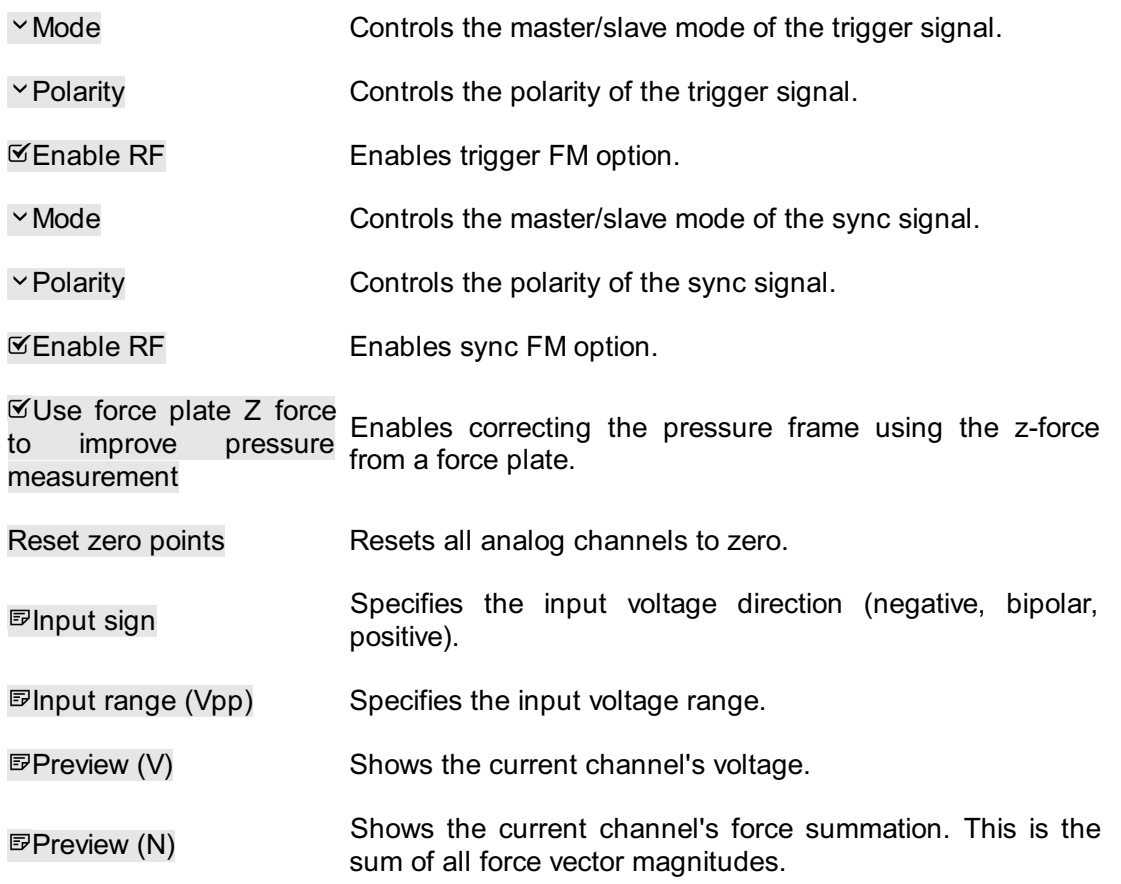
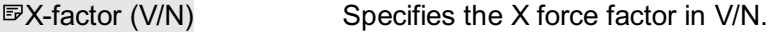

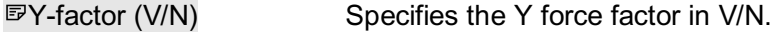

Z-factor (V/N) Specifies the Z force factor in V/N.

Channel force factors can be used to enter a force plate's calibration matrix including cross-talk correction.

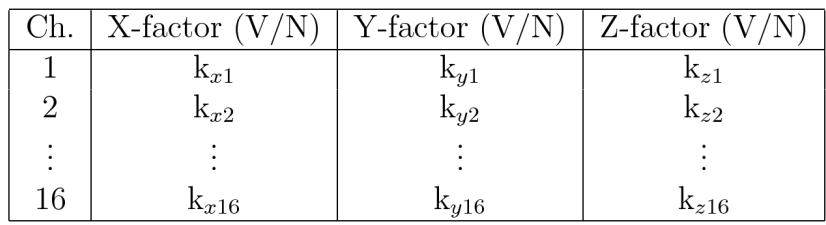

Given the force factor values are  $k_{x1}$ ,  $k_{y1}$ , ...,  $k_{z16}$ . Then the forces will be calculated as follows:

$$
F_x = \frac{1}{k_{x1}} \cdot V_{ch1} + \frac{1}{k_{x2}} \cdot V_{ch2} + \dots + \frac{1}{k_{x16}} \cdot V_{ch16}
$$
  

$$
F_y = \frac{1}{k_{y1}} \cdot V_{ch1} + \frac{1}{k_{y2}} \cdot V_{ch2} + \dots + \frac{1}{k_{y16}} \cdot V_{ch16}
$$
  

$$
F_z = \frac{1}{k_{z1}} \cdot V_{ch1} + \frac{1}{k_{z2}} \cdot V_{ch2} + \dots + \frac{1}{k_{z16}} \cdot V_{ch16}
$$

With  $V_{\text{ch1}}$  the voltage measured on analog channel 1,  $V_{\text{ch2}}$  the voltage measured on channel 2 and so on.

An example of how to enter the force factors for a particular force plate can be found in the appendix of this manual (see Chapter [20](#page-203-0)).

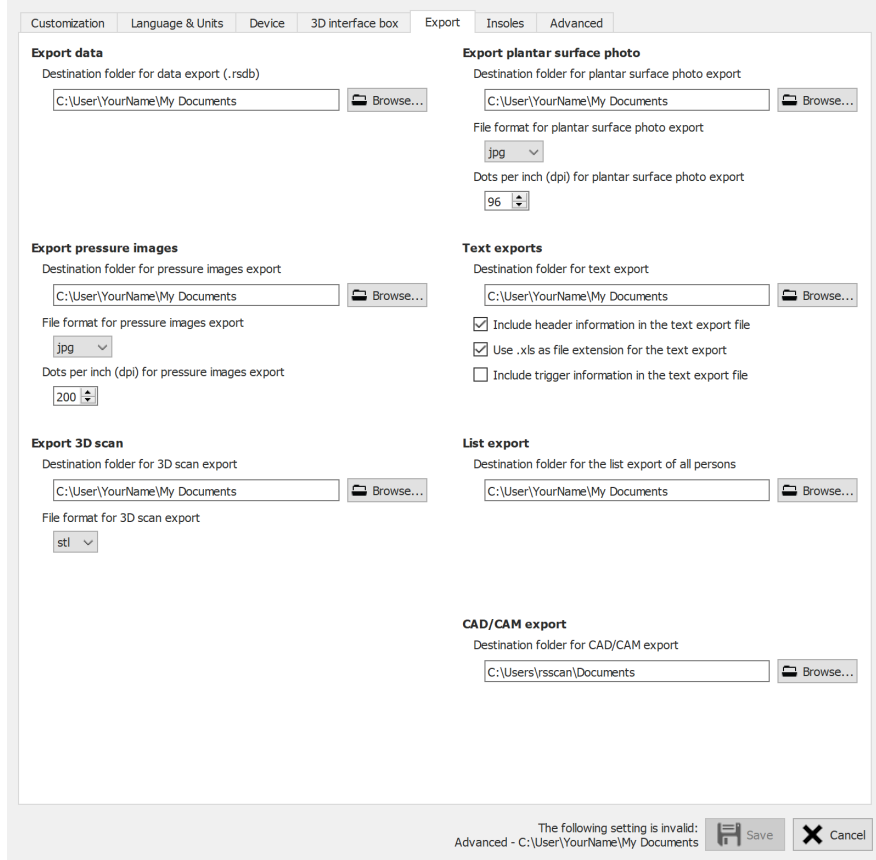

**Figure 24:** Settings affecting data export

Export holds settings which affect how footscan<sup>®</sup> 9 exports data:

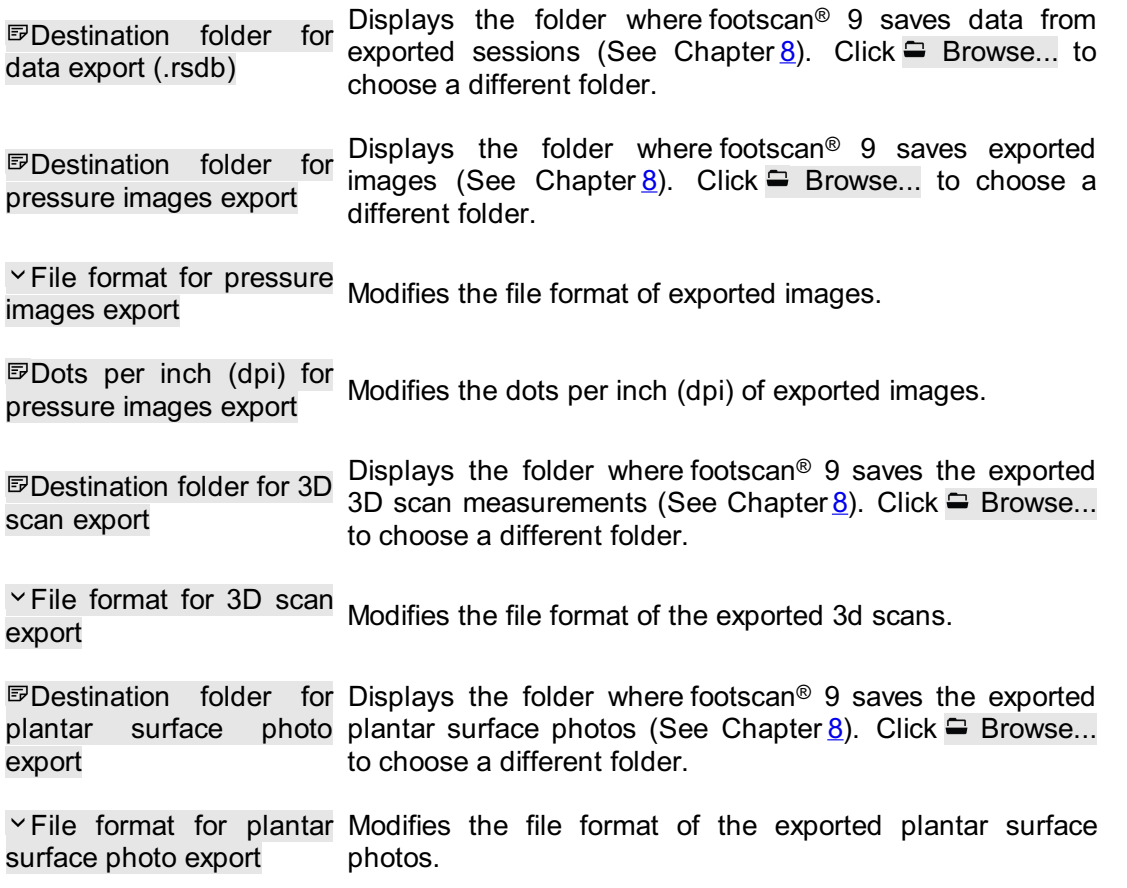

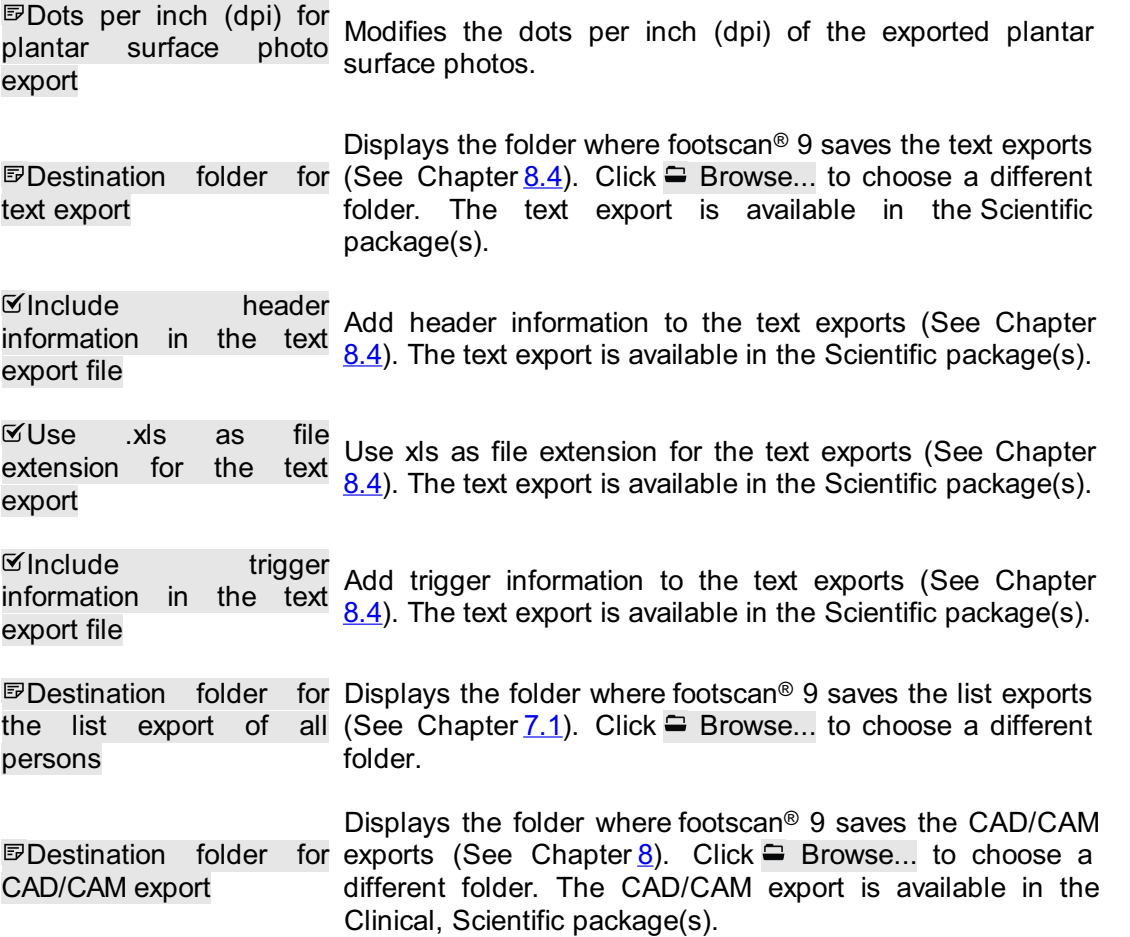

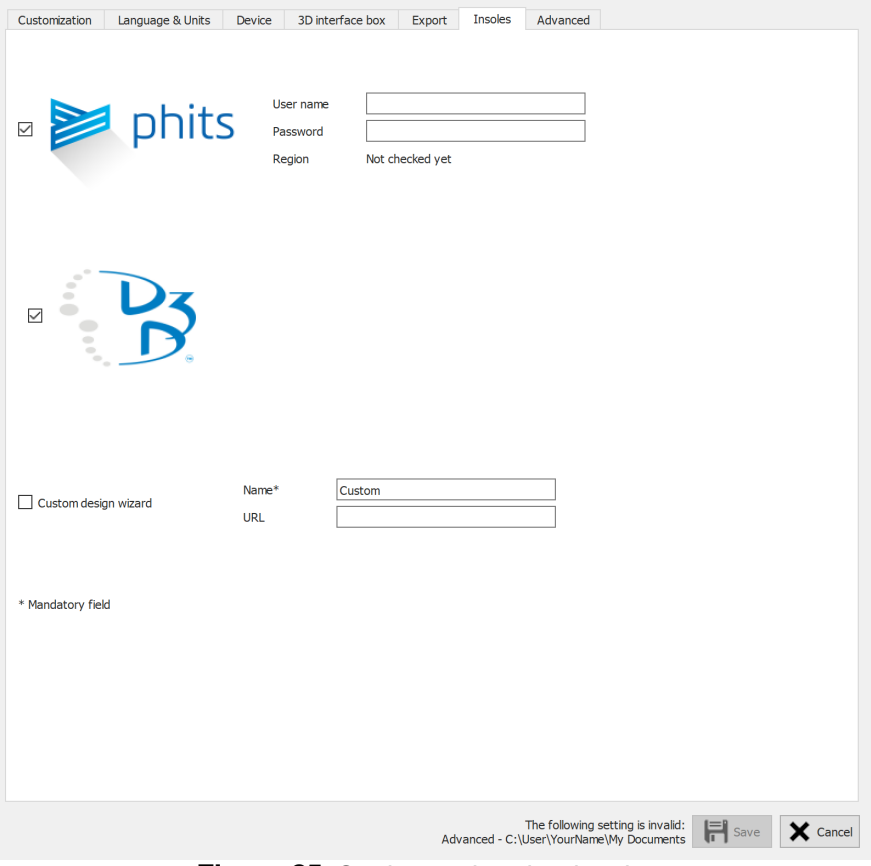

**Figure 25:** Settings related to insoles.

**Insoles** holds settings related to insoles:

D3D

Controls whether the D3D insole wizard is selectable as a design option.

Phits ™

Controls whether the Phits<sup>™</sup> insole wizard is selectable as a design option.

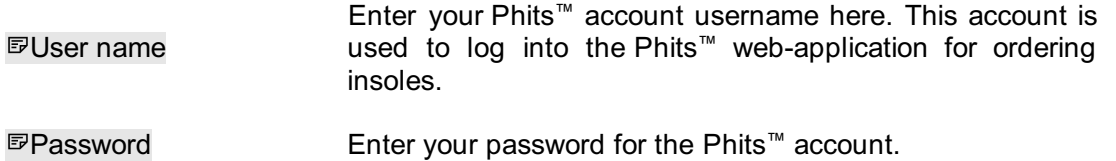

Custom design wizard

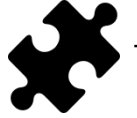

The custom design wizard is available in the Scientific package(s).

Controls whether a custom design wizard is selectable as a design option.

Name\* Enter the name of the custom design wizard (this is mandatory).

URL Enter the url of the custom design wizard.

More information about using the custom design wizard can be found in the installation directory of footscan® 9 (see  $4.6$ ), in the subfolder "webplugin".

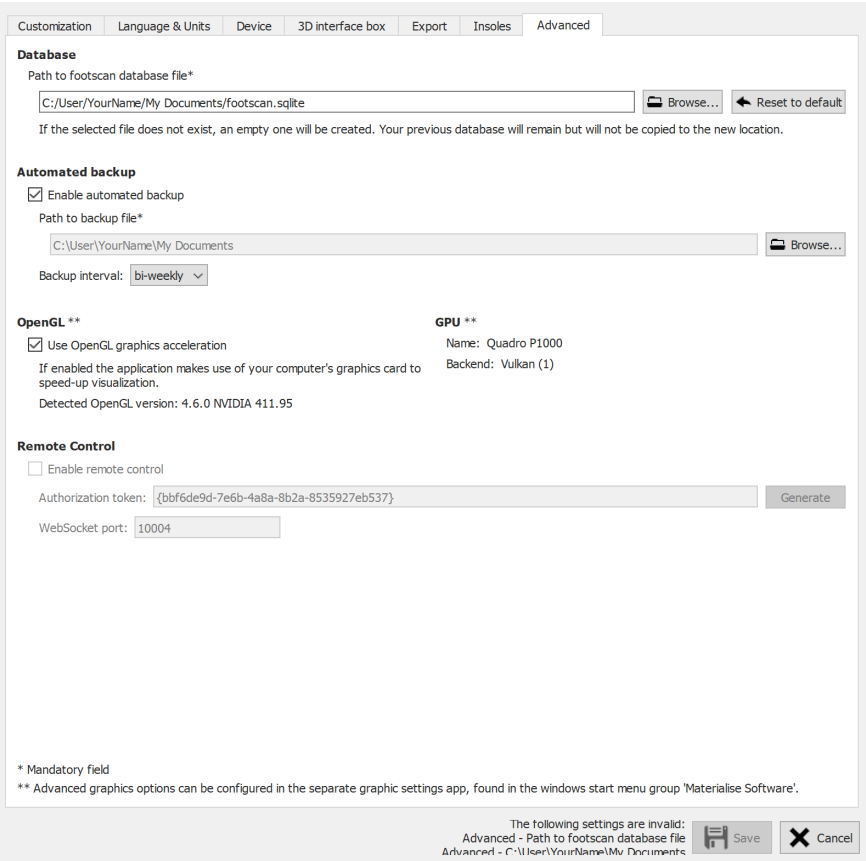

Figure 26: Settings regarding technical aspects of footscan<sup>®</sup> 9.

Advanced holds settings regarding more technical aspects of footscan<sup>®</sup> 9:

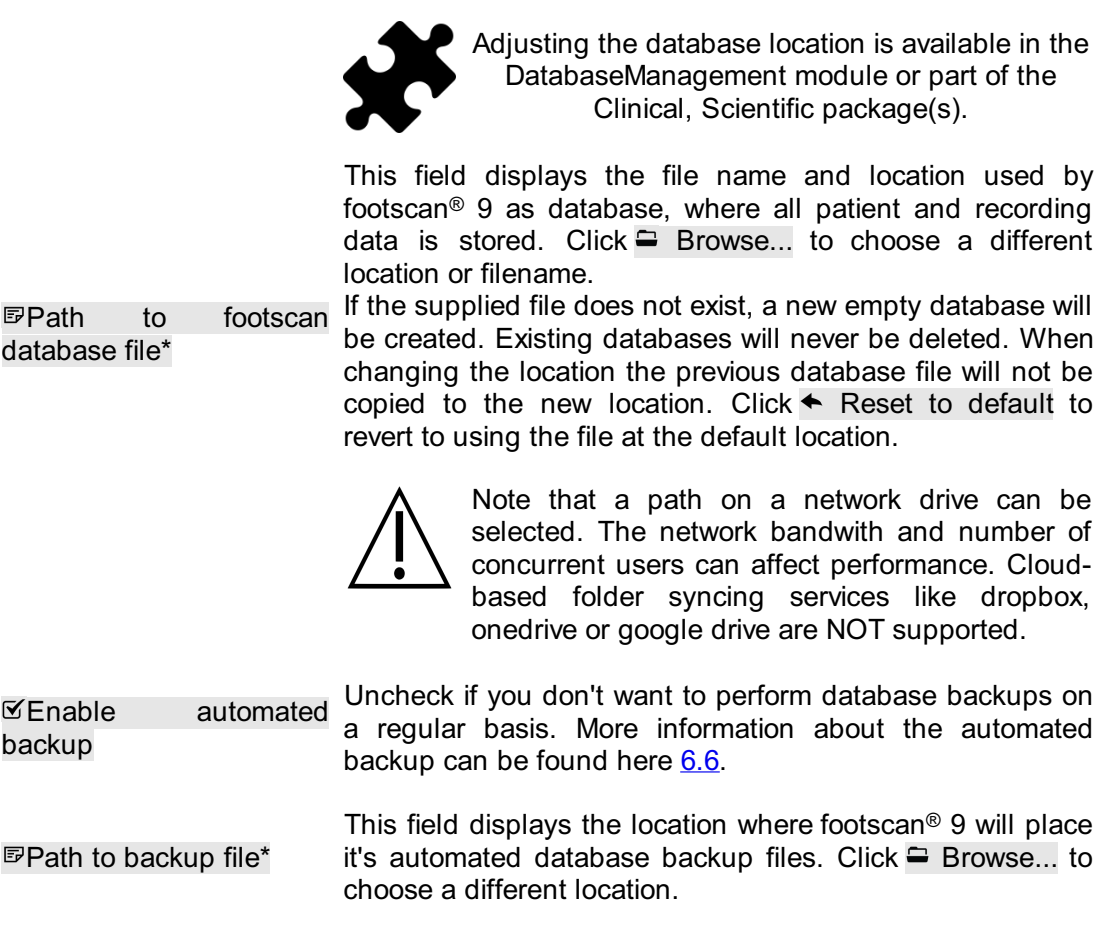

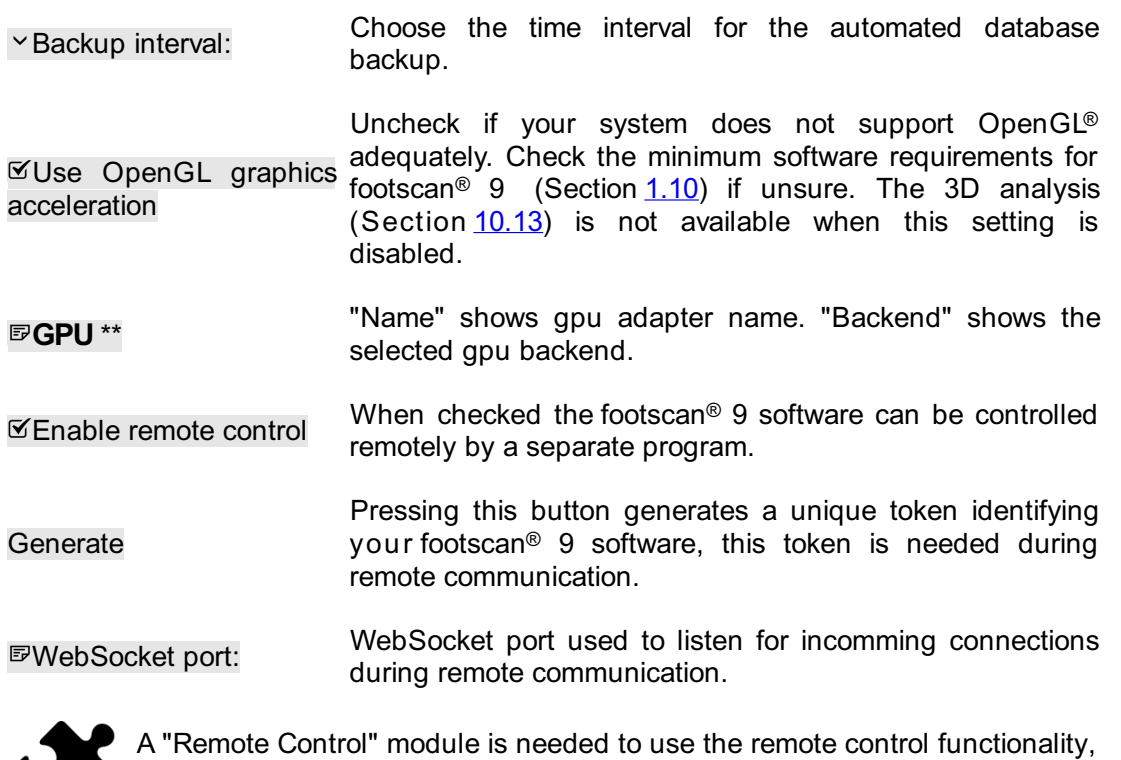

contact Materialise Motion's sales department at **[sales.motion@materialise.be](mailto:sales.motion@materialise.be)** for more information.

More information about using the remote control can be found in the installation directory of footscan® 9, in the subfolder "remote control".

# **6.5 About Box**

<span id="page-78-0"></span>The About Materialise footscan® 9 dialog (Figure <u>[27](#page-78-0)</u>) displays the version number, date of manufacturing, regulatory information and copyright statements and can be accessed through the home screen.

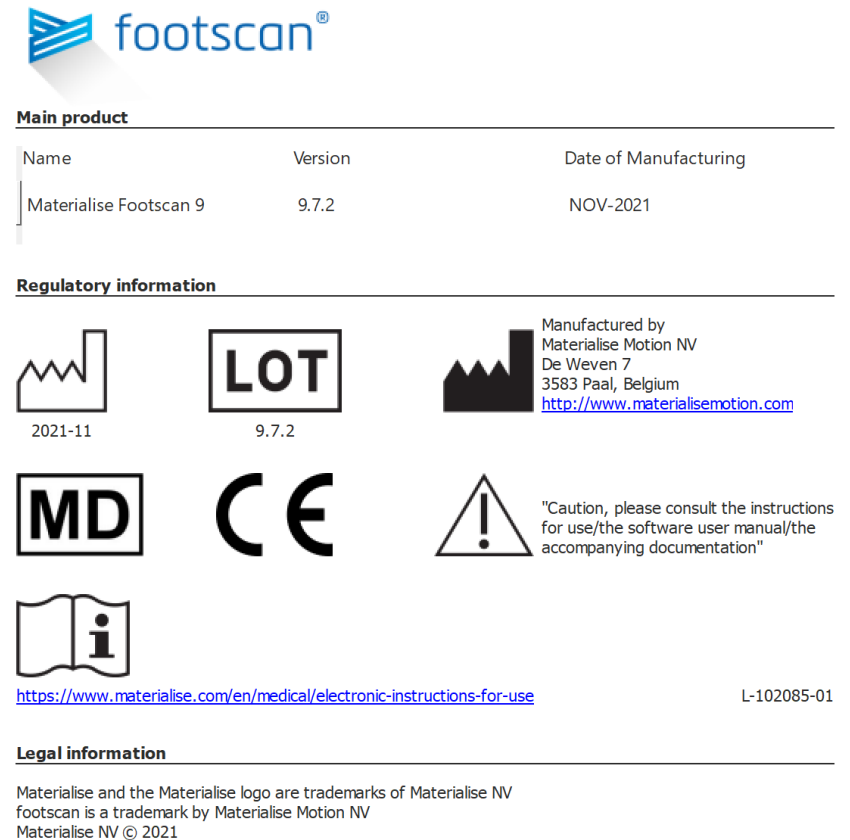

Figure 27: The About Materialise footscan® 9 dialog displays the version number, date of manufacturing, regulatory information and copyright statements.

#### <span id="page-79-0"></span>**6.6 Database Backup**

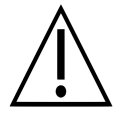

It is highly recommended to make a backup of the footscan9 database on a regular basis! This to prevent data loss in unforeseen circumstances.

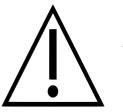

A backup operation can take a long time to finish, depending on the size and location of the database.

The footscan<sup>®</sup> 9 software provides two ways of performing a backup of the database: automatic and manual.

#### **Automated backup**

When the automated database backup is enabled (see Advanced Settings Dialog [6.4](#page-68-0)), the footscan® 9 software will ask to perform a database backup when the footscan® 9 software closes after the chosen backup interval period (weekly, bi-weekly or monthly) has expired.

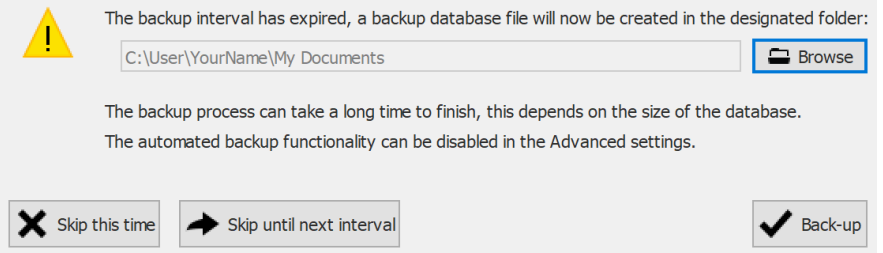

**Figure 28:** Automated database backup dialog.

The automated database backup will keep a maximum of two backups where the oldest backup will be overwritten with the current one.

Click the  $\cong$  Browse to choose the location where the backup will be placed, the name of the backup file is not adjustable and is choosen by footscan® 9. The backup can be postponed to a later time by clicking one of the following buttons:

**×** Skip this time The footscan® 9 software will ask to perform the database backup again the next time footscan® 9 closes.

Skip until next The footscan® 9 software will not ask to perform a database backup interval until the backup time interval has expired again.

Click on the  $\vee$  Back-up button to start the database backup, a dialog showing the backup progress will be shown. Once the backup is finished the footscan® 9 software will not be started again.

The enabling or disabling of the automated backup, along with other settings like the automated backup interval period, can be set in the Advanced Settings Dialog (see  $6.4$ ).

#### **Manual backup**

A backup of the database can be initiated by the user at any time, this can de done in the Database Screen (see [7](#page-81-0))

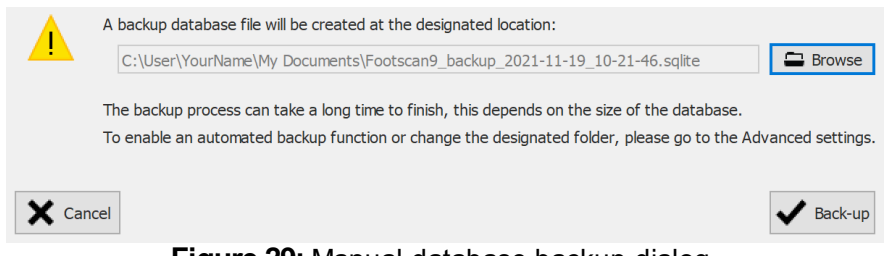

**Figure 29:** Manual database backup dialog.

Click the  $\Xi$  Browse button to choose the location and filename of the backup. The backup can be cancelled by clicking the  $\times$  Cancel button, the backup is started by clicking the  $\checkmark$  Back-up button.

The backup will be performed the next time footscan® 9 starts.

# <span id="page-81-0"></span>**Database Screen**

If there was no footscan® database present during the installation of footscan® 9, the installer has copied a demo database. ® උ ®

<span id="page-81-1"></span>The Database screen (Figure [30](#page-81-1)) lists all clients stored by footscan® 9.

| <b>Mark</b> Add<br>First name<br>Date of birth<br>Address<br>Last name<br>Reference<br>Gender<br>NL<br>Woman<br>Astrid<br>05/01/1983<br>Jansens<br>Record<br>${\sf FR}$<br>Jean<br>Dupont<br>20/12/1970<br>Man<br>$2\overline{2}$ Open<br>Main Street 15 Anytown US<br>John<br>Doe<br>12/12/1972<br>Man<br>12/11/1962<br>BE<br>Peeters<br>Jos<br>Man<br>e1 Import rsdb<br>12/01/1995<br>Max<br>Mustermann<br>Man<br>Virginia D.<br>09/03/1977<br>Benson<br>Woman<br>01 Merge databases<br>孙<br>ŧ<br>19/05/1993<br>CN<br>Man<br><b>B</b> List export<br><b>C</b> <sup>2</sup> Delete<br>Backup database | O Settings ? Help                |                                        |  | <b>E</b> Person <b>In Analyze</b> / Design <b>B</b> Report <b>C</b> Orders | <b>Database</b> | $\triangle$ Home |
|----------------------------------------------------------------------------------------------------|----------------------------------|----------------------------------------|--|----------------------------------------------------------------------------|-----------------|------------------|
|                                                                                                    | $\circ$                          |                                        |  |                                                                            |                 |                  |
|                                                                                                    | Imported on                      |                                        |  |                                                                            |                 |                  |
|                                                                                                    |                                  |                                        |  |                                                                            |                 |                  |
|                                                                                                    |                                  |                                        |  |                                                                            |                 |                  |
|                                                                                                    |                                  |                                        |  |                                                                            |                 |                  |
|                                                                                                    |                                  |                                        |  |                                                                            |                 |                  |
|                                                                                                    |                                  | Hauptstraße 45 Dingenskirchen DE       |  |                                                                            |                 |                  |
|                                                                                                    | Wednesday, 26 June 2019 15:41:11 | 1633 South Street 79756 Midlands TX US |  |                                                                            |                 |                  |
|                                                                                                    |                                  |                                        |  |                                                                            |                 |                  |
|                                                                                                    | $\vee$                           |                                        |  |                                                                            |                 |                  |

Figure 30: The Database screen lists all clients stored by footscan<sup>®</sup> 9.

At the left there are buttons to edit the contents of the clients table:

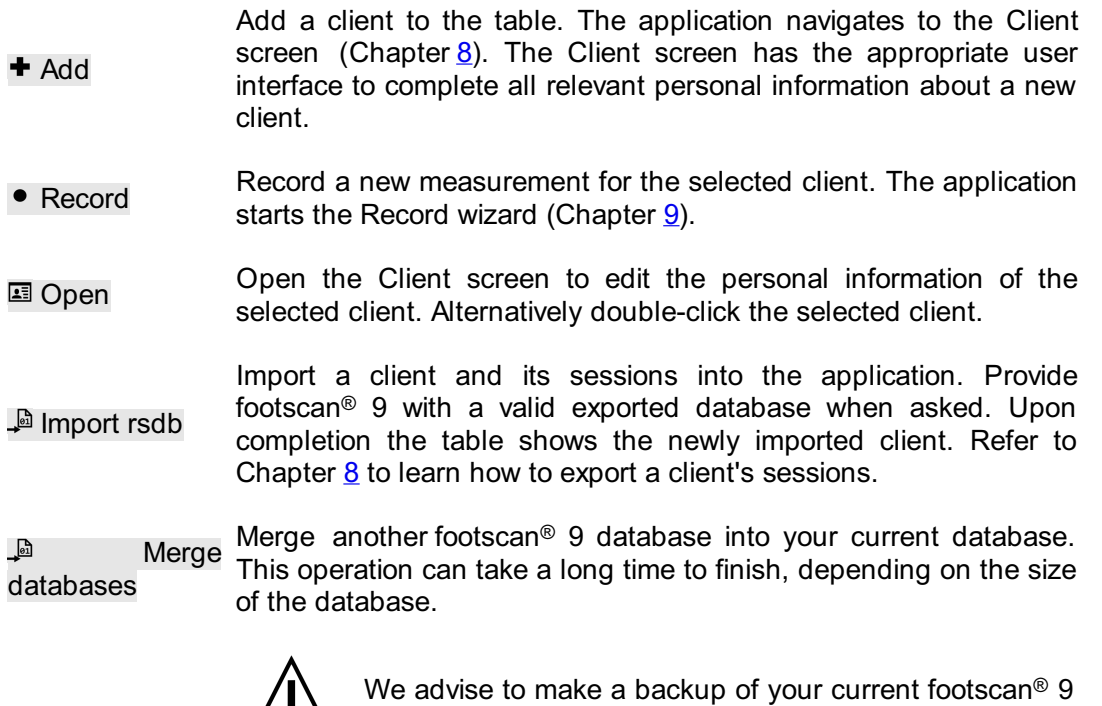

database before starting the merge.

 $\triangle$  List export Exports a list of all clients as text (Chapter [7.1](#page-83-0)).

**■** Delete Delete all data of the selected client, including all measurements.

Deleting a client is permanent! Please make 100% sure the selected client's data and measurements are no longer needed.

**Backup** S, Manual back up of the footscan<sup>®</sup> 9 database (see  $6.6$ ) database

The search text field at the top right of the client table filters out clients not matching its contents. As a result the table only shows clients passing the filter. A match is possible with any of the personal information stored, even with dates and phone numbers. Clear the filter text to view all clients.

Click a table header to sort its contents in ascending/descending order.

# <span id="page-83-0"></span>**7.1 List Export Dialog**

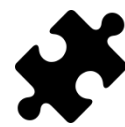

The "ABCD ratios" option in the list export is available in the Scientific package(s). All other list export options don't require a special package.

<span id="page-83-1"></span>The list export dialog (Figure  $31$ ) allows you to export all clients as text into a csv file.

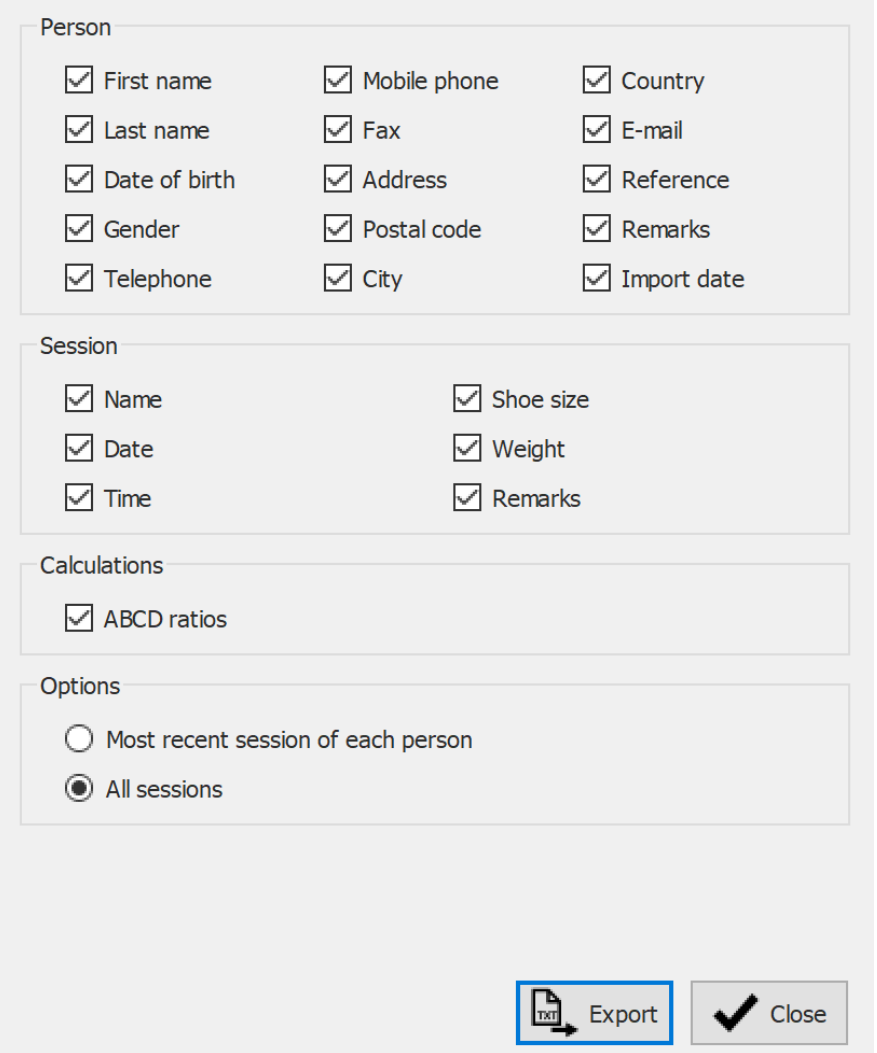

**Figure 31:** The list export dialog allows exporting all clients as text into a csv file.

Select the checkboxes to choose which data will be exported. The following data is available to include into the list export:

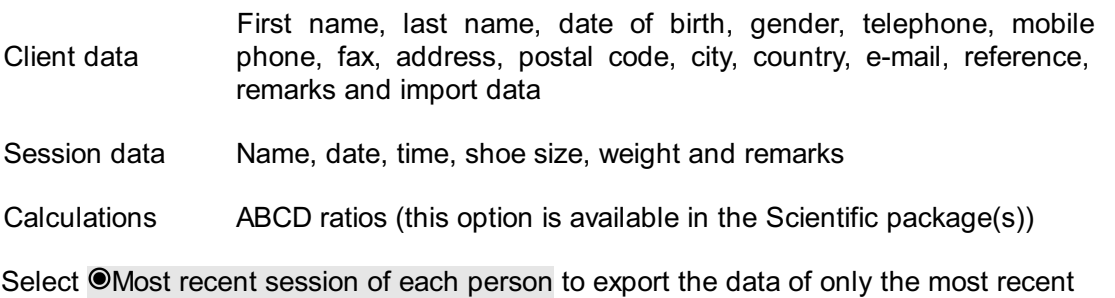

session of each client or select  $\bigcirc$  All sessions to export data from all the sessions of each client.

The exported csv file can easily be imported into any currently available spreadsheet software. The list export takes the user locale of the operating system into account so that there are no conversion errors between footscan® 9 and the spreadsheet software.

Click the  $\mathbb Q$ . Export button to start the export. Click the  $\checkmark$  Close button to close the list export dialog.

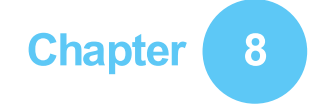

# <span id="page-85-0"></span>**Client Screen**

The Client screen (Figure [32](#page-85-1)) displays all information about a single client. The upper half of the screen shows the client's personal information. The remainder of the screen lists all recorded measurements of the client.

<span id="page-85-1"></span>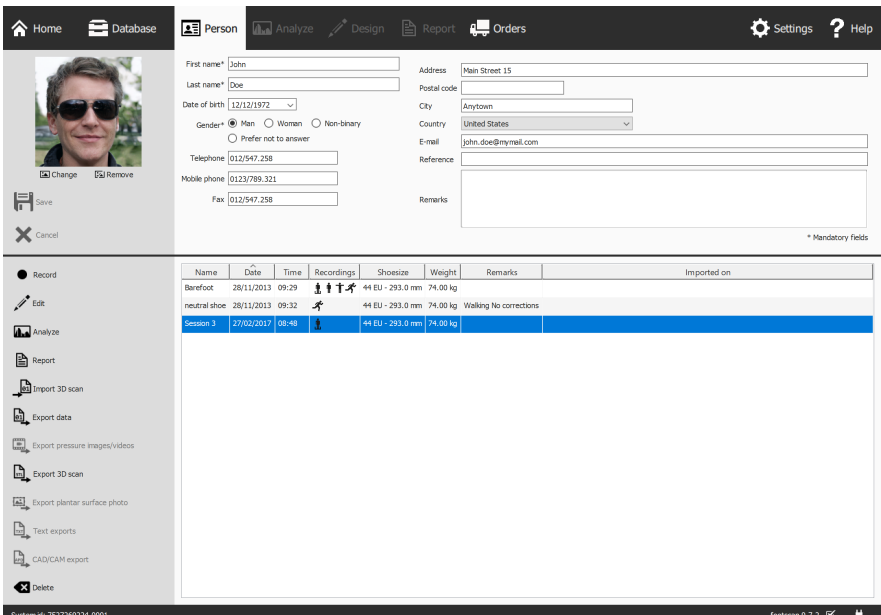

**Figure 32:** The Client screen displays all personal information about a single client, as well as all measurement sessions belonging to that client.

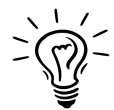

Drag the dark screen separation line in the middle of the screen up and down to resize the screen's contents.

Personal Information For each client, footscan® 9 stores name, address, birth date, gender, phone numbers, e-mail, and free-form remarks. Optionally the application may hold client photographs.

The Client screen displays the personal information for the current client. Modify this information in the appropriate text fields. Note that the fields  $E$ First name,  $E$ Last name and **O**Gender are mandatory.  $\Box$  Change or  $\Box$  Remove the client's photograph to your liking. The application accepts a wide range of image formats. Click  $\blacksquare$  Save or  $\times$ Cancel to finish.

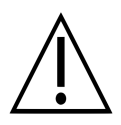

While editing the personal information form the other screens are inactive. click  $\blacksquare$  Save or  $\times$  Cancel to finish editing.

**Measurements** The lower half of the Client screen lists all the client's measurement session. The listing shows per session its name, date and time when the recording was made, shoe size and weight of the client, a field for additional remarks and if the session was imported, the importation date. The recordings column displays the type of measurements held by the session: 3D scanner  $\dot{I}$  and/or static  $\dot{I}$  and/or balance  $\dot{I}$ and/or dynamic  $\stackrel{\bullet}{\bullet}$  measurements (See Chapter [9](#page-96-0)).

- Record Create a new measurement session. The application navigates to the Record wizard (Chapter [9](#page-96-0)).
- $\mathcal{F}$  Edit the data of the selected session (Chapter [8.2](#page-89-0)).
- **Analyze** Open the Analyze screen (Chapter [10](#page-101-0)) with the selected measurement session. Alternatively double-click a measurement session.
- **Report** Open the Report screen (Chapter [15](#page-166-0)) with the selected measurement session.
- $\begin{bmatrix} 0 \\ 0 \end{bmatrix}$ Import 3D Open the import 3D scan screen (Chapter  $8.1$ ) to import a left and/or right 3D scan into the selected measurement. scan
- la, Export data Export the selected session(s). The application saves sessions in a database in a dedicated folder on the computer. Choose this folder in the Settings dialog (Section  $6.4$ ). Learn how to import exported sessions in Chapter [7](#page-81-0).
- $\Box$ Export Export images and/or videos of all the recognized feet from the pressure selected session(s) (Chapter  $8.3$ ). images/videos
- Export all the 3D scan measurement(s) from the selected session(s) to file. The application saves the export in a dedicated  $\mathbb{R}$ Export 3D folder on the computer, choose this folder in the Settings dialog (Section  $6.4$ ). The names of these files contain the names of the scan client and session, as well as the date of the session and a foot type (L for left, R for right).

Export plantar folder on the computer, choose this folder in the Settings dialog surface photo Export all the plantar surface photo(s) from the selected session(s). The application saves the plantar surface photo in a dedicated (Section  $6.4$ ). The names of these files contain the names of the client and session, as well as the date of the session and a foot type (L for left, R for right).

<sup>[2]</sup> Text exports Footscan<sup>®</sup> 7 gait compatible text exports of the selected session(s) (Chapter  $8.4$ ). The text export is available in the Scientific package(s).

Export orthotic support data. Footscan<sup>®</sup> 9 creates apd files in a  $\mathbb{E}$ CAD/CAM dedicated folder on the computer. Choose this folder in the export Settings dialog (Section  $6.4$ ). The CAD/CAM export is available in the Clinical, Scientific package(s).

**<sup>■</sup>** Delete Delete the selected measurement session.

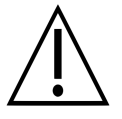

Deleting a measurement session is permanent! Please make 100% sure the selected session is no longer needed.

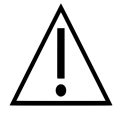

A client can have a limited number of sessions. This limit is much greater than what can be considered as normal use.

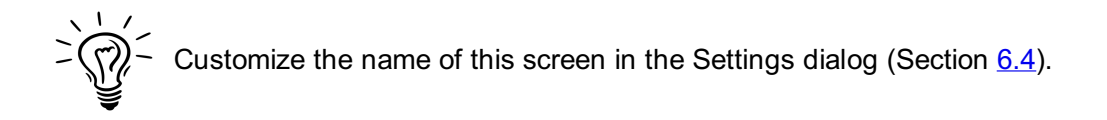

### <span id="page-88-0"></span>**8.1 Import 3D scan**

The import 3D scan screen allows to import a left and/or right 3D scan into the measurement.

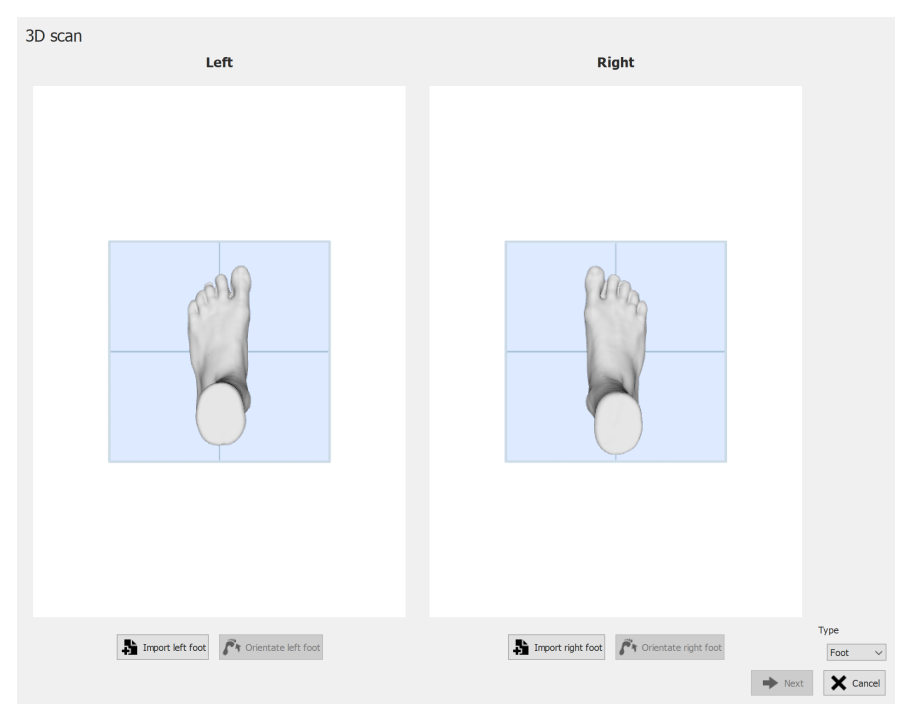

**Figure 33:** The import 3D scan screen allows to import an 3D scan into the measurement.

Click on the  $\blacksquare$  Import left foot or  $\blacksquare$  Import right foot button to import a left or right foot scan respectively. A file dialog will appear to browse for a STL- or OBJ-file, containing the 3D scan data. Footscan® expect 3D scan data in mm units.

When a file is selected, the 3D scan will be loaded and shown to the user, together with a gray ground plane. Next step is to align the scan, by selecting 3 points on the scan. Choose 3 points located at the plantar surface of the foot, preferable one point at the heel (lowest point in the middle of the heel) and two points at the forefoot, e.g. lowest points near metatarsal head 1 and 5. The mesh can be rotated using the left mouse button, points can be selected by clicking the right mouse button.

Directly after selecting three points, the optimal mesh orientation is determined and showed to the user. Please verify if the calculated position is correct, i.e. ground plane goes through the plantar sole of the foot. If you are not satisfied with the retrieved mesh orientation, you can reorientate the mesh by clicking on the  $\mathbf{F}$  Orientate left foot or  $\mathbf{F}$ Orientate right foot button, depending on which imported foot you want to correct. Three points needs to be selected, as described in previous step.

Repeat the procedure for the other foot if necessary. You can however, also proceed with only 1 left or right scan.

When 3D scans are imported and you are satisfied on the mesh orientation, you can save the scans by clicking on  $\rightarrow$  Next button. If you do not want to save the scans, you can click on  $\mathsf{\times}$  Cancel button. Before saving the scans, make sure to select the correct type with  $\sqrt{y}$  Type, more information on the scan type can be found in Chapter [9](#page-96-0).

When the selected session already contains a 3D scan, a new imported 3D scan will overwrite the existing 3D scan. A warning will be shown to warn the user and make sure the user wants to overwrite the original 3D scan.

### <span id="page-89-0"></span>**8.2 Edit Session Dialog**

<span id="page-89-1"></span>The edit session dialog (Figure  $34$ ) allows to change the data of the selected session.

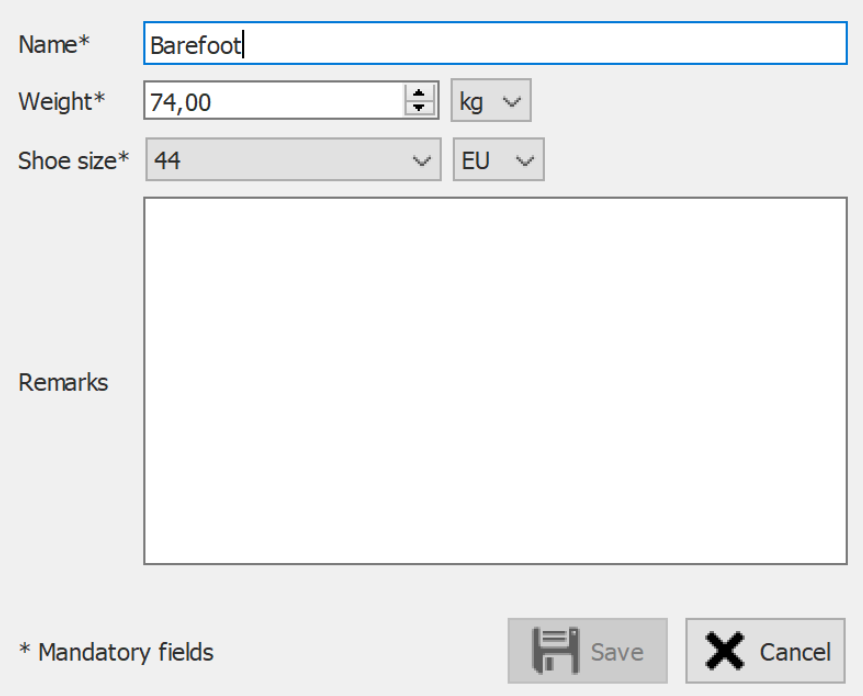

**Figure 34:** The edit session dialog allows to change the session data.

The following fields can be modified:

- Name
- Weight and weight unit (the selected weight unit will be used in the entire footscan® 9 application)
- Shoe size and shoe size unit (the selected shoe size unit will be used in the entire footscan® 9 application)
- Remarks

Fields marked with an asterisk (\*) are mandatory.

Click the  $\boxplus$  Save button to save the modifications, click the  $\times$  Cancel button to discard the changes.

## <span id="page-90-0"></span>**8.3 Media Export Dialog**

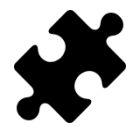

The video media export is available in the Clinical, Scientific package(s).

<span id="page-90-1"></span>The media export dialog (Figure [35](#page-90-1)) allows to export all the recognized feet from the selected session(s) as images or videos.

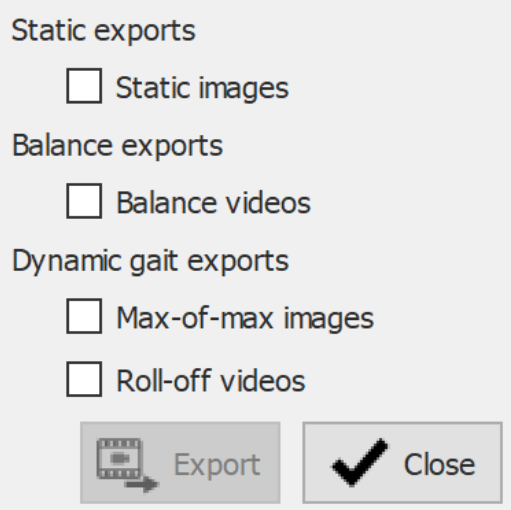

**Figure 35:** The media export dialog allows to export feet as image and/or video.

Footscan<sup>®</sup> 9 stores all the media export files in a dedicated folder on the computer, this folder can be changed in the Settings dialog (Section  $6.4$ ).

The file format and the dpi of the images exports can be changed in the Settings dialog (Section [6.4](#page-68-0)). The video export is always in mp4 format.

The file names of the media export files contain the names of the client and session, as well as the date of the session. Specific data is added per media export type.

The following media exports are available:

 $\mathfrak S$ Static images Image export of the static measurement.

Balance videos Video export of the balance measurement.

Max-of-max images Export all footprints of the selected session(s) to image files. More specifically the application saves the maximum sensor values of each foot recognized in the dynamic measurement to file. The names of these image files contain a foot type (L for left, R for right).

Roll-off videos Export the roll off of all the recognized feet of the selected dynamic measurement(s) to video. The names of these image files contain a foot type (L for left, R for right).

click the  $\checkmark$  Close button to cancel the export(s), click the  $\Xi$  Export to start the export(s). During the media export(s) a progress dialog is shown (Figure  $36$ ), click the  $\bullet$  Abort button to cancel the export(s).

<span id="page-91-0"></span>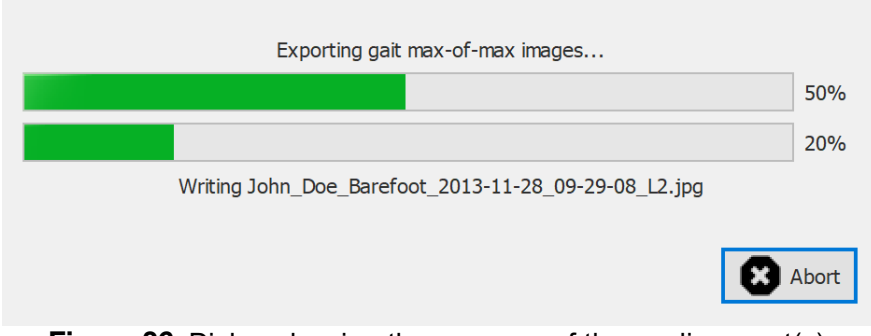

**Figure 36:** Dialog showing the progress of the media export(s).

When all the media export(s) are finished the progress dialog (Figure [37](#page-91-1)) allows you to open the folder containing all the export(s) by clicking the  $\equiv$  Open folder... button. Click the  $\checkmark$  Close button to close the progress dialog.

<span id="page-91-1"></span>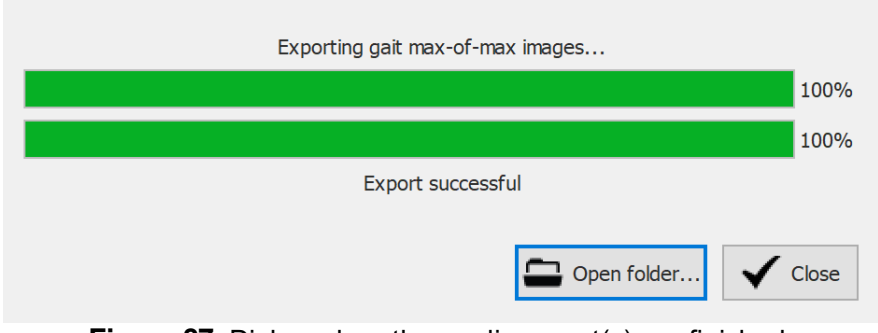

**Figure 37:** Dialog when the media export(s) are finished.

### <span id="page-92-0"></span>**8.4 Text Export Dialog**

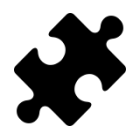

The text exports are available in the Scientific package(s).

The text export dialog (Figure [38](#page-92-1)) allows you to export the measurement data in human readable text format. These text exports are compatible with the footscan® 7 gait ASCII exports.

<span id="page-92-1"></span>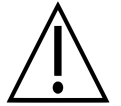

There is an important difference between the footscan® 9 text exports and the footscan® 7 gait ASCII exports: footscan® 9 exports pressure values, while footscan<sup>®</sup> 7 exports force values.

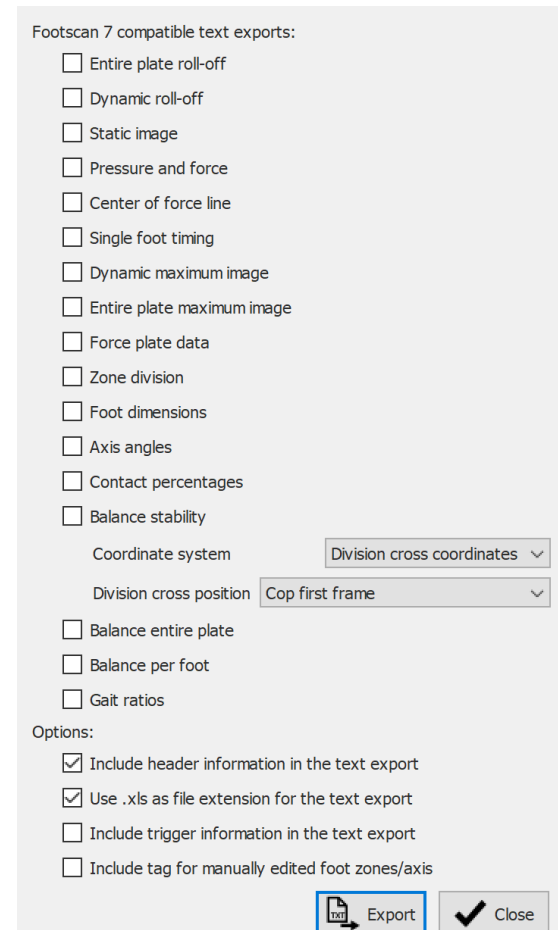

**Figure 38:** The text export dialog allows to export the data in an ASCII format compatible with footscan® 7 gait.

All text export files have a header with the name of the patient, the scanning speed, the date and name of the measurement. Some text exports also include the coordinates of the recognized feet on the pressure plate.

The following text exports are available:

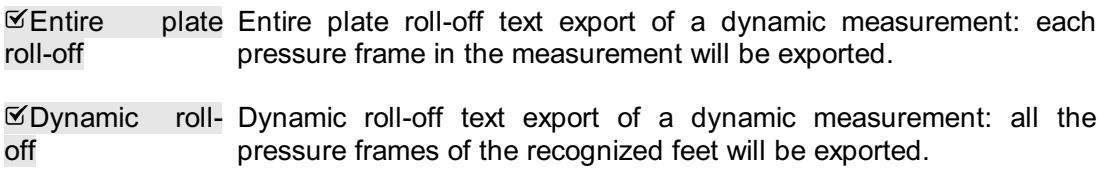

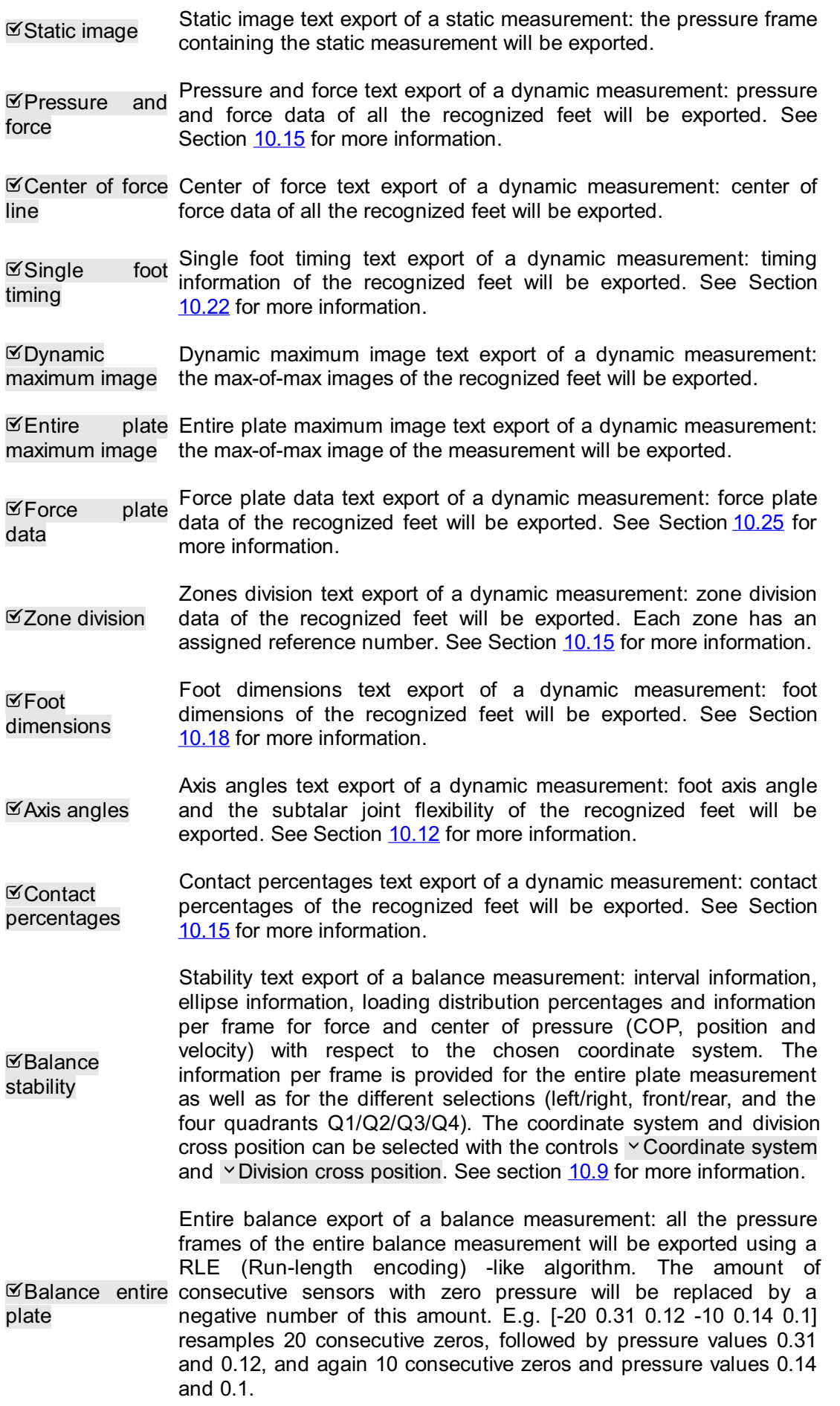

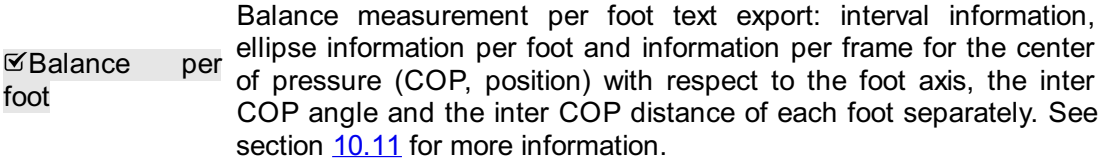

Gait ratios Gait ratios text export of a dynamic measurement: gait ratios of the recognized feet will be exported. See Section [10.20](#page-130-0) for more information.

The corresponding checkboxes will be disabled if a static, dynamic and/or balance measurement is not available in the session(s).

The following options can be selected:

Include header Add header information to the text export. This information includes information in the the session name, person name, measurement date and scanning text export speed.

Use xls as file Use xls as the file extension for the text export, this allows easy extension for the opening in Microsoft Excel. If not chosen, the txt file extension is text export used.

Include trigger is in an active trigger interval, if it is in an active trigger interval the information in the trigger index is given. The feet are sorted differently when using this text export Add extra 3D interface box trigger information to the text export. This information includes the frame offset and whether the foot or frame option: without this option feet are sorted first left and then right, with this option feet are sorted chronologically. This option results in text export files which are not compatible with footscan<sup>®</sup> 7!

Click the  $\mathbb{Q}_r$  Export button to start the export, each selected export will be run sequentially. Click the  $\checkmark$  Close button the close the text export dialog.

### **8.5 Custom Web Plugin**

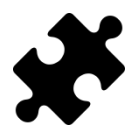

The custom web plugin is available in the Scientific package(s).

The footscan® 9 application supports a custom web plugin to extend the functionality of the application. This webplugin will be shown in the Client screen as an extra tab next to the sessions.

Some data (for example the client name, gender, address, ...) of footscan® is exposed through a software API so it can be used inside the custom web plugin panel.

More information about installing the custom web plugin and using the footscan® API can be found in the installation directory of footscan® 9 (see  $4.6$ ), in the subfolder "webplugin".

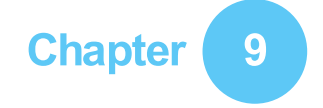

# <span id="page-96-0"></span>**Record Wizard**

The Record wizard assists you in creating a measurement session. A measurement session may hold four measurements: a 3D scan, a static, a balance and a dynamic measurement.

Note that while in the Record wizard other screens are inaccessible. As a reference the name, picture and birth date of the client is at the left of the screen. At each step in the wizard there is at least a button to skip the current stage.

<span id="page-96-1"></span>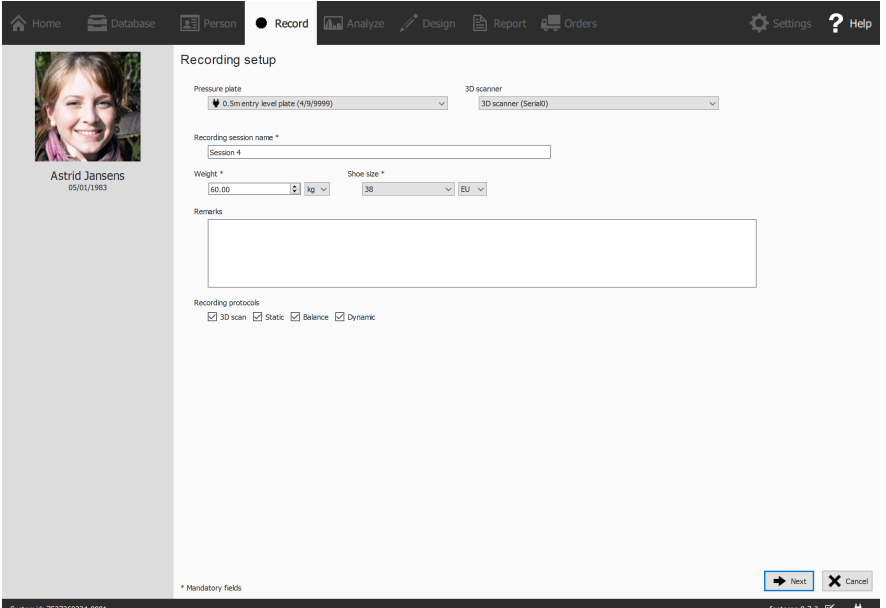

**Figure 39:** The Record setup asks for information about the client and the session which is required by the Record wizard to proceed.

**Recording setup** The Recording setup (Figure [39](#page-96-1)) needs information about the client and session before it can proceed. Fields in the form marked with a **\*** are mandatory.

First of all the Record wizard requires a  $\vee$  Pressure plate or  $\vee$  3D scanner with which to record and a  $\mathbb P$ Recording session name  $*$ . This name is useful to identify the measurement session in the Client screen (Chapter  $8$ ). The Recording setup suggests a name when initiating the Record wizard.

Furthermore the foot recognition algorithms used during the measurements need accurate  $\mathbb {P}\mathsf{Weight}~^*$  and  $~\mathsf {`}$  Shoe size  ${}^*$  of the client for optimal results. footscan® 9 remembers the values of the client's latest measurement session and uses them initially.

Optionally, one may add  $\mathbb{F}$ Remarks to the measurement session. These remarks appear in the Client screen's list of sessions (Chapter  $8$ ).

By selecting or deselecting the checkboxes  $\boxtimes 3D$  scan,  $\boxtimes$  Static,  $\boxtimes$  Balance and  $\boxtimes$ Dynamic one can choose which recording(s) will be performed.

After completing the form click  $\rightarrow$  Next to proceed, or  $\times$  Cancel to exit the record wizard without creating a measurement session.

**3D scanner recording** The 3D scanner recording creates a 3D representation of the client's feet.

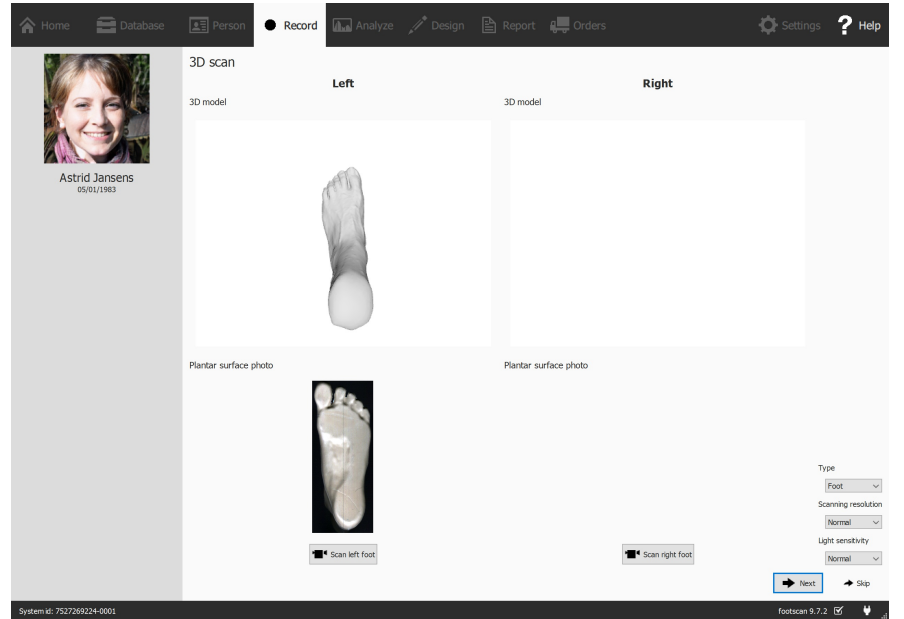

**Figure 40:** The 3D scanner recording creates a 3D representation and makes a plantar surface photo of the client's feet.

The 3D Scanner Recording stage shows a preview window for the 3D model and plantar surface photo of the scanned left and right foot. The 3D Scan Recording is performed on each foot separately and can be initiated by clicking the  $\blacksquare$  Scan left foot and  $\blacksquare$  Scan right foot buttons. For an accurate recording, it is important to stand as still as possible in the center of the 3D scanner while it is scanning. The result of the 3D scan will be shown as a top-down 3D view and plantar surface photo of the scanned foot as soon as the 3D data has been processed.

The following scanning options are available:

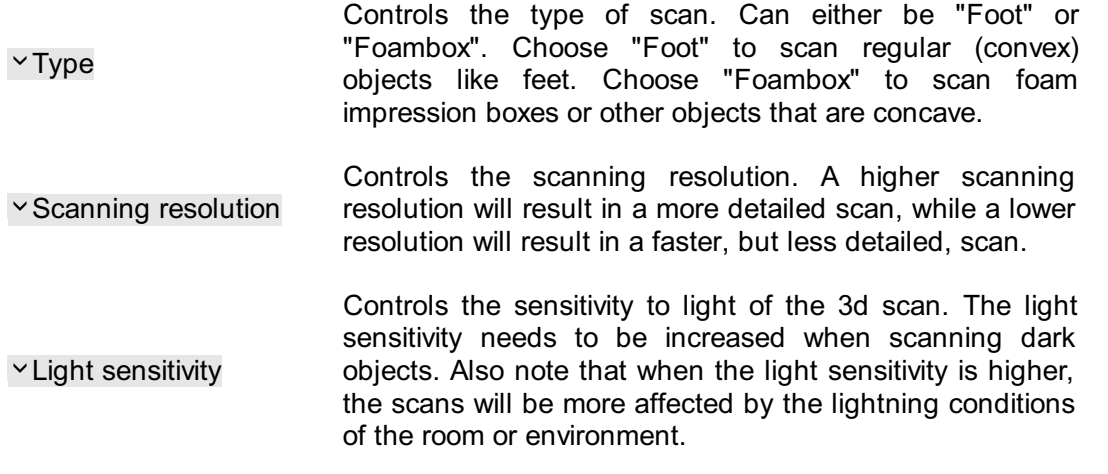

Click  $\rightarrow$  Next to save the 3D scanner measurement. Click  $\rightarrow$  Skip to discard it.

**Static recording** The static measurement captures a static picture of the pressure distribution under the client's feet while standing on the plate.

<span id="page-98-0"></span>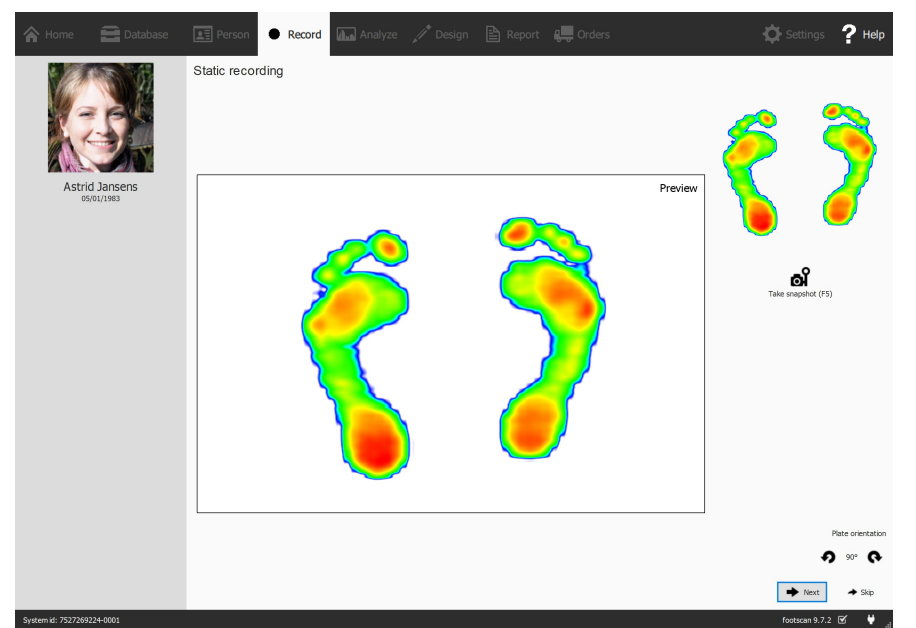

**Figure 41:** The Static recording takes snapshots of the pressure distribution under the client's feet while standing on the plate.

The Static recording stage (Figure  $41$ ) consists of a large canvas displaying the activity on the plate. Click of Take snapshot  $(F5)$  to make a snapshot of the current pressure distribution. The application keeps the latest snapshot and displays it at the topright.

Click  $\rightarrow$  Next to save the last snapshot. Click  $\rightarrow$  Skip to discard the static measurement.

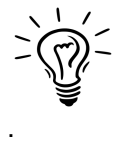

To prevent accidental skipping the application guards  $\rightarrow$  Skip with a confirmation dialog. To disable this behavior consult the Settings dialog (Section  $6.4$ )

**Balance recording** The balance measurement is a dynamic measurement capturing the pressure distribution under the client's feet and the displacement of the center of pressure (COP) while the client is standing on the plate.

<span id="page-98-1"></span>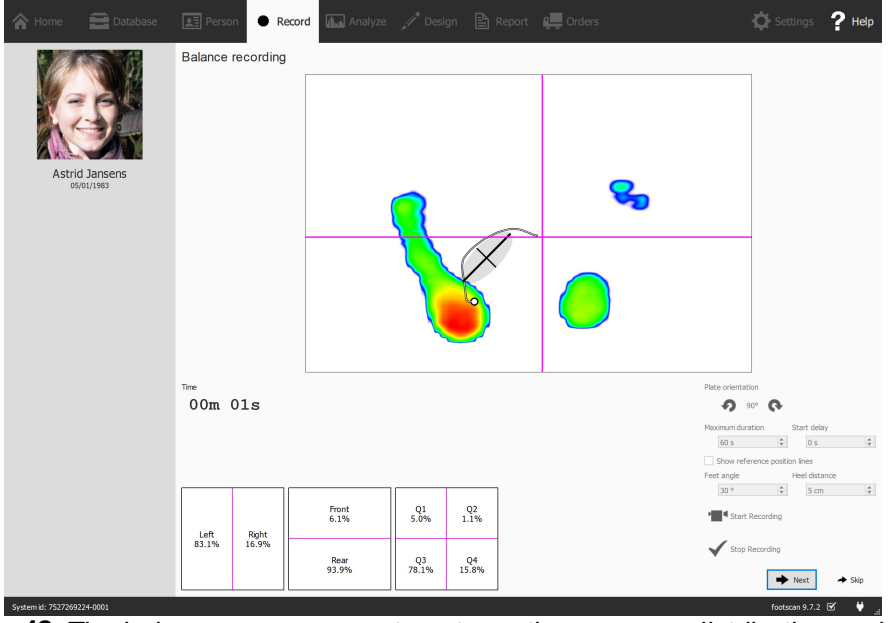

**Figure 42:** The balance measurement captures the pressure distribution under the client's feet while standing on the plate.

The Balance recording stage (Figure  $42$ ) shows a large preview canvas split into four

quadrants, marked by the horizontal and vertical magenta lines (frame division cross). During preview, the pressure image with its center of pressure is shown. During recording, the pressure image together with the center of pressure line and ellipse are shown. The ellipse is based on the principal component analysis (PCA) of 70 percent of the center of pressure values, the center of the ellipse is the average of those center of pressure values. The principal and secondary axis of the ellipse are one standard deviation of the center of pressure values in the principal component analysis (PCA), these axes are also visible in the canvas during recording.

The orientation of the plate can be adjusted while previewing by using the  $\Omega$  and  $\Omega$ buttons.

It is possible to show a set of reference lines during the preview. These reference lines can guide the user to place their feet in the correct position, the heels should be positioned at the intersection of the vertical lines with the slanted reference lines. The reference lines are shown by clicking the **≤Show reference position lines checkbox**, when enabled the following parameters can be adjusted:

- Feet angle: the enclosed angle between both feet. It can be adjusted in the  $E$ Feet angle spinbox and is given in degrees.
- Heel distance: the distance between the heels of both feet. It can be adjusted in the **EHeel distance spinbox and is given in centimeter.**

The <sup>■</sup> Start Recording button becomes active when pressure is detected on the pressure plate, click this button to start a balance recording. It is possible to start the actual measurement after a given delay. This delay can be set using the  $E$ Start delay spinbox. When using the delayed start, a countdown will be visible in the preview window. The actual recording starts after this countdown is finished. The balance recording will stop automatically when the maximum duration has elapsed or when the Stop Recording button is pressed. The maximum duration can be set with the  $\bar{v}$ Maximum duration spinbox. During the balance recording the elapsed recording time is displayed.

Click  $\rightarrow$  Next to save the balance measurement. Click  $\rightarrow$  Skip to discard it.

**Dynamic recording** The dynamic measurement captures the pressure distribution under the client's feet over the full duration of a step from initial contact until the end of the foot roll-off. footscan® 9 recognizes left and right feet automatically. The client should walk or run in their natural gait pattern. A few practice runs might be useful before taking the final measurement.

<span id="page-100-0"></span>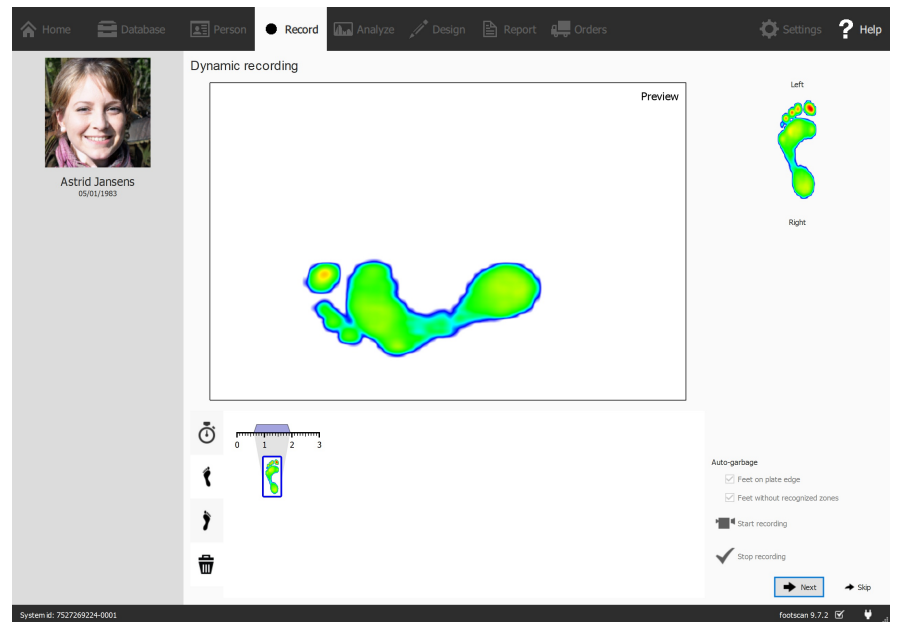

**Figure 43:** The Dynamic recording captures the dynamic pressure distribution under the client's feet during gait and recognizes left and right feet automatically.

The Dynamic recording stage (Figure  $43$ ) shows a large preview canvas. The timeline at the bottom displays all feet detected during the dynamic measurement. It highlights the selected feet in blue. Footscan® 9 requires at least one foot for analysis. The D3D analysis (Section [11](#page-144-0)) even needs two left and two right feet. The Dynamic recording stage displays the selected feet on the right. Click and drag any of the timeline thumbnails to modify its classification or to move it to bin to discard the feet altogether.

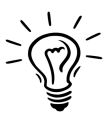

Footscan® 9 also saves all discarded feet. You will still be able to restore discarded feet or alter its classification after recording is finished. The Feet Selection panel in the Analyze screen (Chapter [10](#page-101-0)) provides a timeline on which the feet selection and classification can be modified.

Footscan® 9 is able to automatically classify recorded feet while recording. During recording, footscan® 9 processes the data and determines whether a recorded foot is a left or right foot.

Recorded feet can also be automatically classified as garbage. If the  $\Psi$  Feet on plate edge option is checked, feet which were recorded on the edge of the plate are automatically discarded to the bin. Checking the **Feet without recognized zones** moves feet without recognized zones to the bin (See Section [10.15](#page-124-0) for more information about the anatomical zones analysis).

Click <sup>•</sup> Start recording to start the dynamic recording. footscan<sup>®</sup> 9 recognizes feet walking in the gait (and opposite) direction. Finish with  $\checkmark$  Stop recording when satisfied with the current dynamic measurement.

Click  $\rightarrow$  Next to save the dynamic measurement. Click  $\rightarrow$  Skip to discard it.

When there is at least one successful measurement the application creates a measurement session and navigates to the Analyze screen (Chapter [10](#page-101-0)). Otherwise it returns to the Client screen (Chapter [8](#page-85-0)).

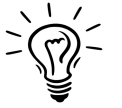

To prevent accidental skipping, the application guards  $\rightarrow$  Skip with a confirmation dialog. To disable this behavior consult the Settings dialog (Section  $6.4$ ).

# <span id="page-101-0"></span>**Analyze Screen**

The Analyze screen (Figure [44](#page-101-1)) shows analyses of the measurement sessions created with the Record wizard. It either analyzes a single measurement session (Figure [44a](#page-101-2)), or it compares different measurement sessions (Figure [44b](#page-101-3)).

<span id="page-101-2"></span><span id="page-101-1"></span>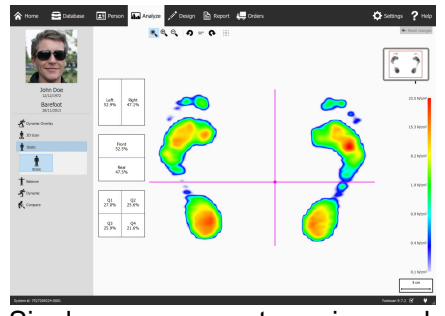

<span id="page-101-3"></span>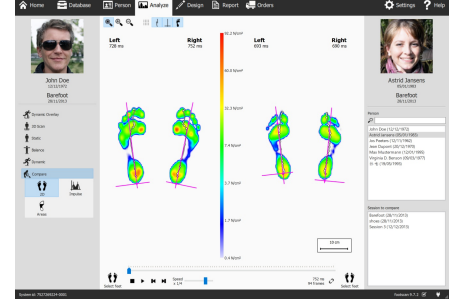

**(a)** Single measurement session analysis **(b)** Comparison of measurement sessions

**Figure 44:** The Analyze screen

As a reference the Analyze screen always shows the name, picture and birth date of the client on the left, as well as the name and date of the current measurement session. When comparing, the screen shows the details of the second measurement session on the right. Additionally it lists all clients and their corresponding sessions from which to choose the second session.

The analyses of measurement sessions are situated under the  $\dot{I}$  3D Scan,  $\dot{I}$  Static,  $\dot{I}$ Balance and  $\hat{\mathcal{K}}$  Dynamic buttons. Comparing measurement sessions is located under the K. Compare button. When clicked these buttons fold down all available analyze options.

The following analyses are available:

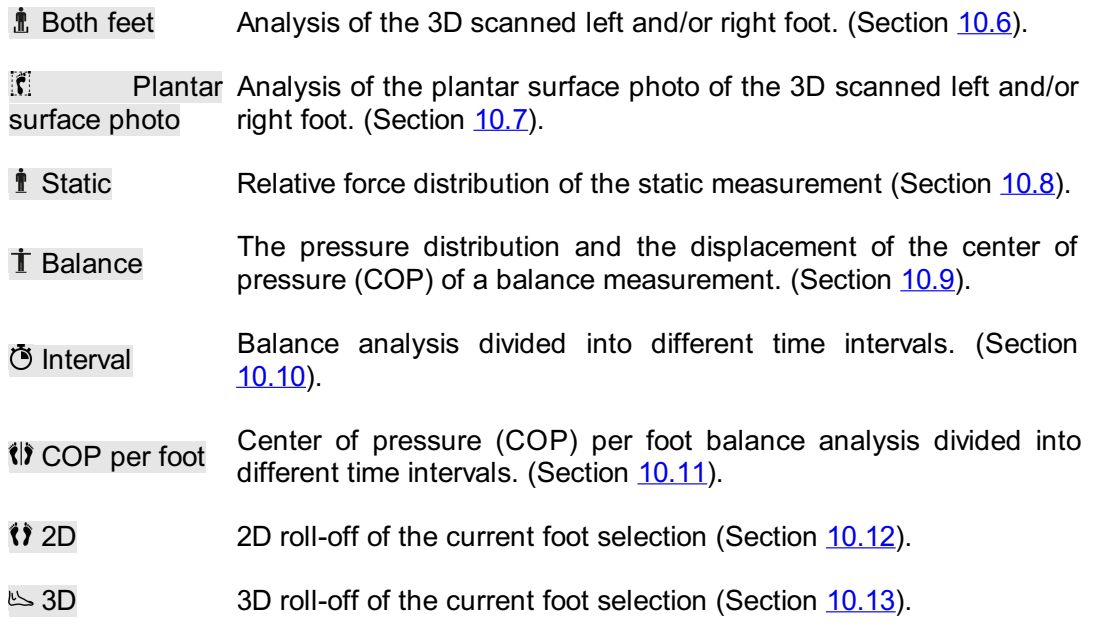

- In Impulse Impulse analysis of the current foot selection (Section [10.14](#page-123-0)).
- $\ell$  Zones Anatomical zones of the current foot selection (Section [10.15](#page-124-0)).
- $\ddot{+}$  Probes Pressure in user-defined areas of the current foot selection (Section [10.16](#page-126-0)).
- $\angle$  Load rate Load rate of the current foot selection (Section [10.17](#page-127-0)).
- $\Box$  Footprint size Footprint size of the current foot selection (Section [10.18](#page-128-0)).
- Risk analysis Risk analysis gives more information about the risk of the feet in a dynamic measurement (Section [10.19](#page-129-0)).
- Gait Ratios Gait ratios analysis of the current foot selection (Section [10.20](#page-130-0)).
- **Let** COP Graphs Center of pressure graphs of the current foot selection (Section [10.21](#page-133-0)).
- *<u><sup>†</sup>* Foot Timing</u> Single foot timing analysis of the current foot selection (Section [10.22](#page-134-0)).
- Full plate Activity on the plate during the entire dynamic measurement (Section [10.23](#page-135-0)).
- $\sim$  Multi step Multi step analysis of the dynamic measurement (Section [10.24](#page-136-0)).
- Force plate Force plate analysis of the dynamic measurement (Section  $10.25$ ).
- Edit zones Manual zones editing screen (Section [10.26](#page-139-0)).

The following comparisons are available:

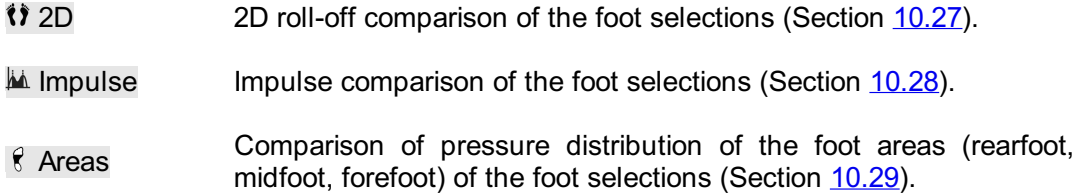

**Analyze Toolbar** Each analysis also features a toolbar. The toolbar lets you control the visualization of the analysis to better suit your needs. Depending on the type of analysis shown, certain actions are made available:

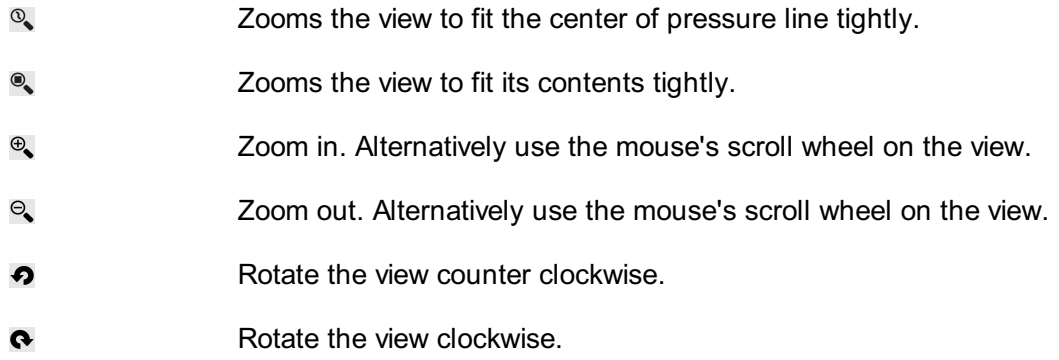

- Toggles the sensor grid. The sensor grid shows the location of the iii plate sensors.
- Toggles the display of the center-of-pressure of a pressure  $\frac{1}{2}$ distribution.
- Toggles the display of the center of pressure ellipse. More  $\mathbf{r}$ information can be found in the Balance recording section (see [9](#page-96-0)).
- $\overline{\phantom{0}}$ Toggles the display of the frame division cross.
- Toggles the display of the division marker in the COP per foot  $\mathbb{R}$ balance analysis. More information can be found in the COP per foot balance analysis section (see  $\mathbf{\hat{U}}$  COP per foot).
- Toggles the display of the center-of-pressure separately per foot. More information can be found in the COP per foot balance  $H$ analysis section (see  $\langle \rangle$ ) COP per foot).
- Toggles the display of the center of pressure ellipse separately per foot. More information can be found in the COP per foot balance 88 analysis section (see U) COP per foot).
- Toggles the display of foot axes.  $\mathbb{R}$
- Toggles the display of a grayscale foot silhouette underneath the  $\mathbf{r}$ dynamic measurement.
- Toggles the display of the subtalar joint angles. More information  $\vee$ can be found in the 2D analysis section (see [10.12](#page-120-0)).
- Toggles the display of numerical values. More information can be 123 found in the 2D analysis section (see [10.12](#page-120-0)).
- Toggles the display of multi step annotations. More information can  $A_{\bullet}$ be found in the multi step analysis section (see [10.24](#page-136-0)).
- Toggles the display of foot type and contact percentages. More  $\triangleq$ information can be found in the zones analysis section (see [10.15](#page-124-0)).

 $\triangleright$  **H H**  $\frac{Speed}{x 1/4}$  $\frac{752 \text{ ms}}{94 \text{ frames}}$  $\blacksquare$ 

<span id="page-103-0"></span>**Figure 45:** The Replay console controls the roll-off of a dynamic measurement.

**Replay Console** The Replay console (Figure [45](#page-103-0)) controls the roll-off of a dynamic measurement. Besides the stop  $\blacksquare$ , play  $\blacktriangleright$ , rewind  $\blacksquare$  and forward  $\blacksquare$  controls it contains a slider to scroll to any frame and a speed multiplier to manipulate the speed of the rolloff.

When an analysis shows multiple roll-offs the  $\mathcal O$  button controls the replay timing. If toggled time is expressed as a percentage of contact duration, otherwise the replay is in real-time.

Footscan® 9 saves the state of the  $\mathcal O$  button, which is shared among all analyses.

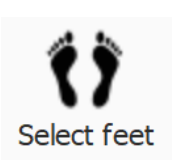

**Feet Selection** Most analyses apply to a single left and/or right foot. To these analyses, the other feet of the dynamic measurement are not relevant footscan® 9 introduces foot selection to decide which pair of feet is best fit for analysis. The application saves this selected pair along with the dynamic measurement. The Record wizard (Chapter  $9$ ) sets the initial selection. Feet with modified zones and/or foot axis are indicated with a pencil symbol (see Chapter [10.26](#page-139-0)).

Click  $\mathbf{\hat{V}}$  Select feet to modify the current foot selection. A timeline unfolds, highlighting the selected pair. Change the selection by clicking the thumbnails. The Analyze screen updates its analyses instantaneously. Click  $\langle \mathbf{\hat{i}} \rangle$  Select feet again to hide the timeline.

When comparing two pair of feet the Analyze screen also displays a  $\mathbf{\hat{V}}$  Select feet for the second measurement (Figure  $\frac{44b}{2}$  $\frac{44b}{2}$  $\frac{44b}{2}$ ). Note that this button only selects the pair of feet with which to compare. It does not affect the foot selection stored for the second measurement.

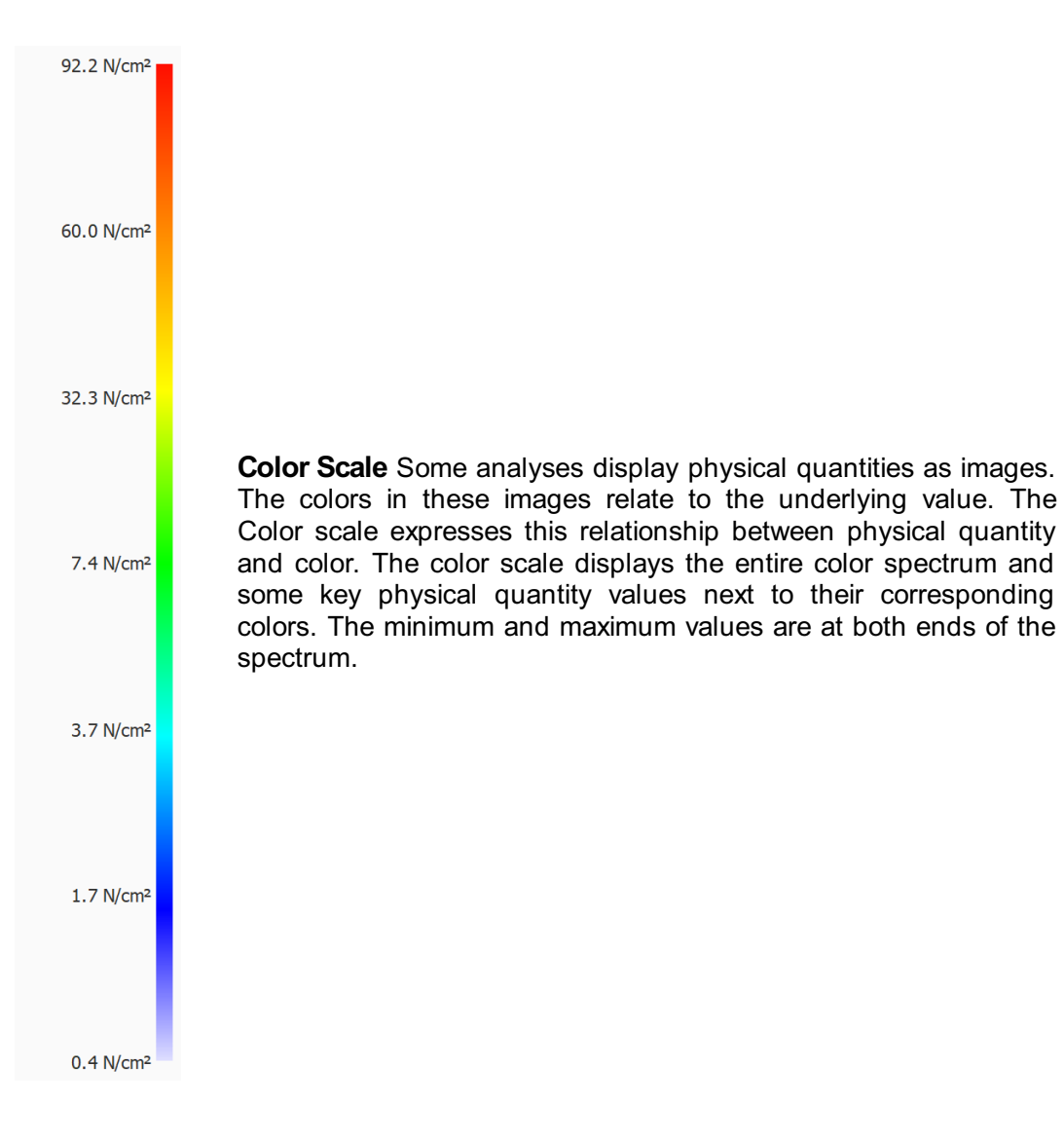

### **10.1 Dynamic Overlay**

Dynamic Overlay is an overview menu consisting of the 2D, 3D and Impulse submenu. These features give a visual overview of a combined pressure measurement and the 3D scanned foot.

Use the mouse's scroll wheel to zoom in and out.

The orientation pointer (positioned in the right bottom corner of each foot) can also be used to change the point of view by clicking and dragging/rotating. The colored triangles can be clicked to directly orientate to the desired point of view:

- Red: frontal plane point of view
- Blue: Transverse plane point of view
- Green: Sagittal plane point of view

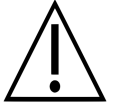

Some older computer systems might not support 3D rendering adequately. The 3D analysis is not available on such systems. Review the minimum system requirements of footscan® 9 for more information.

### **10.2 Dynamic Overlay: 2D**

The Dynamic Overlay – 2D analysis (Figure  $\frac{46}{5}$  $\frac{46}{5}$  $\frac{46}{5}$ ) shows a combined visualization of the 2D pressure measurement and 3D scanned feet.

<span id="page-106-0"></span>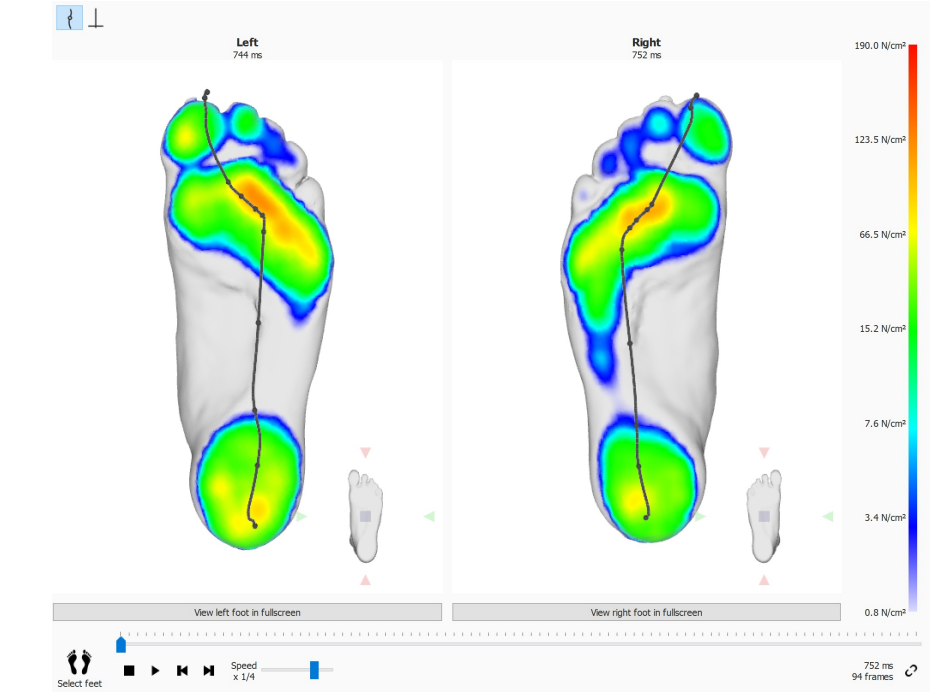

**Figure 46:** The Dynamic Overlay – 2D analysis shows a combined visualization of the 2D pressure measurement and 3D scanned feet.

The dotted line represents the center-of-pressure of the roll-off. The pink line shows the foot axis connecting the middle of the medial and lateral heel with the middle of metatarsal heads two and three. When playing, the 2D analysis loops through the rolloffs. A large white dot on the center-of-pressure line shows the current center-ofpressure. When stopped the analysis shows the maximum sensor values of both feet. The COP line and Foot axes can be visualized by toggling the toolbar button.

# **10.3 Dynamic Overlay: 3D**

The Dynamic Overlay – 3D analysis (Figure  $\frac{47}{27}$  $\frac{47}{27}$  $\frac{47}{27}$ ) shows the current foot selection as a height map visualized on top of the 3D scan measurement.

<span id="page-107-0"></span>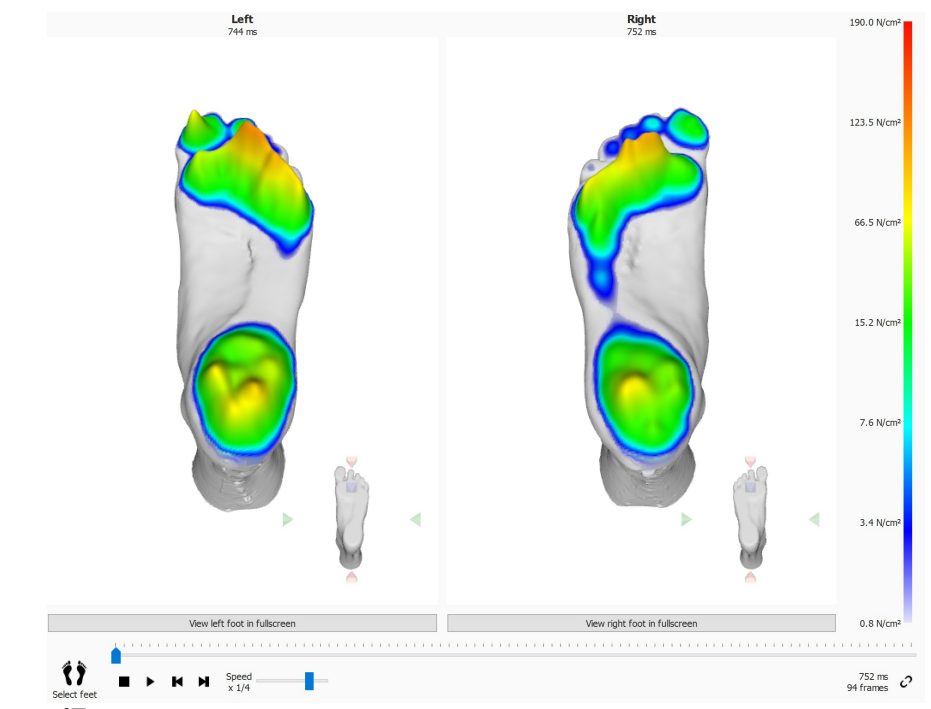

**Figure 47:** The Dynamic Overlay – 3D analysis shows the current foot selection as a height map visualized on top of the 3D scan measurement.

The height of the map is proportional to the corresponding pressure value.
# **10.4 Dynamic Overlay: Impulse**

The Dynamic Overlay - Impulse analysis (Figure  $48$ ) displays the total impulse applied on each sensor of the current foot selection visualized on top of the 3D scan measurement.

<span id="page-108-0"></span>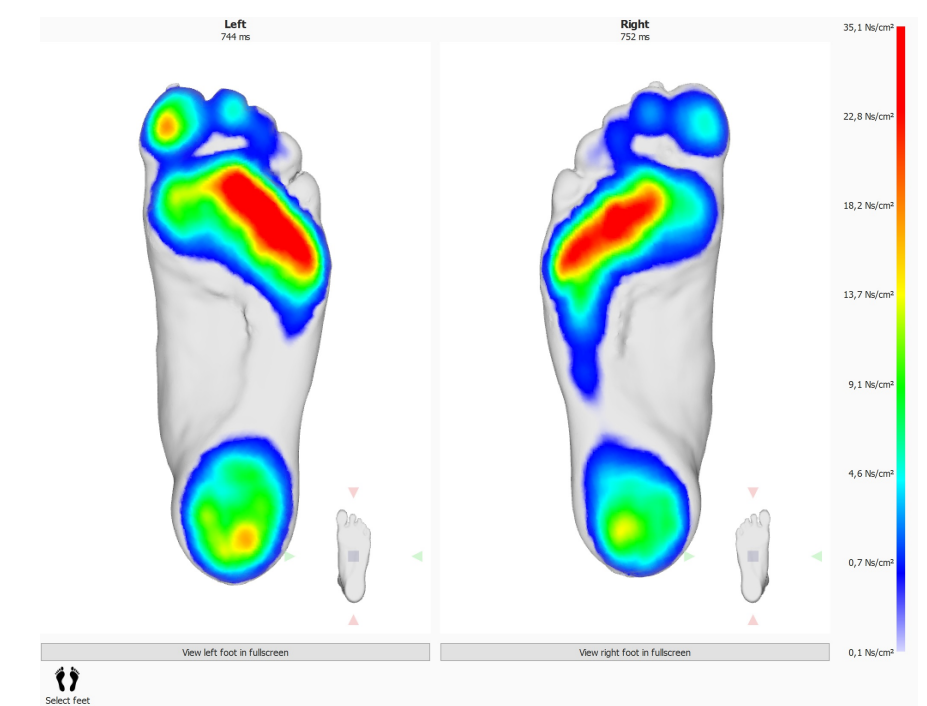

**Figure 48:** The Dynamic Overlay - Impulse analysis displays the total impulse applied on each sensor of the current foot selection visualized on top of the 3D scan measurement.

The color scale expresses impulse in <sup>Ns</sup>/<sub>cm</sub>2. The impulse analysis draws all sensors with impulse values higher than 65% of the maximum value red. Areas of such high pressure may indicate an increased risk (e.g. the risk for ulcers in diabetic patients).

# **10.5 Dynamic Overlay: Potential mismatch solutions**

Potential solutions to fix the mismatch error:

- Select a different foot using the 'Select feet' option
- Check the quality (any occurrence of irregularities) of the 3D scan and if necessary:
	- Redo 3D scan measurement
	- o Import new STL- or OBJ-file
	- $\circ$  Ensure the 3D data is in mm units
- Make sure that both measurements (3D scan and pressure/impulse measurements) are of the same person in a session
- Mismatch occurred due to partial footprints (e.g. forefoot walking)

### **10.6 Both Feet 3D Scanner**

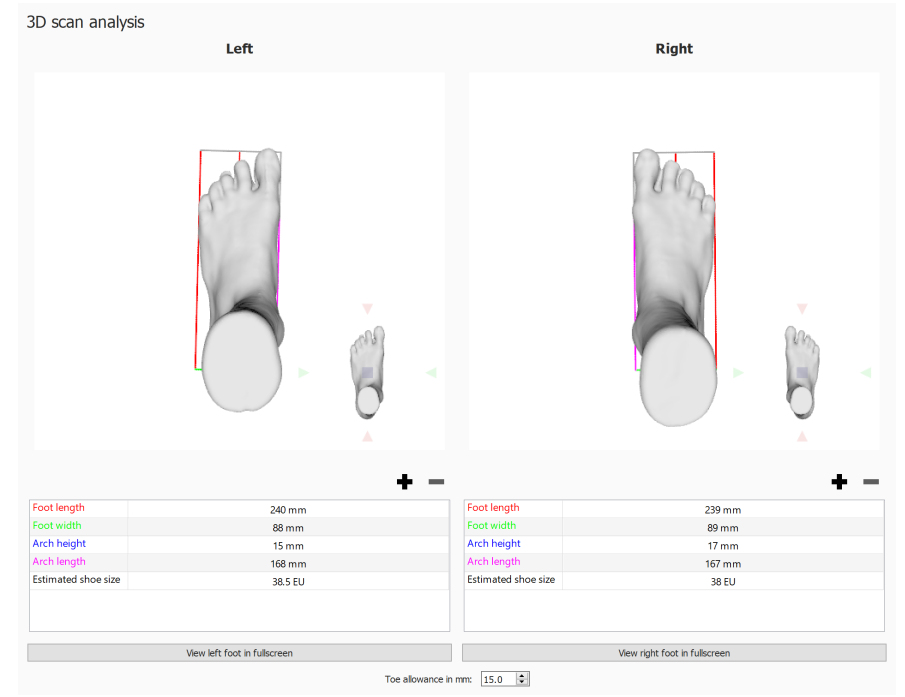

<span id="page-110-0"></span>The both feet 3D scanner analysis (Figure  $49$ ) shows the scanned left and/or right foot.

**Figure 49:** The Both Feet 3D scanner analysis shows the scanned left and/or right foot.

The scanned foot can be manipulated by clicking and dragging inside the view. The orientation pointer (positioned in the right bottom corner of each foot) can be used to change the point of view by clicking and dragging/rotating. The colored triangles can be clicked to directly orientate to the desired point of view:

- Red: frontal plane point of view
- Blue: Transverse plane point of view
- Green: Sagittal plane point of view

A number of predefined measurements are performed and made visible on the 3D scan of each foot and as numerical values (in millimeter) in the measurement table underneath it:

- Arch height: blue line
- Arch length: magenta line
- Foot length: red line
- Foot width: green line

While these predefined measurements are non-modifiably, girth measurements circumnavigating the 3D foot model - can be added, modified or removed as desired. A new girth measurement can be added by clicking the  $\blacklozenge$  button. Removing a girth measurement is done by clicking on the  $\blacksquare$  button.

Like the other predefined measurements, girth measurements are shown both on the 3D foot model and in the measurement table underneath it.

A girth measurement can be selected by clicking on it either on the 3D foot model or on its measurement table entry. Selecting a girth measurement in any way will automatically highlight it both on the 3D foot model and in the measurement table.

A selected girth measurement can be modified by using the mouse to drag the girth measurement across the 3D foot model. Using the left mouse button, the girth is moved perpendicular against its axis. Rotating the girth measurement is done by dragging the

girth using the right mouse button.

The measurements table also mentions an estimation of the shoe size, the estimated shoe size is based upon the measured foot length and the toe allowance parameter. The toe allowance (in millimeter) can be set with the  $E$ Toe allowance in mm: spinbox and in the settings dialog (see  $6.4$ ).

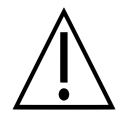

Please note that when the object was scanned using scan type "Foambox" girths and other predefined measurements will not be available.

A scanned foot can be shown in full screen by clicking the View left foot in fullscreen or View right foot in fullscreen button (Figure [50](#page-111-0)). Note that only a selected girth will show up in the measurements overview.

To leave the full screen click the Back button.

<span id="page-111-0"></span>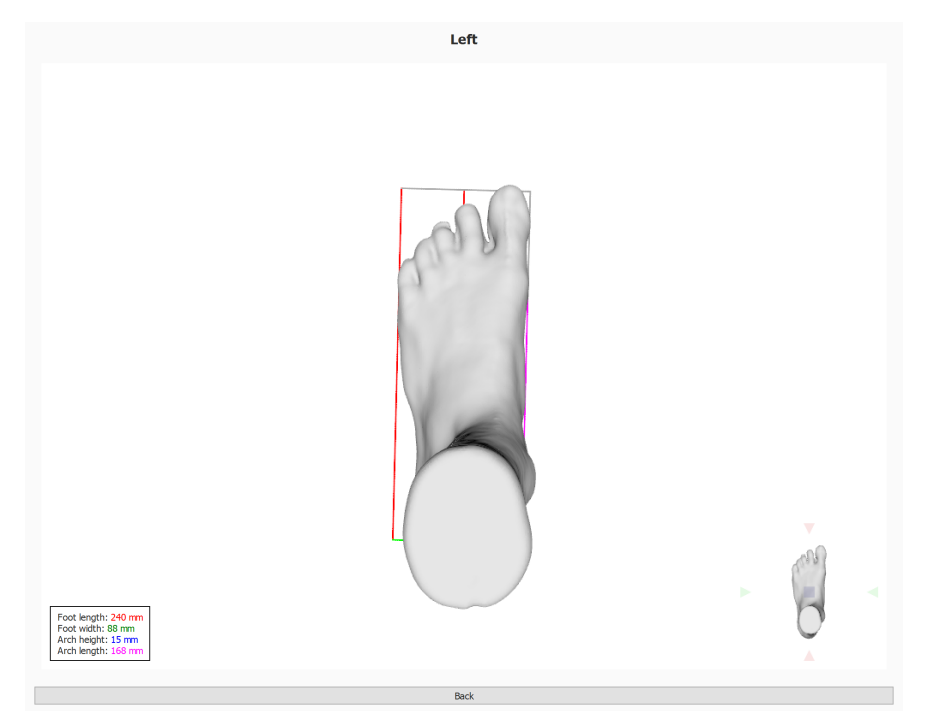

**Figure 50:** The Both Feet 3D scanner analysis shows the scanned left and/or right foot in full screen.

### **10.7 Plantar Surface Photo**

<span id="page-112-0"></span>The plantar surface photo analysis (Figure  $51$ ) shows the plantar surface photo of the 3D scanned left and/or right foot.

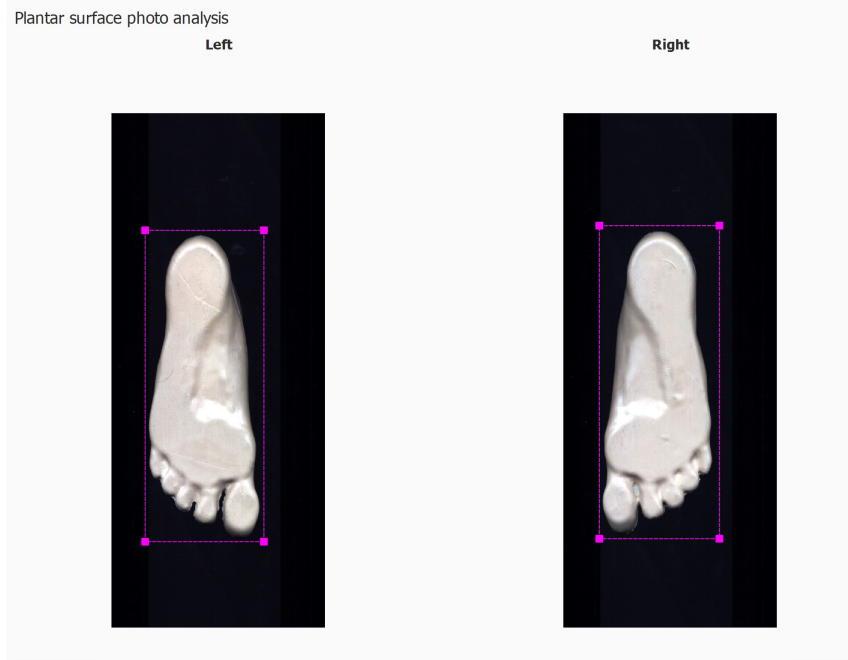

 $\leftarrow$  Reset changes

 $\leftarrow$  Reset changes

**Figure 51:** The plantar surface photo analysis shows the left and/or right plantar surface photo.

The plantar surface photo analysis allows to manually adjust the cropping area:

- The size can be changed by clicking and dragging the corner points of the crop rectangle, unless ØUse fixed width and height is checked
- The location can be changed by clicking and dragging the center of the crop rectangle

The crop rectangle can also be recalculated automatically by clicking the Calculate button. When **VUse fixed width and height is checked the crop rectangle is calculated** using the width and height in millimeter entered in  $\mathbb{F}$ Width (mm) and  $\mathbb{F}$ Height (mm). The entered width and height values will be used for future scans.

The current dimensions in millimeter of the crop rectangle are visible in  $\mathbb{F}$ Width (mm) and  $\mathbb{F}$ Height (mm).

Click the  $\triangle$  Reset changes button to reset the changes.

### **10.8 Static**

<span id="page-113-0"></span>The Static analysis (Figure [52](#page-113-0)) shows the relative force distribution of the static measurement.

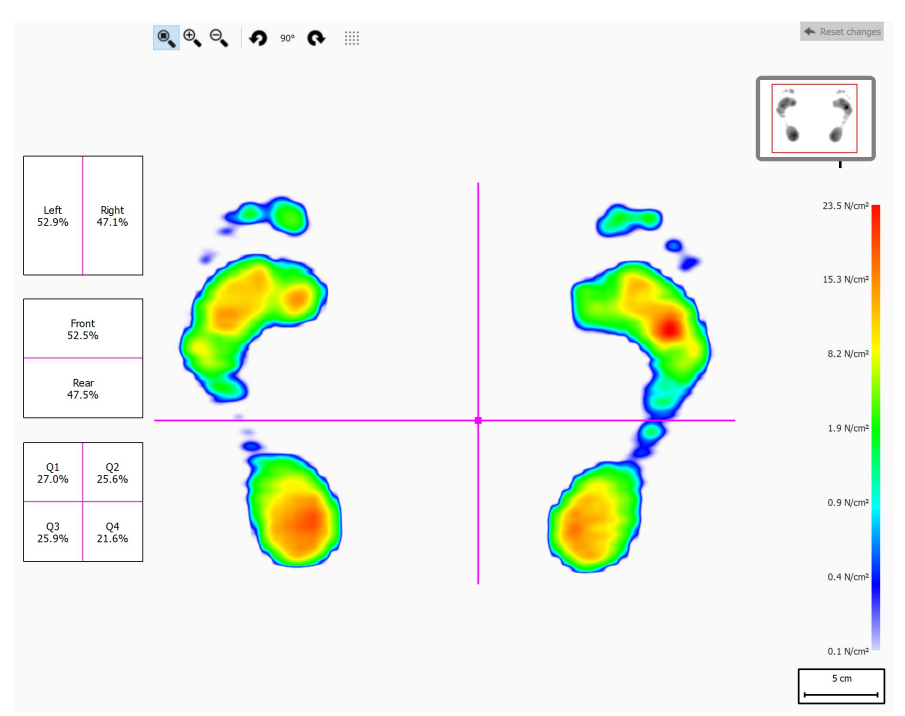

**Figure 52:** The Static analysis shows the relative pressure distribution of the static measurement. The percentages in the boxes show the spread of the total force on the footscan® plate across the quadrants.

The analysis divides the static measurement into four quadrants, marked by pink lines. The center of these quadrants indicates the center-of-pressure of the measurement. The percentages in the boxes on the left express how the pressure on the footscan® plate is spread across the different areas defined by the quadrants.

Drag the center and/or lines to modify the relative positions of the quadrants. The analysis updates the percentages in the boxes accordingly. Click  $\triangle$  Reset changes to reset the changes.

The plate miniature at the top right shows the region of the plate currently displayed by the static analysis. Zooming in and out updates the miniature instantaneously. Use  $\bullet$ and  $\bullet$  in the toolbar to modify the orientation of the plate.

### <span id="page-114-1"></span>**10.9 Balance**

<span id="page-114-0"></span>The Balance analysis (Figure  $53$ ) evaluates the pressure distribution and the displacement of the center of pressure (COP) of a balance measurement.

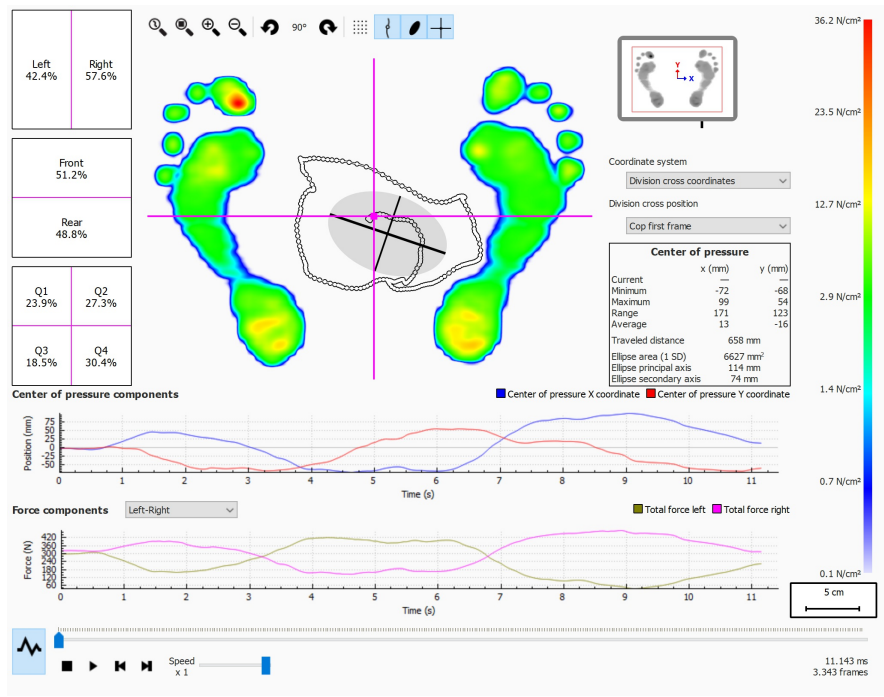

**Figure 53:** The default balance analysis screen.

When playing, the balance analysis loops through the entire balance measurement. When stopped it shows the maximum pressure values registered during the balance measurement.

There are two graphs in the balance analysis screen:

- Center of pressure graph: this graph shows the displacement of the center of pressure in the x and y directions in millimeter. The x-axis shows the time in seconds.
- Force graph: this graph shows the total vertical force in Newton. Use the  $\vee$  Force components combobox to select which force components are shown. The x-axis shows the time in seconds.

Both graphs can be hidden or shown by clicking the  $\sim$  button.

The balance measurement is split into four quadrants. The division point of these quadrants is marked by the point of intersection of the frame division cross. The percentages in the boxes express how the force on the footscan® plate is spread across the different areas defined by the areas (left/right, front/rear and four quadrants).

Numerical information about the center of pressure is shown:

- position: the current, minimum and maximum position in millimeter for the x- and ycoordinate
- range: the spread between the minimum and maximum position in millimeter for the x- and y-coordinate
- travelled distance: the length of the center of pressure line in millimeter
- ellipse area: the area of the calculated center of pressure ellipse in square millimeter

The used coordinate system to perform the calculations is adjustable in the  $\sim$ Coordinate system combobox and is visualised in the plate miniature (x-axis in blue, yaxis in red). The possibilities are:

- Division cross coordinates: the coordinate system is centered around the point of intersection of the frame division cross.
- Plate coordinates: the coordinate system uses the same coordinate system as reported by the pressure plate.

The position of the frame division cross is adjustable in the  $\vee$  Division cross position combobox. The possibilities are:

- Cop first frame: the frame division cross is placed on the COP found in the first frame of the balance measurement.
- Plate center: the frame division cross is placed in the center of the plate.
- Cop average (rounded to sensors): the frame division cross is placed on the average COP of the complete balance measurement. This average is rounded to the nearest sensor.
- Custom: the frame division cross is user defined by clicking and dragging the frame division cross.

### **10.10 Interval Balance**

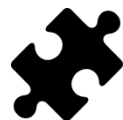

The interval balance analysis is available in the Clinical, Scientific package(s).

<span id="page-116-0"></span>The Interval Balance analysis (Figure [54](#page-116-0)) evaluates a balance measurement divided into different time intervals.

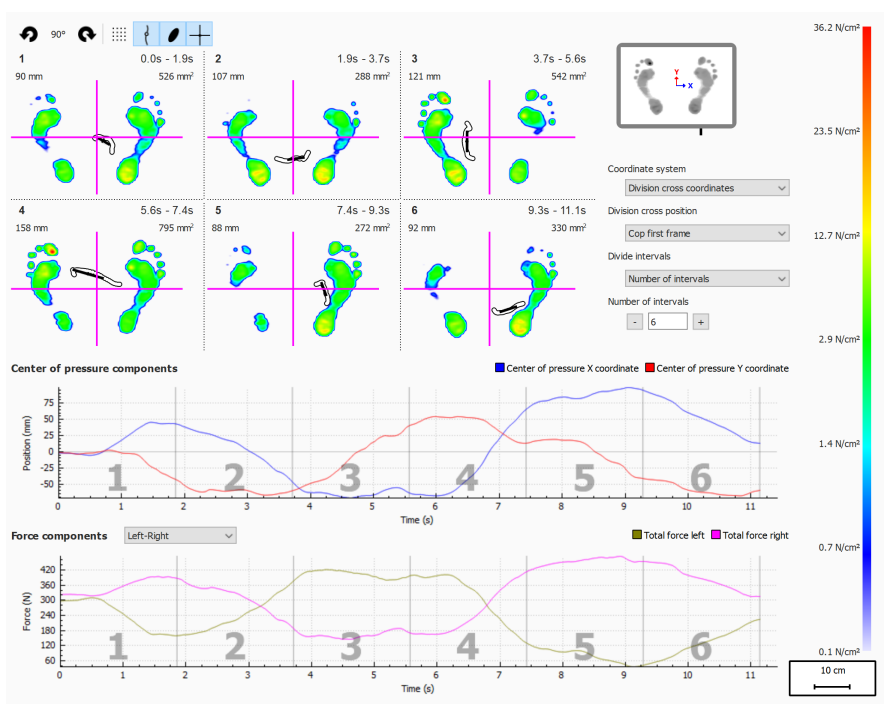

**Figure 54:** The interval balance analysis screen.

The interval balance analysis shows the balance measurement divided into several intervals, each interval displays the following:

- An image of the maximum pressure values of the balance measurement present in the interval.
- The range of the time interval in seconds.
- The travelled COP distance in millimeter.
- The COP ellipse area in square millimeter.

The number of intervals and how the balance measurement is divided can be set through the  $\vee$  Divide intervals combobox, the following options are available:

- Number of intervals: the balance measurement is divided into intervals of equal duration. The number of intervals can be set in the  $E$ Number of intervals spinbox, up to a maximum of twelve intervals.
- Interval duration: the intervals have a fixed duration, this interval duration can be set in the  $\mathbb B$  Interval duration spinbox. The last interval can be shorter if the total recording duration is not an exact multiple of the requested interval duration.
- Manual: the user can manually manipulate the intervals through the interval marker lines in the graphs. The following actions can be performed:
	- $\circ$  Add an interval: click on the  $\blacktriangleright$  button and place the cursor to the desired location in the graph. Click to add the interval.
	- $\circ$  Move an interval: click on the  $\pm$  button and place the cursor on the interval marker line that needs to be moved. Click and drag the interval marker to the desired position.
	- $\circ$  Delete an interval: click on the  $\blacksquare$  button and place the cursor on the interval marker line that needs to be removed. Click to delete the interval marker line.

 $\circ$  Clear all intervals: click on the  $\checkmark$  button to remove all the intervals.

It is always possible to manually add, move, delete or remove the intervals. When done the  $\sim$  Divide intervals combobox will switch to "Manual".

The used coordinate system and the force division cross origin are adjustable by using the comboboxes  $\vee$  Coordinate system and  $\vee$  Division cross position. More information can be found in the Balance analysis section (See [10.9](#page-114-1)).

# **10.11 Center of Pressure (COP) per Foot Balance**

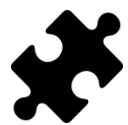

The COP per foot balance analysis is available in the Clinical, Scientific package(s).

<span id="page-118-0"></span>The center of pressure (COP) per foot balance analysis (Figure [55](#page-118-0)) shows the progression of the center of pressure, deconstructed in several detailed analyses.

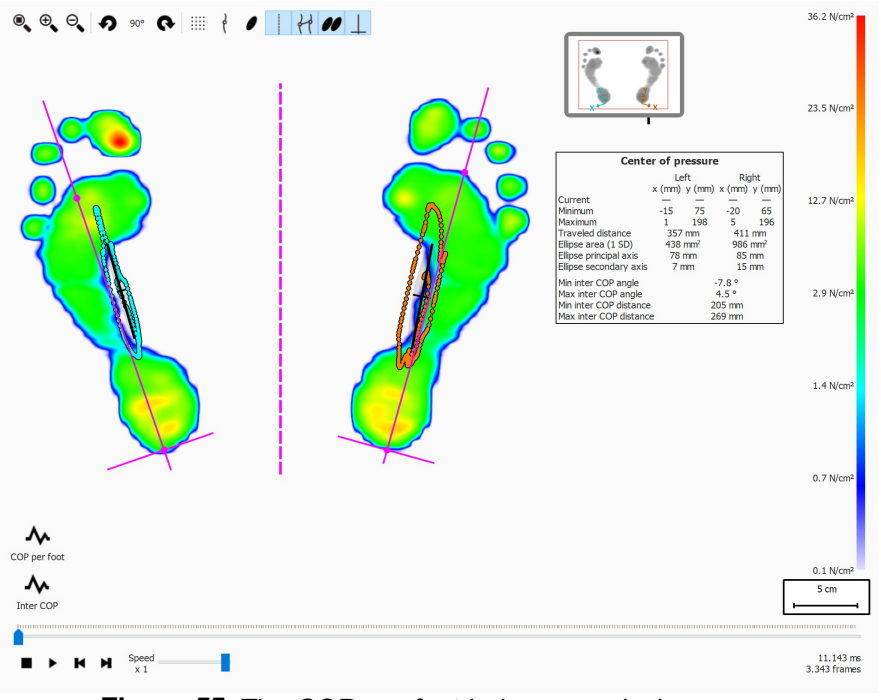

**Figure 55:** The COP per foot balance analysis screen.

The COP per foot balance analysis provides details about the progression of the center of pressure in time per foot. The progression in time of the COP is displayed in the graphs, while an overview of the most notable values are made available in a textual overview.

The graphs offer the following details:

- Medio-lateral graph: Shows the medio-lateral displacement of the center of pressure, against the foot-axis, for both feet. The displacement is shown over time, in seconds, on the x-axis of the graph, the amount of displacement is shown in millimeters on the y-axis of the graph.
- Anterio-posterior graph: Shows the anterio-posterior displacement of the center of pressure, against the foot-axis, for both feet. The displacement is shown over time, in seconds, on the x-axis of the graph, the amount of displacement is shown in millimeters on the y-axis of the graph.
- Inter COP angle graph: Shows the angle between the line defined by the left and right foot center of pressure to the horizontal of the screen. the change in angle is shown over time, in seconds, on the x-axis on the graph. The angle is shown in degrees on the y-axis of the graph.
- Inter COP distance graph: Shows the distance between the left and right foot center of pressure. The change in distance is shown over time, in seconds, on the x-axis on the graph. The distance is shown in millimeters on the y-axis of the graph.

The textual overview of values offers the following details for the left and right foot:

Current: The x and y value of the center of pressure position for the left and right foot for the currently selected pressure frame.

- Minimum: The minimum x and y value of the center of pressure position for the left and right foot.
- Maximum: The maximum x and y value of the center of pressure position for the left and right foot.
- Traveled distance: The length of the center of pressure line of the left and right foot in millimeter.
- Ellipse area (1 SD): The area of the calculated center of pressure ellipse for the left and right foot, in square millimeter. The principal and secondary axis of the ellipse are one standard deviation (1 SD) of the center of pressure values.
- Ellipse principal axis: The length of the major axis of the center of pressure ellipse for the left and right foot, measured in millimeters.
- Ellipse secondary axis: The length of the minor axis of the center of pressure ellipse for the left and right foot, measured in millimeters.
- Min Inter COP angle: The minimum angle, in degrees, between the left and right foot center of pressure to the horizontal of the screen.
- Max Inter COP angle: The maximum angle, in degrees, between the left and right foot center of pressure to the horizontal of the screen.
- Min Inter COP distance: The minimum distance, in millimeter, between the left and right foot center of pressure.
- Max Inter COP distance: The maximum distance, in millimeter, between the left and right foot center of pressure.

### **10.12 2D**

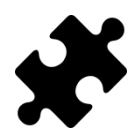

Information about the exorotation and subtalar joint angles is available in the Clinical, Scientific package(s).

The 2D analysis replays the roll-offs of the current foot selection.

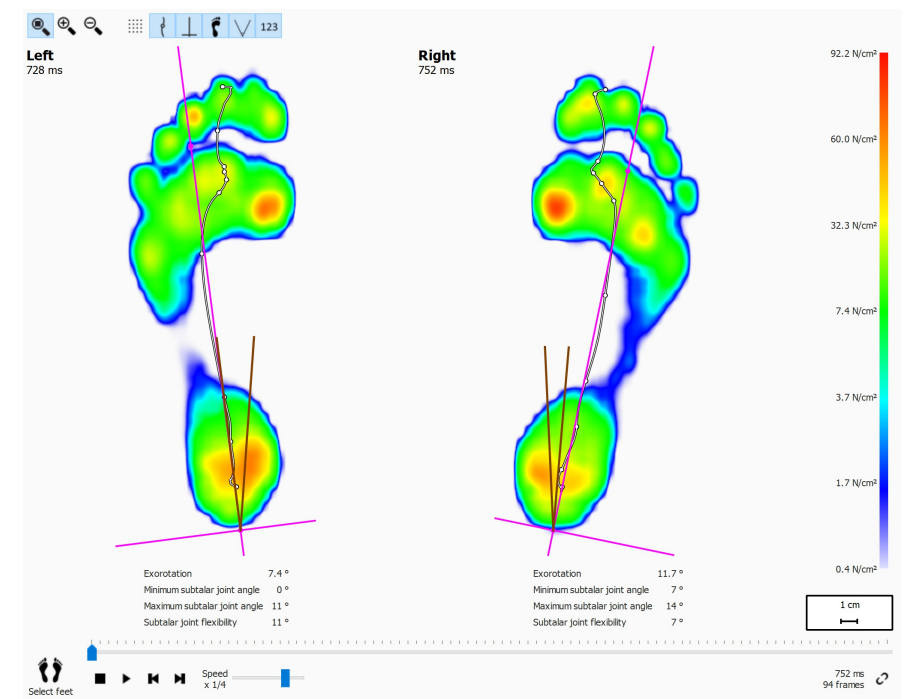

**Figure 56:** The 2D analysis replays the roll-offs of the current pair of selected feet.

The 2D analysis shows the current pair of selected feet. The dotted line represents the center-of-pressure of the roll-off. The pink line shows the foot axis connecting the middle of the medial and lateral heel with the middle of metatarsal heads two and three.

The Clinical, Scientific package(s) provide information about the subtalar joint angles and subtalar joint flexibility:

- **Subtalar joint angle:** provides for an indication of the amount of frontal plane rearfoot motion in relation to the ground during the initial contact phase. A higher value for the subtalar joint angle suggests a more pronated rearfoot. The minimum and maximum values indicate the maximal supination and maximal pronation position of the rearfoot in relationship to the ground for the initial contact phase.
- **Subtalar joint flexibility:** the range between the minimum and maximum subtalar joint angle.

Information about the foot axis exorotation and the subtalar joint angles can be displayed by toggling the <sup>123</sup> toolbar button, the following numerical information is shown:

- the exorotation of the foot axis in degrees
- the minimum subtalar joint angles in degrees
- the maximum subtalar joint angles in degrees
- the subtalar joint flexibility in degrees

The subtalar joint angles can be visualised by toggling the  $\vee$  toolbar button. The brown lines show the minimum and maximum subtalar joint angles. During replay, the red line will show the current subtalar joint angle.

When playing, the 2D analysis loops through the roll-offs. A large white dot on the center-of-pressure line shows the current center-of-pressure. When stopped the analysis shows the maximum sensor values of both feet.

## **10.13 3D**

The 3D analysis shows the current foot selection as a height map. The height of the map is proportionate to the corresponding pressure value.

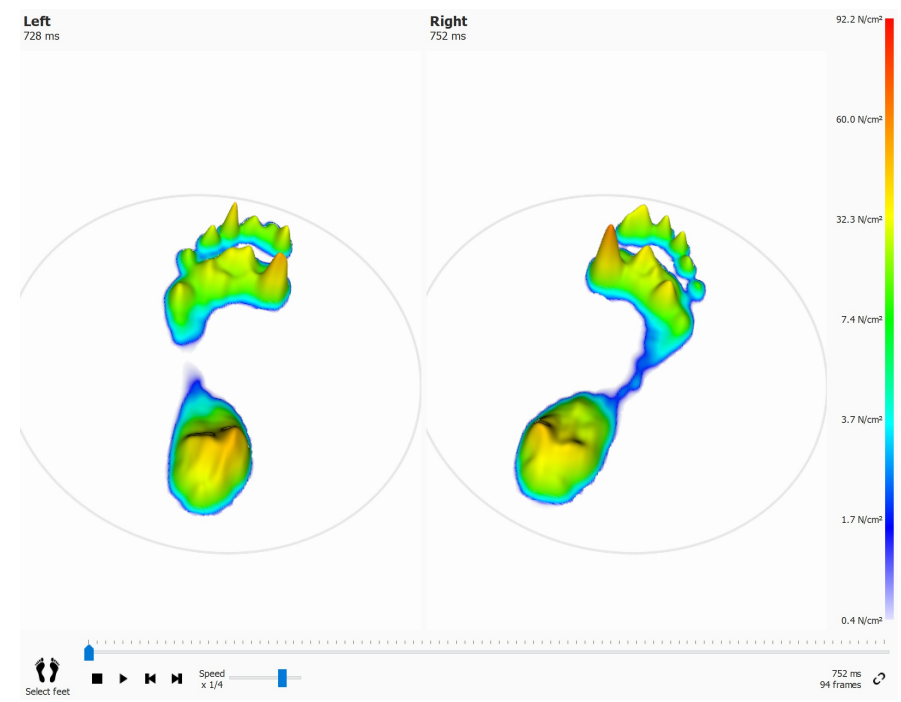

**Figure 57:** The 3D analysis shows the current foot selection as a height map.

Use the mouse's scroll wheel to zoom in and out. Click and drag the height maps to change the point-of-view.

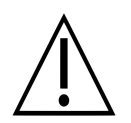

Some older computer systems might not support 3D rendering adequately. The 3D analysis is not available on such systems. Review the minimum system requirements of footscan® 9 for more information.

# **10.14 Impulse**

The Impulse analysis (Figure  $58$ ) displays the total impulse applied on each sensor of the current foot selection. The color scale expresses impulse in <sup>Ns</sup>/<sub>cm</sub>2.

<span id="page-123-0"></span>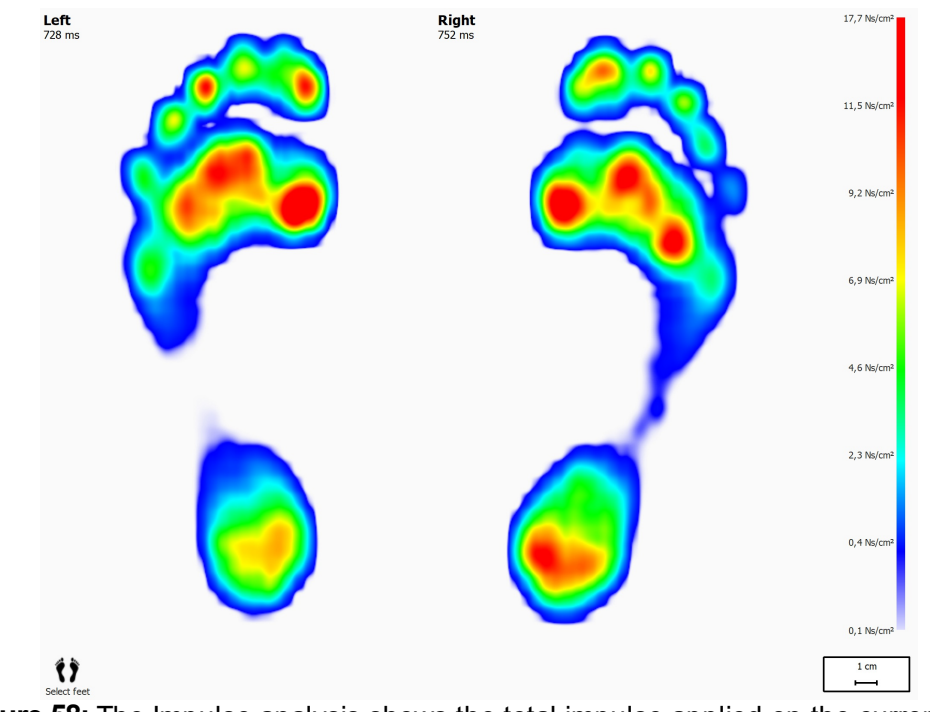

**Figure 58:** The Impulse analysis shows the total impulse applied on the current foot selection as an image. Red indicates an impulse value higher than 65% of the maximum impulse value.

The impulse analysis draws all sensors with impulse values higher than 65% of the maximum value red. Areas of such high pressure may indicate an increased risk, e.g. the risk for ulcers in diabetic patients.

### <span id="page-124-1"></span>**10.15 Zones**

Footscan<sup>®</sup> 9 automatically recognizes feet when recording the dynamic measurement (Chapter [9](#page-96-0)). During feet detection the application determines the location of ten anatomical zones. Some analyses need these zones to compute parameters, such as the foot axes.

<span id="page-124-0"></span>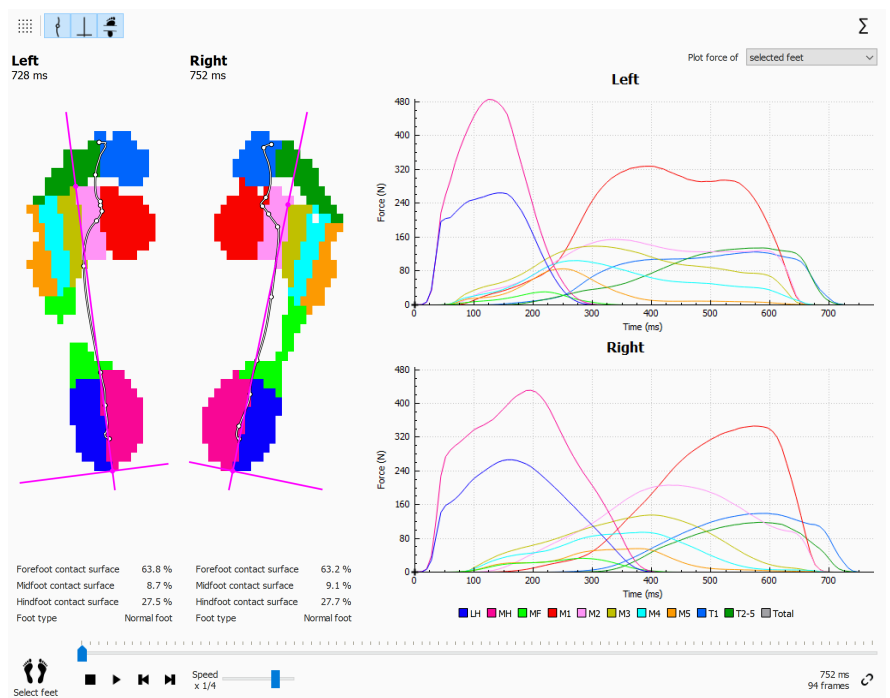

**Figure 59:** The Zones analysis displays the ten anatomical zones of the current foot selection.

The Zones analysis screen (Figure [59](#page-124-0)) is divided into two main parts. On the left side of the screen, the selected left and right foot are shown, divided into the ten anatomical zones. The analysis also draws the center-of-pressure and foot axes on top of the zones. The graphs, plotting the applied force per zone progression during the roll-off, make up the right part of the screen. The legend at the bottom depicts the color associated with each zone.

Contact surface percentages and foot type can be displayed by toggling the  $\frac{4}{3}$  toolbar button. The loaded contact surfaces under the forefoot, midfoot and hindfoot are shown as a percentage of the total contact surface, based on the zone division.

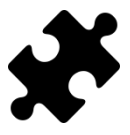

Information about the foot type and contact percentages is available in the Clinical, Scientific package(s).

Alongside the ten zones, the total of all the zones can also be plotted by clicking on the  $\Sigma$  button.

Additionally, you can select if you want to plot only the selected left and right foot, the average of all measured left and right feet, or a combination of both the selected and average feet by changing the option in the  $\sim$  Select force graph dropdown list. The selected left and right foot are displayed as solid lines in the graphs, while the average of all measured left and right feet are displayed as dotted lines in the graphs. When only the selected left and right foot are plotted, the absolute roll-off time (milliseconds) is used. When averaging, the roll-offs are rescaled and the roll-off progression is shown as a relative timing (percentage).

When played, the analysis shows the activity of each zone during the roll-off. Vertical

lines mark the roll-off progress in the graphs.

### **10.16 Probes**

The Probes analysis (Figure [60](#page-126-0)) displays the pressure applied to ten user-defined rectangular areas or probes of the current foot selection. Each probe represents a pinpoint to the zone with identical color.

<span id="page-126-0"></span>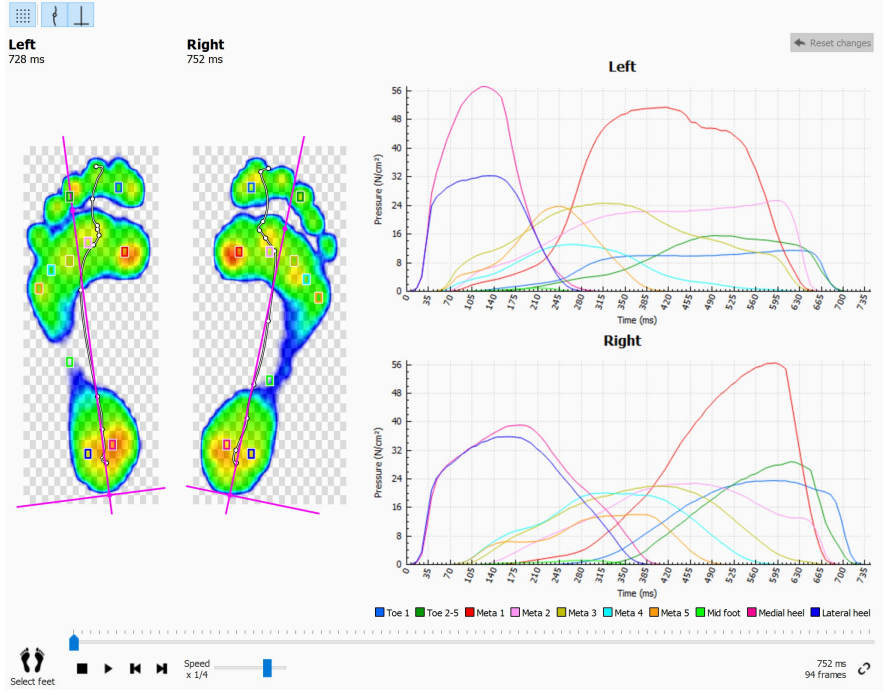

**Figure 60:** The Probes analysis plots the pressure on ten user-defined probes of the current foot selection.

The Probes analysis plots the pressure for each probe in graphs next to the roll-offs of the current foot selection. When played the graphs dispay vertical marker lines at the current position in time.

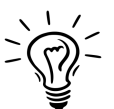

Initially footscan® 9 places each probe on the sensor at the center of its corresponding zone. Click and drag any of the corners of a probe to resize it in that direction. Click and drag the middle of the probe to reposition it. Note that the application updates the graphs instantaneously when the probes change.

## **10.17 Load rate**

The Load rate analysis (Figure  $61$ ) evaluates the rate at which the force applied on each anatomical zone changes. More specifically it displays the derivative of the force applied on each zone (expressed in  $N_{\text{c}}$ ).

<span id="page-127-0"></span>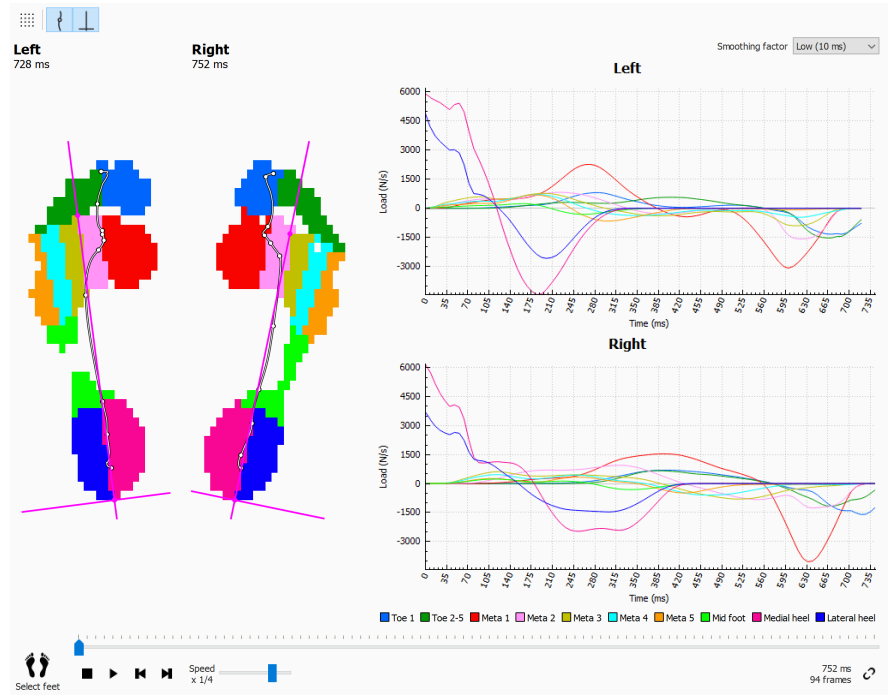

**Figure 61:** The Load Rate analysis displays the rate of change of the force applied on each anatomical zone.

The Load rate analysis is identical to the Zones analysis (Section [10.15](#page-124-1)) besides the contents of the graphs, which contain the load rate per zone of the current foot selection.

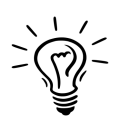

Keep in mind that computing a derivative numerically is very sensitive to measurement noise. The Load rate analysis filters the load rate graphs with an averaging mask to reduce the influence of such noise. As a result the graphs are smoother. Select the width (in ms) of the averaging mask in the  $\vee$ Smoothing factor drop-down selection.

## **10.18 Footprint size**

The Footprint size analysis (Figure  $62$ ) measures the width and height of the selected pair of feet.

<span id="page-128-0"></span>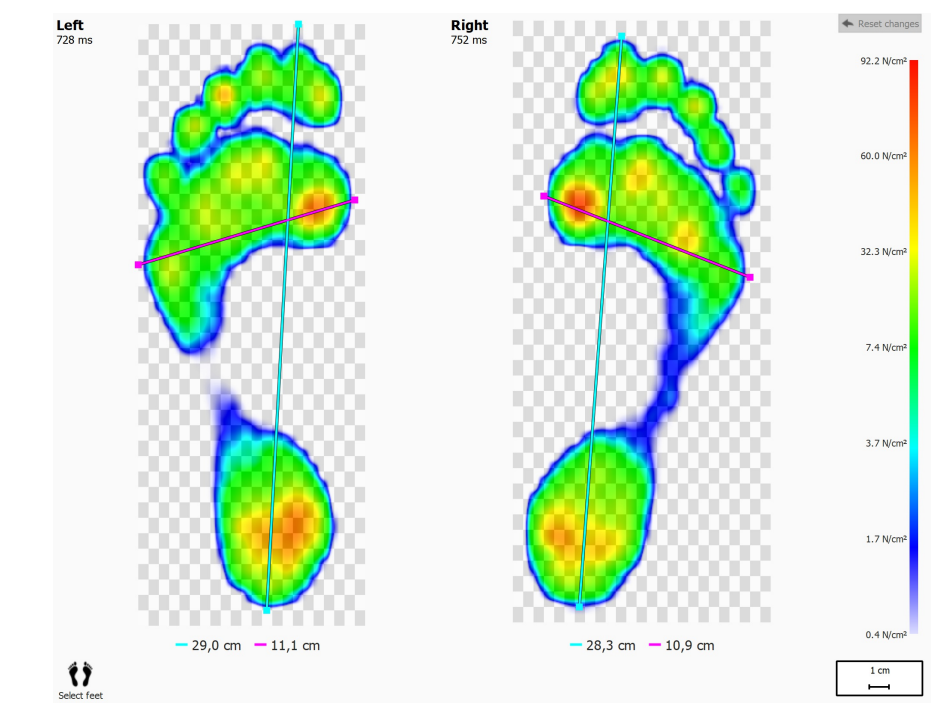

**Figure 62:** The Footprint Size analysis shows the general dimensions of the current foot selection.

The cyan lines depict the length of each of the footprints. The pink lines span the total width of the metatarsal heads. The legends display the lengths of these lines (in cm).

Click and drag the edges of each line (marked with dots) to move them to other points of interest. Click  $\triangle$  Reset changes to restore the lines' default positions.

### **10.19 Risk analysis**

<span id="page-129-0"></span>The Risk analysis (Figure  $63$ ) gives more information about the risk of the feet in a dynamic measurement.

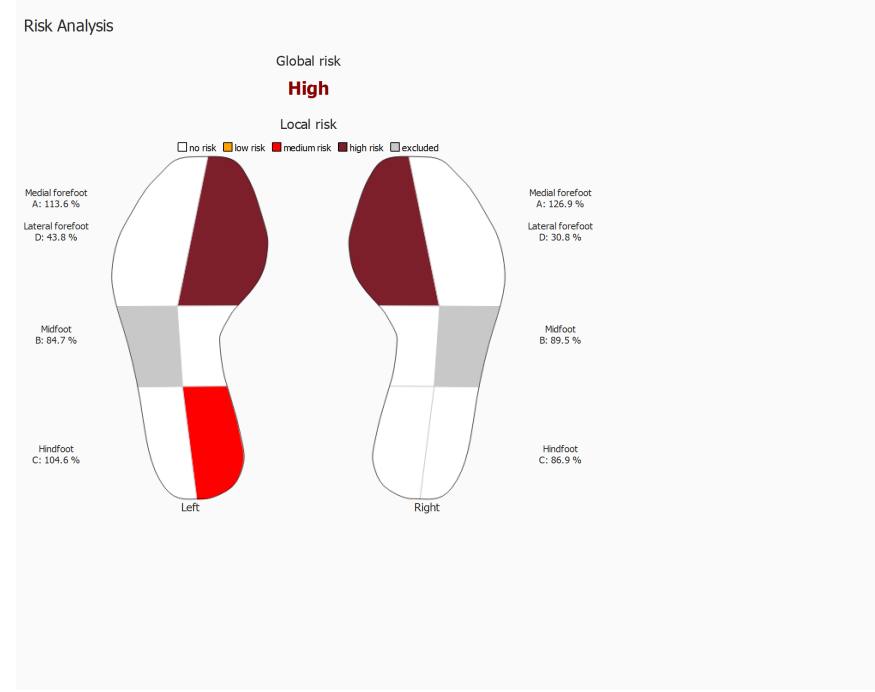

**Figure 63:** The risk analysis screen.

The Risk analysis screen gives a global and local risk of the feet in a dynamic measurement. The global risk gives a risk for the left and right foot together, the possible global foot risks and their font colors are:

- low: orange color
- medium: red color
- high: dark red color

The local risk is given per foot zone, the following foot zone risks are calculated:

- lateral and medial forefoot
- medial midfoot
- lateral and medial hindfoot

The possible local foot zone risks and their colors used to draw the foot zone in the interface are:

- neutral: white color
- low: orange color
- medium: red color
- high: dark red color

The lateral midfoot risk is not calculated and is greyed out in the foot image in the interface.

More information and references to scientific studies on which these analyses are based, can be found in the appendix of this manual (see [19](#page-201-0)).

# **10.20 Gait Ratios analysis**

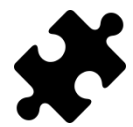

The gait ratios analysis is available in the Clinical, Scientific package(s).

<span id="page-130-0"></span>The gait ratios analysis (Figure  $64$ ) gives a comparison for the selected left and/or right foot and the average for all measured left and/or right feet for specific calculations.

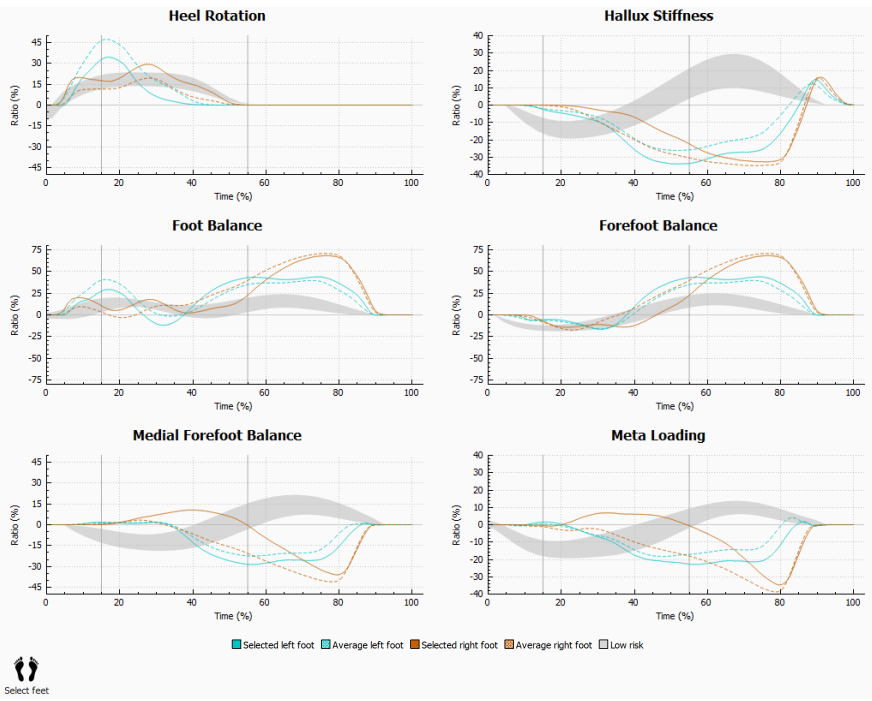

**Figure 64:** The gait ratios analysis screen.

The gait ratios analysis provides specific calculations about different aspects of the rolloff. The gait ratios are calculated by analyzing the progression of pressure under each of the zones of the feet and by comparing the medial part of the foot with its lateral part. Each graph depicts a gait ratio analysis for the selected feet (left and/or right) and the average for all measured left and/or right feet. The low risk area indicates the area with a low risk of lower limb injuries. More information can be found in the appendix of this manual (see  $19$ ).

Each gait ratio analysis focuses on a different and specific property of the roll-off:

#### **Heel rotation**

Heel rotation is defined as the mediolateral pressure distribution at the level of the rearfoot during stance phase. The mediolateral pressure distribution at the level of the rearfoot is calculated by comparing the pressure under the medial heel (MH) with the pressure under the lateral heel (LH).

An increased pressure underneath the medial heel suggest an eversion of the rearfoot, an increased pressure underneath the lateral heel suggest an inversion of the rearfoot.

#### **Hallux stiffness**

Hallux stiffness is defined as the pressure distribution between the first toe (T1) and the first metatarsal head (M1) during stance phase. Hallux stiffness is calculated by comparing the pressure underneath the first toe with the pressure underneath the first metatarsal head.

A positive value indicates a higher load on the first toe, a negative value indicates a higher load on M1.

#### **Foot balance (Mediolateral foot distribution)**

Mediolateral foot balance is defined as the mediolateral pressure distribution of the entire foot during stance phase. The mediolateral foot balance is calculated by comparing the pressure underneath the medial aspect of the foot (M1+M2+MH) with the pressure underneath the lateral aspect of the foot (M3+M4+M5+LH).

A higher pressure underneath the medial aspect of the foot suggests a pronation of the foot, a higher pressure underneath the lateral aspect of the foot suggests a supination of the foot.

#### **Forefoot balance (Mediolateral Forefoot distribution)**

Mediolateral forefoot distribution is defined as the pressure distribution at the level of the forefoot during stance phase. The mediolateral forefoot distribution is calculated by comparing the medial aspect of the forefoot  $(M1 + M2)$  with the lateral aspect of the forefoot  $(M3 + M4 + M5)$ .

An increased pressure underneath the medial aspect of the forefoot suggests a pronation of the forefoot, an increased pressure underneath the lateral aspect of the forefoot suggests a supination of the forefoot.

#### **Medial forefoot balance**

The medial forefoot balance or distribution is defined as the pressure distribution between metatarsal1 (M1) and metatarsal2 (M2) during stance phase. The medial forefoot distribution is calculated by comparing the pressure underneath M1 and M2.

A positive value indicates a higher load on metatarsal 2, a negative value indicates a higher load on metatarsal 1. A high value indicates a large difference in load between metatarsal 1 and 2.

#### **Meta loading**

Meta loading is defined as the pressure distribution between the inner metatarsal heads and the outer metatarsal heads during stance phase. Meta loading is calculated by comparing the inner metatarsals ( $M2+M3$ ) with the outer metatarsals ( $M1 + M4 + M5$ ).

A positive value indicates a higher load on the inner metatarsal heads, a negative value indicates a higher load on the outer metatarsal heads. A high value for meta loading indicates a large difference in load on the inner metatarsal heads compared to the outer metatarsals.

The gait ratio calculations are based on the anatomical zones, the used formulas for the different gait ratio calculations are:

- heel rotation: (MH-LH)/Zavrg\*100
- hallux stiffness: (T1-M1)/Zavrg\*100
- foot balance: ((M1+M2+MH)-(M3+M4+M5+LH))/Zavrg\*100
- forefoot balance: ((M1+M2)-(M3+M4+M5))/Zavrg\*100
- medial forefoot balance: (M2-M1)/Zavrg\*100
- meta loading: ((M2+M3)-(M1+M4+M5))/Zavrg\*100

The meaning of the variables (anatomical zones) in the formulas is as follows:

- M*x*: the force under meta *x* zone.
- MH: the force under the medial heel zone.
- LH: the force under the lateral heel zone.
- T1: the force under the toe 1 zone.
- Zavrg: the average total force under the foot.

# **10.21 Center of pressure graphs**

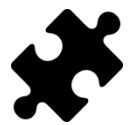

The center of pressure graphs are available in the Clinical, Scientific package(s).

The center of pressure graphs (Figure  $65$ ) shows the distance between the center of pressure and the foot axis. The distance is defined as the mediolateral (x) component of the center of pressure expressed in foot axis coordinates.

<span id="page-133-0"></span>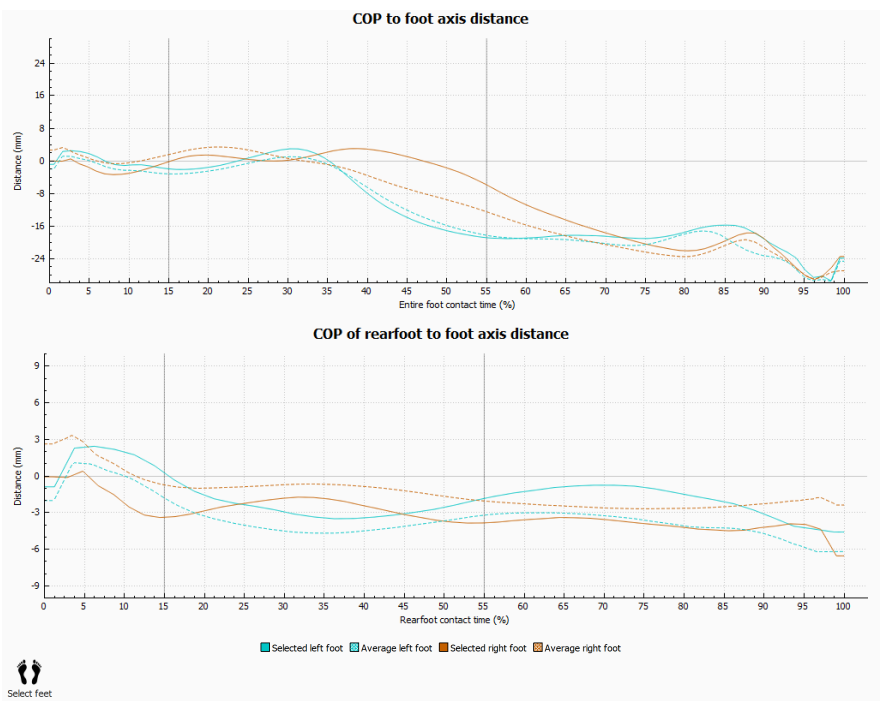

**Figure 65:** The center of pressure graphs screen.

The distance between the center of pressure (COP) and the foot axis are measured. Each graph depicts the COP to foot axis distance for the selected feet (left and/or right) and the average distance for all measured left and/or rigt feet. Graphs are plotted in time relative to the duration of the measured components.

#### **COP to foot axis distance**

The center of pressure of the entire foot is considered. The time is relative to the entire foot contact duration.

#### **COP of rearfoot to foot axis distance**

The center of pressure of the rearfoot area only is considered. The time is relative to the rearfoot contact duration.

# **10.22 Single Foot Timing**

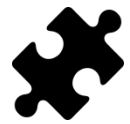

The single foot timing analysis is available in the Clinical, Scientific package(s).

The single foot timing analysis (Figure  $66$ ) shows the different events and phases during a foot roll-off for the selected left and right foot.

<span id="page-134-0"></span>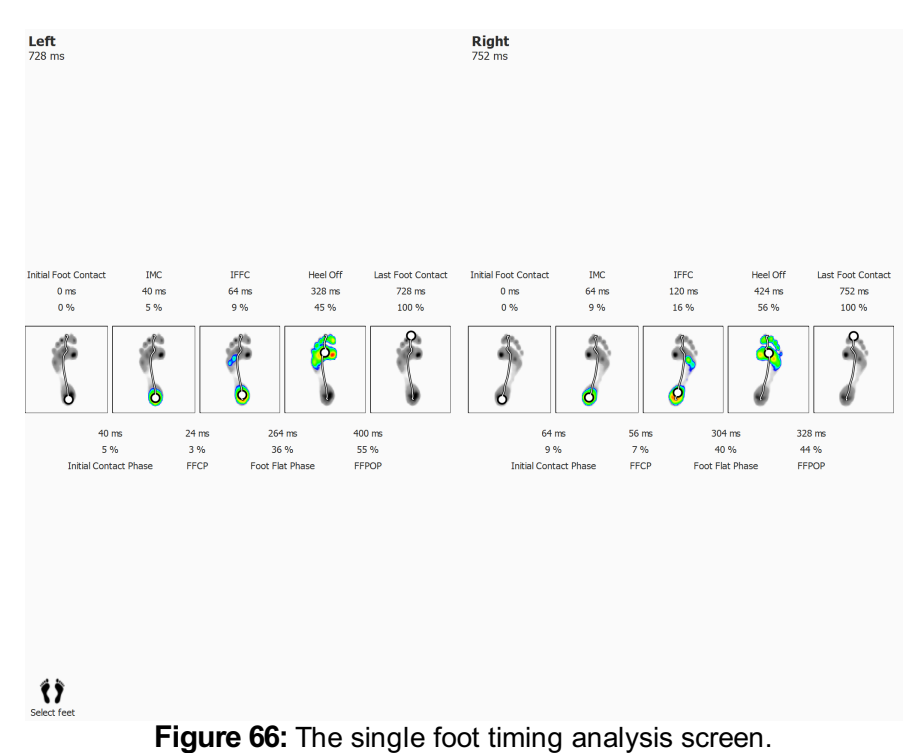

For each event, the time is displayed both in milliseconds and as a percentage. The percentages are relative to the total roll-off time. The following events are shown:

- Initial Foot Contact: the time when the first pressure is registrated.
- Initial Metatarsal Contact: the time when a metatarsal zone becomes visible.
- Initial Forefoot Contact: the time when all metatarsal zones are visible.
- Heel Off: the time when there is no pressure under the heel.
- Last Foot Contact: the time when there is no pressure under any zone.

For each phase, the duration is displayed both in milliseconds and as a percentage. The following phases are shown:

- Initial Contact Phase: the duration between the Initial Foot Contact event and the Initial Metatarsal Contact event.
- Forefoot Contact Phase: the duration between the Initial Metatarsal Contact event and the Initial Forefoot Contact event.
- Foot Flat Phase: the duration between the Initial Forefoot Contact event and the Heel Off event.
- Forefoot Push Off Phase: the duration between the Heel Off event and the Last Foot Contact event.

# **10.23 Full Plate**

<span id="page-135-0"></span>The Full plate analysis (Figure [67](#page-135-0)) replays the full dynamic measurement, regardless of the foot selection.

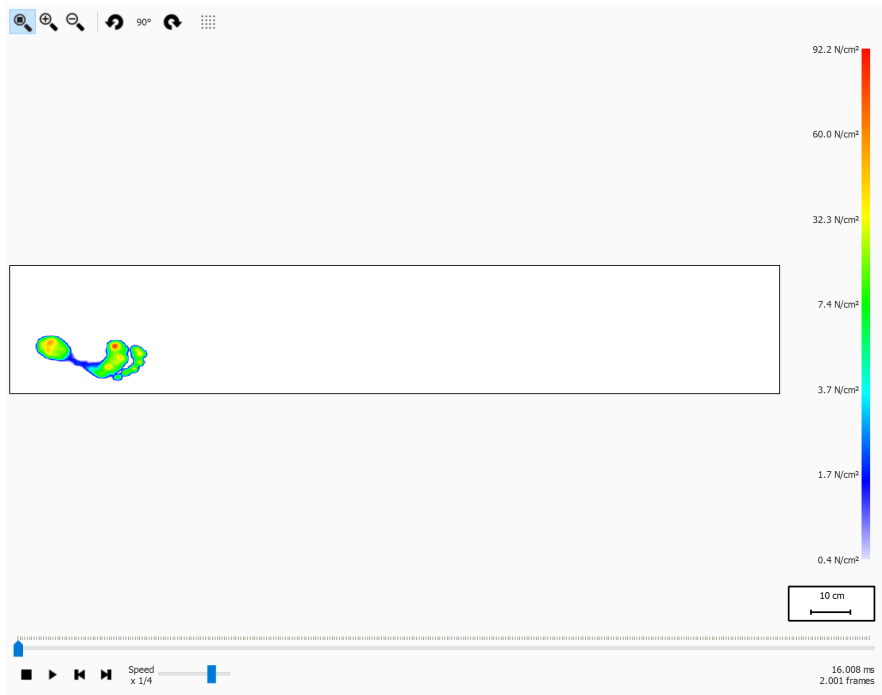

**Figure 67:** The Full plate analysis replays the full dynamic measurement.

When playing, the analysis loops through the entire dynamic measurement. When stopped it shows the maximum sensor values of the first foot.

## **10.24 Multi Step**

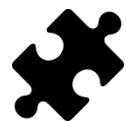

The multi step analysis is available in the Clinical, Scientific package(s).

<span id="page-136-0"></span>The multi step analysis (Figure  $68$ ) shows information about steps and strides in a dynamic measurement.

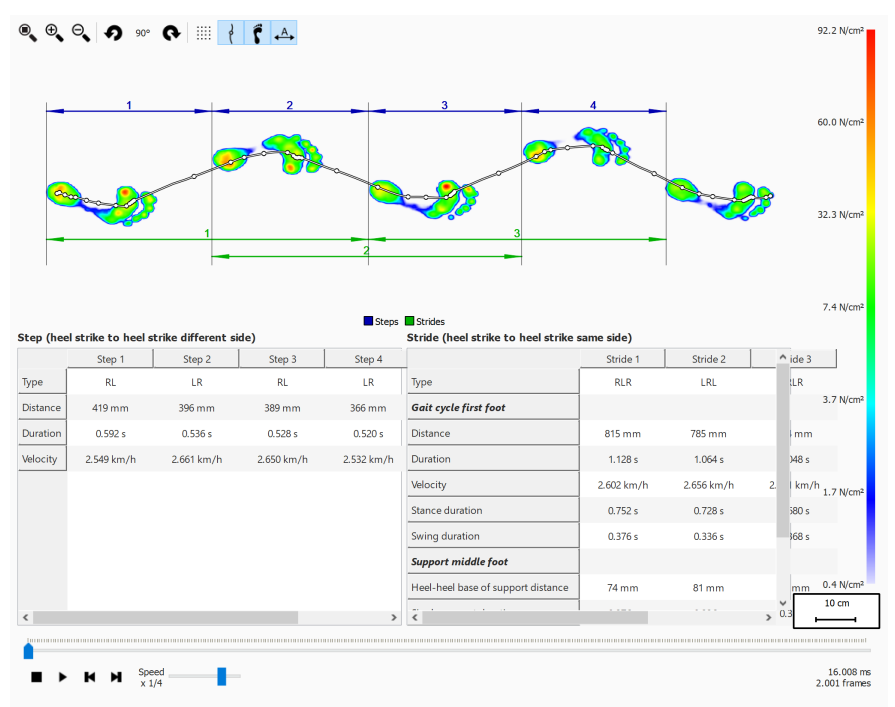

**Figure 68:** The multi step analysis screen.

All consecutive feet with the same orientation can be divided into steps and strides:

- A step contains two feet of different type. The possibilities are:
	- LR: left right
	- $\circ$  RL: right left
- A stride contains feet with alternating types and typically contains three feet. When the middle feet is missing (ex. next to the plate), a stride can contain two feet and those feet need to be of the same type. The possibilities are:
	- LRL: left right left
	- RLR: right left right
	- LL: left left (the middle right foot is missing)
	- RR: right right (the middle left foot is missing)

During replay the current frame is shown in the preview, the step(s) and stride(s) belonging to the current foot are highlighted in a light blue color in both tables. When stopped, the maximum sensor values of the first consecutive feet in the measurement with the same orientation are shown

It is possible to select a step or stride in any of the tables. The replay console will jump to the first frame belonging to the selected step or stride. When the replay is not playing, the selected step or stride will be shown in a dark blue color, the step(s) or stride(s) belonging to the selected step or stride will be highlighted in a light blue color in the other table. For example:

- A step can occur in multiple strides, so selecting a step can highlight two strides in the stride table
- A stride can contain multiple steps, so selecting a stride can highlight two steps in

the step table.

For each step and stride some parameters are calculated and shown in the corresponding step and stride table.

Steps and strides can be annotated by toggling the  $A$ -toolbar button. Steps will be shown using dark blue dimension lines, while strides will be shown using dark green dimension lines. Only annotations for the current consecutive feet with the same orientation are visible. During replay steps and strides not belonging to the current foot are annotated in faint colors.

#### **Step**

A step is defined from the heel strike of the first foot to the heel strike of the second foot. The following parameters are calculated:

- Distance: the distance in millimeter between the two heel strikes
- Duration: the time in seconds between the two heel strikes
- Velocity: velocity in meter per seconds based on the calculated distance and duration

#### **Stride**

A stride is defined from the heel strike of the first foot to the heel strike of the last foot. There are two types of parameters calculated from a stride: gait cycle parameters relative to the first foot and support parameters relative to the middle foot.

The following gait cycle parameters relative to the first foot are calculated:

- Distance: the distance in millimeter between the two heel strikes
- Duration: the time in seconds between the two heel strikes
- Velocity: velocity in meter per seconds based on the calculated distance and duration
- Stance duration: the time in seconds that the first foot makes contact with the floor. This is from the heel strike phase until the toe off phase
- Swing duration: the time in seconds that the first foot doesn't touch the floor. This is from the toe off phase of the first foot until the heel strike phase of the last foot

The following support parameters relative to the middle foot are calculated:

- heel-heel base of support distance: the distance in millimeter from the middle foot to the line determined by the first and last foot
- single support duration: time in seconds that only the middle foot makes contact with the floor
- double support duration: time in seconds that two feet make contact with the floor together. This can happen with the first and middle foot and/or the middle and last foot.
- double float duration: time in seconds that no foot makes contact with the floor. This can happen between the first and middle foot and/or the middle and last foot.

### **10.25 Force Plate**

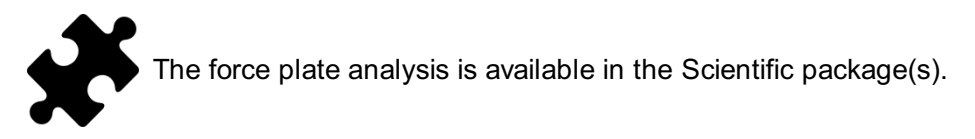

<span id="page-138-0"></span>The force plate analysis (Figure  $69$ ) shows information about forces and external trigger input captured by a footscan® 3D interface box during a dynamic measurement.

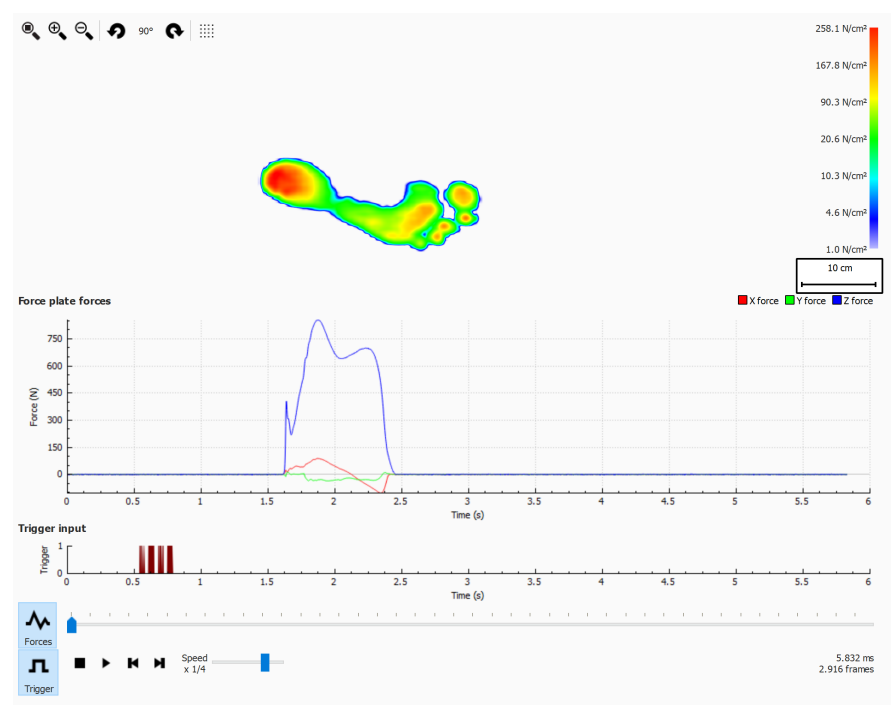

**Figure 69:** The force plate analysis screen.

There are two graphs in the force plate analysis screen:

- Forces graph: this graph shows the forces registered by a force plate in x, y and z directions in Newton. The x-axis shows the time in seconds.
- Trigger graph: this graph shows the digital trigger input signal registered by a footscan® 3D interface box. The x-axis shows the time in seconds.

Forces graph can be hidden or shown by clicking the  $\sim$  Forces button. Trigger graph can be hidden or shown by clicking the  $\overline{P}$  Trigger button.

# **10.26 Manual Zones Editing**

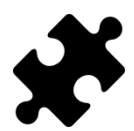

The manual zones editing screen is available in the Scientific package.

The manual zones editing screen (Figure  $70$ ) enables editing of the anatomical zones and the foot axis manually. Modifications will have an impact on all analyses, reports, text exports and insole designs.

<span id="page-139-0"></span>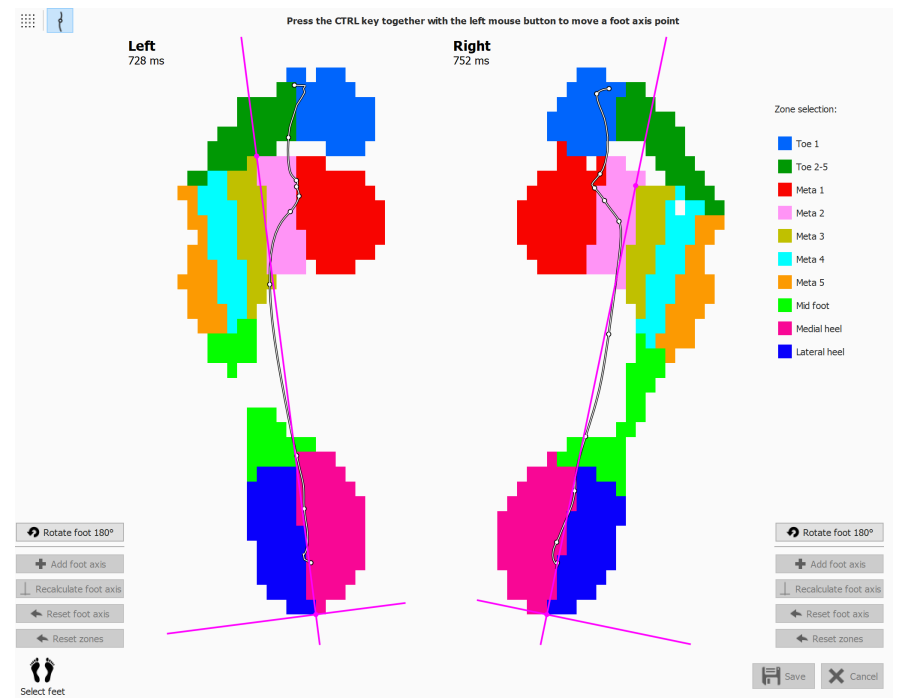

**Figure 70:** The manual zones editing screen.

Select the left and right foot for which you want to modifiy the zones using the Select feet panel at the bottom (Chapter [10](#page-101-0)). Choose a zone in the zone selection list (e.g.  $\blacksquare$ Toe 1). Start modifiyng the zones by clicking the left mouse (pixel by pixel) or by pressing the left mouse button and dragging the mouse (brush like changes). You can do this for the selected right and left foot simultaneously. You can repeat this process for other zones.

The foot axis can be adapted by pressing the CTRL key together with the left mouse button. By changing the position of two points - the intersection between the medial and the lateral heel zone and the intersection between the metatarsal 2 and 3 zone – the foot axis can be moved.

When no valid foot axis could be calculated by footscan® 9, an arbitary foot axis can be added by clicking on  $\blacktriangle$  Add foot axis. This foot axis can then be moved to its correct anatomical position.

When satisfied with the modified zones and/or foot axis, these adaptions can be saved by clicking on  $\boxplus$  Save. When you want to discard the changes, you can click  $\times$  Cancel.

You can always revert back your changes and go back to the calculated zones and/or foot axis as determined by footscan® 9, by clicking on  $\blacklozenge$  Reset zones or  $\blacklozenge$  Reset foot axis, respectively. This will discard all your manual changes to the zones and/or foot axis.

The modified zones can be used to recalculate the foot axis by clicking on  $\perp$ Recalculate foot axis.

Clicking on Rotate foot 180° will rotate the foot with 180 degrees and the zones and foot axis will be recalculated. All manual modifications to the zones and/or foot axis will be discarded. Rotation of the foot with 180 degrees can help the default zone calculation to provide an improved determination of the zones.

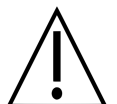

For this feature, clinical/biomechanical insight of the user is required as changes in zones might lead to biomechanical incorrect calculation of parameters.

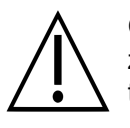

Changing foot side (Left/Right) in the feet selection widget after manual zones and/or foot axis editing will discard the manual modifications and lead to a recalculation of the original zones and foot axis.

# **10.27 Compare: 2D**

The 2D comparison (Figure [71](#page-141-0)) compares the current foot selection to any other pair of feet.

<span id="page-141-0"></span>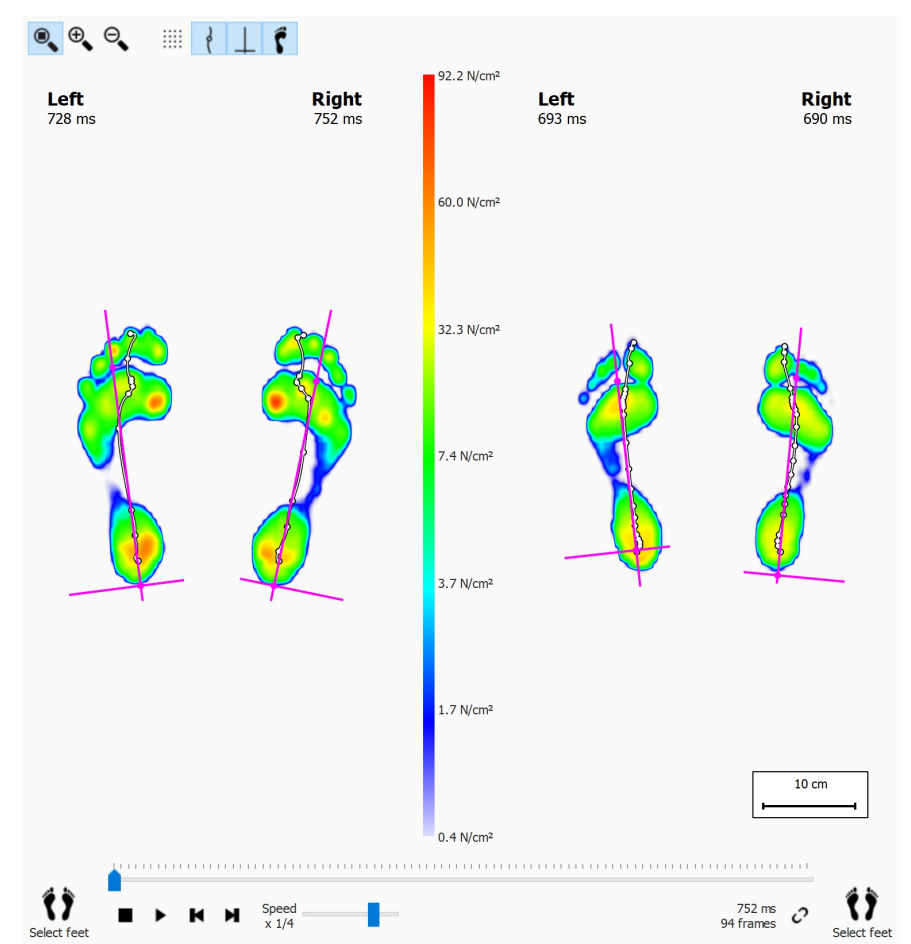

**Figure 71:** The 2D comparison compares the current foot selection to any other pair of feet.

The comparison draws both pairs with the same color scale, displayed in the middle. The color scale uses the pressure value range of the current dynamic measurement as reference.

# **10.28 Compare: Impulse**

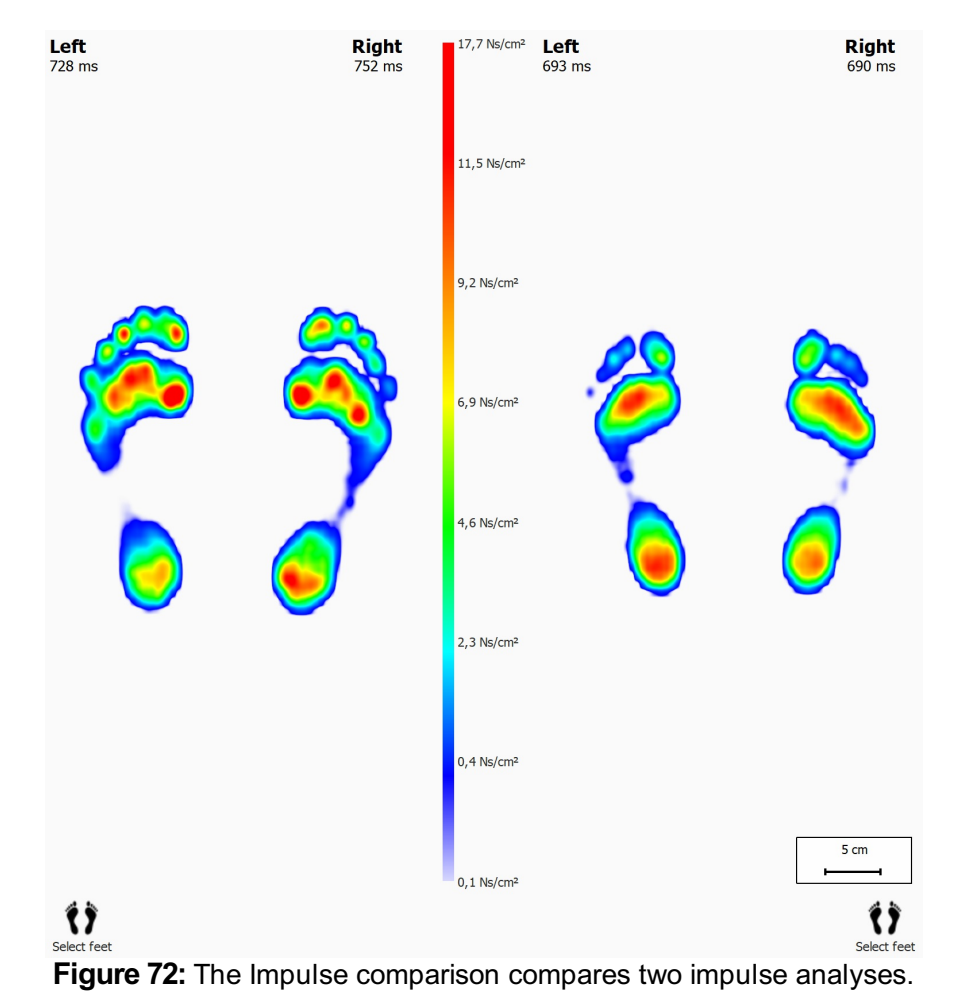

<span id="page-142-0"></span>The Impulse comparison (Figure [72](#page-142-0)) displays two impulse analyses next to each other.

Both analyses share the same color scale. The comparison sets the minimum- and maximum impulse value of the current foot selection as its value range.

### **10.29 Compare: Areas**

<span id="page-143-0"></span>The Areas comparison (Figure  $\frac{73}{2}$  $\frac{73}{2}$  $\frac{73}{2}$ ) compares the pressure applied on the major foot areas (mid-, fore- and rearfoot) of two pairs of feet.

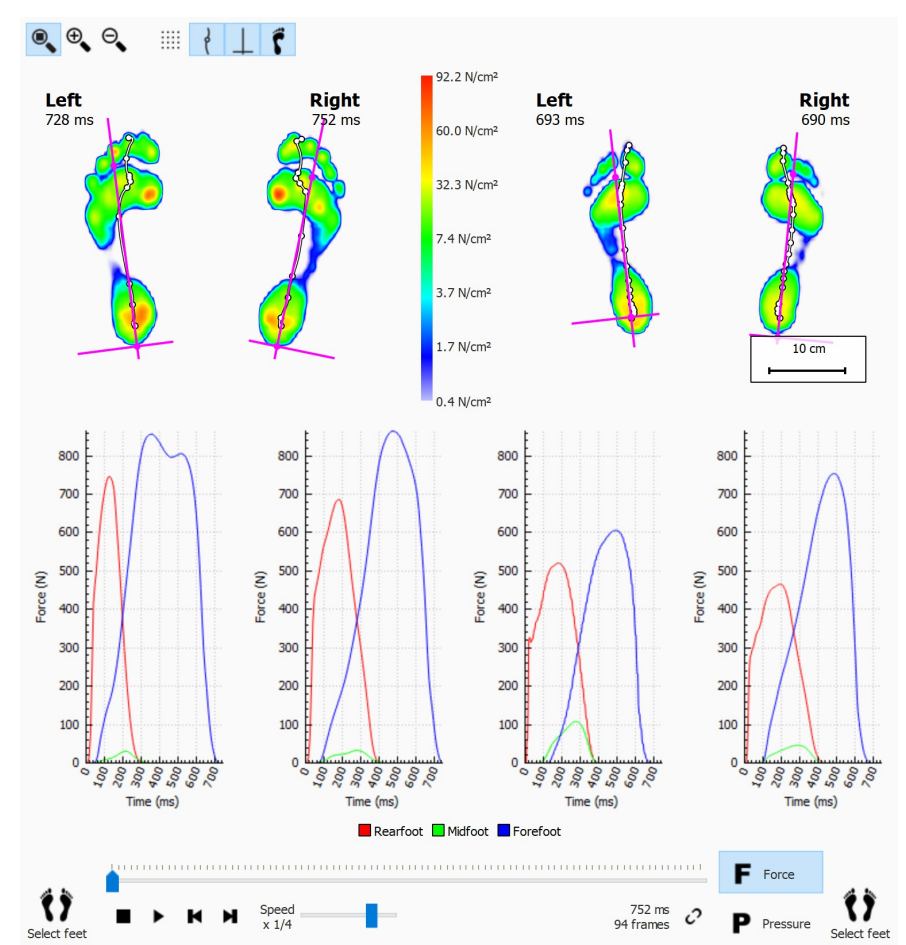

**Figure 73:** The Areas comparison compares the pressure applied on the major foot areas of two pairs of feet.

The Areas comparison is almost identical to the 2D comparison. It adds two pairs of graphs displaying the force or pressure exerted on each foot area. Click  $F$  Force or  $P$ Pressure to switch between pressure and force. When played marker lines in the graphs show the roll-off progress.
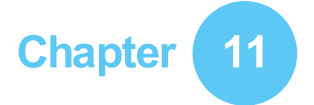

## **Design Screen - D3D**

The D3D analysis proposes an orthotic support based on the current dynamic measurement. D3D stands for Dynamic three-Dimensional. It is the result of years of extensive pressure measurement research by Materialise Motion.

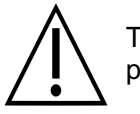

The D3D analysis needs at least two left and/or right feet to make a reliable proposal.

An assembled D3D orthotic support consists of a base part, correction elements and a top cover. The D3D proposal addresses all of these aspects in the D3D wizard. To start the D3D wizard, click the design tab in the menu bar. You may need to enable the D3D design wizard in the settings dialog. A wizard will appear on the right hand side of the screen, as illustrated in Figure [74](#page-144-0). As the D3D wizard only occupies the right side of the screen, interaction with the analysis tools during the D3D wizard is possible. This way, when the user proceeds through the wizard steps, the user is still able to consult all the available data.

<span id="page-144-0"></span>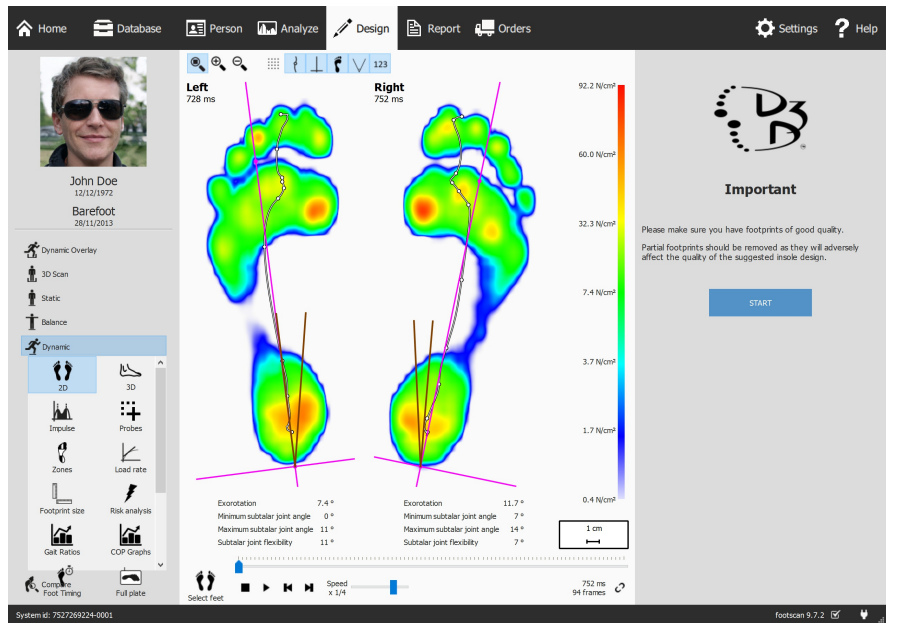

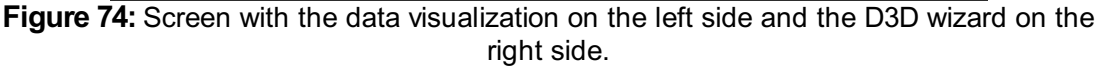

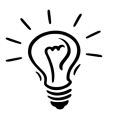

Some D3D choices might affect others, e.g. some base parts do not need a top cover. In that case the D3D analysis restores affected options to their default values. As a general rule of thumb to avoid this situation, review D3D parameters from top to bottom, one stage after another.

#### **11.1 Start panel**

The start panel (Figure  $\frac{75}{2}$  $\frac{75}{2}$  $\frac{75}{2}$ ) gives an overview of some important messages the user must read before proceeding.

<span id="page-145-0"></span>Click START to initiate the D3D wizard.

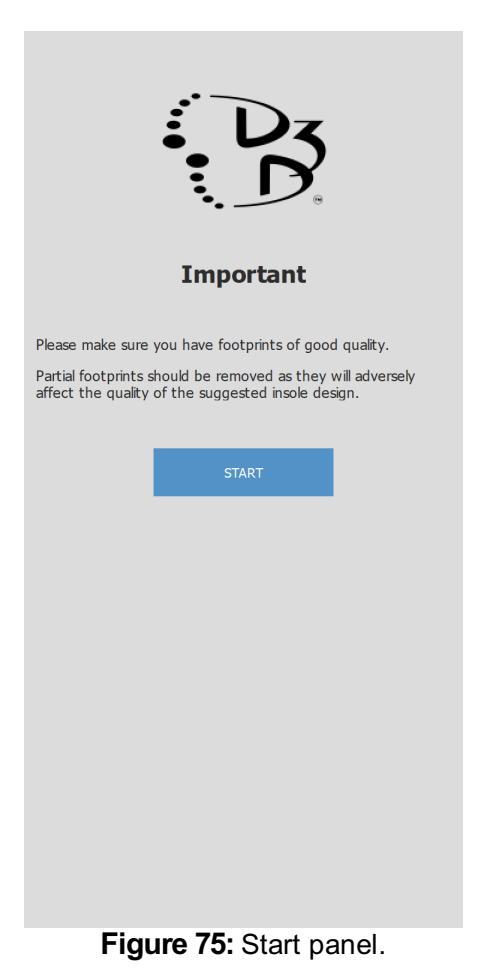

#### **11.2 Usage**

The Usage panel allows to choose the main usage for the orthotic support. It is possible to specify a sport if needed.

The  $\vee$  Usage controls the main usage for the orthotic support.

The  $\vee$  Sport controls the sport, if needed.

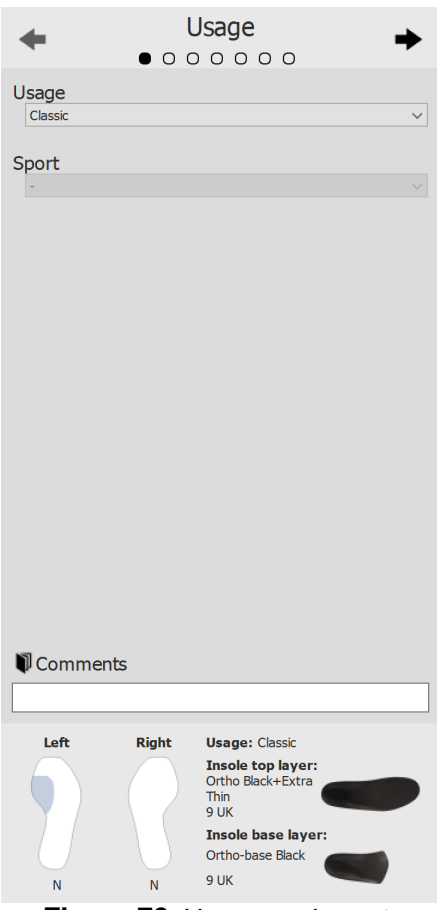

**Figure 76:** Usage and sport.

Use the  $\triangleq$  and  $\triangleq$  buttons to navigate through the wizard, it is also possible to click on the dots on the top of the wizard.

Click in the  $E$ Comments text edit to enter additional comments, this is possible in all stages of the D3D wizard.

On the bottom of all the D3D wizard panels is an overview with all the D3D analysis parameters with their current values, this overview is not editable but clicking on a specific part will navigate the wizard to the page on which the selected part can be edited.

#### **11.3 Insole base layer**

The insole base layer panel controls the base part of the D3D orthotic support. The D3D analysis makes a base type suggestion, it is possible to modify the proposed values.

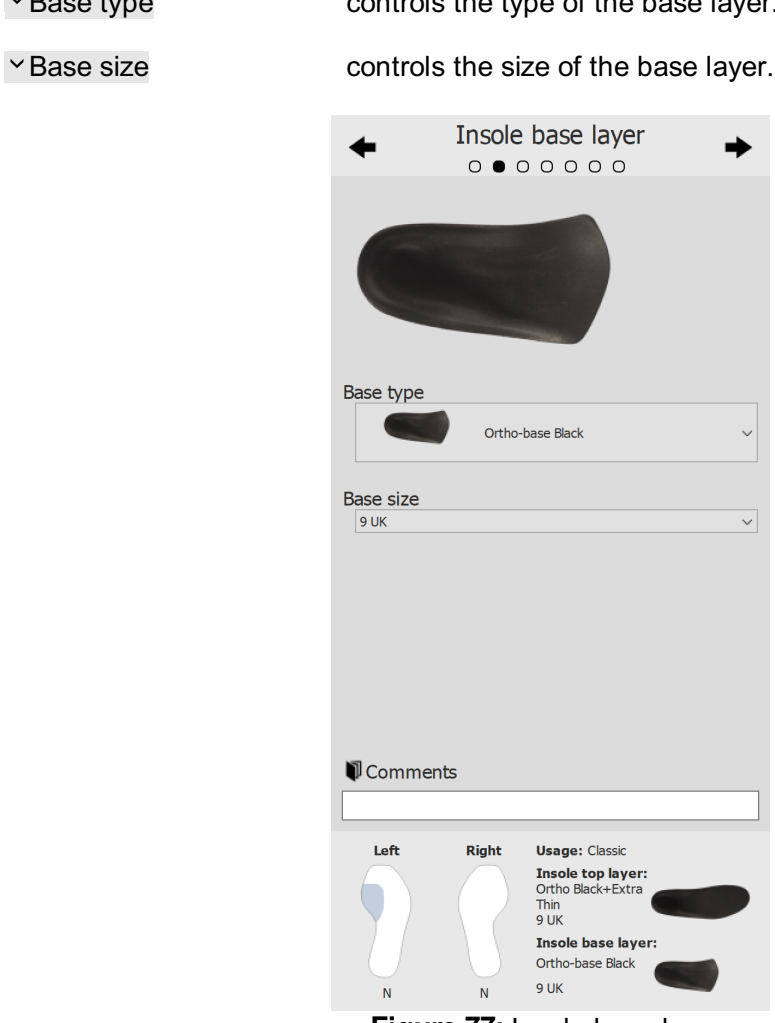

Base type controls the type of the base layer.

**Figure 77:** Insole base layer.

## **11.4 Insole top layer**

The insole top layer panel controls the top cover of the D3D orthotic support. The D3D analysis makes a top type suggestion, it is possible to modify the proposed values.

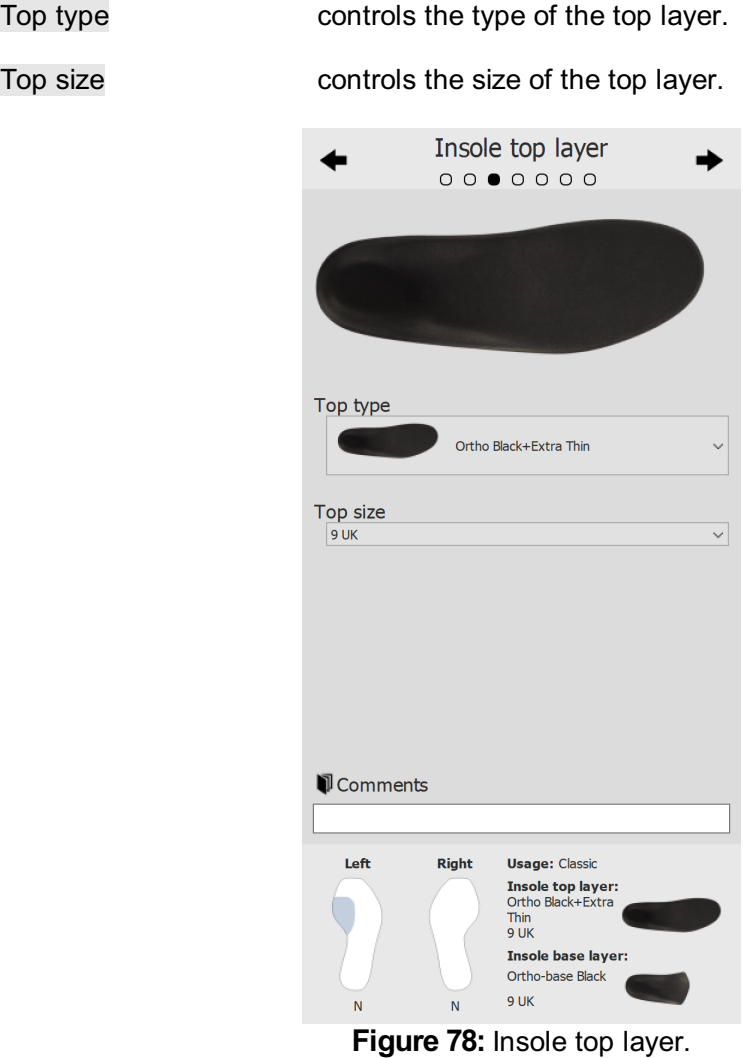

#### **11.5 Insole height**

The insole height panel controls the the height of the D3D orthotic support. The D3D analysis proposes the heights for the left and the right foot, it is possible to modify these values.

The insole height can adopt to the following values:

- **F**: insole model for flat feet
- **N**: insole model for high arched feet
- **FN**: insole model for normal feet
- **F+B**: insole model for flat feet + B correction. Used for normal feet when no **FN** model is available.

Left foot controls the insole height of the left foot.

Right foot controls the insole height of the right foot.

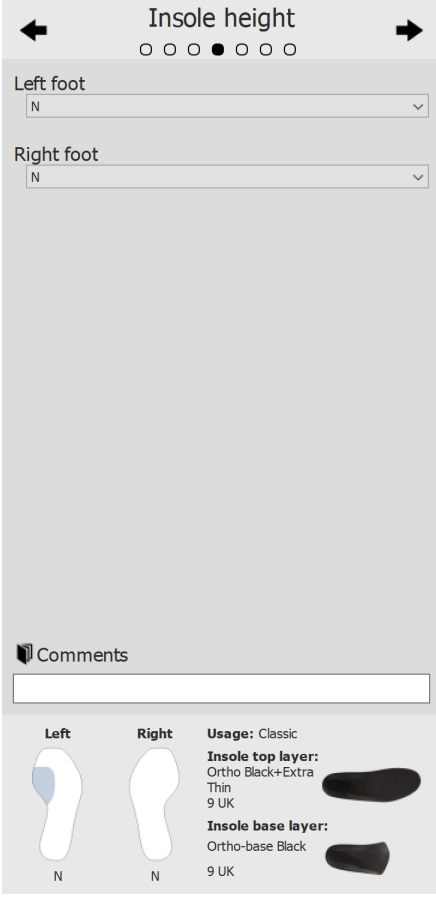

**Figure 79:** Insole height.

#### **11.6 Left foot correction**

The left foot correction page shows the four orthotic parameters computed by footscan® 9 next to their corresponding corrections. Select the desired corrections for the left foot. The insole profile on the right depict the current configuration. Specify the thickness or the inclination if checked.

 $\vee$ B+ thickness controls the B+ thickness.

 $\sim$  C+/C- inclination controls the C+/C- inclination.

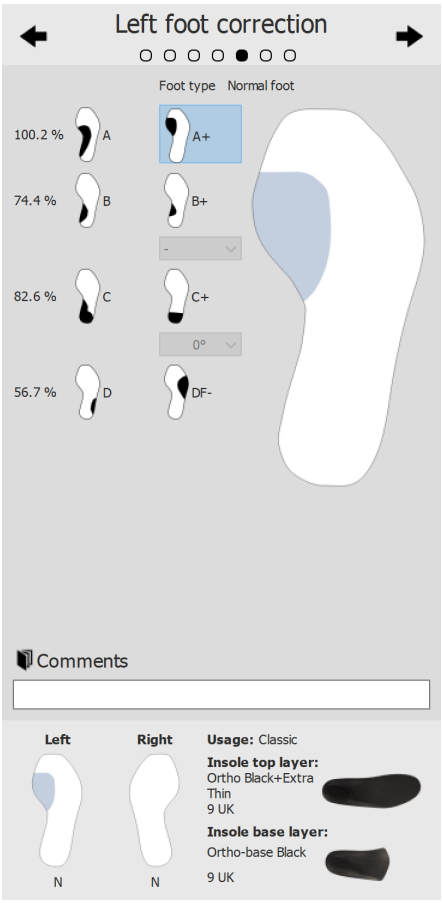

**Figure 80:** Left foot correction.

#### **11.7 Right foot correction**

The right foot correction page shows the four orthotic parameters computed by footscan® 9 next to their corresponding corrections. Select the desired corrections for the right foot. The insole profile on the left depict the current configuration. Specify the thickness or the inclination if checked.

 $\vee$ B+ thickness controls the B+ thickness.

 $\sim$  C+/C- inclination controls the C+/C- inclination.

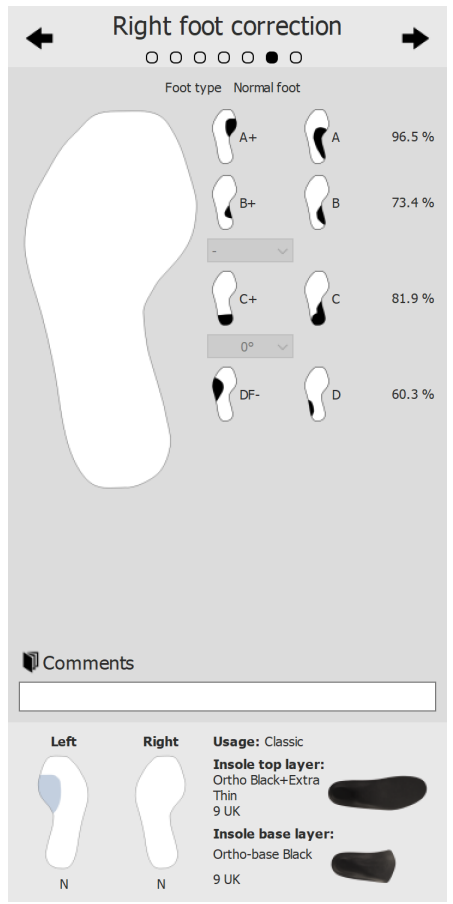

**Figure 81:** Right foot correction.

## **11.8 Checkout**

Click the PROCEED TO REPORT to advance to the checkout overview.

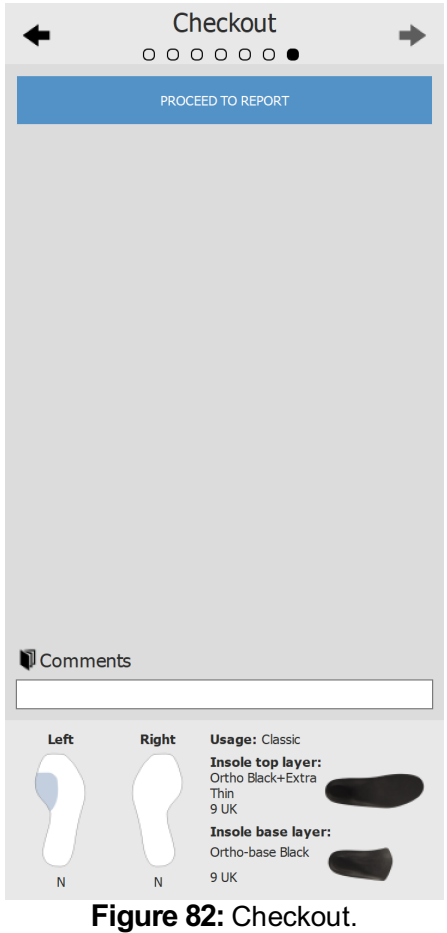

## **Design Screen - Phits ™**

The Materialise Phits wizard calculates and proposes the design of the insoles based on the subject-specific plantar pressure measurements. The underlying mathematical algorithms use the average dynamic pressure profile of each footprint to calculate the foot-specific properties and consequently the foot-specific insole designs. The insole designs are then proposed to the user in the design wizard, but **the user is in full control of the application and is free to modify the proposed design in any way** based on his own expertise and/or experience(s) with the subject.

#### **The mathematical calculation of the Materialise Phits application is only a proposal, the user is fully responsible for the design of the insoles.**

To start the design of the insole, click the design tab in the menu bar. A wizard will appear on the right hand side of the screen, as illustrated in Figure  $83$ . As the design wizard only occupies the right side of the screen, interaction with the analysis tools during the insole design is possible. This way, when the user proceeds through the design steps, the user is still able to consult all the available data.

<span id="page-153-0"></span>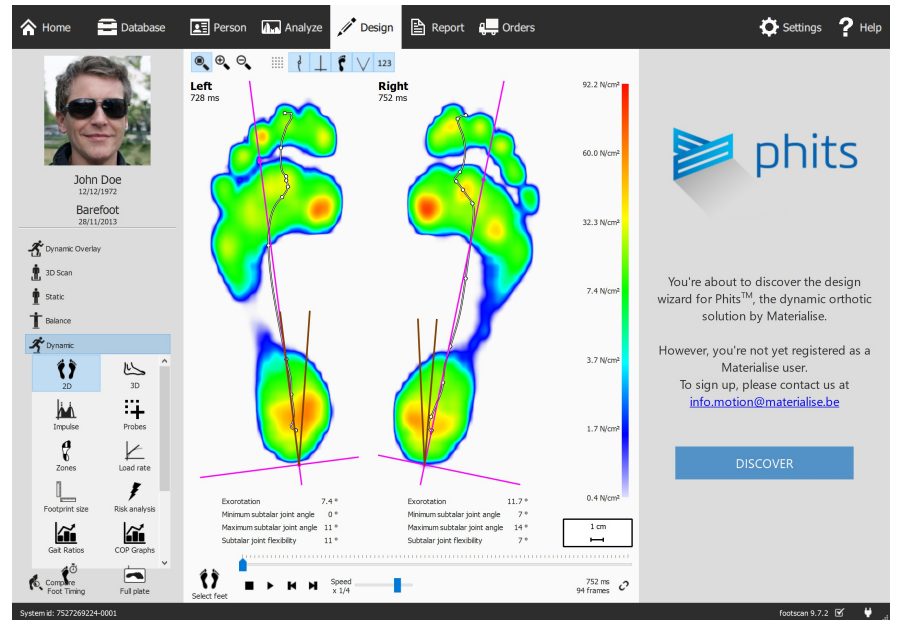

**Figure 83:** Screen with the data visualization on the left side and the Materialise Phits insole design wizard on the right side.

#### **12.1 Start panel**

The start panel (Figure  $84$ ) gives an overview of some important messages the user must read before initiating the insole design.

<span id="page-154-0"></span>Click Start to initiate the insole design.

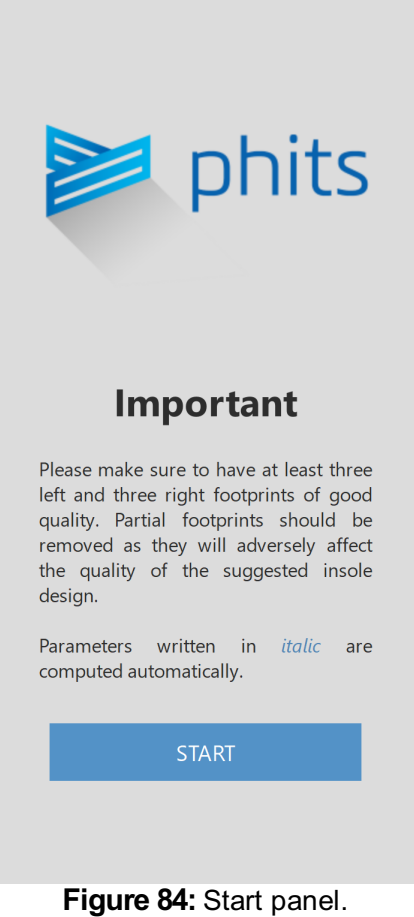

#### **12.2 General Info**

The general info panel (Figure  $85$ ) requires general information about the shoe type.

- Size controls the shoe size. By default, the value will correspond to the value that was entered in the record wizard. Shoe sizes are in UK sizes.
- v Usage controls the usage the insole will be used (Daily use, Sport or Safety).

<span id="page-155-0"></span>

Type controls the shoe type. When Daily use or Safety is chosen in Usage, Comfort, Narrow or Wide shoes are available. When Sports is chosen in Usage, the options Running, Cycling, Soccer, Golf, Alpine Ski and Nordic Ski are available.

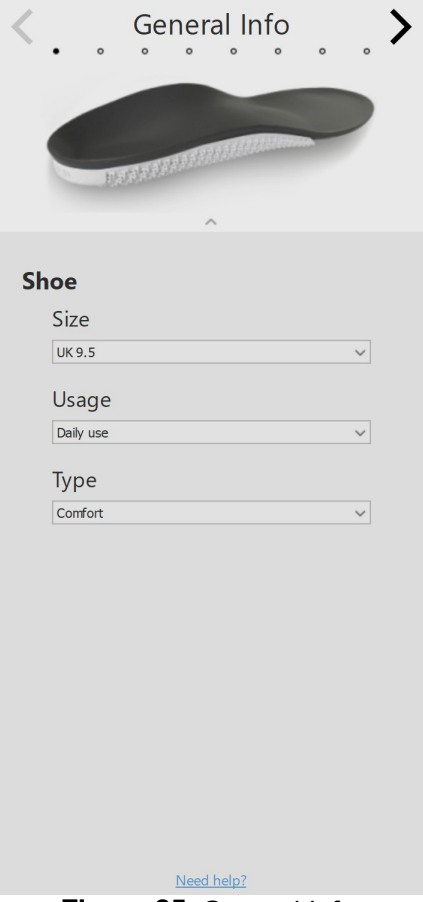

**Figure 85:** General info.

## **12.3 Insole Composition**

The insole composition panel (Figure [86](#page-157-0)) allows setting the properties of the top layer and the printed base layer.

Top layer

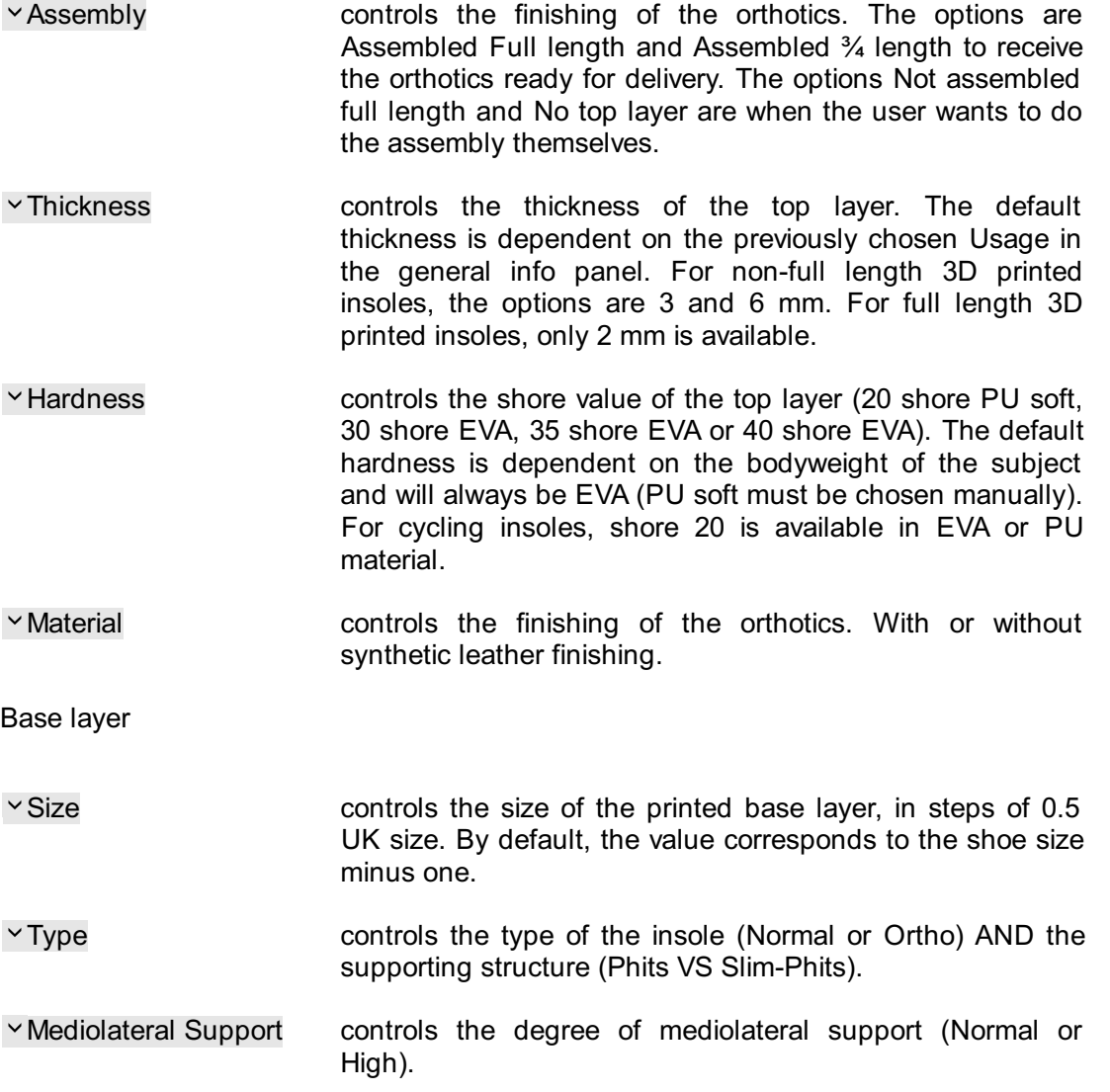

<span id="page-157-0"></span>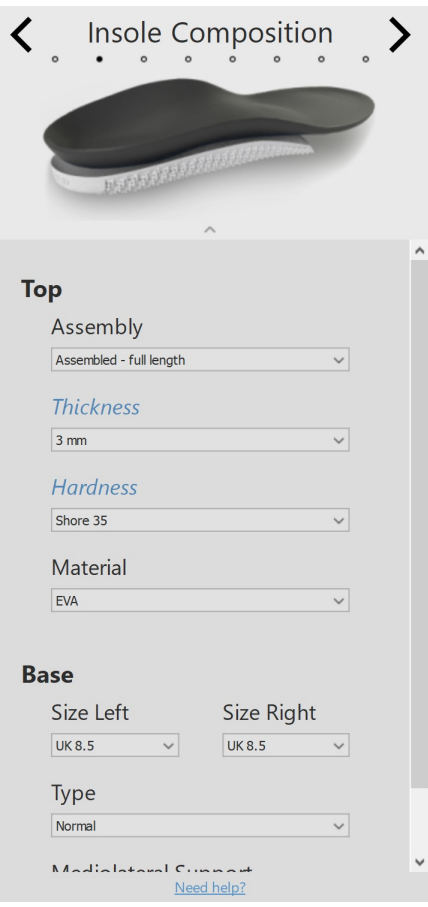

**Figure 86:** Insole Composition.

#### **12.4 General Corrections**

In the general correction panel (Figure  $87$ ), the stiffness direction and the navicular support can be modified.

Stiffness Direction controls the amount of pronation/supination correction. Positive values indicate anti-pronation stiffness. Negative values indicate anti-supination stiffness. Use the arrows to modify the orientation of the stiffness.

<span id="page-158-0"></span>v Navicular Support controls the height of the arch support (seven different heights ranging from Extremely Flat to Extremely High).

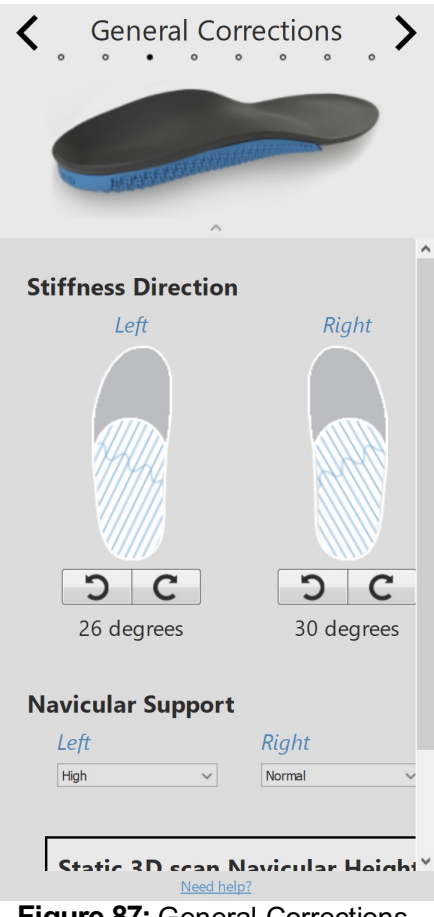

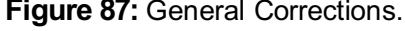

#### **12.5 Local Stiffness**

In the local stiffness panel (Figure  $88$ ), the local stiffness of the base layer of the insole can be adjusted.

The base layer is divided in five predefined zones. The stiffness ranges from 1 (i.e. more flexible = light blue) to 5 (i.e. more stiff = dark blue). Hovering over a zone activates the local stiffness controller, which allows the user to set the local stiffness for each zone.

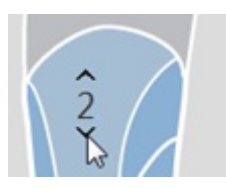

<span id="page-159-0"></span>Click the reset button to reset the local stiffness values to the defaults.

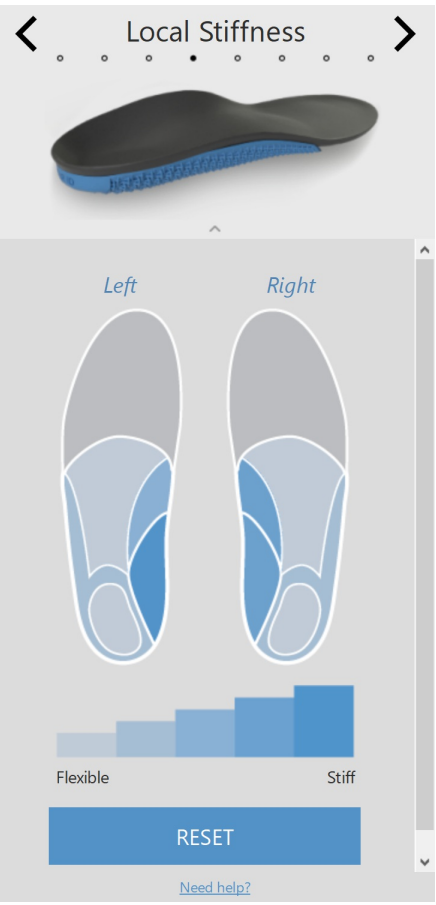

**Figure 88:** Local Stiffness.

Heel Pad controls the inclusion of a soft heel pad (PU soft) for fat pad syndrome, heel spur or plantar fasciitis. The heel pad option is only available in combination with a 3 or a 6 mm EVA top layer and only for non-full length 3D printed insoles.

v Heel Cup controls the height of the heel edges. This can be Standard or Low.

v Heel Wedge controls the orientation of the heel wedge (ranging from -5 to 7 degrees in steps of 1 degree). The heel wedge can be implemented either medially (+) or laterally (-). A zero degree wedge indicates a neutral orientation.

 $\vee$  Heel Offset controls the flat increase of the heel (ranging from 1 to 6 mm in steps of 1 mm).

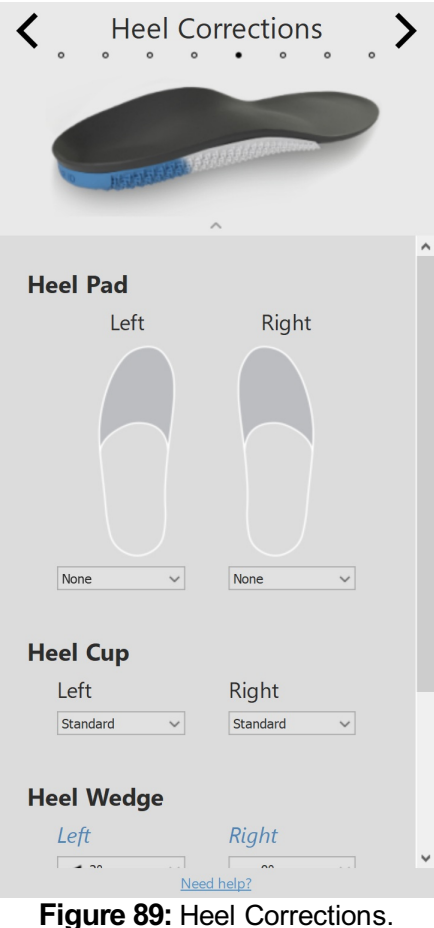

## **12.7 Meta Corrections**

The meta corrections panel (Figure [90](#page-161-0)) allows including an additional meta bar or meta pad.

Meta Bar

<span id="page-161-0"></span>

| ∨Left/Right    | enables the inclusion of a meta bar. This option is only<br>available if an ortho or ortho-slim base type insole has been<br>chosen in the insole composition panel. |  |  |  |  |  |
|----------------|----------------------------------------------------------------------------------------------------|--|--|--|--|--|
| $\vee$ Height  | controls the height of the chosen meta bar (ranging from 1<br>to 3 mm in steps of 1 mm).                                                                             |  |  |  |  |  |
| Lateral Edge   |                                                                                                    |  |  |  |  |  |
| ∨Lateral edge  | controls the height of the lateral edge (Standard and Low).                                                                                                    |  |  |  |  |  |
| Meta Pad       |                                                                                                    |  |  |  |  |  |
| vShape         | controls the shape of the meta pad (Teardrop and T-<br>shape).                                                                                                    |  |  |  |  |  |
| <b>≻Height</b> | controls the height of the chosen meta pad (ranging from 1<br>to 5 mm in steps of 1 mm).                                                                             |  |  |  |  |  |
|                | <b>Meta Corrections</b><br>K<br>地心场                                                                                                    |  |  |  |  |  |
|                | Meta Bar *                                                                                                    |  |  |  |  |  |
|                | Left<br>Right                                                                                                    |  |  |  |  |  |
|                | Height                                                                                                    |  |  |  |  |  |
|                | * Only available for base type Ortho                                                                                                    |  |  |  |  |  |
|                | <b>Lateral Edge</b>                                                                                                    |  |  |  |  |  |
|                | Left<br>Right<br>Standard<br>Standard<br>$\checkmark$<br>$\checkmark$                                                                                                |  |  |  |  |  |
|                | <b>Metatarsal Pad</b>                                                                                                    |  |  |  |  |  |
|                | Left<br>Right                                                                                                    |  |  |  |  |  |
|                |                                                                                                    |  |  |  |  |  |
|                | Need help?<br>$\mathsf{Einure}$ $\mathsf{M}_{\mathsf{t}}$ Moto Corrections                                                                                           |  |  |  |  |  |

**Figure 90:** Meta Corrections.

### **12.8 Forefoot Corrections**

The forefoot corrections panel (Figure [91](#page-162-0)) allows including additional forefoot corrections.

<span id="page-162-0"></span>

| $\sim$ Shape     | controls the shape of the forefoot correction. For this<br>feature, a differentiation is made between regular insoles<br>(i.e. comfort, narrow, wide, running, soccer and golf) and<br>full length 3D printed insoles.                                     |
|------------------|----------------------------------------------------------------------------------------------------|
|                  | regular insoles are standard 2/3rd printed insoles and the<br>forefoot correction is printed additionally for a specific zone.<br>Regular insoles have five options available,<br>more<br>specifically Meta 1, Meta 1-2, Meta 2-4, Meta 2-5 and Meta<br>5. |
|                  | for full length 3D printed insoles, the complete forefoot is<br>printed and the forefoot corrections is available in the form<br>of a wedge in the forefoot. This wedge can be orientated<br>medially or laterally.                                        |
| $\vee$ Height    | controls the height of the chosen forefoot correction. For<br>regular insoles, the height varies from 2 to 4 mm in steps of<br>1 mm. For cycling insoles, the wedge varies from 1 to 4 mm<br>in steps of 1 mm.                                             |
| $\sim$ Stiffness | controls the stiffness of the forefoot correction (Flexible or<br>Stiff). This option is only available for regular insoles.                                                                                                    |
|                  | <b>Forefoot Corrections</b>                                                                                                    |
|                  | 地式小区                                                                                                    |
|                  | <b>Forefoot Correction</b>                                                                                                    |
|                  | Right<br>Left                                                                                                    |
|                  |                                                                                                    |
|                  | Correction<br>None<br>None<br>$\checkmark$<br>$\checkmark$                                                                                                    |
|                  | Height                                                                                                    |

**Figure 91:** Forefoot Corrections.

#### **12.9 Personalization**

In the personalization panel (Figure  $92$ ), a customized personalization can be added to the insole.

Personal ID controls the personal ID that is added to the rear of the insoles. By default, the personal ID is set to the subject's first name (limited to 8 alphanumerical characters).

<span id="page-163-0"></span>Click PROCEED TO CHECKOUT to advance to the checkout overview.

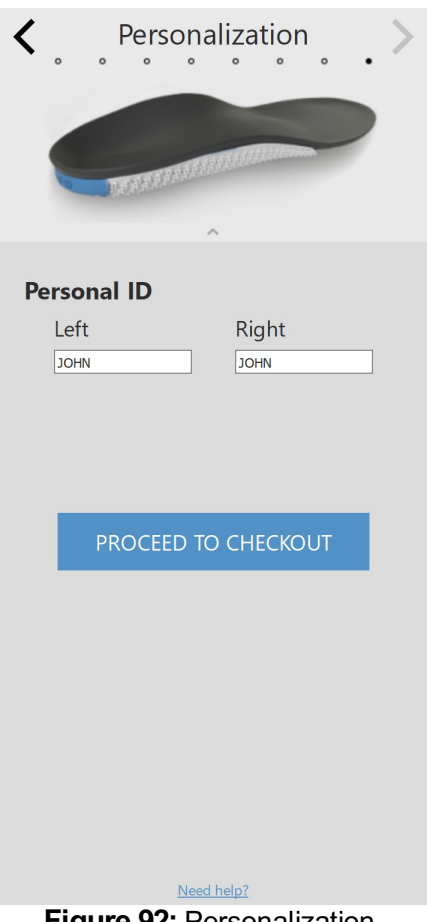

**Figure 92:** Personalization.

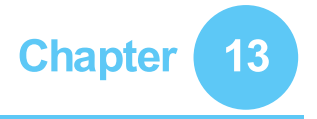

## **Checkout Screen**

In the checkout window (Figure  $93$ ), an overview of the subject information is displayed.

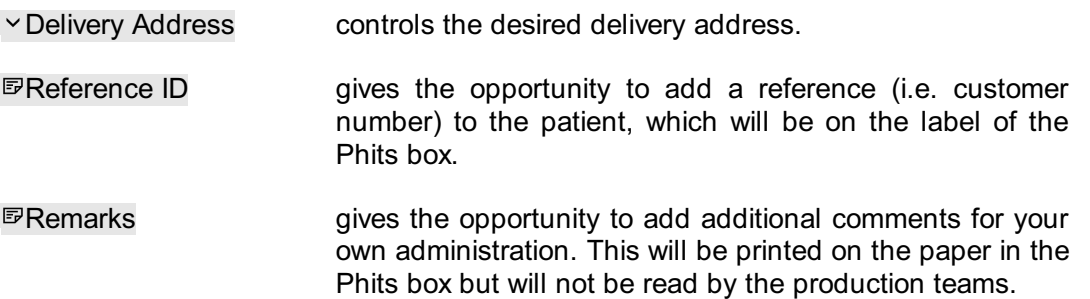

<span id="page-164-0"></span>Click confirm order button to submit the order and upload it to the cloud. Once an order is submitted, no changes can be made afterwards nor is it possible to cancel it.

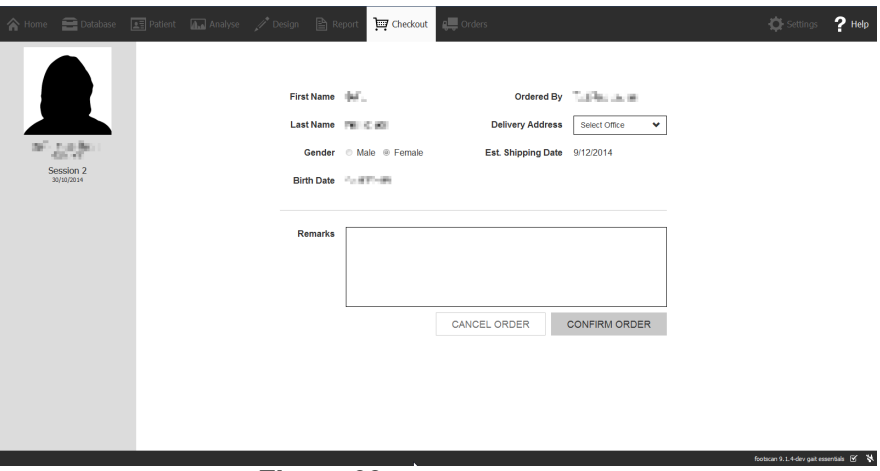

**Figure 93:** Checkout screen.

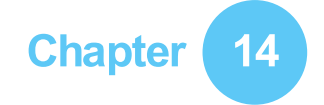

## **Orders Screen**

In the order summary (Figure  $94$ ), an overview of the essential information of the order is displayed, such as the subject information, unique order ID (e.g. RS15-ENA-MUS), the order status, expected shipping date and delivery address.

<span id="page-165-0"></span>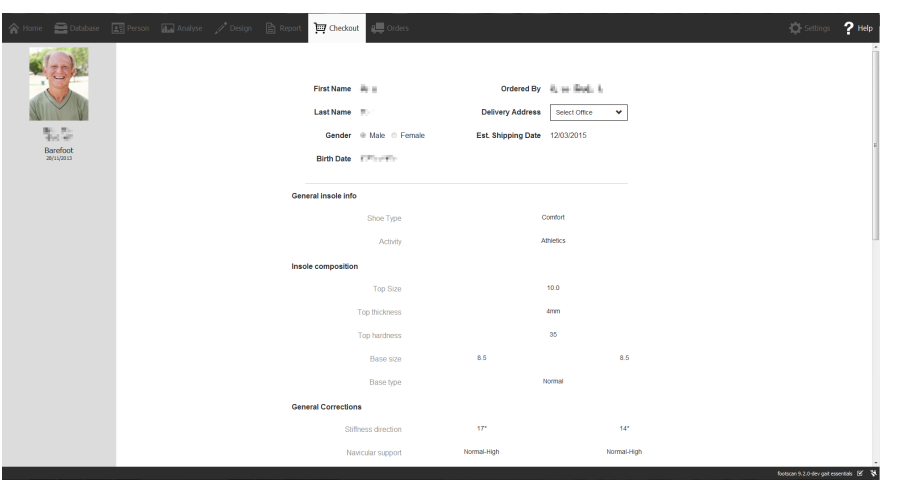

**Figure 94:** Order summary.

In the orders tab (Figure  $95$ ) the status of your submitted orders can be consulted.

By using the <sup>p</sup>Patient, POrder Id and PReference ID text fields specific orders can be consulted in the database. The orders can also be tracked online via https://portal.rsprint.com.

<span id="page-165-1"></span>

| My<br>Shipped<br>All<br>InProcess | Showing 1 to 14 of 14 entries |                           |                     |                          |                           |
|-----------------------------------|-------------------------------|---------------------------|---------------------|--------------------------|---------------------------|
| Patient                           | 11 Order Id                   | <b>Est. Shipping Date</b> | <b>Status</b><br>11 | <b>Ordered By</b><br>1t  | <b>Delivery Address</b>   |
|                                   |                               |                           |                     |                          |                           |
| <b>CONTRACTOR</b>                 | RS14-RES-IGA                  | 6/11/2014                 | Shipped             | Marketing RSPrint        | Runner Service Lab        |
| and continue                      | RS14-FOV-JIN                  | 6/11/2014                 | Shipped             | Marketing RSPrint        | <b>Runner Service Lab</b> |
| <b>MARINE</b>                     | RS14-REJ-NAP                  | 6/11/2014                 | Shipped             | <b>Marketing RSPrint</b> | Runner Service Lab        |
| Library Street                    | RS14-KOZ-MAD                  | 6/11/2014                 | Shipped             | Marketing RSPrint        | Runner Service Lab        |
| ATTO THE                          | RS14-BAJ-OCA                  | 6/11/2014                 | Shipped             | Marketing RSPrint        | Runner Service Lab        |
| <b>STATISTICS</b>                 | RS14-OMA-OVE                  | 6/11/2014                 | Shipped             | Marketing RSPrint        | Runner Service Lab        |
| <b>STATE TAXABLE</b>              | RS14-TOJ-QAZ                  | 6/11/2014                 | Shipped             | Marketing RSPrint        | Runner Service Lab        |
| Addressed                         | RS14-VES-BIB                  | 6/11/2014                 | Shipped             | <b>Marketing RSPrint</b> | <b>Runner Service Lab</b> |
| the star light frames.            | RS14-NEC-DAT                  | 6/11/2014                 | Shipped             | Marketing RSPrint        | Runner Service Lab        |
| Technology                        | RS14-ODE-BOH                  | 6/11/2014                 | Shipped             | Marketing RSPrint        | Runner Service Lab        |
| Late street                       | RS14-ZAF-LOH                  | 18/12/2014                | In Process          | <b>Marketing RSPrint</b> | Runner Service Lab        |
| LIGHT KINDLE                      | RS14-OXU-AXE                  | 18/12/2014                | In Process          | Marketing RSPrint        | Runner Service Lab        |
| <b>CONTRACTOR</b>                 | RS14-MEG-QOZ                  | 6/11/2014                 | Shipped             | <b>Marketing RSPrint</b> | Runner Service Lab        |
| <b>DOMESTIC</b> REAL PROPERTY     | RS14-GEN-TAN                  | 6/11/2014                 | Shipped             | Marketing RSPrint        | Runner Service Lab        |

**Figure 95:** Order management.

## **Report Screen**

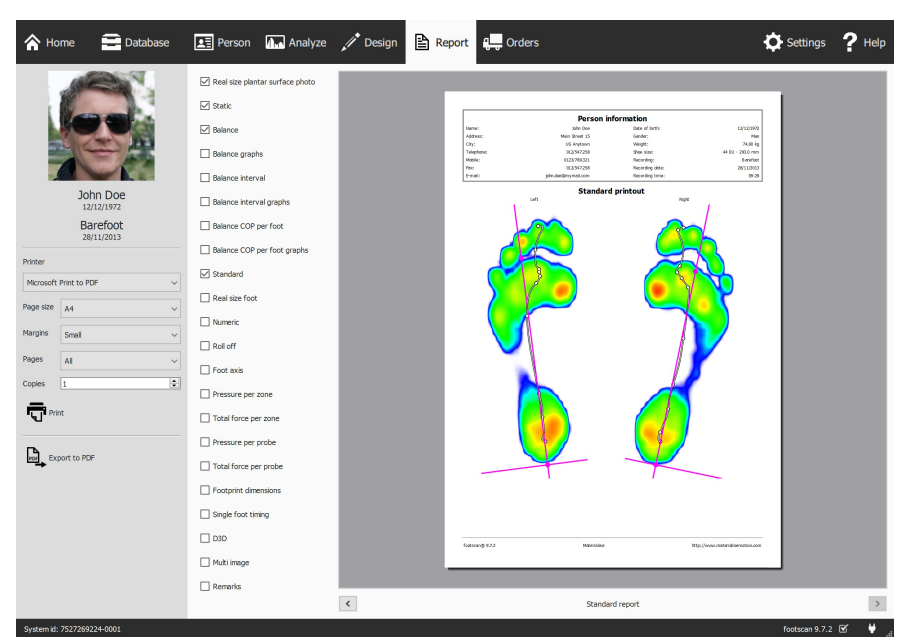

<span id="page-166-0"></span>The Report screen (Figure [96](#page-166-0)) creates printable reports of measurement sessions.

**Figure 96:** The Report screen creates a report with the results of several analyses (Chapter [10](#page-101-0)).

The Report screen displays a checklist of report content available for the current measurement session. Such report content reflects the results of some of the session's analyses (Chapter [10](#page-101-0)). The screen merges all checked content into a single report.

Clicking the  $\mathbb{R}$ . Export to PDF button enables you to select a location and filename to save the current report as a PDF file to your preferred location. The PDF file has a fixed margin and page size, namely A4.

The gray bar at the left contains all configurable printer settings. The print preview shows the current report with these printer settings. When satisfied with the print preview click  $\overline{\nabla}$  Print to print the report to a printer or to a PDF file.

**Printer Settings** First choose a  $\vee$  Printer. The screen refreshes the  $\vee$  Page size list for the selected printer. Select the width of the whitespace  $\vee$  Margins of each page. Finally choose the number of  $\sqrt{2}$ Copies and which  $\vee$  Page size to print: all or only odd/even pages. This last option is useful for double-sided printing.

**Print Preview** The print preview shows the current report contents with the given printer settings. It displays a single page at a time. Use the mouse's scroll wheel or click  $\leftrightarrow$ to navigate through the report's contents.

**Report Contents** The report screen provides content based on the analyses of the current measurement session. Depending on the measurements in that session some report content might not be available.

All report content contains a header and a footer section. The header section shows information about the client and measurement session. By default the footer refers to Materialise Motion and footscan® 9. Both sections support customization to some degree (Section [6.4](#page-68-0)).

 $K$ **Real size plantar surface photo Shows** the plantar surface photo scaled 1:1. This content adds one page for each 3D scanned foot to the report.

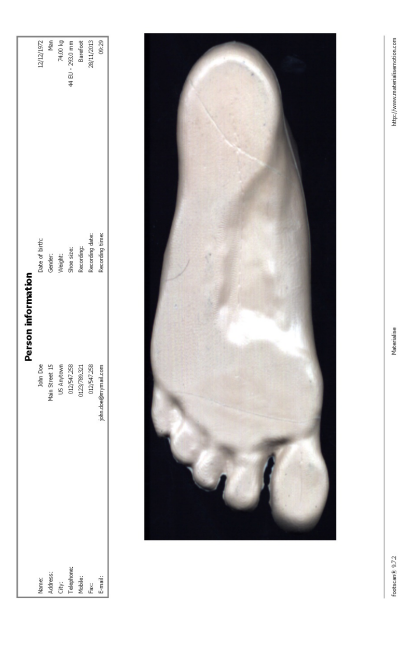

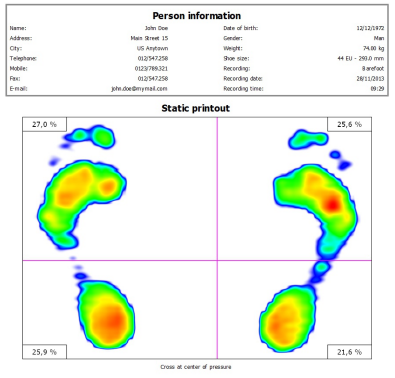

Static Adds the results of the static analysis (Section [10.8](#page-113-0)). Shows the maximum sensor values registered during the static measurement as well as the four quadrants and the relative distribution of force among those quadrants.

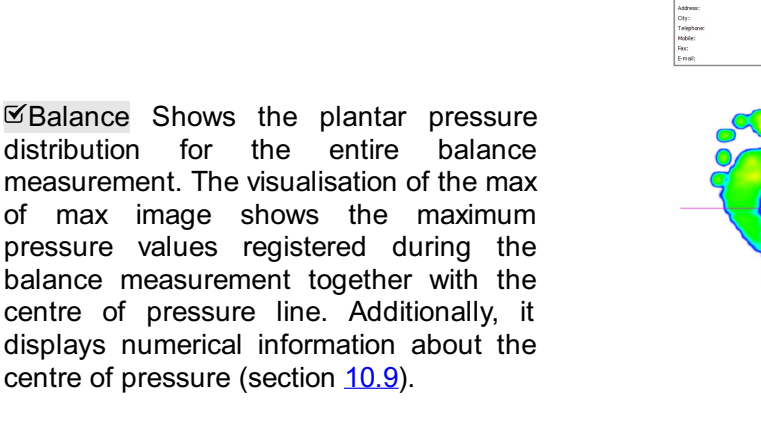

Foctscarch 6.2.2

Balance graphs Shows the plantar pressure distribution for the entire balance measurement. The graphs represent the position of the centre of force over time and the magnitude of the force components for the selected zones  $(section 10.9)$  $(section 10.9)$  $(section 10.9)$ .

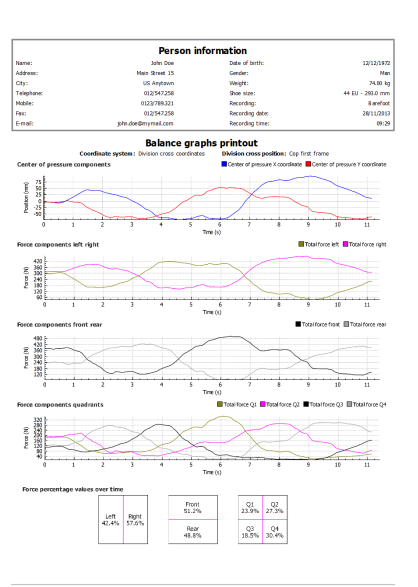

Balance interval Shows the plantar pressure distribution for each of the intervals defined within the entire balance measurement. For each interval the visualisation of the max of max image shows the maximum pressure values registered together with the centre of pressure line. Additionally, it displays numerical information about the centre of pressure. (section [10.10](#page-116-0))

 $\mathfrak{S}$ Balance interval graphs Shows the plantar pressure distribution for each of the intervals defined within the entire balance measurement. The graphs represent the position of the centre of force over time and the magnitude of the force components for the selected zones. The beginning and end of the selected intervals are indicated in the graphs. (section [10.10](#page-116-0))

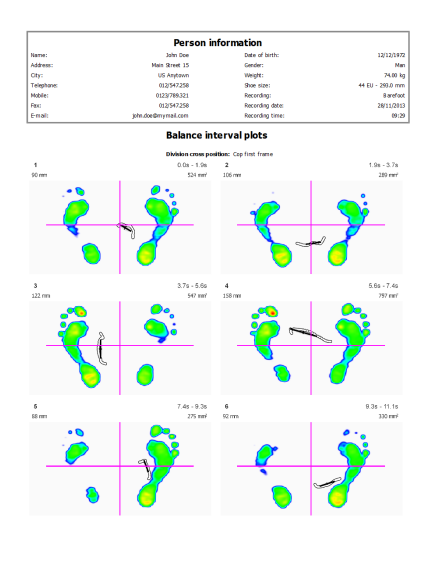

.<br>Fontscaudi 4.7.

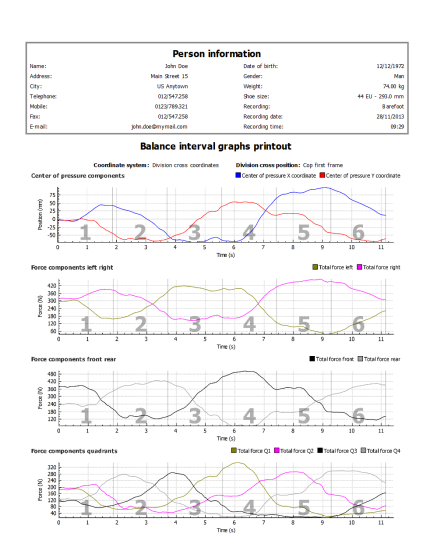

 $\mathcal{B}$ Balance COP per foot Shows the plantar<br>pressure distribution for both feet pressure distribution separately. The visualisation of the max of max image shows the maximum pressure values registered during the balance measurement together with the centre of pressure line in relation to the foot axes. Additionally, it displays numerical information about the centre of pressure. (Section [10.11](#page-118-0))

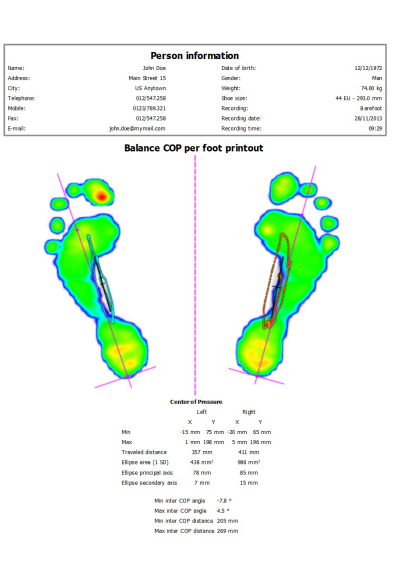

 $✓$ **Balance COP per foot graphs Shows the** plantar pressure distribution for both feet separately. The graphs represent the position of the centre of force for the left and right foot over time as well as the inter center of force angle and distance. (Section [10.11](#page-118-0)).

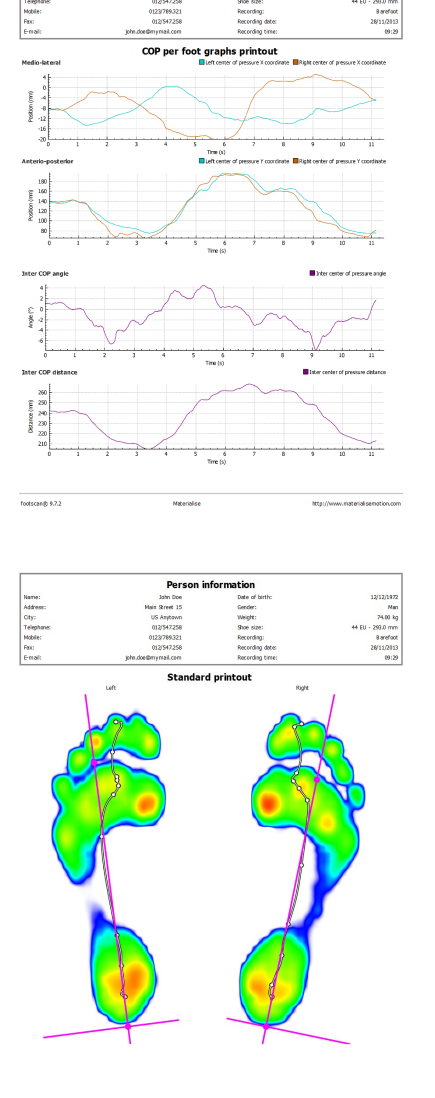

 $2000002$ 

**ØStandard Shows the maximum pressure** values of the dynamic measurement's foot selection. Additionally it displays the foot axes and center-of-pressure (Section [10.12](#page-120-0)).

Keal size foot depicts the maximum<br>pressure measured under the foot pressure measured under selection scaled 1:1. This content adds one page for each foot to the report.

Numeric prints the foot selection with the numerical value of the maximum pressure  $(N_{cm}^2)$  for each sensor outlined in a grid. Adds one page for each foot to the report.

printout (Left

Name:<br>Address:<br>Oty:<br>Telephane<br>Mobile:<br>Fas:<br>E-mail:

Roll off Lists a sequence of images from

RS-PRD-00562-026 171

the roll-offs of the foot selection, the timing<br>for each image is indicated in for each image is indicated in milliseconds. Adds one page for each foot to the report.

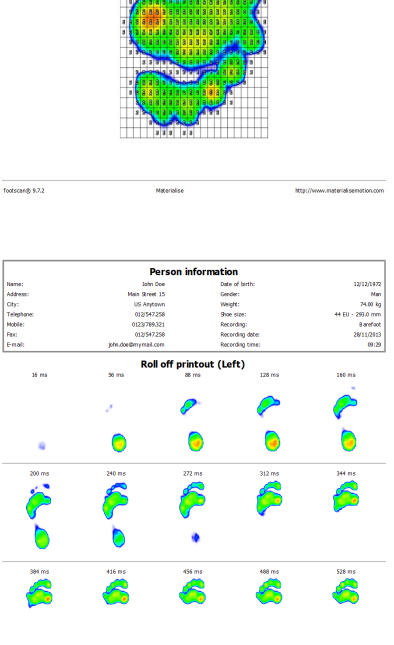

 $\sum_{n=1}^{\infty}$ 

Ä

Ä

 $368.62$ 

Ä

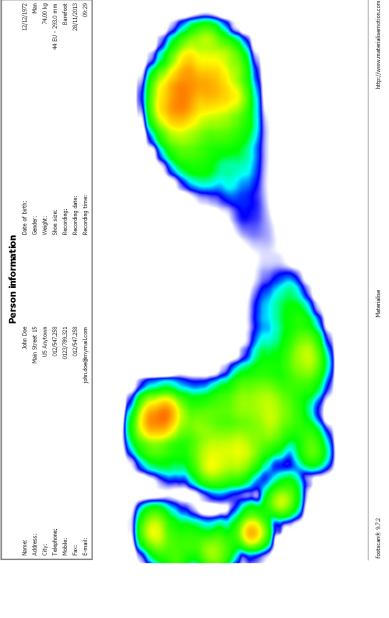

Foot axis Shows the maximum pressure values of the dynamic measurement's foot selection with the foot axes, center-ofpressure line and subtalar joint angles.<br>Additionally it displays numerical Additionally information about the exorotation and subtalar joint angles (Section [10.12](#page-120-0)). The foot axis report is available in the Clinical, Scientific package(s).

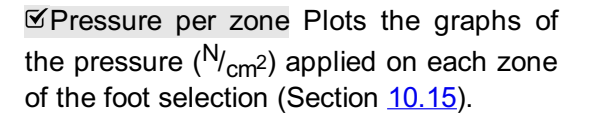

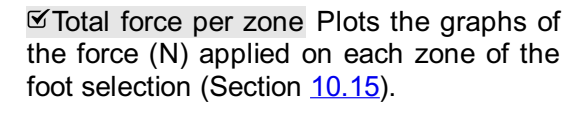

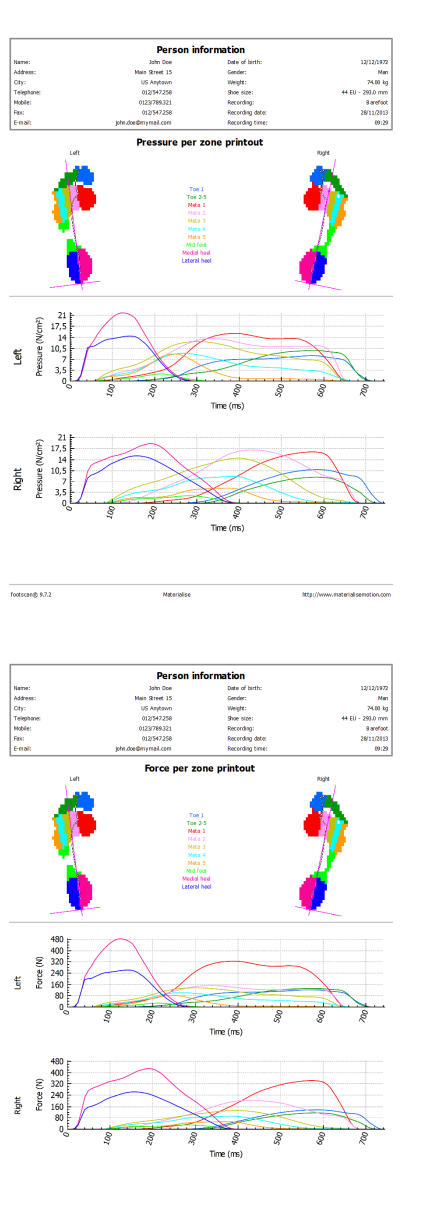

Person

Name:<br>Address:<br>City:<br>Telephane<br>Mobile:<br>Fest<br>Fest

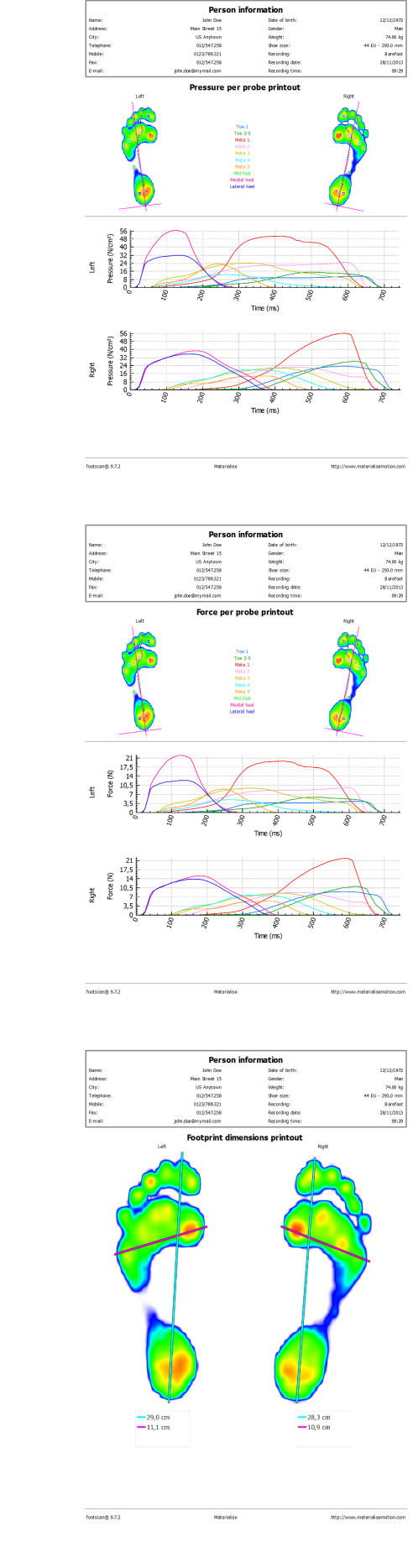

Pressure per probe Plots the graphs of the pressure (<sup>N</sup>/<sub>cm</sub>2) applied on each probe of the foot selection (Section [10.16](#page-126-0)).

Total force per probe Plots the graphs of the force (N) applied on each probe of the foot selection (Section [10.16](#page-126-0)).

Footprint dimensions Adds the results of the Footprint Size analysis to the report (Section [10.18](#page-128-0)).

Single foot timing Shows the events and phases during the foot roll-off of the foot selection (Section [10.22](#page-134-0)). The single foot timing report is available in the Clinical, Scientific package(s).

D3D Adds the D3D proposal for the current dynamic measurement.

Multi image combines static, standard and roll-off report content.

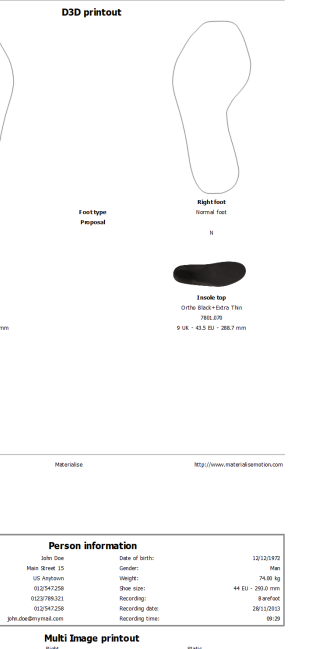

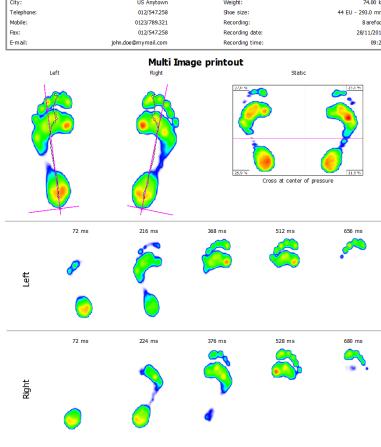

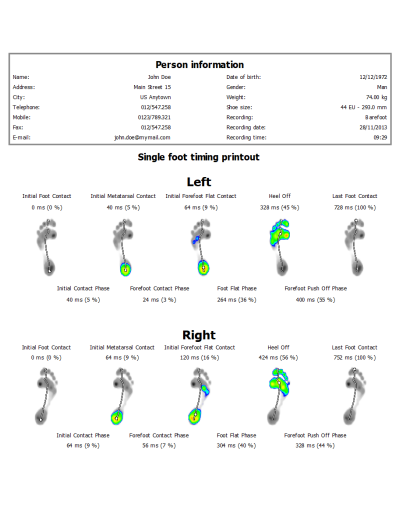

Address:<br>Oty:<br>Telephon<br>Mobile:<br>Rec:<br>Freath

Footscan@ 9.7.2

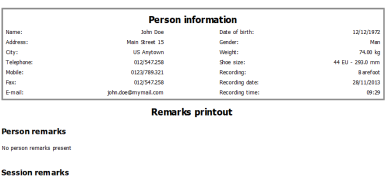

 $M_X$ eriolse $\overline{\phantom{M_X}}$ 

Remarks Shows the remarks of current session and person.

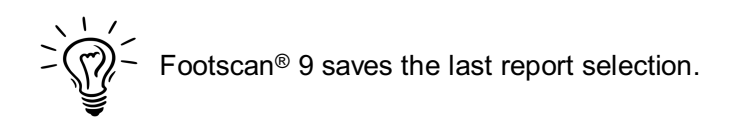

## **PART 3**

# **Migrate from footscan<sup>®</sup> 7 or 8 gait**

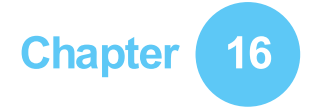

## **General Information**

During the upgrade from footscan® 7 or 8 gait to footscan® 9 you need to convert your footscan® 7 or 8 gait installation so that it is compatible with footscan® 9. This migration consists of two parts: the migration of the footscan® 7 or 8 gait measurement data and the upgrade of the used pressure plate(s).

#### **Part 1: footscan® 7 or 8 gait measurement data**

The migration wizard helps you in migrating all footscan® 7 or 8 gait data for use in the footscan® 9 series software. There are two scenarios:

• Full migration

Both the footscan® 7 or 8 gait software and the footscan® 9 software reside on the same computer.

When the footscan® 7 or 8 gait software has not yet been migrated, the migration process can be initiated by running the footscan® 9 software. A migration icon in the status bar ( $\overline{S}$ ) and a balloon message asking to start a full migration will be shown asking you to start, or postpone the full migration process:

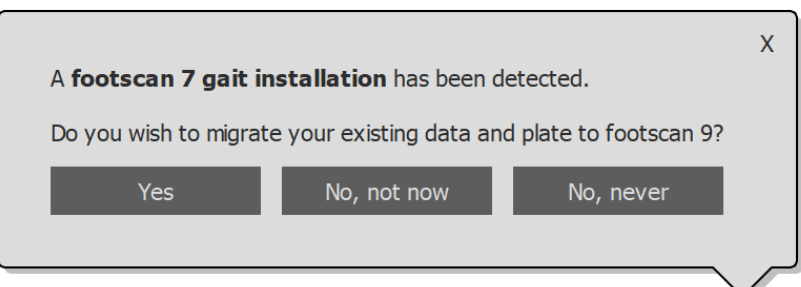

**Figure 97:** Full migration balloon.

A full migration can be started by clicking yes in the balloon message or clicking the Migrate from footscan 7 or 8 gait button on the homescreen. A full migration happens in three stages:

1. The footscan<sup>®</sup> 7 or 8 gait data is exported to an intermediate database file:

The migration wizard uses a software utility named the footscan® 7/8 gait export tool to export the footscan® 7 or 8 gait data. If this software is not installed on your computer, footscan® 9 will automatically download and install the footscan® 7/8 gait export tool for you. If your computer does not have a working internet connection or the download fails, you can manually install the footscan® 7/8 gait export tool using its installer. The footscan® 7/8 gait export tool installer can be found on the installation medium provided by [support.motion@materialise.be](mailto:support.motion@materialise.be).

- 2. The intermediate database file is imported into the footscan® 9 database
- 3. If so desired, you can also upgrade your footscan<sup>®</sup> 7 plate (see  $17.8$ )
- Database import

The footscan® 7 or 8 gait software resides on a different computer than the footscan<sup>®</sup> 9 software.

Using the footscan® 7/8 gait export tool software utility on the computer containing the footscan® 7 or 8 gait software will prepare the data for migration. The footscan® 7/8 gait export tool installer can be found on an installation medium (USB stick) provided by [support.motion@materialise.be](mailto:support.motion@materialise.be).

Run the footscan<sup>®</sup> 7/8 gait export tool to export all your footscan® 7 or 8 gait data, the result of the export (the intermediate database file) needs to be copied to the computer containing the footscan® 9 installation. Depending on where you copied the intermediate file, the footscan® 9 software will either detect the intermediate file or will require manual intervention:

∘ The intermediate file has been copied to <sup>■</sup>C:\Users\<you>\footscan\import.

Next time you open the footscan® 9 software, it will detect the intermediate database file and show the migration icon in the status bar  $(\mathbf{S})$  and a balloon message asking to start the import of the intermediate database. You can choose to start, postpone or never start the database importation.

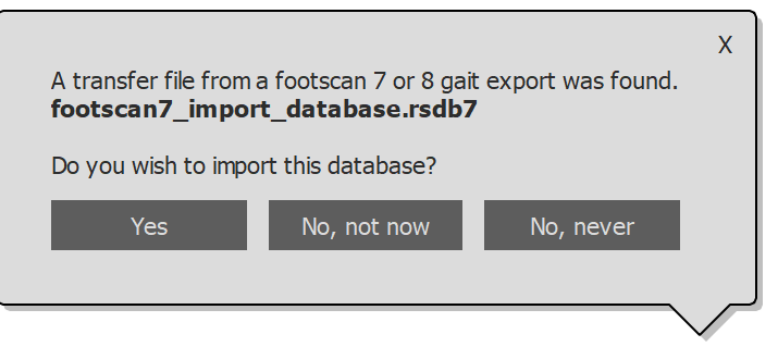

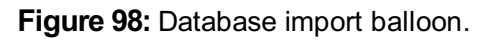

The intermediate file has been copied somewhere else.

The footscan® 9 software won't be able to automatically detect the intermediate file. In order to import the intermediate database file, you need to start the migration wizard yourself by clicking the  $\boxtimes$  Migrate from footscan 7 or 8 gait migrate button on the homescreen.

Information about installation of the footscan® 7/8 gait export tool software and a stepby-step guide to perform the export can be found in the footscan® 7/8 gait export tool manual.

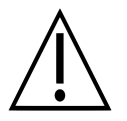

The migration of footscan® 8 gait data may fail for certain combinations of footscan® 8 gait versions and footscan® 9 versions. Please contact support at <u>[support.motion@materialise.be](mailto:support.motion@materialise.be)</u> if you want to migrate footscan® 8 gait data to the new footscan<sup>®</sup> 9 software.

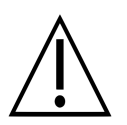

Imported footscan® 7 or 8 gait measurements will look different in footscan® 9. Improvements in the visualization include a different interpolation, different mapping of pressure to color and a different background color.

#### **Part 2: pressure plate(s)**

Pressure plates which were used with the footscan® 7 software need to have a firmware update and a new license to be compatible with the footscan® 9 series software. More information about the plate conversion can be found in [17.8](#page-187-0).

Pressure plates which were used with the footscan® 8 software only need a new license to be compatible with the footscan® 9 series software.

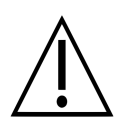

Once a footscan® 7 pressure plate is converted to work with footscan® 9, it can no longer be used with your old footscan® 7 software!

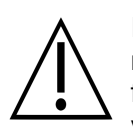

It is necessary to properly calibrate your device to obtain correct measurement values. If the calibration procedure as described in the footscan® 7 manual, was not regularly performed, the absolute pressure values of the footscan® 7 data converted to footscan® 9 will be wrong. New measurements made with footscan® 9 will have correct measurement values, but existing footscan® 7 measurements which are imported into footscan® 9 will retain their original measurement values, even if they were wrong due to bad calibration.

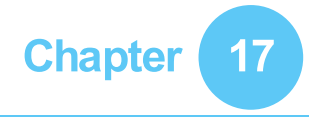

## **Migration Wizard**

Upon starting the migration, the first screen shown is the introduction page.

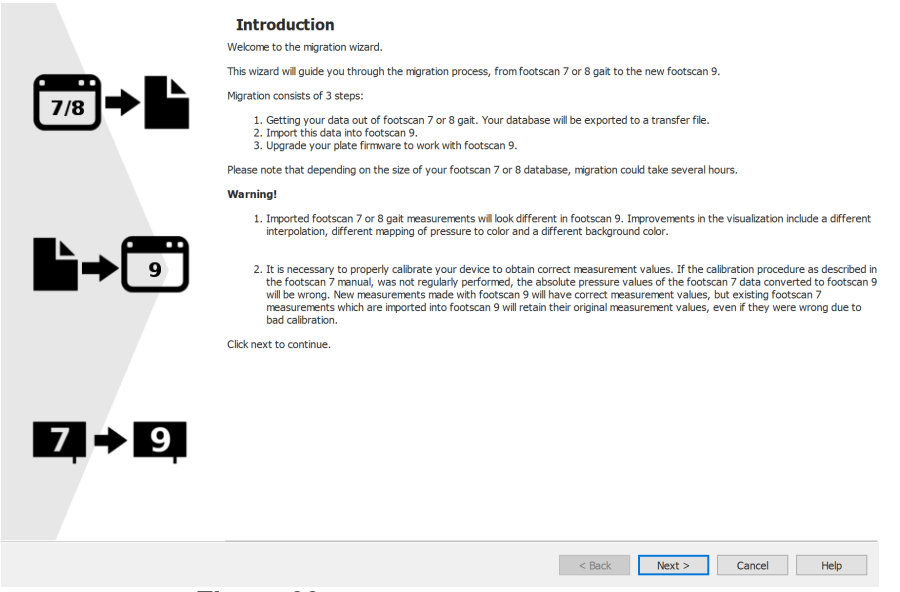

**Figure 99:** Migration introduction page.

The following buttons may appear on the bottom off the screen, they have the following function:

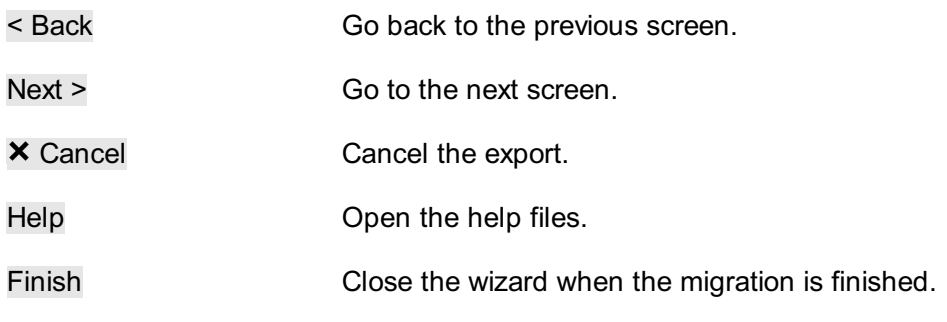

Click the Next > button to continue.
### **17.1 Migration Start Page**

Select if you want to perform a full migration, a database import or only upgrade your plate(s).

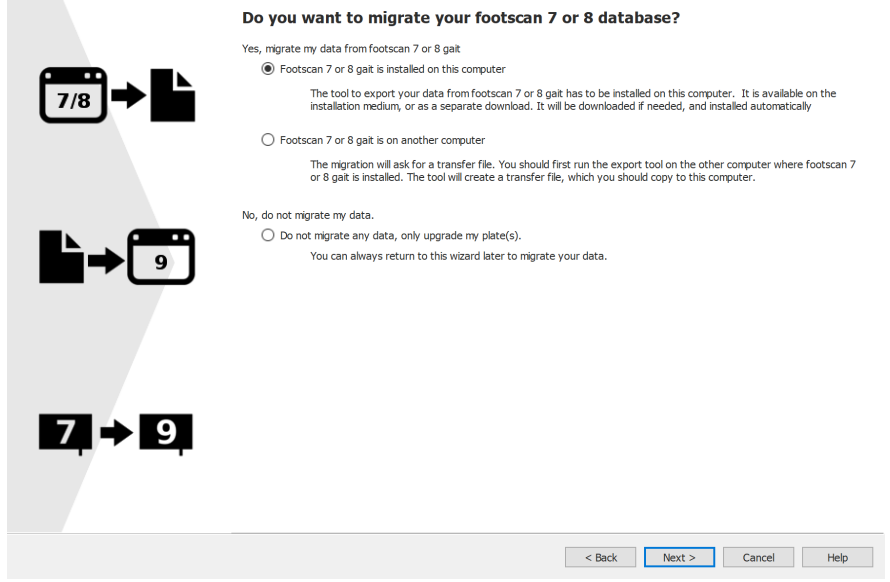

**Figure 100: Migration start page.** 

The following options are available:

1.  $\bullet$  Footscan 7 or 8 gait is installed on this computer

This option will start a full migration. By clicking the Next > button, the migration wizard will automatically start the footscan® 7/8 gait export tool (see [17.4](#page-183-0)).

If the footscan® 7/8 gait export tool is not installed on your computer, the migration wizard will automatically download and install this software (see [17.3](#page-182-0)).

When the export is finished, the import will start automatically.

2. **OFootscan 7 or 8 gait is on another computer** 

This option will start a database import. The intermediate database file containing the export of the footscan® 7 or 8 gait data needs to be available on your computer, clicking the Next > button will guide you to a page where you can select which intermediate database file you wish to import. (see [17.2](#page-181-0)).

3. ODo not migrate any data, only upgrade my plate(s).

You can choose to not perform any data migration, but just upgrade your plate(s) to be compatible with the footscan® 9 series software. Clicking the Next > button will guide you to the upgrade plate(s) page (see  $17.6$ ).

### <span id="page-181-0"></span>**17.2 Select Import File Page**

Choose which intermediate database file you want to import.

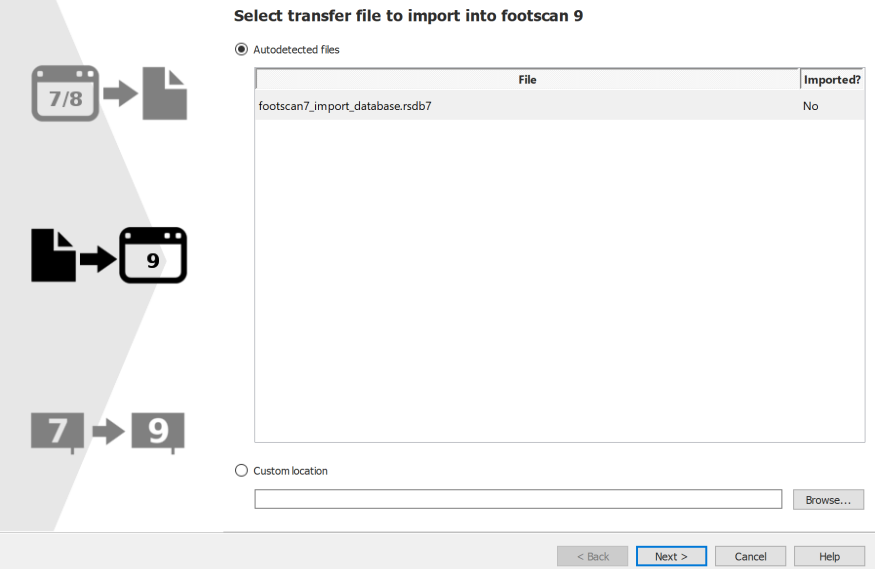

**Figure 101:** Migration select import file page.

All the intermediate database files located in the import folder of the footscan® 9 software will be listed in the autodetected files section of this page. It will show which intermediate database file is found and if it was already imported or not, you can select which database file you would like to import. If there are no intermediate database files found in the footscan® 9 import folder, the ©Autodetected files radio button will be unchecked

If the intermediate database file is not located in the import folder of the footscan® 9 software, you can use the Browse... button to select the intermediate database file. When a valid intermediate database file is chosen, the <sup>@</sup>Custom location radio button will be checked.

Click the Next > button to continue.

### <span id="page-182-0"></span>**17.3 Download Export Tool Page**

If during a full migration the footscan® 7/8 gait export tool software is not installed on your computer, footscan® 9 will download and install this software.

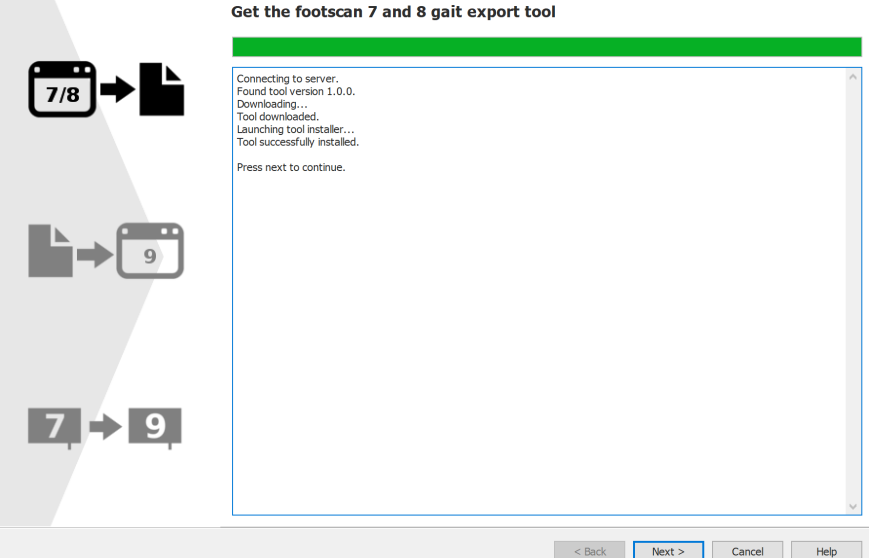

**Figure 102:** Migration download export tool page.

The download export tool page will show the progress and any details about the download and installation of the footscan® 7/8 gait export tool software. The installer of the footscan® 7/8 gait export tool will start automatically when the download is finished.

If there was an error during the download or installation of the footscan® 7/8 gait export tool software you have no choice but to cancel the migration (by clicking the  $\times$  Cancel button). Make sure your computer has a working internet connection and you have permission to install new software on your computer before you start the migration wizard again.

It is always possible to install the footscan® 7/8 gait export tool manually through an installer, The footscan® 7/8 gait export tool installer can be found on an installation medium (USB stick) provided by [support.motion@materialise.be](mailto:support.motion@materialise.be). After installing the footscan® 7/8 gait export tool manually you can start the migration wizard again and you will not be guided to the download export tool page.

If the download and installation of the footscan® 7/8 gait export tool succeeded, you can click the Next > button to continue.

### <span id="page-183-0"></span>**17.4 Export Tool Running Page**

When the footscan® 7/8 gait export tool software is running it will be shown on top of the following screen.

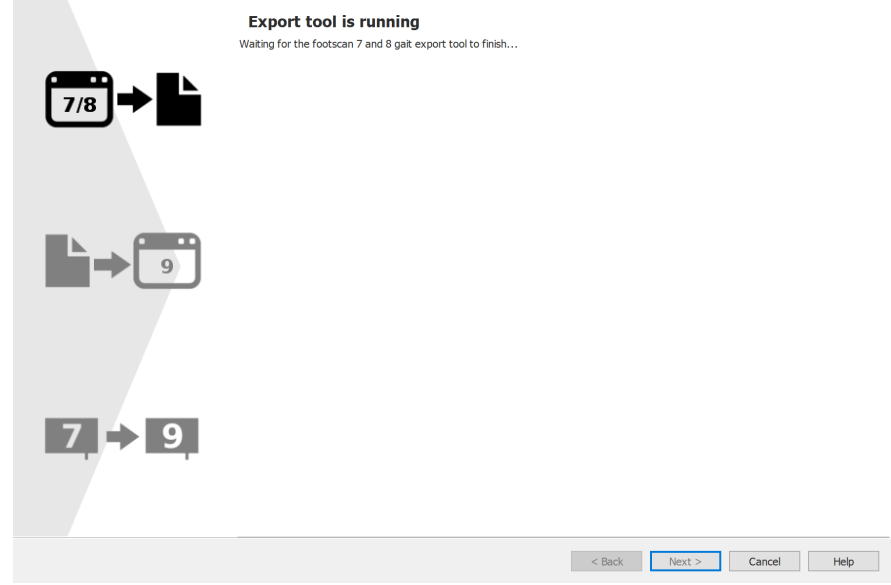

**Figure 103:** Migration export tool running page.

More information about the footscan® 7/8 gait export tool can be found in the manual of the footscan® 7/8 gait export tool.

If the footscan® 7/8 gait export tool finished with an error, the migration wizard will close itself.

When the footscan® 7/8 gait export tool has successfully finished the export you will be guided automatically to the importing wizard page (see [17.5](#page-184-0)).

### <span id="page-184-0"></span>**17.5 Importing Page**

The following screen will be shown during the import.

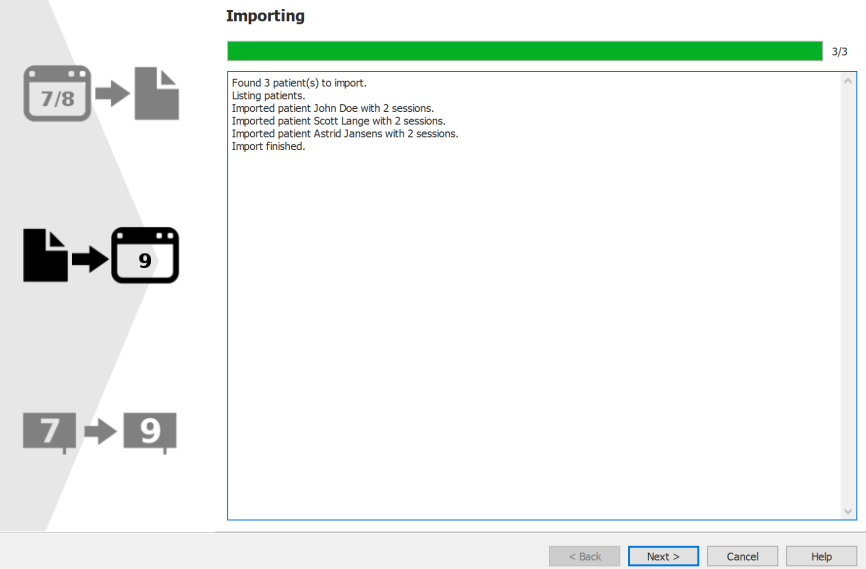

**Figure 104:** Migration importing page.

Details about the data that is being imported is listed in the screen.

Please note that depending on the size of your footscan® 7 or 8 database, migration could take several hours.

After the import is finished the Next > button will be enabled. Click the Next > button to continue.

### <span id="page-185-0"></span>**17.6 Upgrade Plates Page**

This screen allows you to upgrade your plate(s) to be compatible with the footscan® 9 series software.

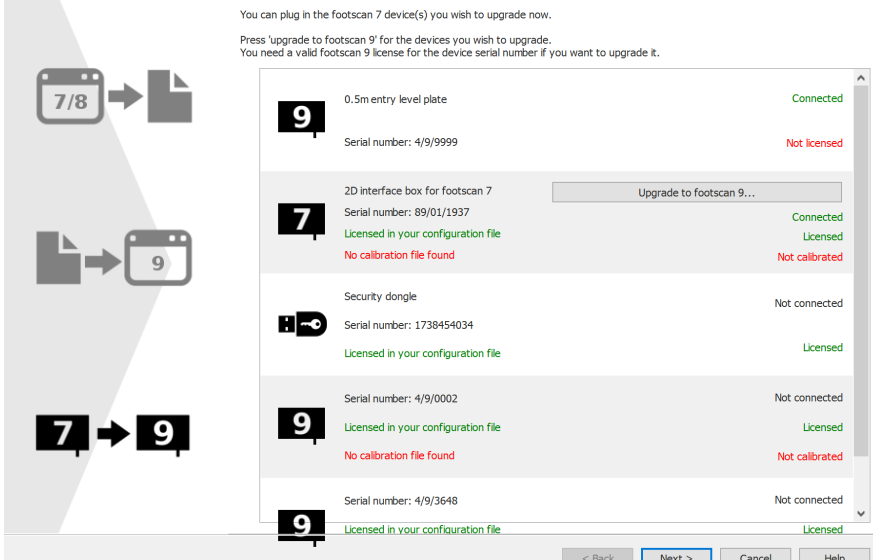

**Figure 105:** Migration upgrade plates page.

If there is a footscan® 7 or 8 device connected to the computer which can be upgraded to be compatible with the footscan® 9 software, there will be a Upgrade to footscan 9... button shown next to the device. See [17.8](#page-187-0) for more information about upgrading your device.

Click the Next > button to continue.

## **17.7 Migration Done Page**

When the migration is finished, the following screen will be shown.

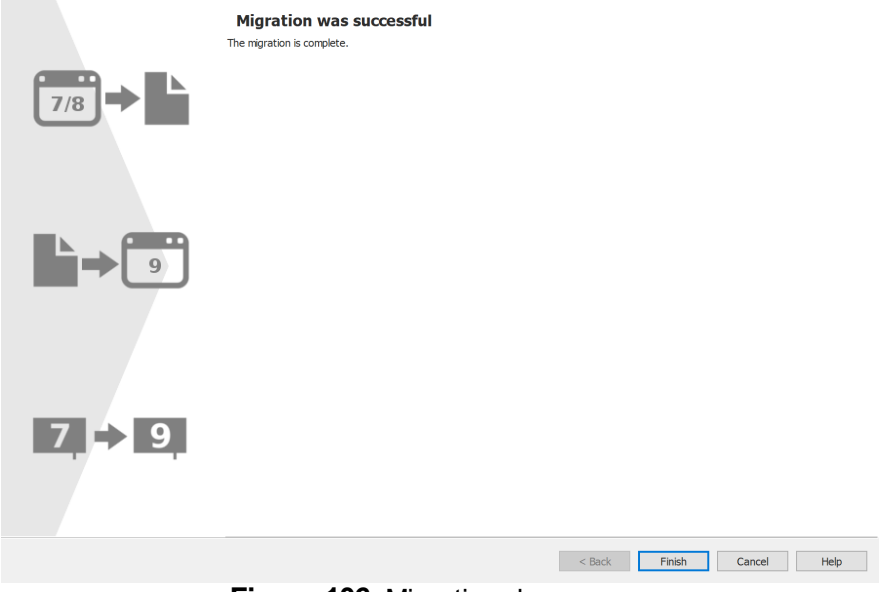

**Figure 106:** Migration done page.

Click the Finish button to finish the migration and close the wizard.

### <span id="page-187-0"></span>**17.8 Upgrade Plate**

A footscan® 7 device needs a firmware upgrade, to be licensed in the configuration file and a calibration file to be compatible with the footscan® 9 series software.

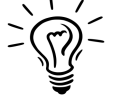

A footscan® 8 device does not need a firmware upgrade to be compatible with footscan® 9. It does need to be licensed in the configuration file and a calibration file needs to be present.

There are different ways to start a conversion of your plate:

When you connect a footscan® 7 device to your computer there will be a status button  $(\sqrt{2})$  with a balloon message asking to upgrade your device.

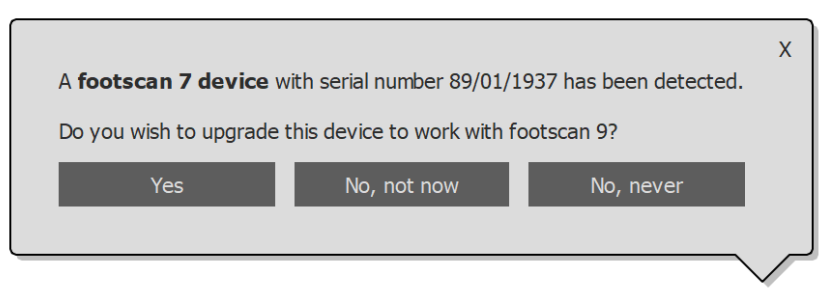

**Figure 107:** Start upgrade plate balloon message.

When a footscan® 7 device is connected to your computer, there will be a Upgrade to footscan 9... button visible in the license and hardware calibration manager. Clicking this button will start the plate conversion.

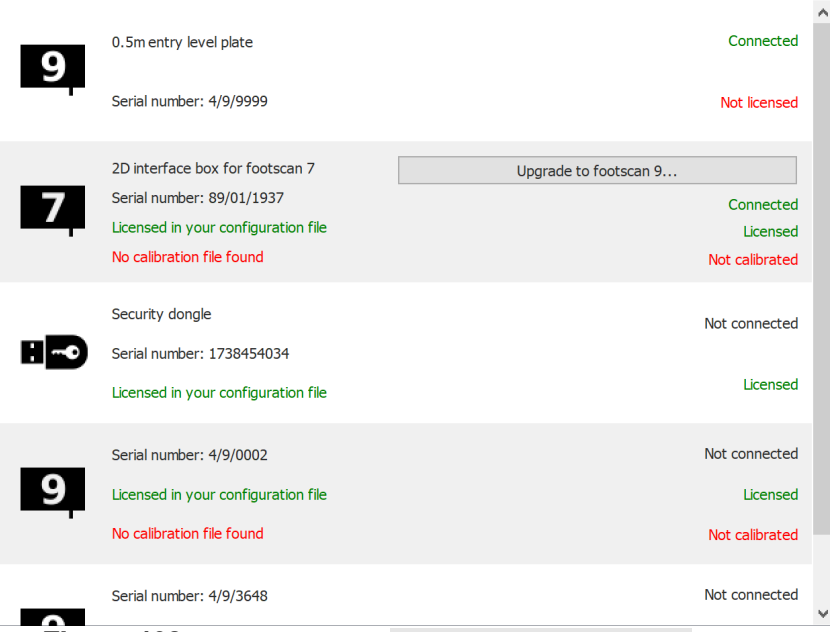

**Figure 108:** Device list with Upgrade to footscan 9... button.

You can upgrade your footscan® 7 device during the full migration from footscan® 7 to footscan® 9 (see <u>[17.6](#page-185-0)</u>).

Before upgrading, ensure your device is licensed in the configuration file and that a calibration file for your device is present. If the software can't detect a valid license or calibration, an error message is shown and the upgrade cannot be completed. Please contact [support.motion@materialise.be](mailto:support.motion@materialise.be) if you have questions about your license or calibration.

If you start an upgrade and you have a valid footscan® 9 license and calibration, then the following screen is shown:

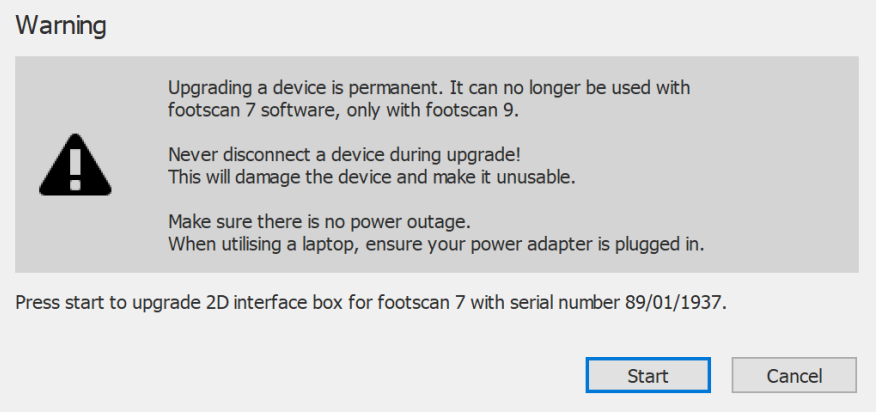

**Figure 109:** Upgrade plate dialog intro.

Please read the following warnings carefully before upgrading your device:

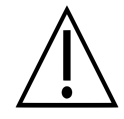

Upgrading a device is permanent. It can no longer be used with the footscan<sup>®</sup> 7 software, only with footscan® 9.

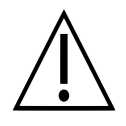

Never disconnect a device during the upgrade! This will damage the device and make it unusable.

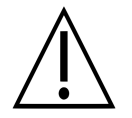

Never cut power or shutdown the computer during an upgrade. When utilizing a laptop, ensure its power adapter is plugged in.

Clicking the Start button will start the conversion, the following screen will be shown during the conversion:

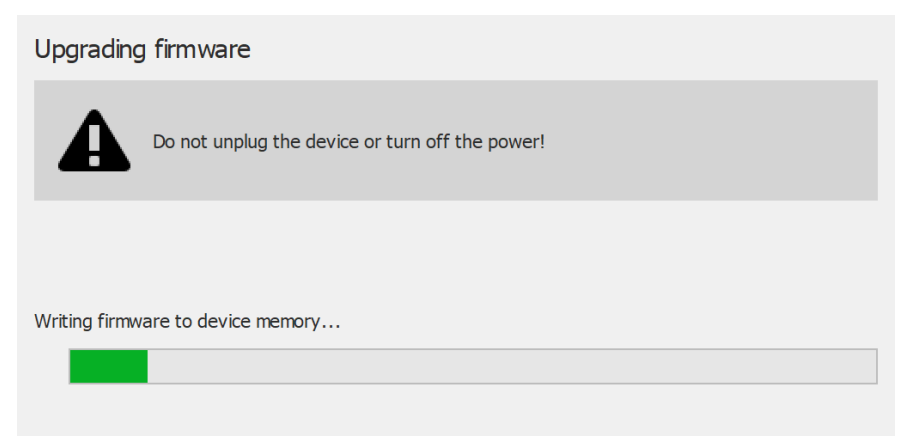

**Figure 110:** Upgrade plate dialog upgrading.

When the upgrade is finished, the following screen is shown:

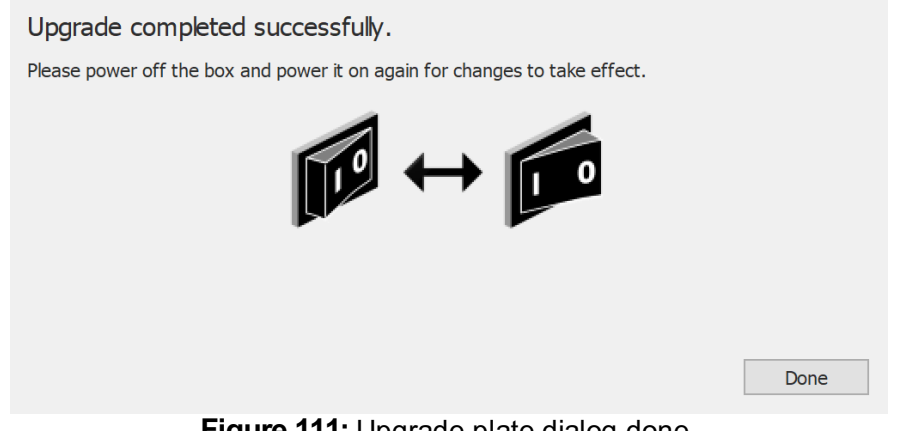

**Figure 111:** Upgrade plate dialog done.

If your setup contains an interface box, then you need to turn the power of the interface box off and on. If your device is a USB plate, you need to unplug and re-plug the plate.

Click the Done button to finish the upgrade.

If there was an error during the upgrade of your device, there will be an error screen. You need to close the dialog by clicking the Done button. Please contact [support.motion@materialise.be](mailto:support.motion@materialise.be) if problems during plate conversion persist.

# **PART 4**

# **Appendices**

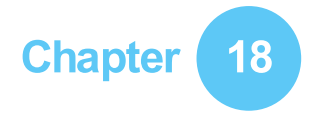

# **System specifications**

This appendix contains the technical specifications of all entry level footscan® plates, as well as all interface box setups.

# **18.1 Entry Level 0.5m plate**

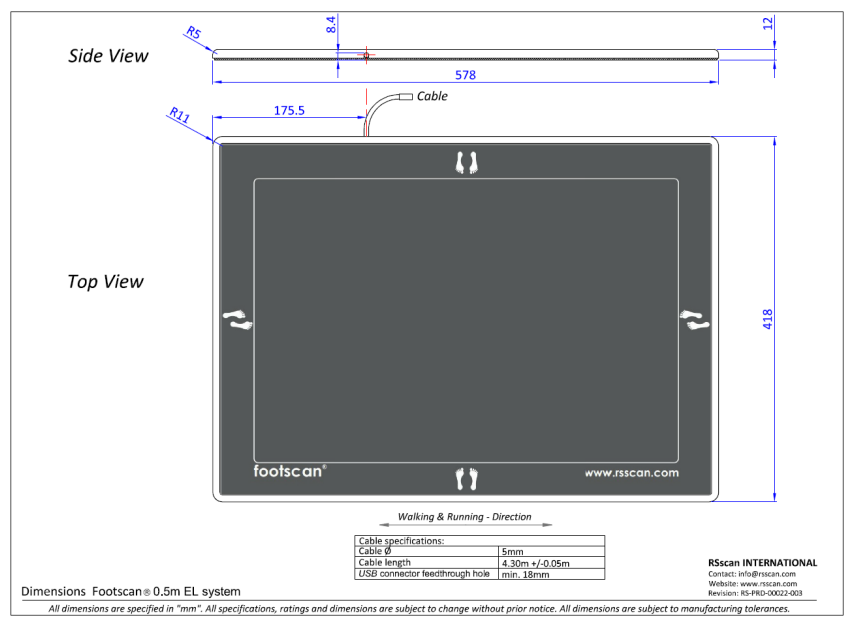

**Figure 112:** Dimensions entry level 0.5m plate

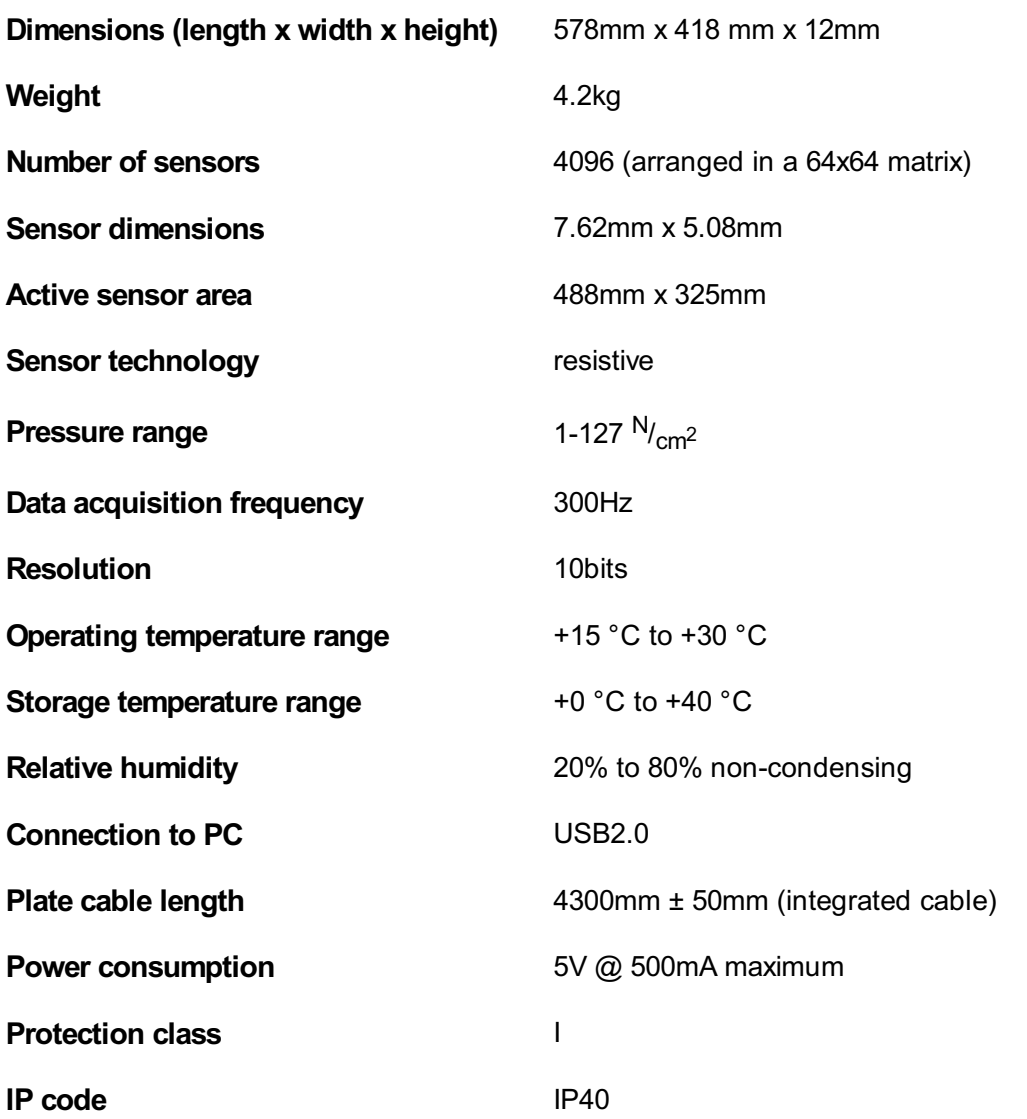

# **18.2 Entry Level 1m plate**

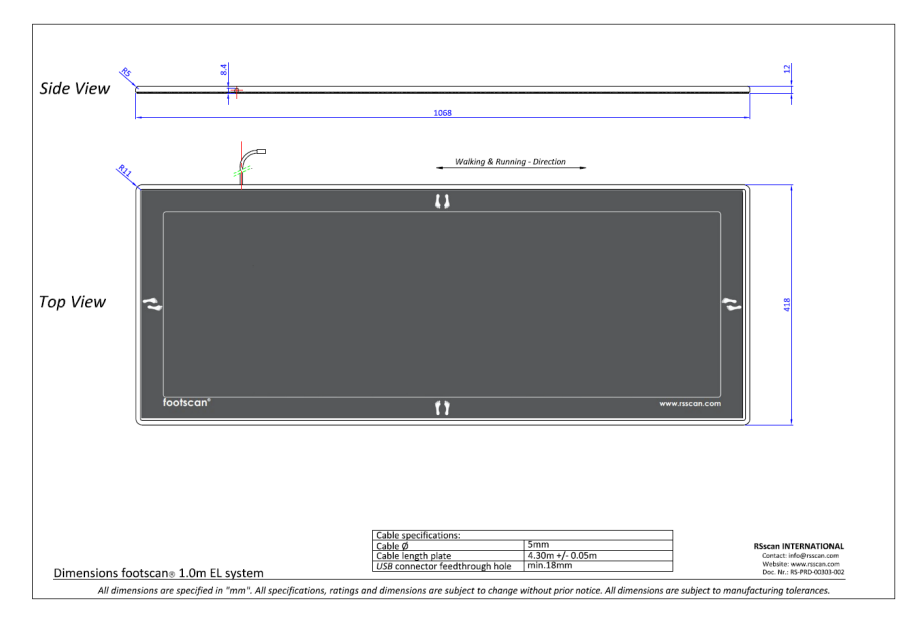

**Figure 113:** Dimensions entry level 1m plate

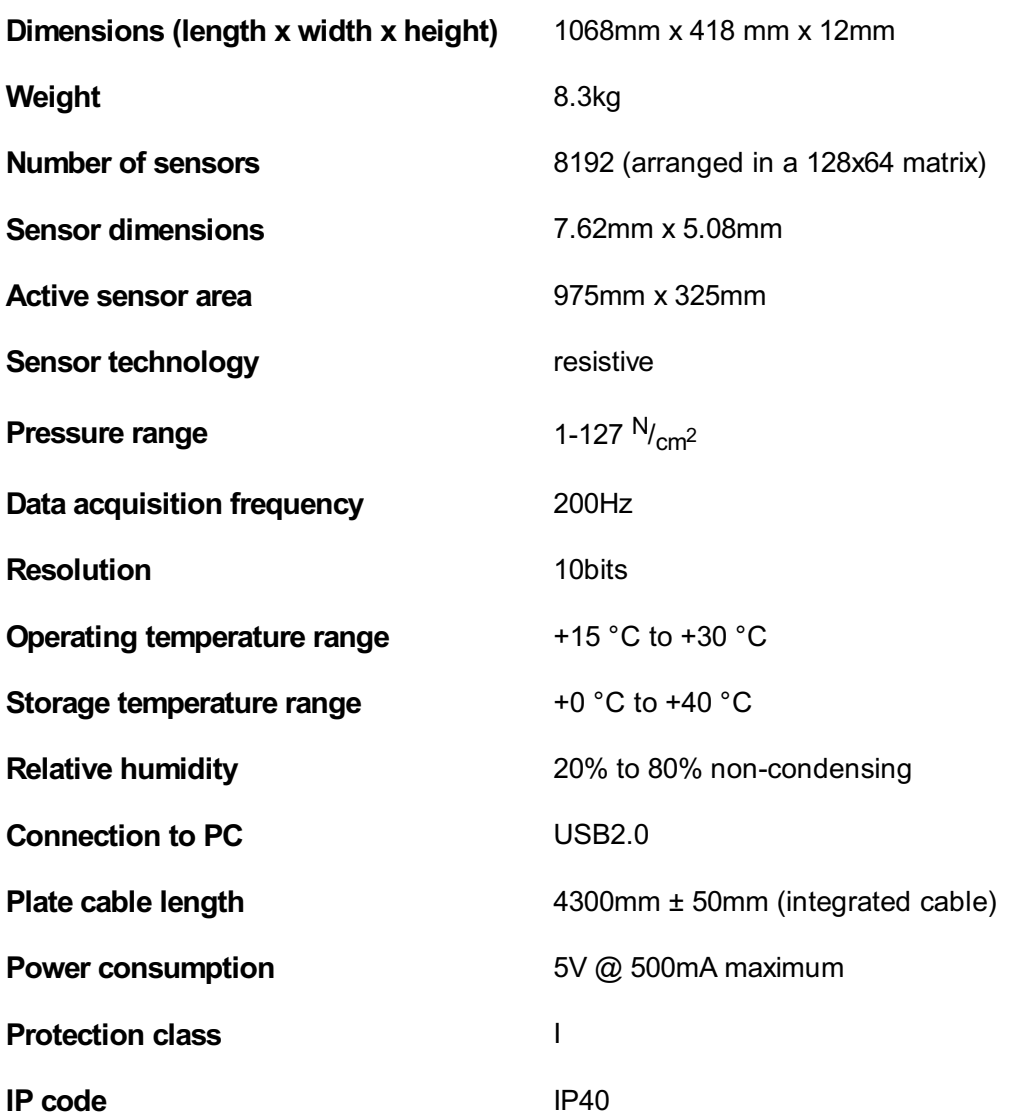

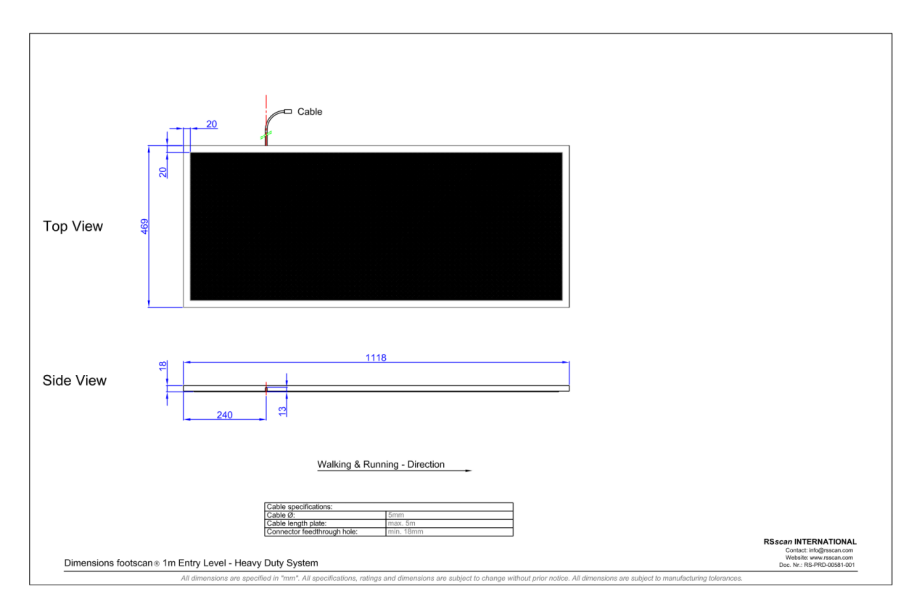

**Figure 114:** Dimensions entry level 1m heavy duty plate

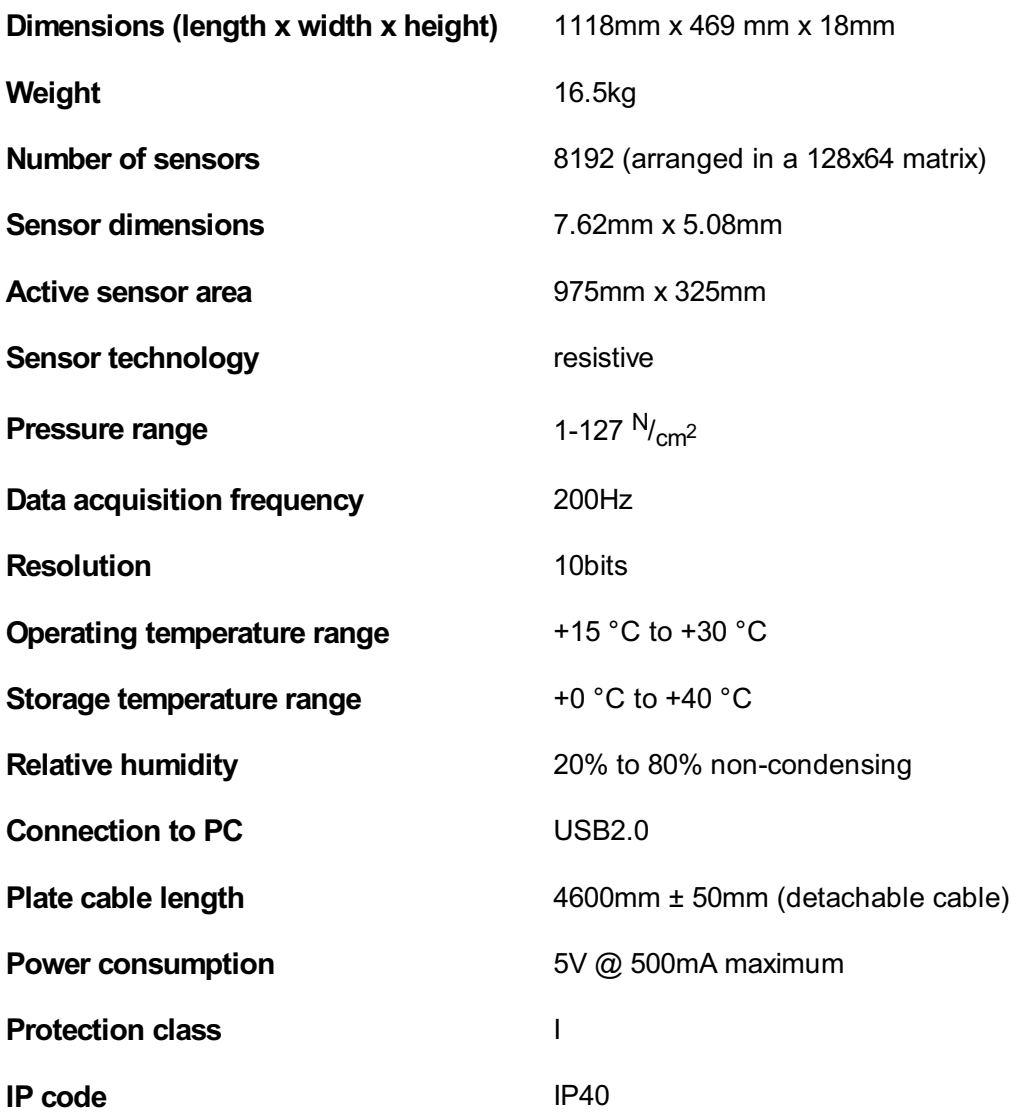

# **18.4 Entry Level 1.5m plate**

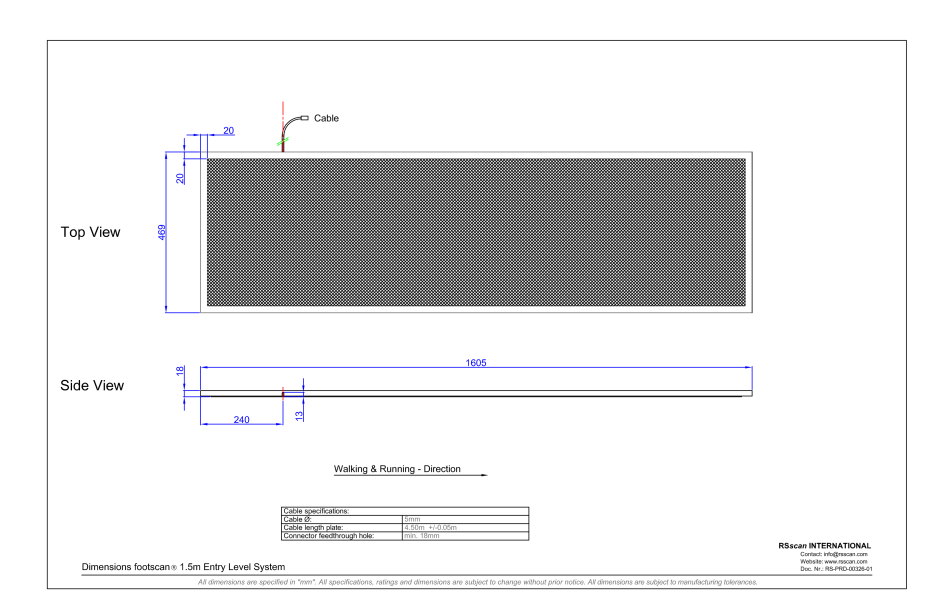

**Figure 115:** Dimensions entry level 1.5m plate

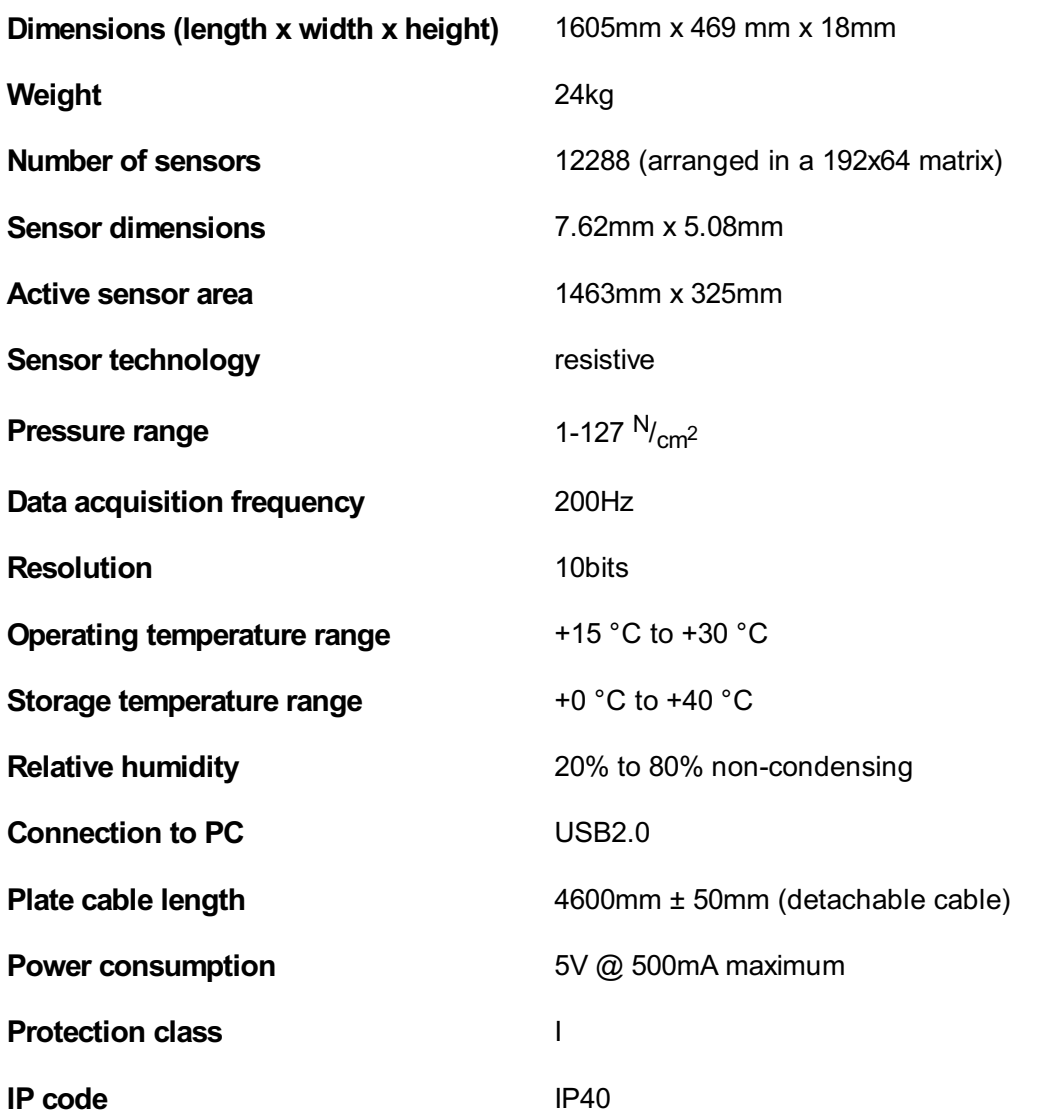

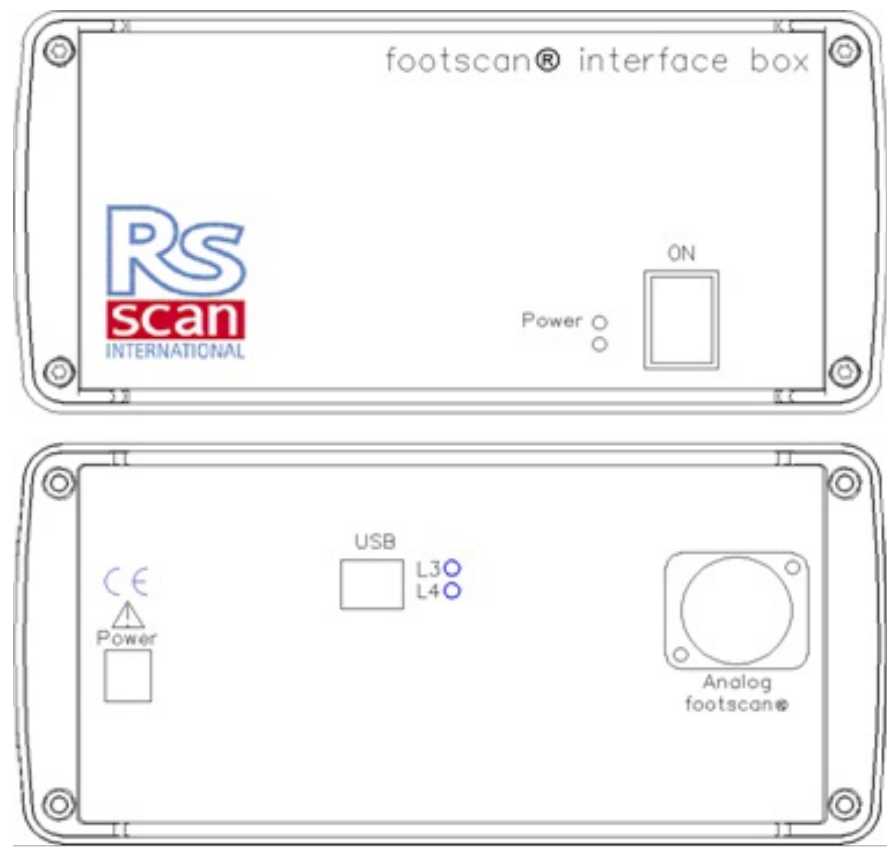

**Figure 116:** Interface box

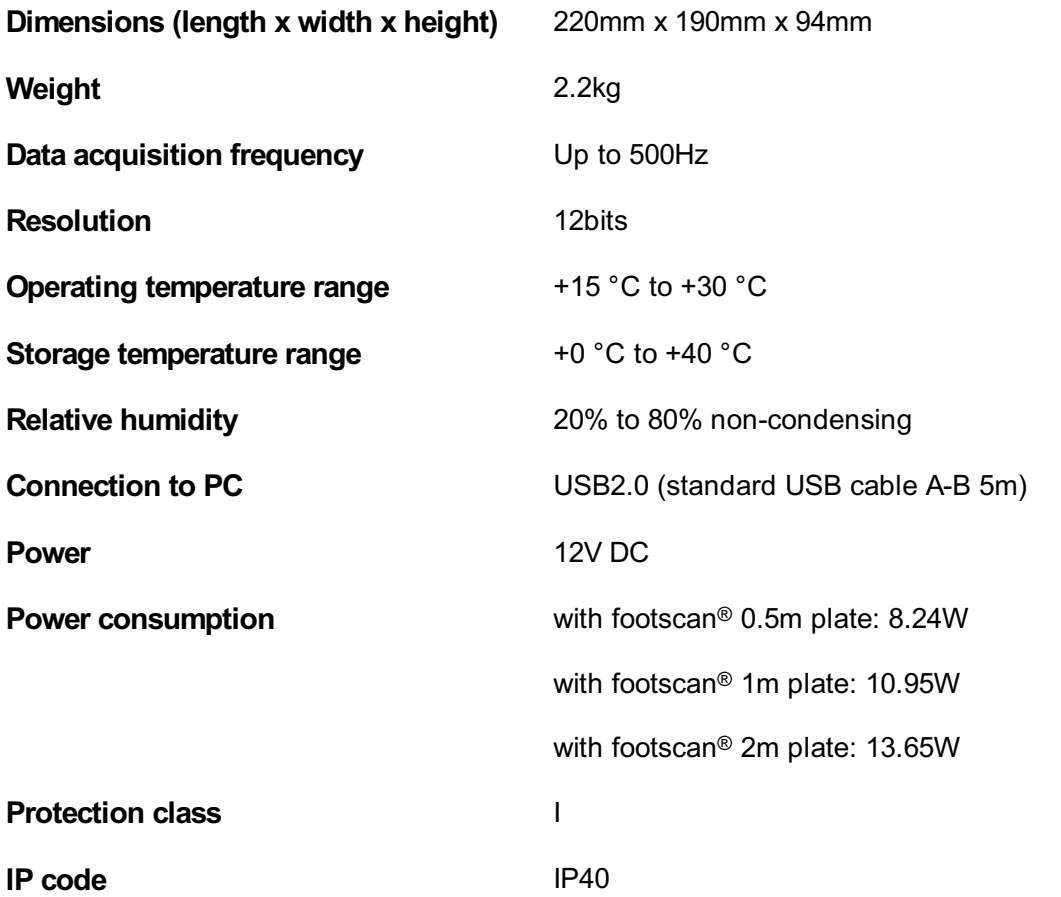

# **18.6 0.5m footscan plate for interface box**

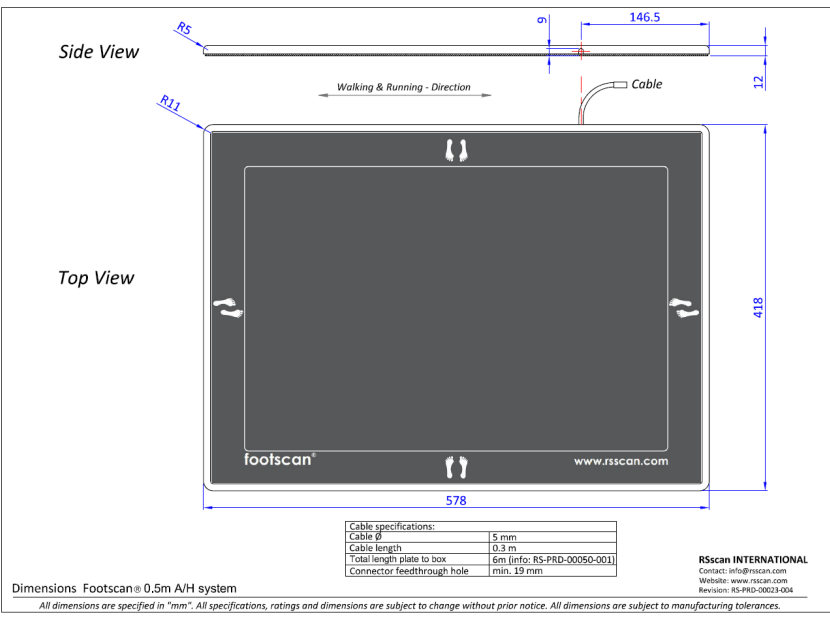

**Figure 117:** Dimensions 0.5m footscan plate for interface box

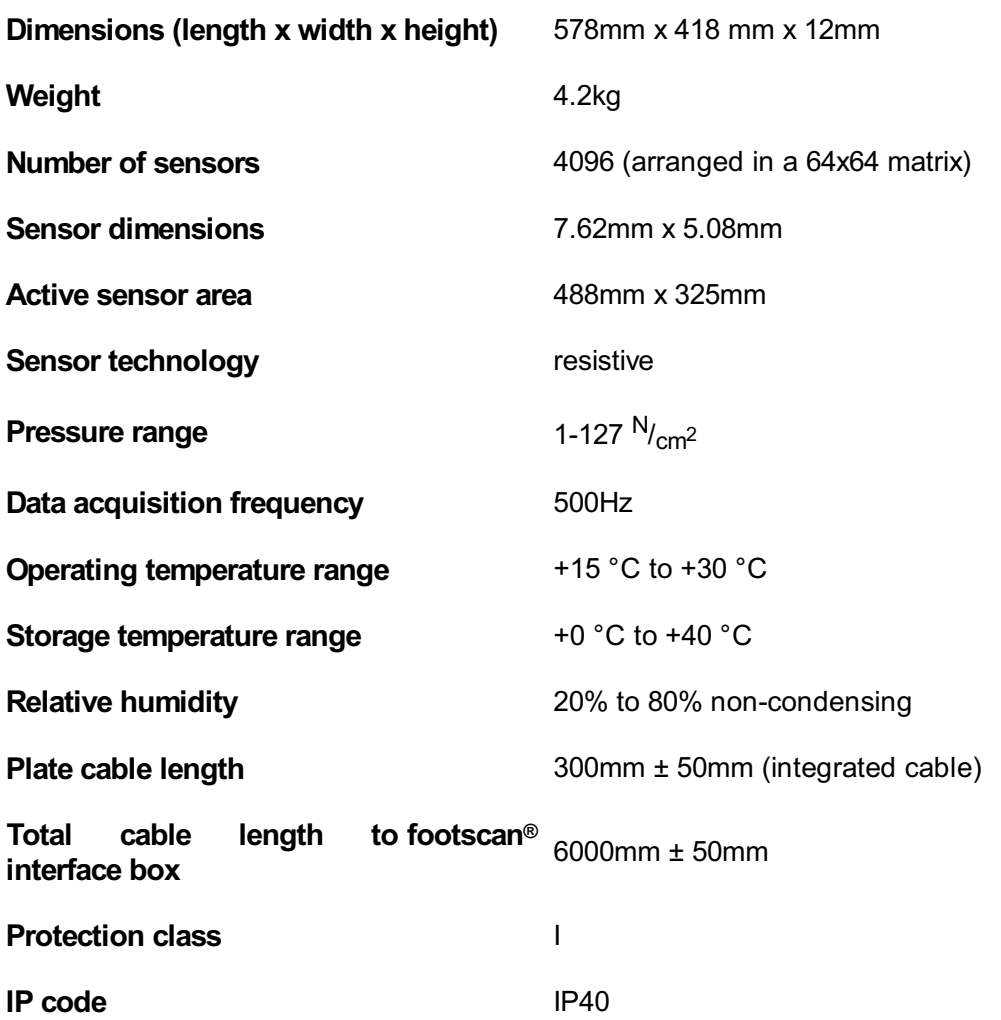

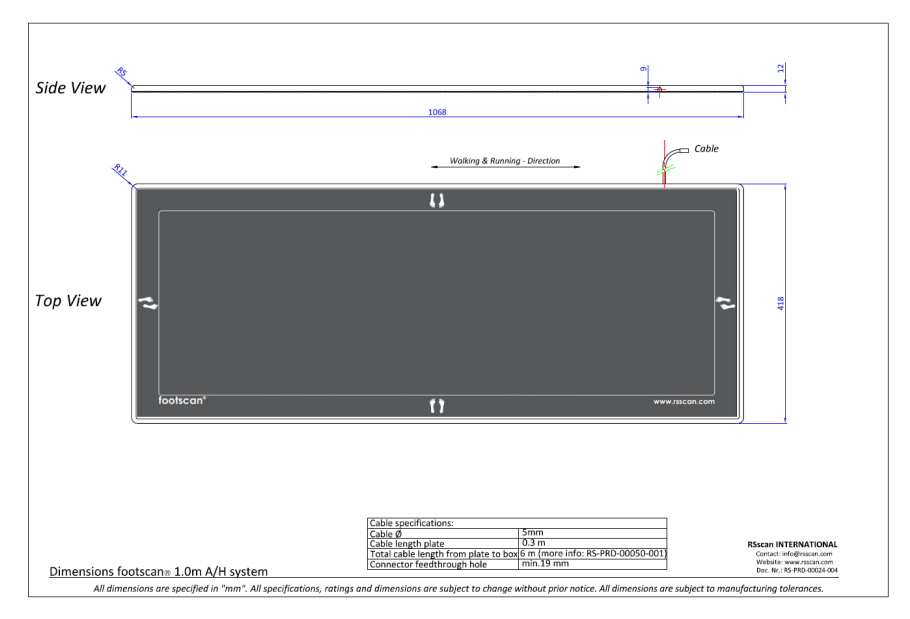

**Figure 118:** Dimensions 1m footscan plate for interface box

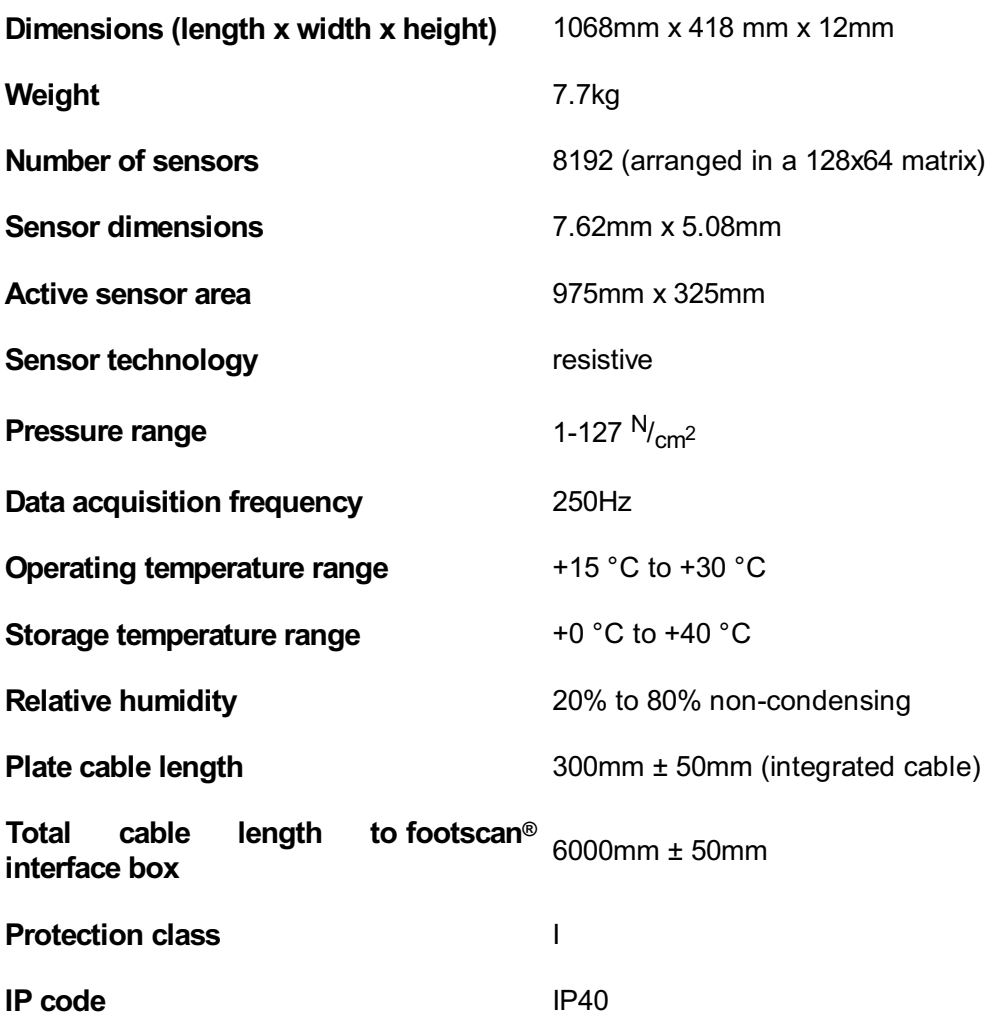

# **18.8 2m footscan plate for interface box**

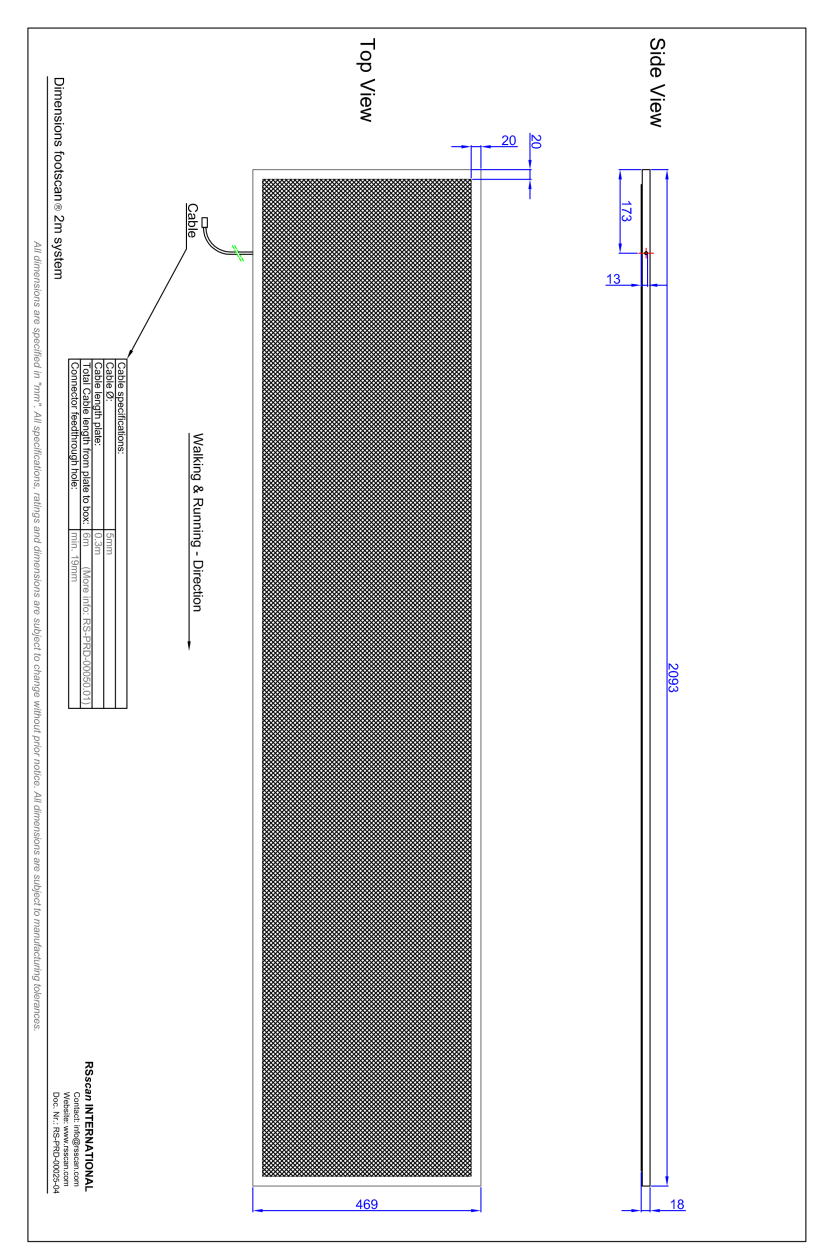

**Figure 119:** Dimensions 2m footscan plate for interface box

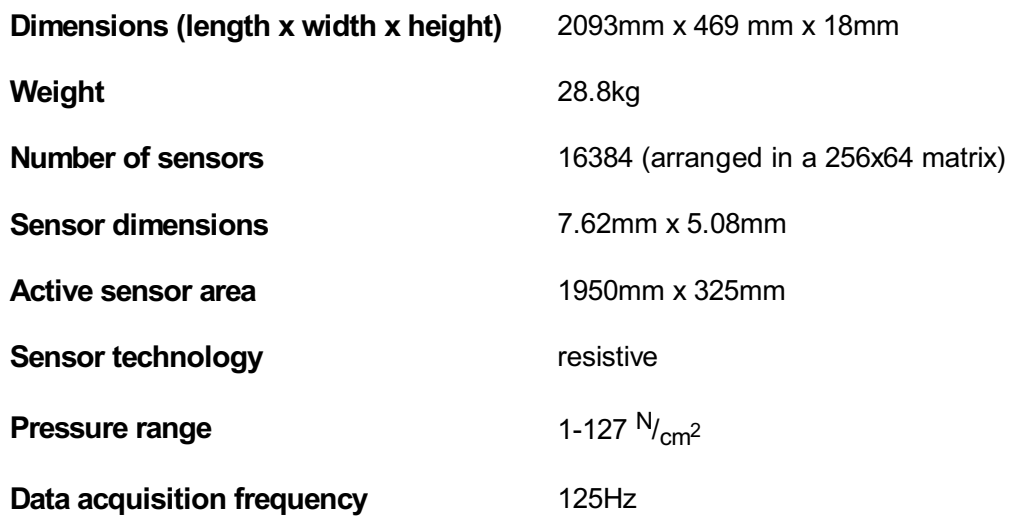

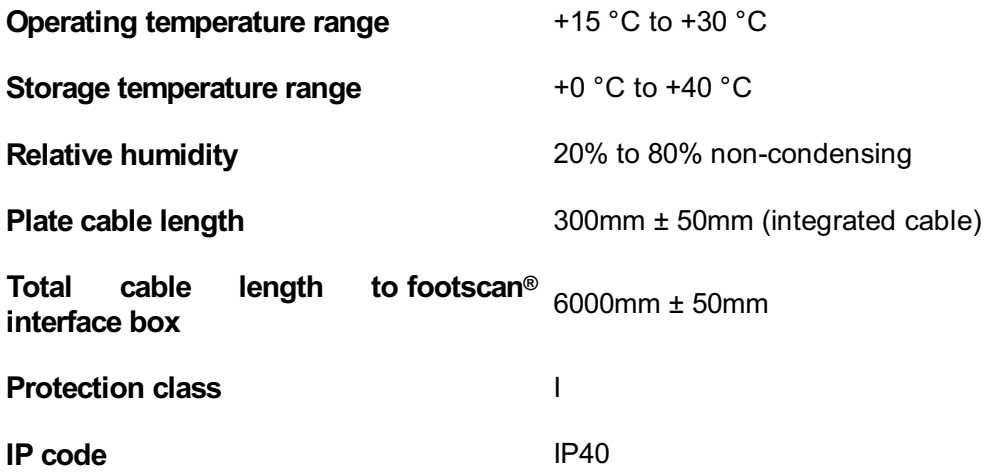

## **Risk analysis and the gait ratios graphs.**

#### **References:**

- [1] Franklyn-Miller A, Bilzon J, Wilson C, McCrory P. Can RSScan footscan D3D software predict injury in a military population following plantar pressure assessment? A prospective cohort study. Foot 2013;24:6–10. doi:10.1016/j.foot.2013.11.002.
- [2] Franklyn-Miller A, Wilson C, Bilzon J, McCrory P. Foot orthoses in the prevention of injury in initial military training: a randomized controlled trial. Am J Sports Med 2011;39:30–7. doi:10.1177/0363546510382852.

#### **Description:**

The footscan® 9 software has the risk analysis and gait ratios graphs as functionality, these were also present in the footscan® 7 software, but were named differently. The 'D3D software' in footscan® 7 contained the risk analysis and the construction of insoles. In the footscan® 9 software this is divided in the risk analysis screen and the construction of insoles is available through the Phits™ and D3D design wizards. The footscan® 9 gait ratios graphs were named the 'Balance' graphs in footscan® 7.

The risk analysis algorithm used by the footscan® 9 software is based on a study of runners' service in which long distance runners (100km/week) that were at least three years pain and injury free (very low injury risk profile) participated as well as knowledge gained from over 25.000 footscan® measurements performed by several collaborating universities and internal researchers. As the correlation between static foot posture parameters and dynamics is not confirmed, the aim of this study was to determine relevant parameters to describe the risk on injury as well as the optimal orthotic support for an individual based on dynamic plantar pressure measurements (in contrast to the conventional static techniques used). The relevant parameters derived from this study are balance within one foot (rearfoot balance during heel strike phase, 0-15% stance phase (SP); midfoot balance during midstance, 25-40% SP; forefoot balance during heel off phase, 50-80% SP).

The footscan® risk analysis algorithm was scientifically validated in a prospective cohort study [1] that aimed to identify the ability of footscan® to predict the injury risk in 200 male subjects from a military population. Participants were graded using the footscan® risk analysis as to high ( $\geq 2$  correction), medium (= 1 correction) and low risk (= no corrections) of injury and were followed up for injury through their basic training. Results showed that participants categorized in the high-risk group for injury were significantly more likely to sustain injury than in medium or low groups ( $p < 0.001$ , OR 5.28 with 95% Cl 2.88, 9.70). This proved the predictive value of footscan® 9 software in the correct prediction of lower limb injury risk.

The algorithm was furthered to provide advice towards optimal orthoses based on individual dynamic plantar pressure measurements. Both a modular insole (D3D insole) as a 3D printed insole (Phits™ insole) are based on this algorithm. The effectiveness of the modular insoles based on the D3D algorithm is proven within a randomized controlled study [2]. Within this study, 400 male subjects from a military population that presented medium or high risk on injuries participated. Participants were randomized to either receive or not receive D3D orthoses (produced based on footscan® analysis) and followed up for injury during their training. Results demonstrated the effectiveness of the D3D orthoses an absolute risk reduction of 49% from the use of D3D orthoses.

Footscan® 9 software allows to compare the gait ratios graphs of a new subject to those of the group of subjects with a very low injury risk profile. This low risk injury profile is made visible in the gait ratios graphs as a solid area in the graphs.

# **Example of 3D interface box settings for a particalur force plate.**

As an example lets assume a force plate will be connected to analog channels 1-6 (respectively connecting force plate outputs  $F_x$ ,  $F_y$ ,  $F_z$ ,  $M_x$ ,  $M_y$ ,  $M_z$ ). The force plate manufacturer provides data that describes how the measured values are affected by the applied forces and moments. In this case in the form of two 6x6 sensitivity matrices. We will use the inverted sensitivity matrix, with values in terms of  $N/(\mu V/V_{ex})$  on rows 1-3 and  $Nm/(\mu V/V_{ex})$  on rows 4-6:

$$
S^{-1} = B = \left[\begin{array}{cccccc} b_{11} & b_{12} & b_{13} & b_{14} & b_{15} & b_{16} \\ b_{21} & b_{22} & b_{23} & b_{24} & b_{25} & b_{26} \\ b_{31} & b_{32} & b_{33} & b_{34} & b_{35} & b_{36} \\ b_{41} & b_{42} & b_{43} & b_{44} & b_{45} & b_{46} \\ b_{51} & b_{52} & b_{53} & b_{54} & b_{55} & b_{56} \\ b_{61} & b_{62} & b_{63} & b_{64} & b_{65} & b_{66} \end{array}\right]
$$

The values on the first 3 rows can be entered into footscan® 9 in terms of V/N factors as follows:

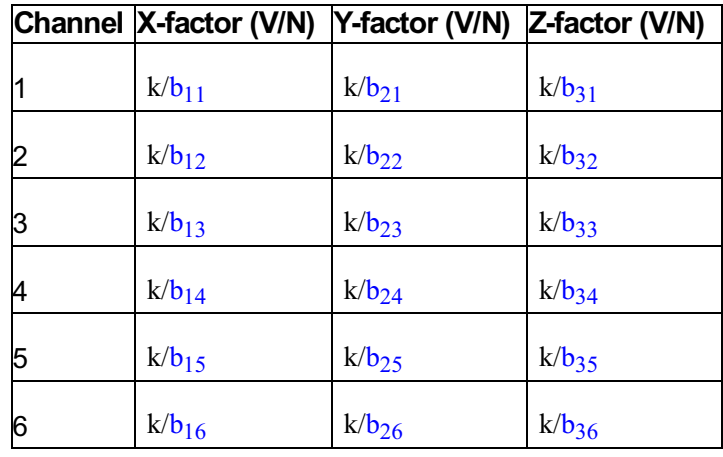

$$
^{\rm with}~k=\frac{G\cdot E}{10^6}
$$

where G is the gain (typically somewhere between 1000 and 2000), E is the excitation voltage (typically 5 or 10 volts).